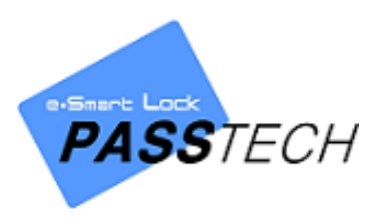

**E-Smart Ultra+**

# **Client Installation**

**User Manual**

# **Passtech Co., Ltd.**

Document Version: 2.4

Last Revised Date: November 12, 2020

Copyright ⓒ 2017 Passtech Inc. All rights reserved. You are strictly prohibited to copy, disclose, distribute, or use this document in part or as a whole for any purposes other than those for which this document is disclosed. This document is copyrighted and contains confidential information and other intellectual property rights of Passtech Inc. Any unauthorized use, copy, disclosure or distribution constitutes infringement of Passtech's intellectual property rights.

Passtech Co., Ltd. reserves the right to make changes to its applications or services or to discontinue any application or service at any time without notice. Passtech provides customer assistance in various technical areas, but does not have full access to data concerning the use and applications of customer's products.

Therefore, Passtech assumes no liability and is not responsible for customer applications or software design or performance relating to systems or applications incorporating Passtech products. In addition, Passtech assumes no liability and is not responsible for infringement of patents and/or any other intellectual or industrial property rights of third parties, which may result from assistance provided by Passtech.

Composition of the information in this manual has been done to the best of our knowledge. Passtech does not guarantee the correctness and completeness of the details given in this manual and may not be held liable for damages ensuing from incorrect or incomplete information. Since, despite all our efforts, errors may not be completely avoided, we are always grateful for your useful tips.

We have our development center in South Korea to provide technical support. For any technical assistance can contact our technical support team as below;

 $Tel + 82 31 - 743 - 7277$ 

E-mail: [passtech@esmartlock.com](mailto:passtech@esmartlock.com)

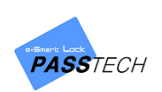

# **Revision History**

- November 10, 2017 (ver. 1.0): First
- November 2, 2018 (ver. 1.1): Released English version
- November 7, 2018 (ver. 1.2): Added 'Pre-Assigned' function
- June 27, 2019 (ver. 1.4): Added Server Program part
- October 24, 2019 (ver. 1.5): Reflected ver. 2.0.0.0 modified
- February 4, 2020 (ver. 1.6): Reflected ver. 2.0.0.4 modified
- February 12, 2020 (ver. 1.7): Added 'Smart Code' function
- March 30, 2020 (ver. 1.8): Released ver. 3.0.0.0.
- May 27, 2020 (ver. 1.9): Reflected ver. 3.0.0.1 modified
- July 14, 2020 (ver. 2.0): Reflected ver. 3.0.0.3
- September 22, 2020 (ver. 2.1): vc\_redist 2019 installation and CSN mode manual
- September 25, 2020 (ver. 2.2): CSN config setting update and revised.
- October 19, 2020 (ver. 2.3): Config setting details revised.
- November 12, 2020 (ver. 2.4): AP hardware setting added.

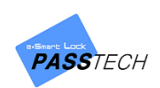

# Contents

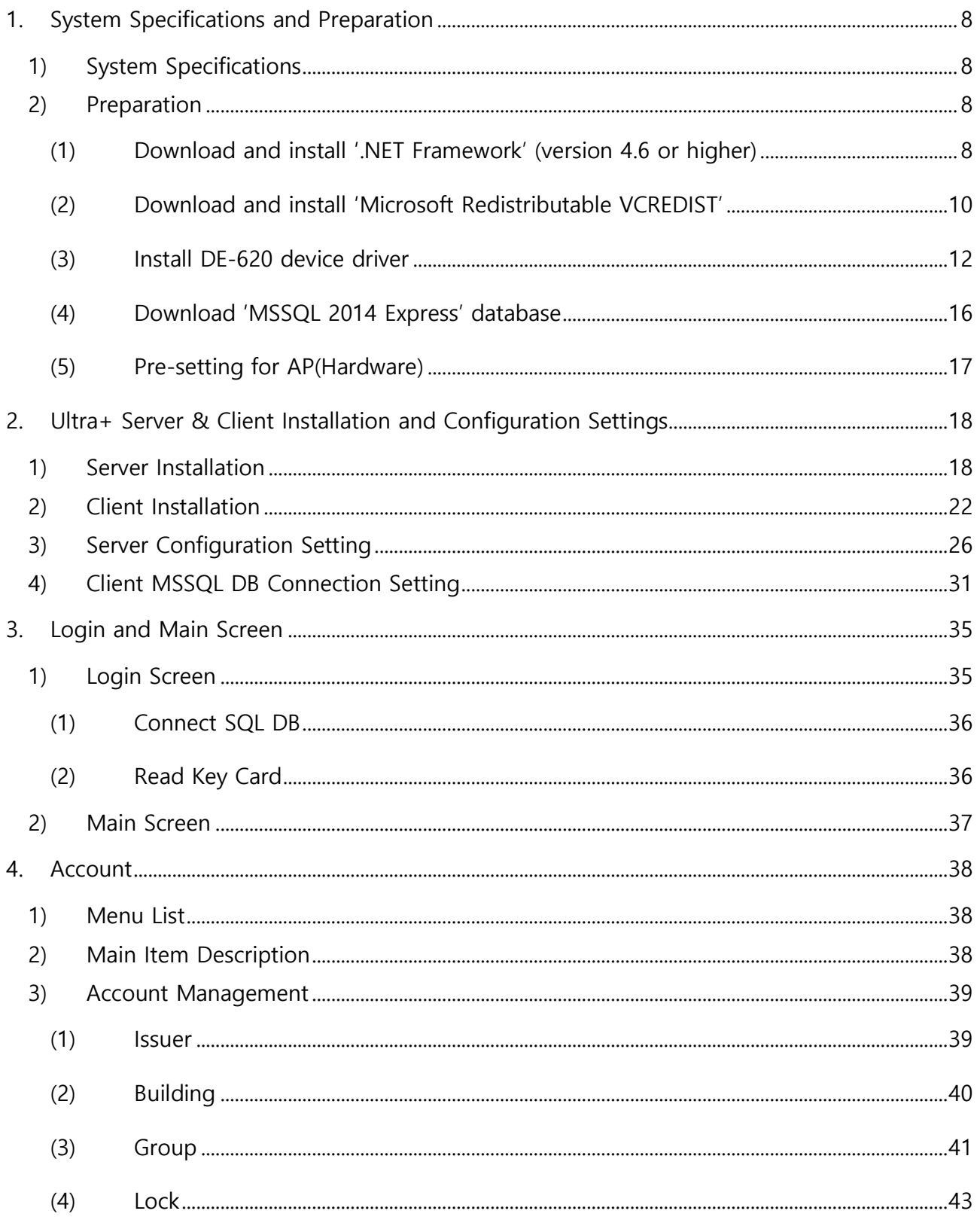

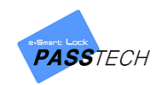

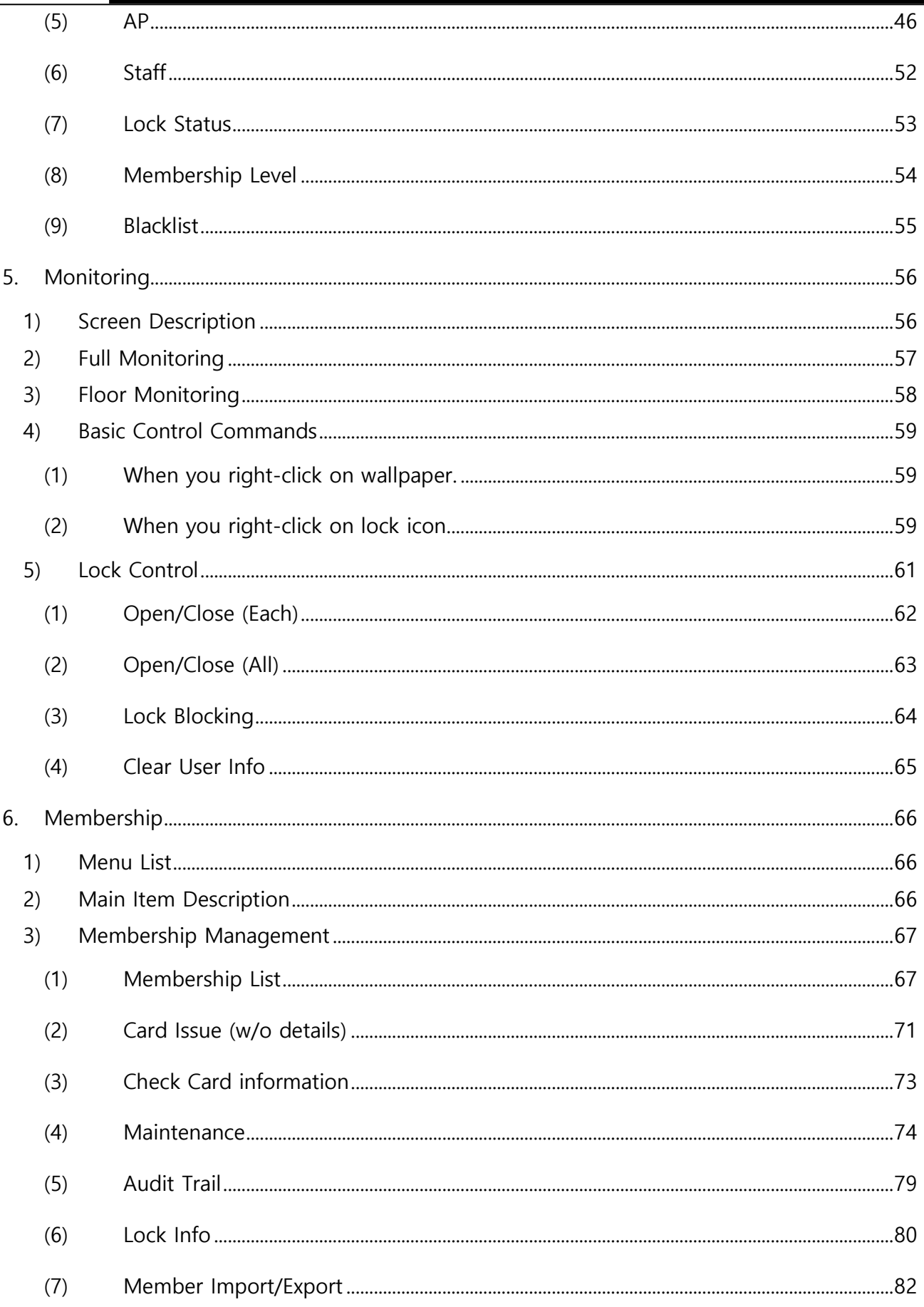

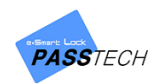

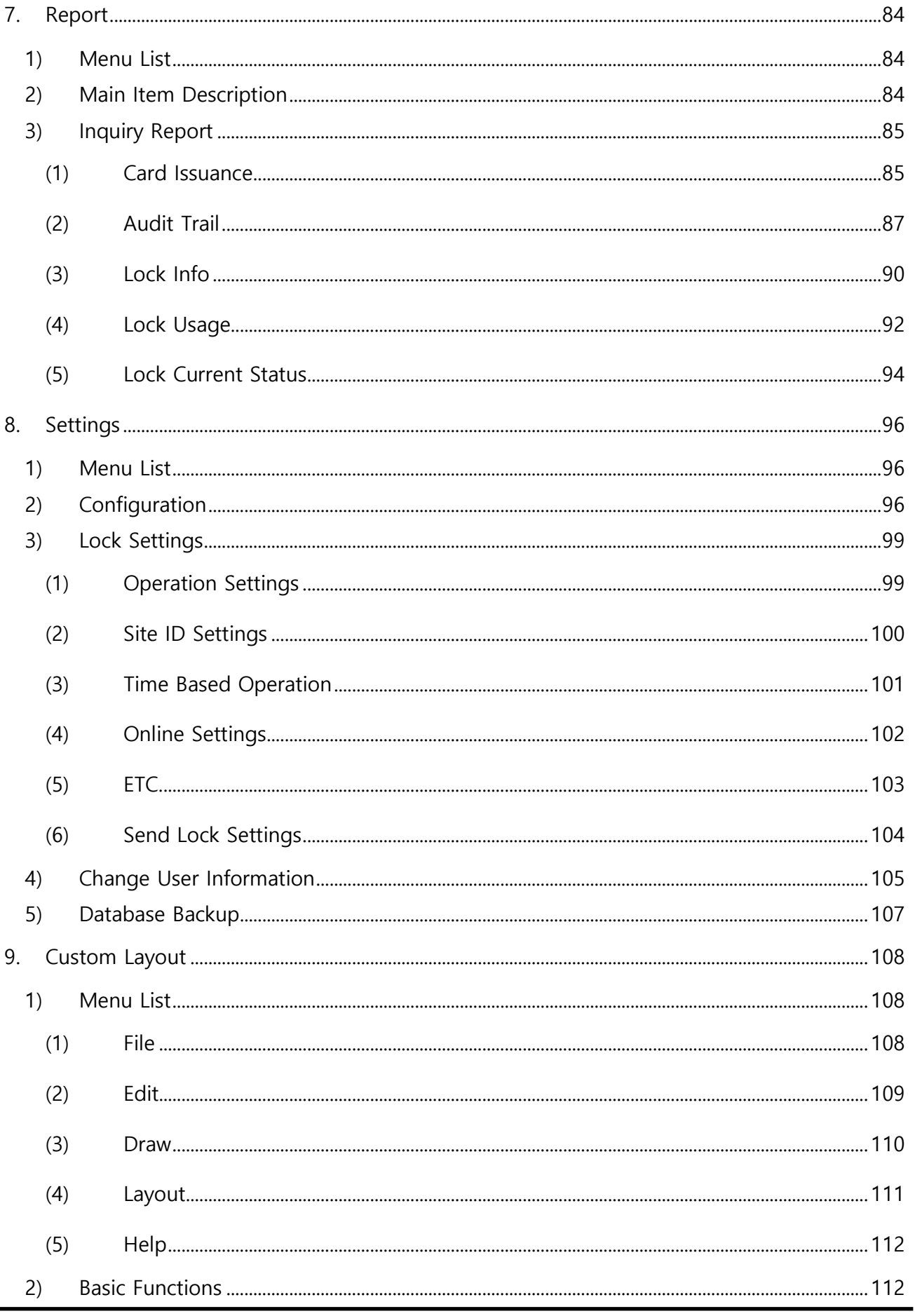

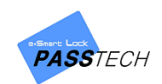

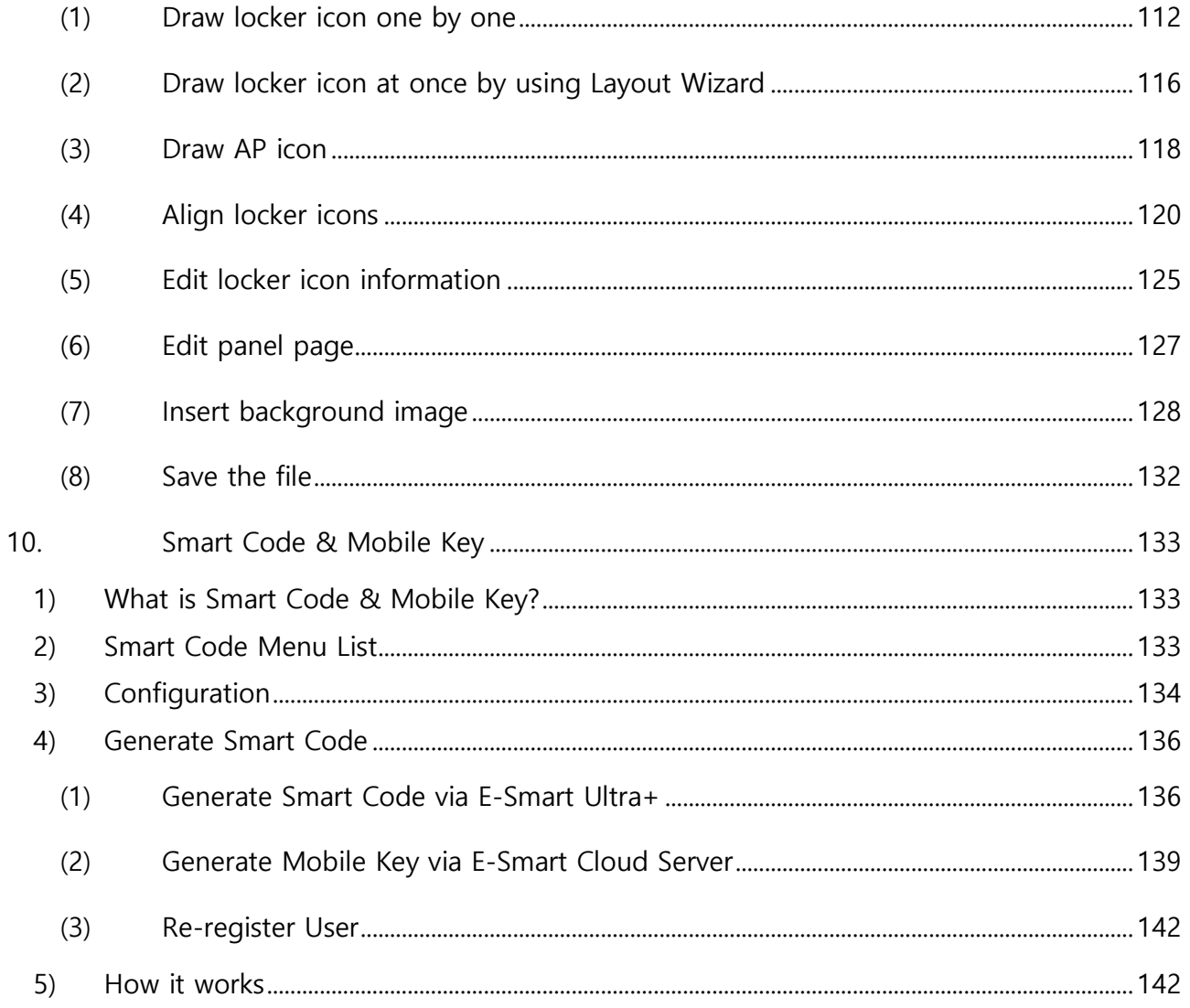

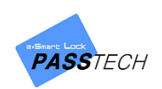

# <span id="page-7-0"></span>1. System Specifications and Preparation

## <span id="page-7-1"></span>**1) System Specifications**

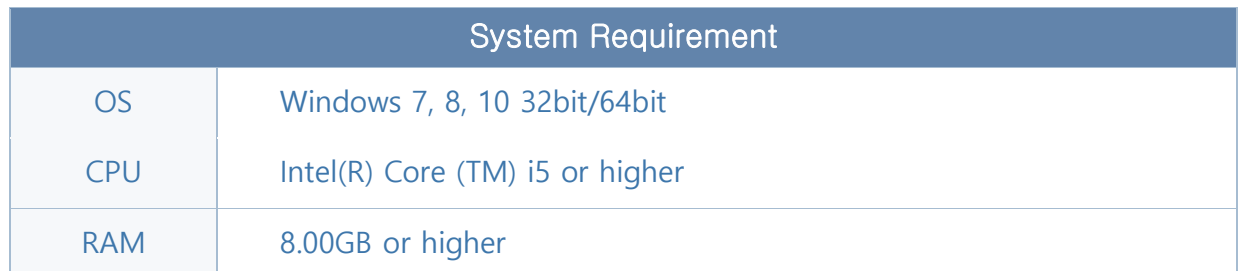

## <span id="page-7-2"></span>**2) Preparation**

#### <span id="page-7-3"></span>**(1) Download and install '.NET Framework' (version 4.6 or higher)**

① Click 'DotNet\_tools driver' download link from the software installation manual provided,

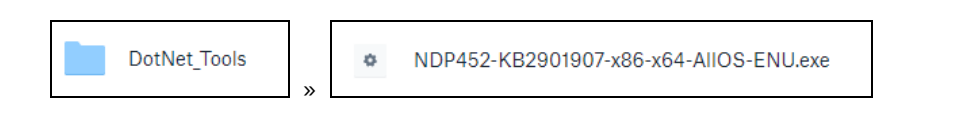

or click the link below and search '.NET Framework' to download.

<https://www.microsoft.com/en-us>

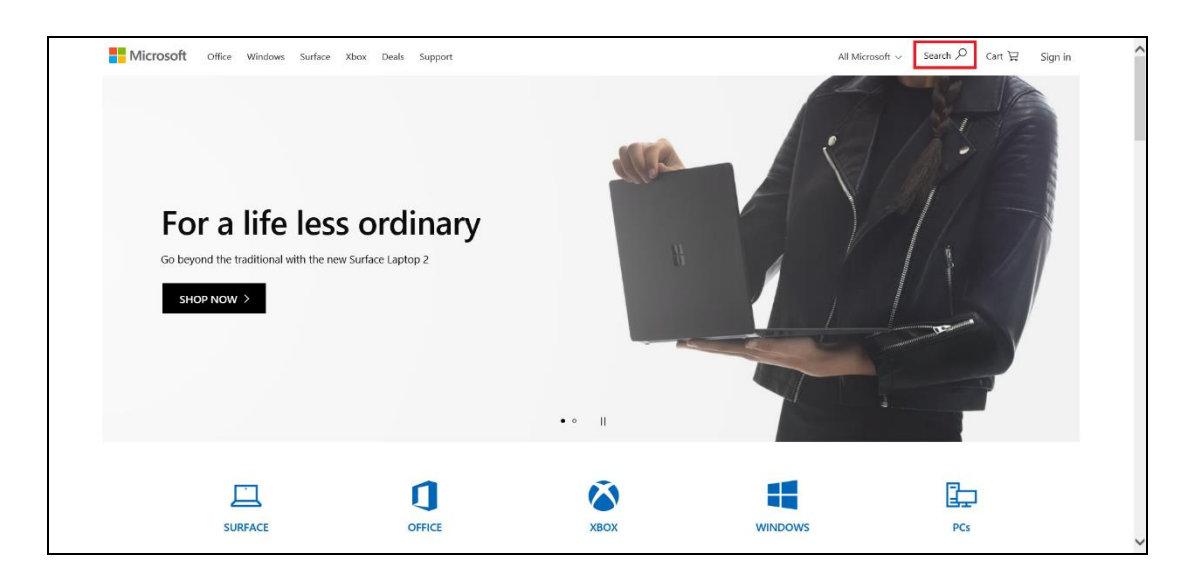

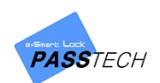

#### Client Installation User Manual

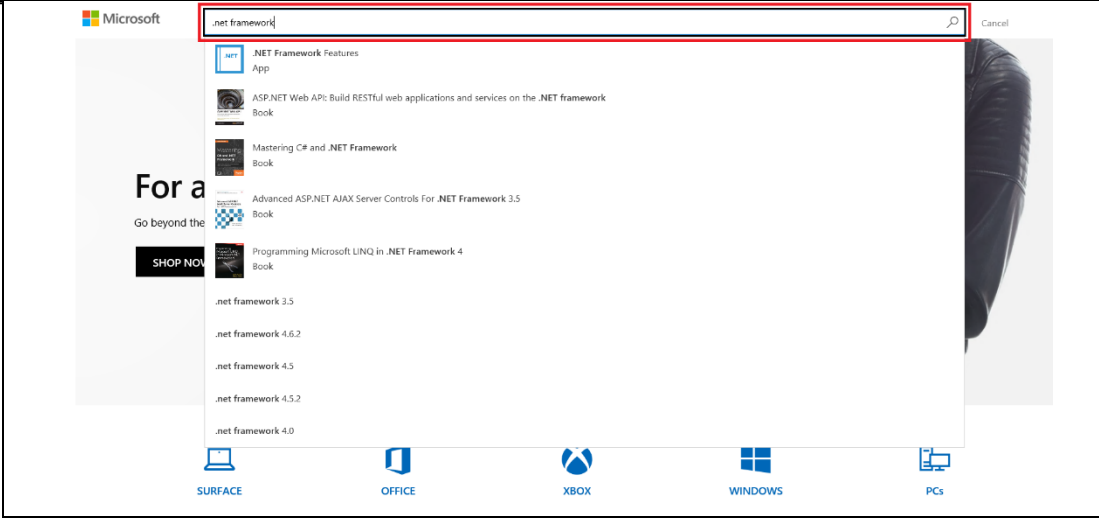

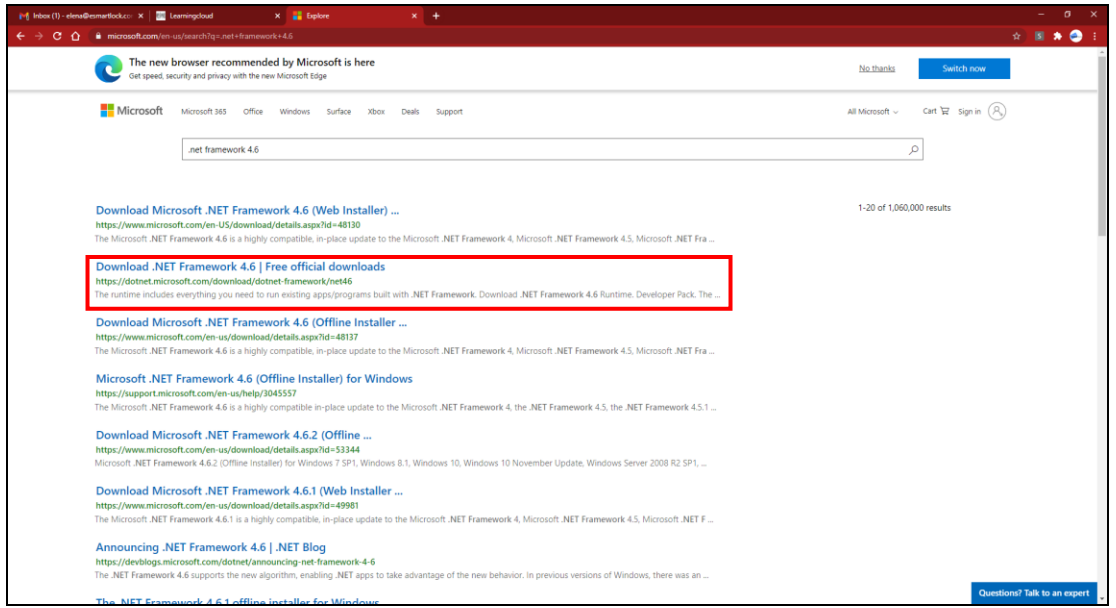

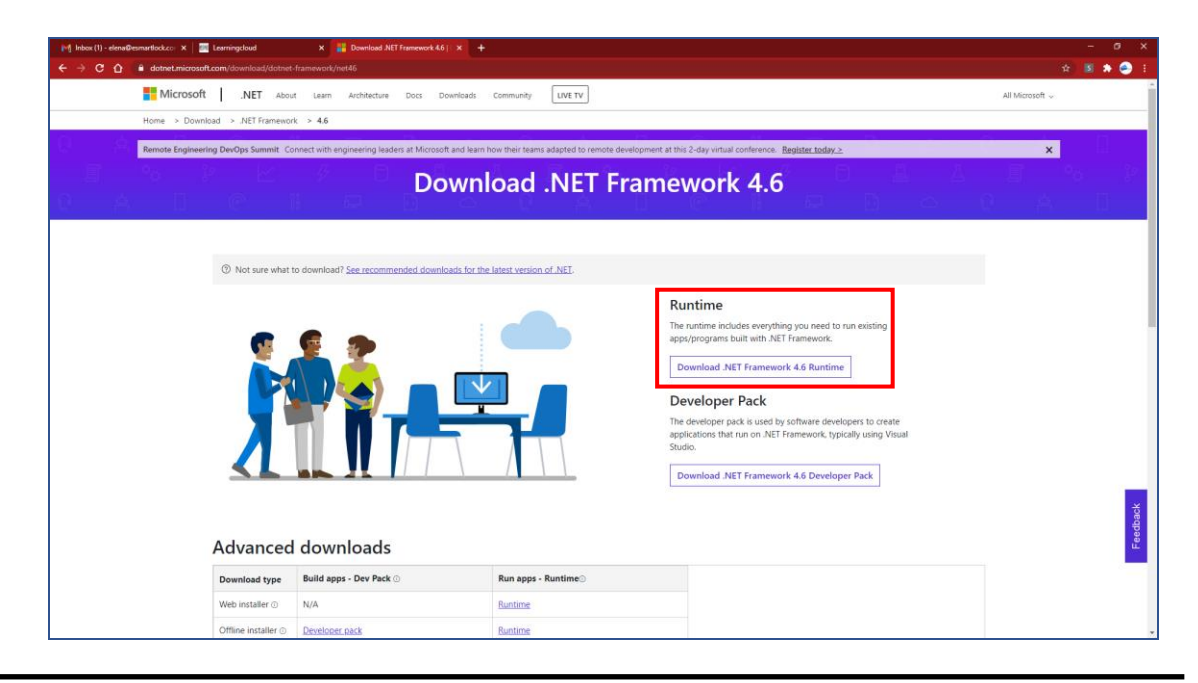

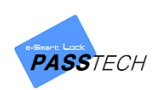

#### <span id="page-9-0"></span>**(2) Download and install 'Microsoft Redistributable VCREDIST'**

① Click all 'vc\_2013\_redist\_x64', 'vc\_2013\_redist\_x86', 'vc\_2019\_redist.x64', vc\_2019\_redist\_x86' download links below,

<https://www.dropbox.com/sh/jfhj2si9vym4h2m/AABQUhgL61JrIN6tc7HmOoHPa?dl=0>

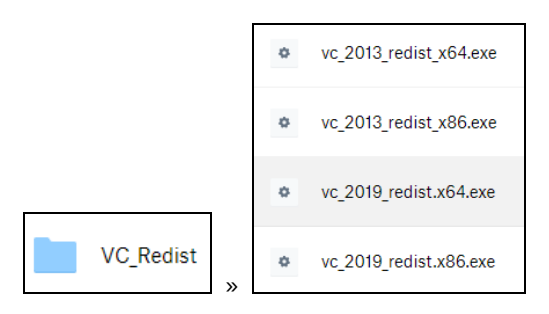

or click the link below and download 'Visual C++ Redistributable Packages for Visual Studio 2013' and 'Visual C++ 2019'

<https://www.microsoft.com/en-us/download/details.aspx?id=40784> – vc redist 2013

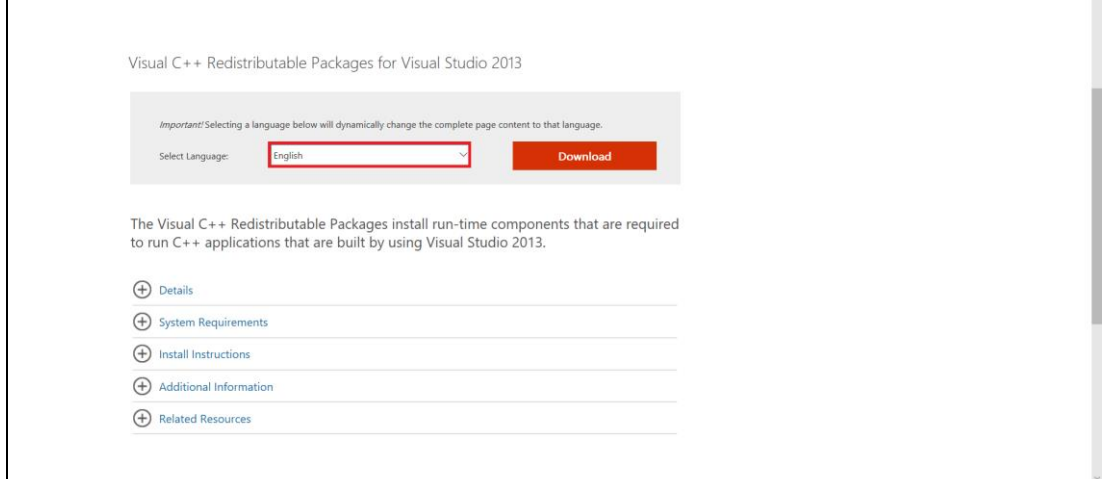

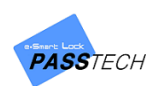

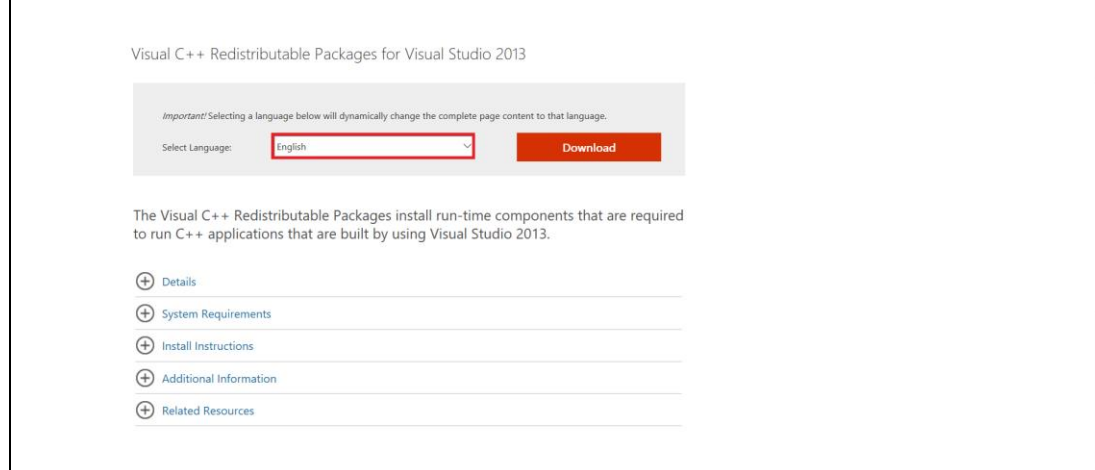

<https://support.microsoft.com/en-us/help/2977003/the-latest-supported-visual-c-downloads>

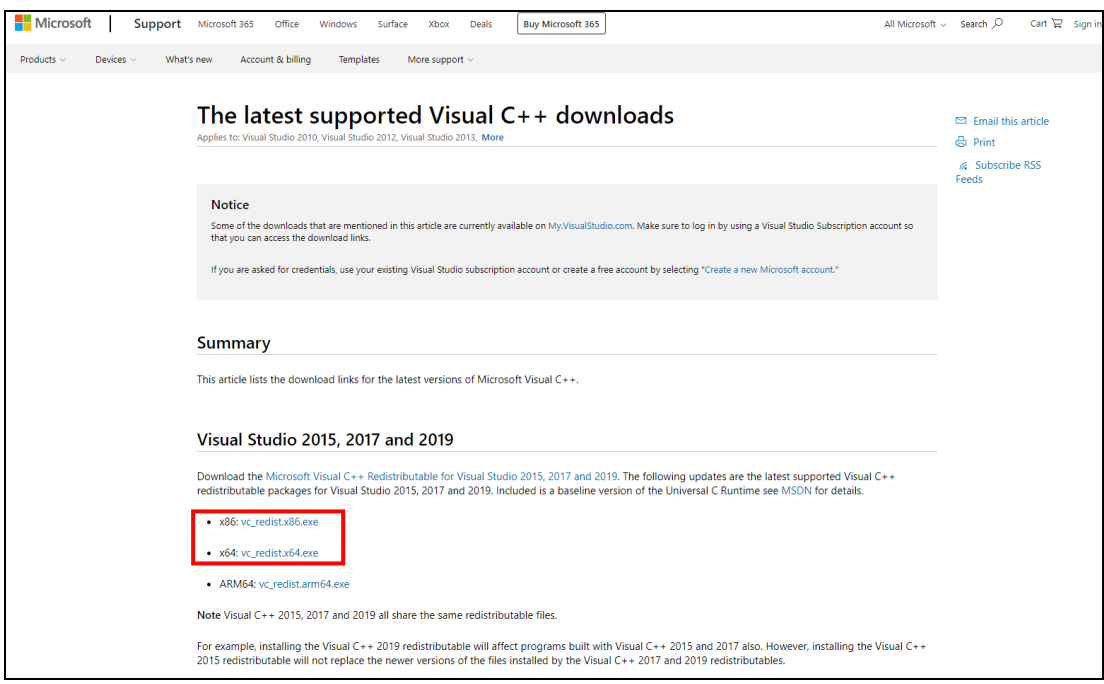

- vc redist 2019(this contains 2015, 2017, 2019)

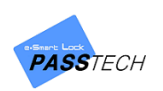

② Remember that you must download both x64 and x86 for both 2013 and 2019.

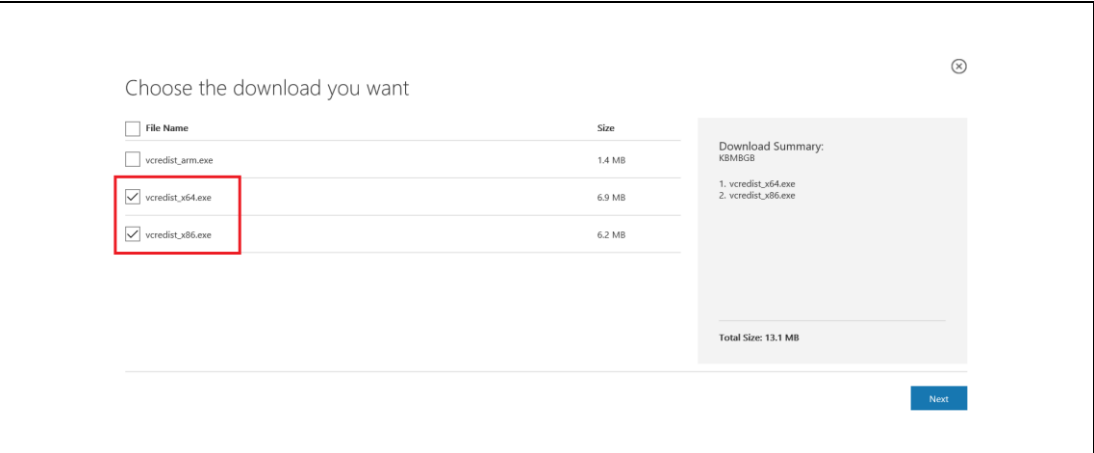

#### <span id="page-11-0"></span>**(3) Install DE-620 device driver**

- ① Click 'DE620(Card reader) driver' download link from the installation manual provided.
- ② Install a 32bit driver or 64bit driver according to the specifications of your computer and Window OS.

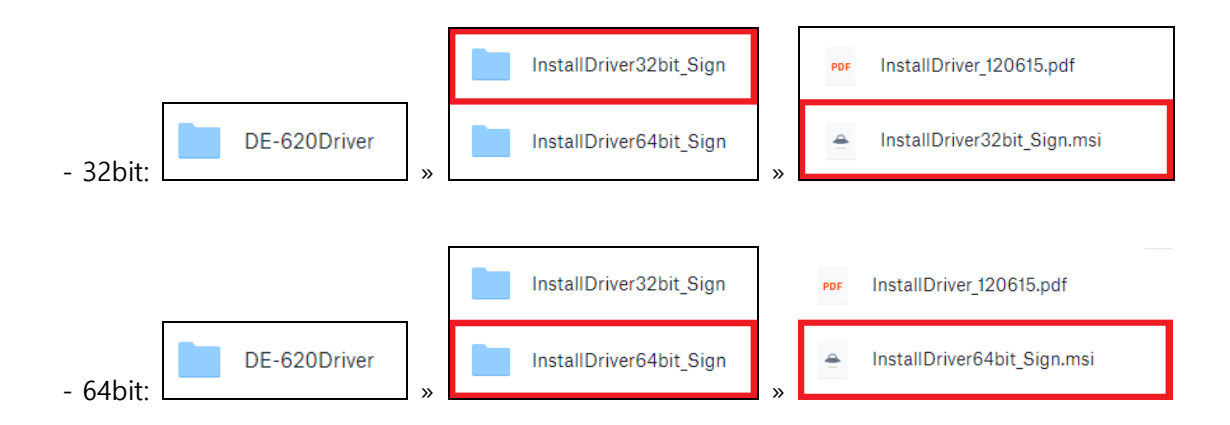

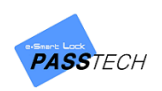

③ Click 'Next' to continue the installation.

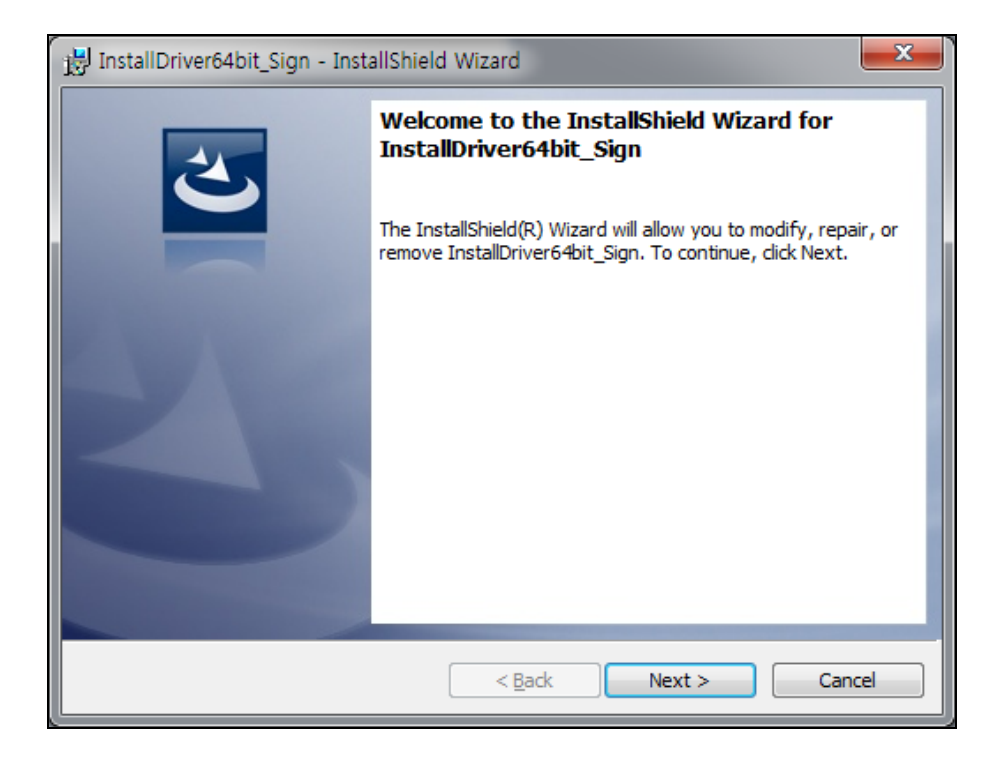

④ Click 'Install' to begin the installation.

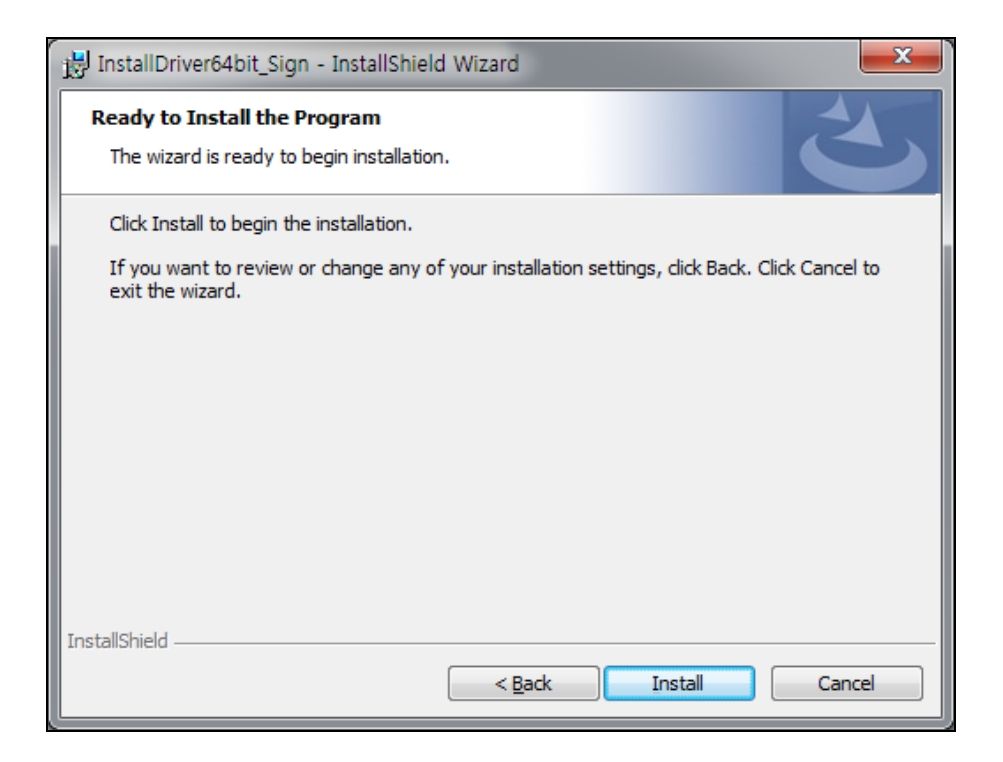

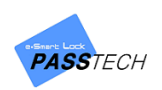

⑤ Wait while the driver is installed.

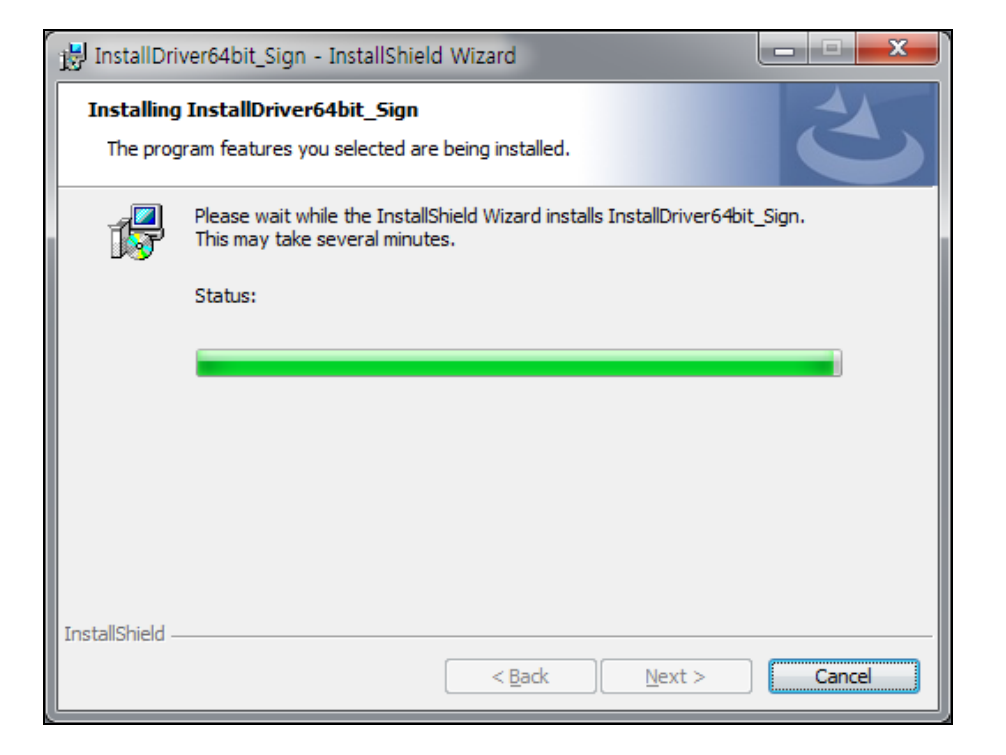

⑥ Click 'OK' to complete the installation.

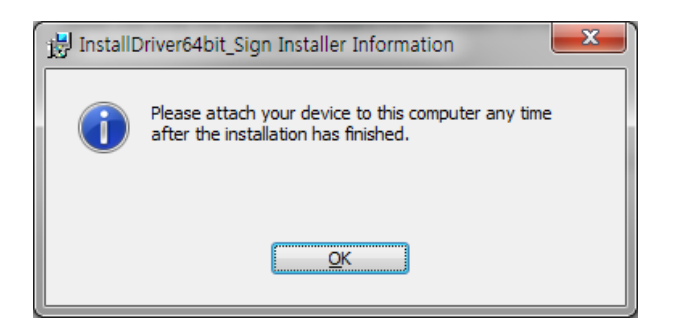

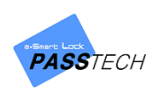

Click 'Finish' to close the window.  $(7)$ 

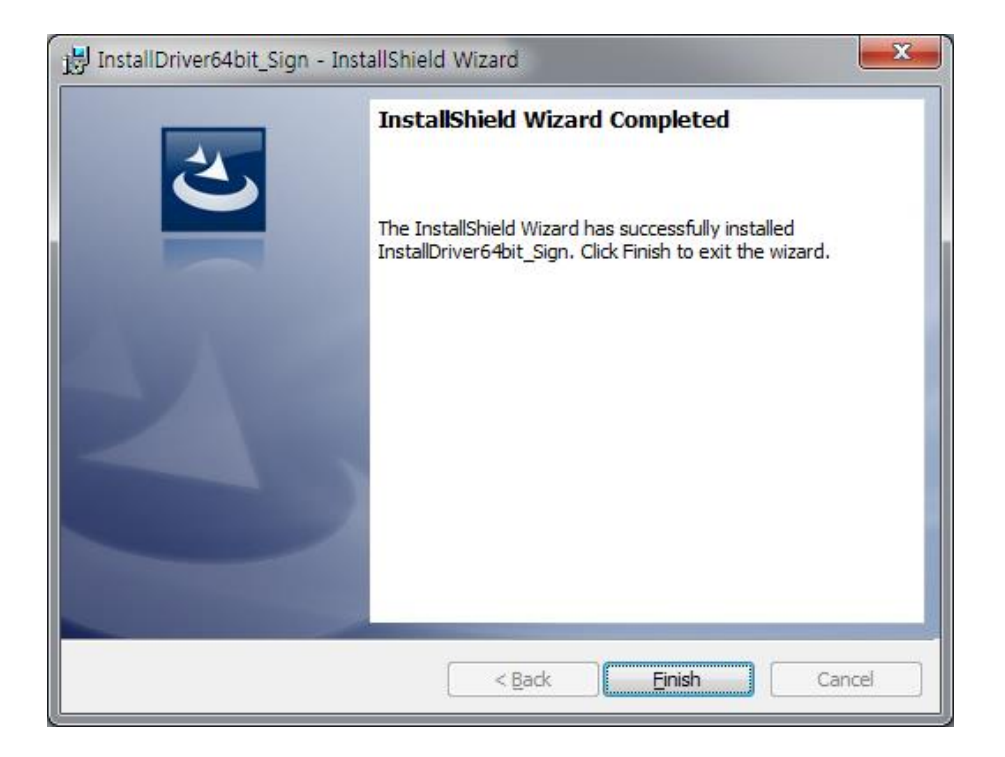

Open 'Computer Management' through 'This PC' or 'Start menu'.  $(8)$ 

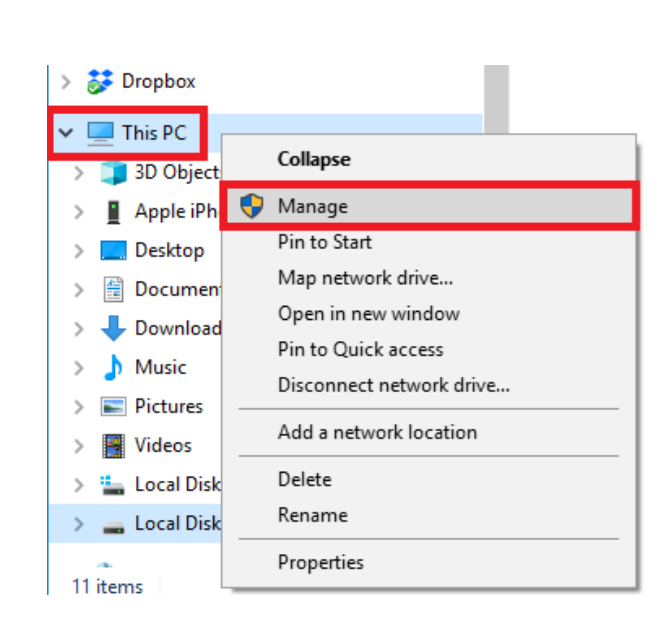

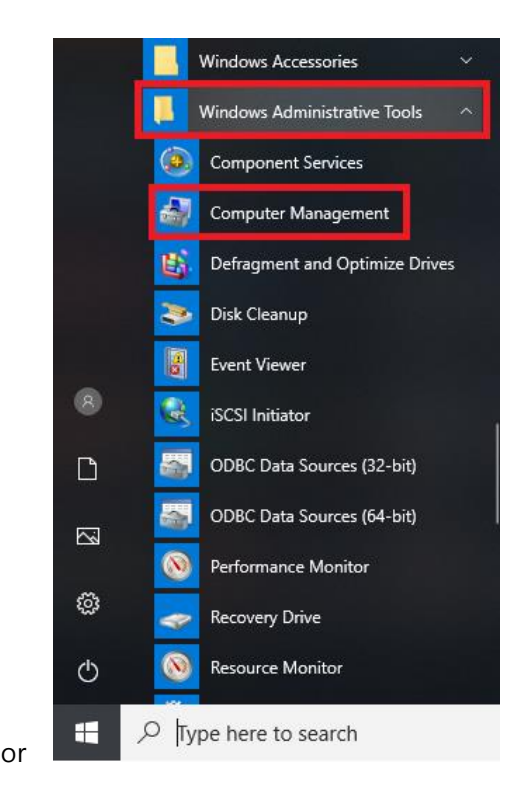

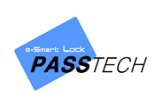

**9** Select 'Device Manager' - 'Universal Serial Bus Controller', and check if you have 'DE-620 SmartCard Reader' or 'DE-620L SmartCard Reader'.

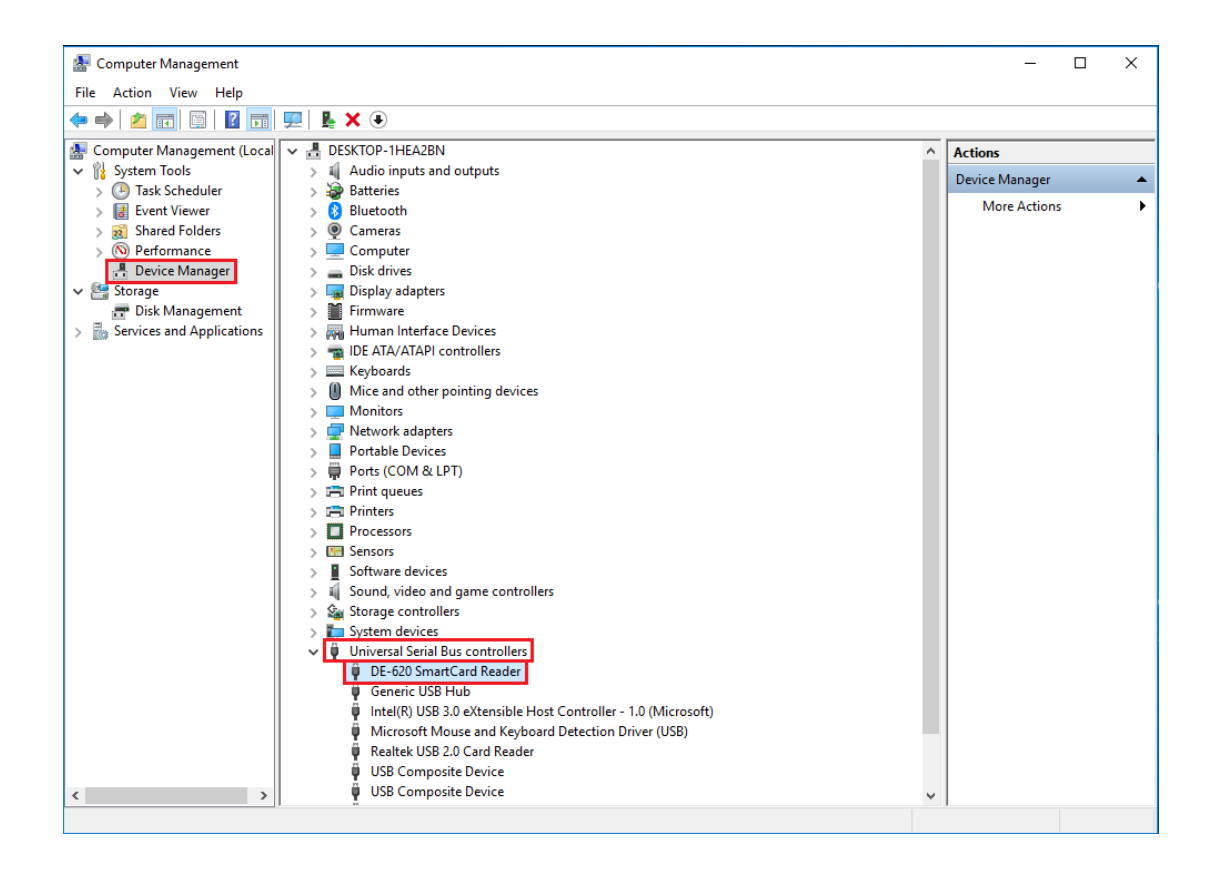

#### <span id="page-15-0"></span>(4) Download 'MSSQL 2014 Express' database

- (1) Click the link below to download the manual of downloading server DB. https://www.dropbox.com/s/kxic4qtqe3uged6/Passtech\_Locker\_Server\_DB\_Manual\_V1.1\_enq\_ 190628.pdf?dl=0
- 'DB table' must be prepared. You can download it through the software installation manual.  $(2)$

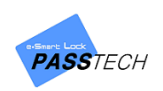

#### <span id="page-16-0"></span>**(5) Pre-setting for AP(Hardware)**

- ① Turn the AP200 to see the backside of it before installing it on the wall or ceiling.
- ② There are switches you can turn on or off. You will only control the number 1 dip switch.
- ③ Locker locks are always on for number 1 dip switch. The rest of them should be off. (See below picture figure 1)

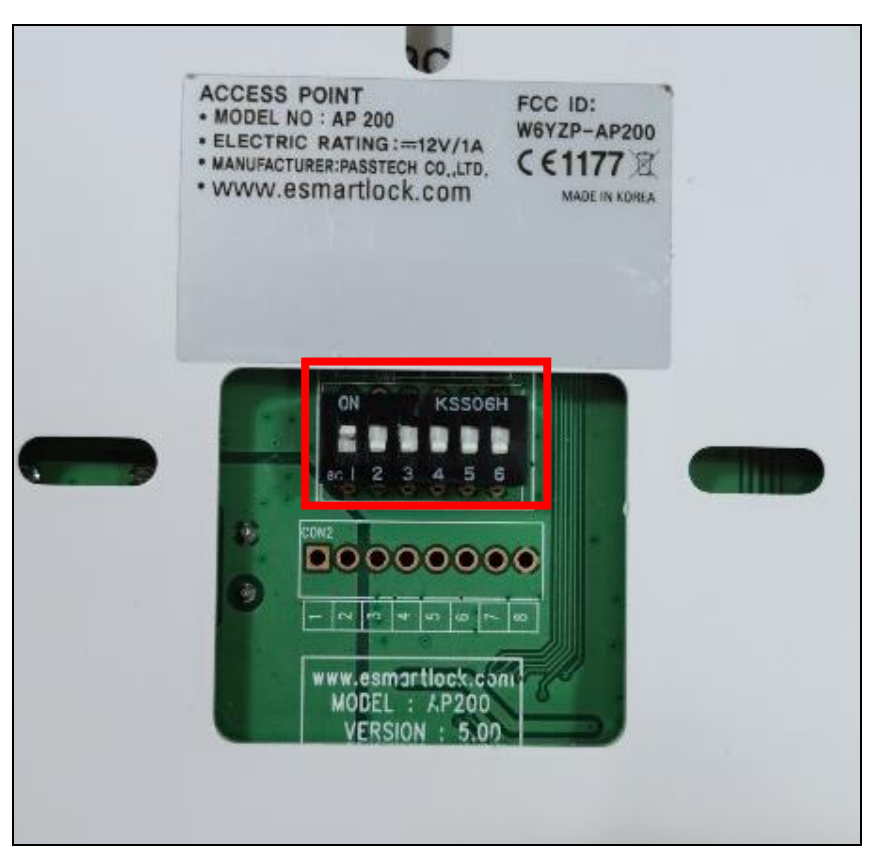

(Figure 1. Locker lock AP setting)

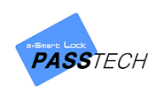

# <span id="page-17-0"></span>2. Ultra+ Server & Client Installation and Configuration Settings

## <span id="page-17-1"></span>**1) Server Installation**

① Click the program download link from the software installation manual provided, and download 'NEW\_ULTRA\_Server2.0' to install it.

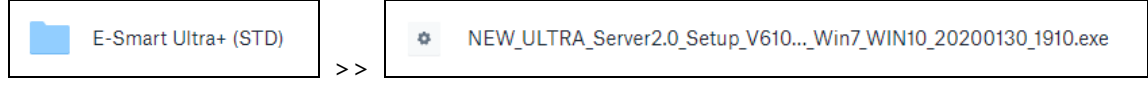

② Click Setup file to install it.

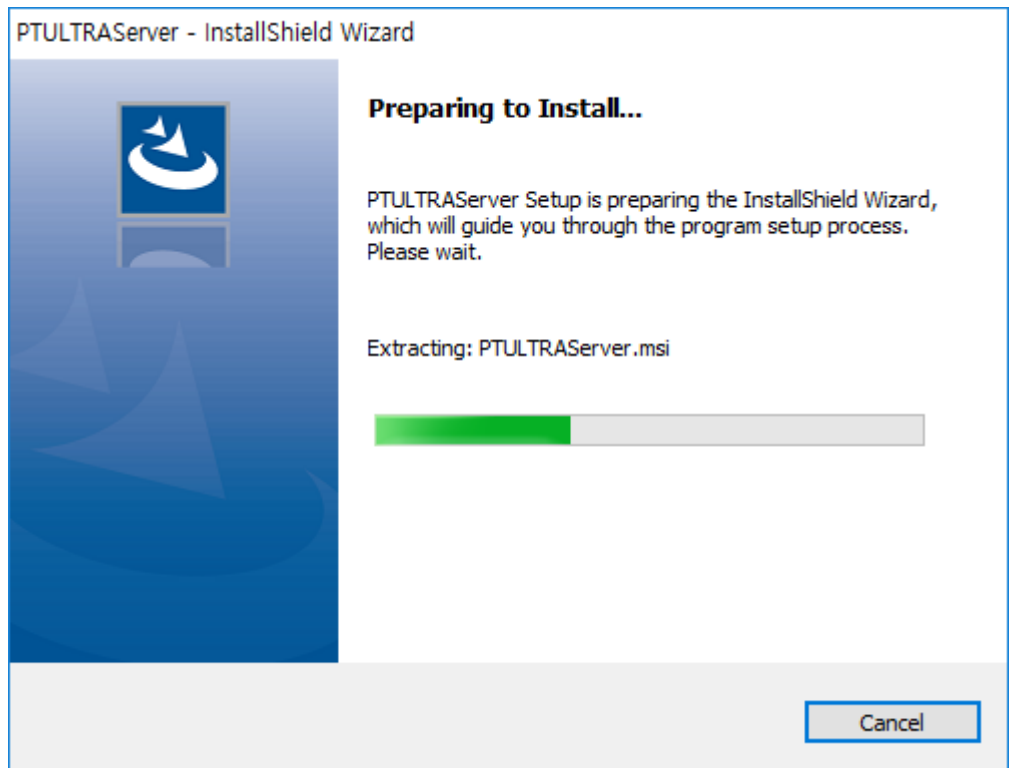

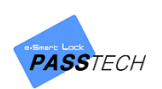

③ Keep clicking 'Next' button to continue the installation.

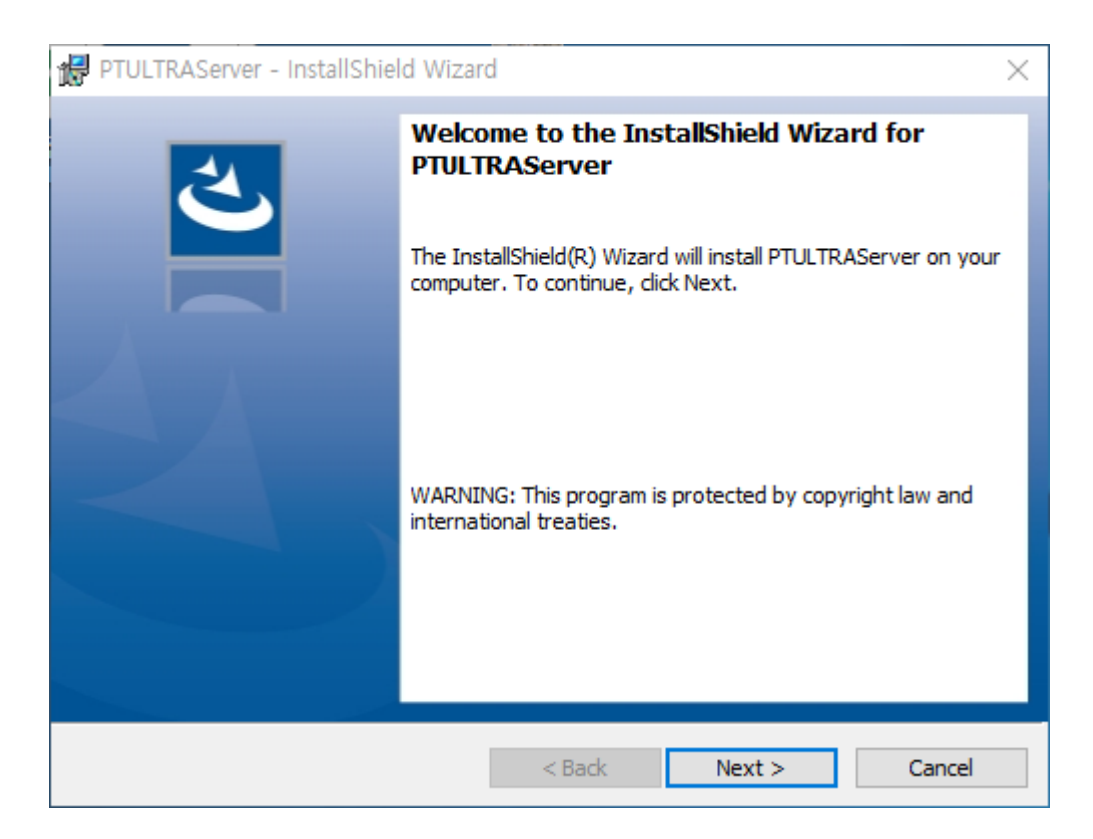

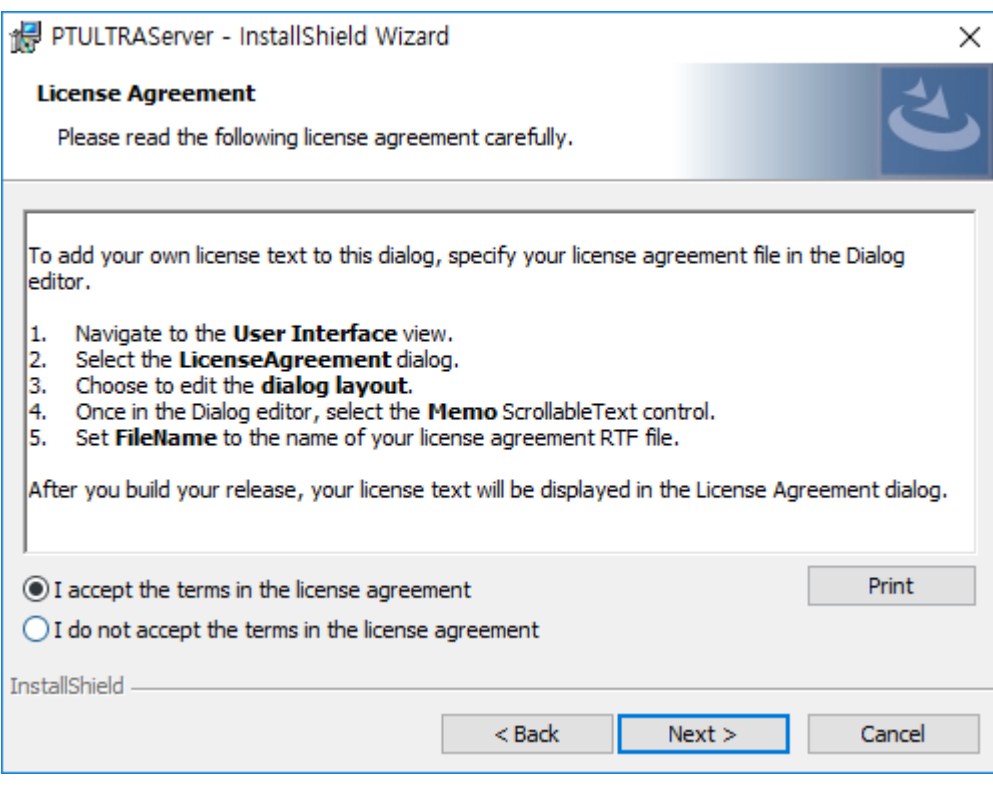

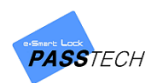

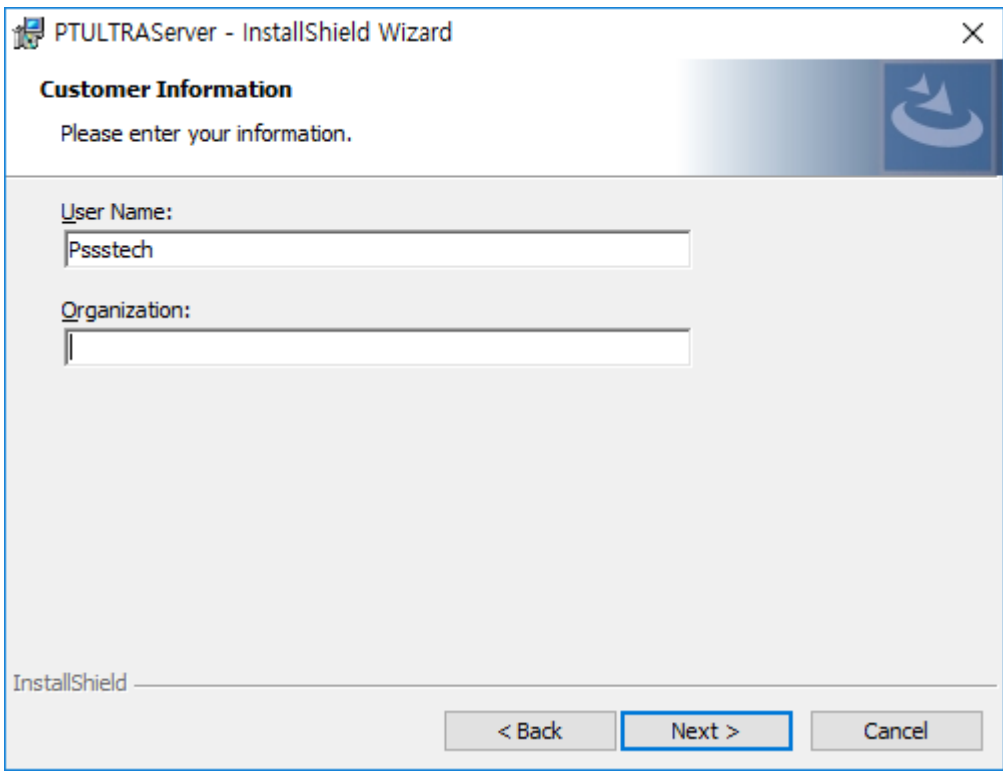

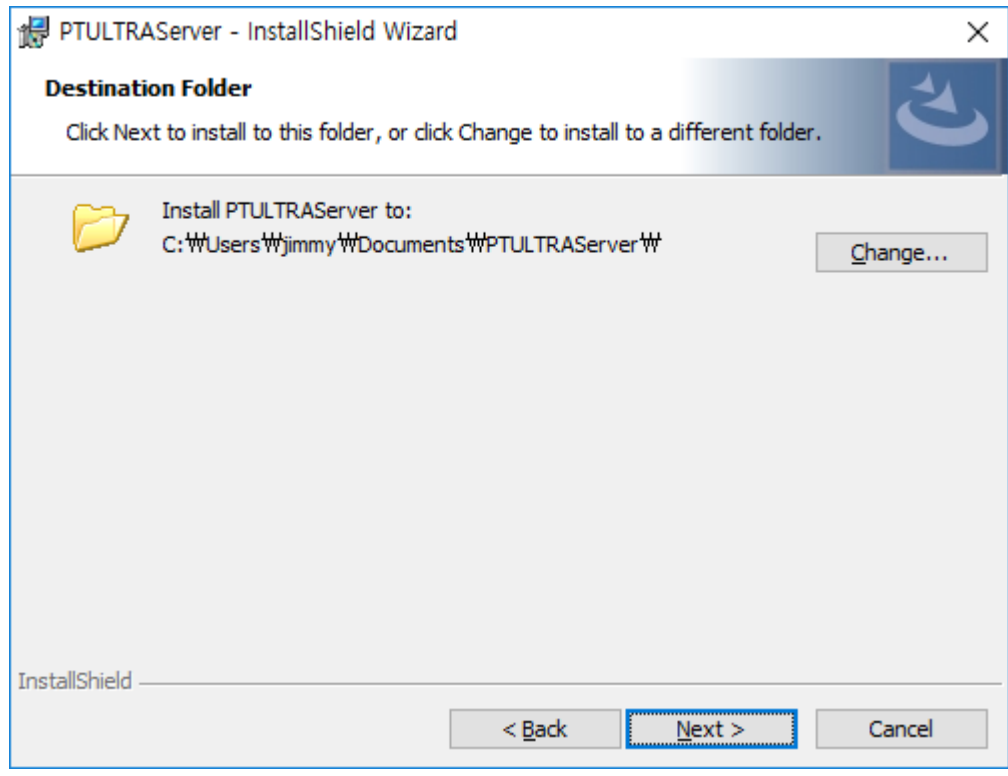

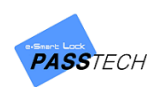

④ Click 'Install' button to proceed.

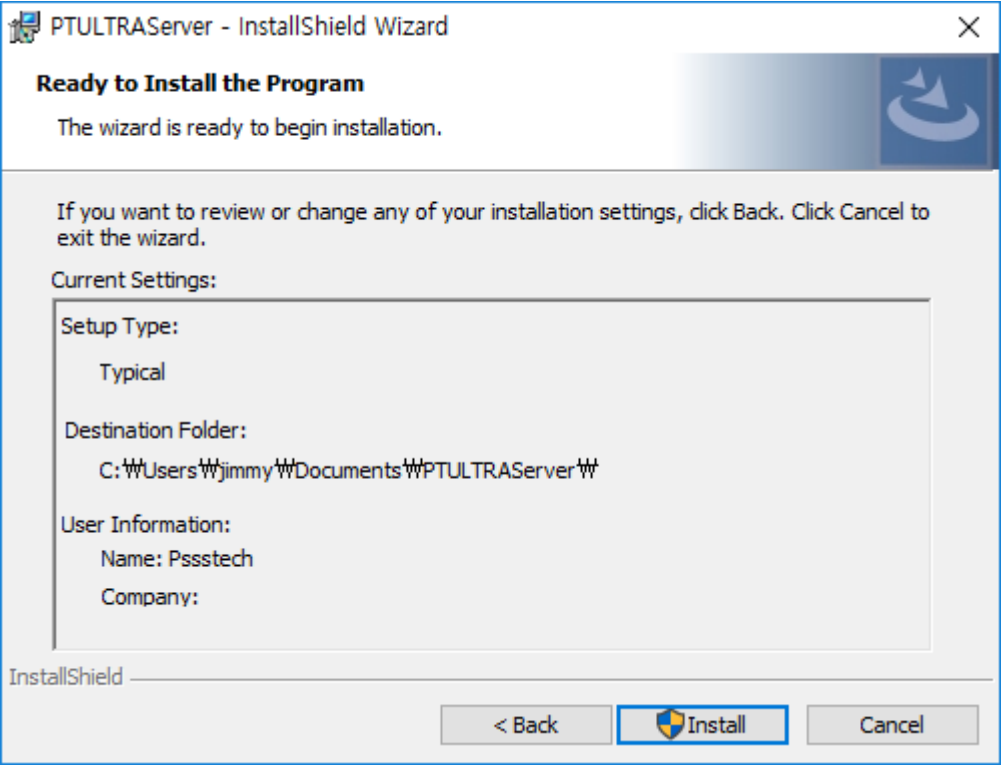

⑤ Click 'Finish' button to complete the installation.

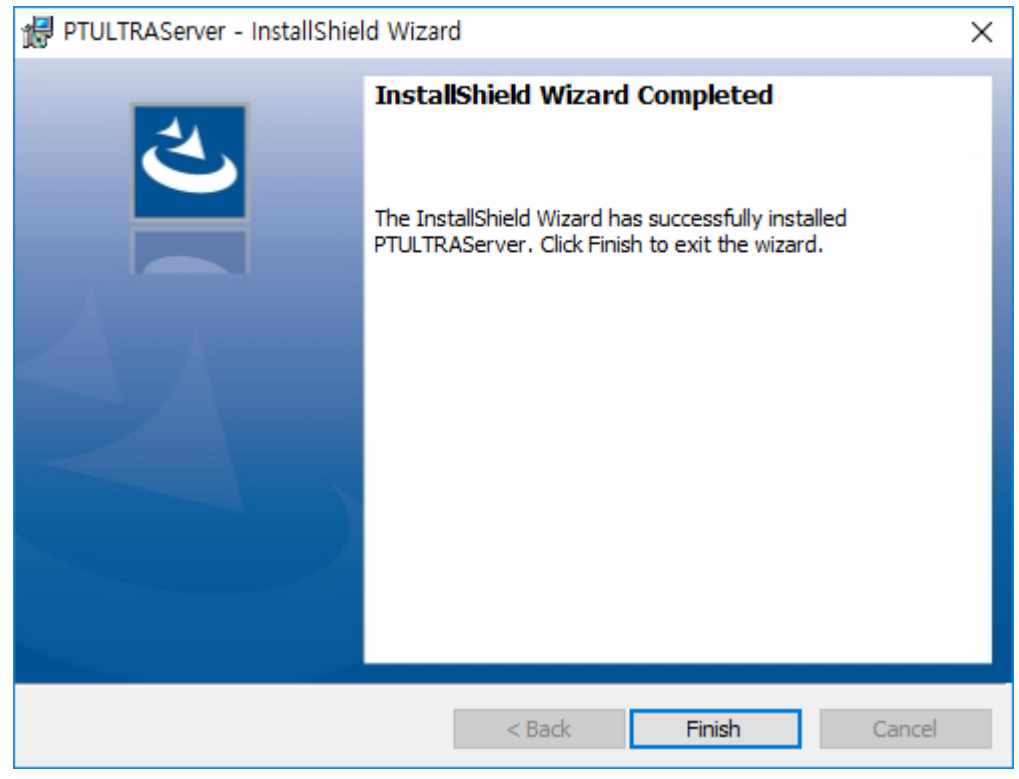

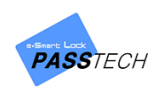

## <span id="page-21-0"></span>**2) Client Installation**

① Click the program download link from the software installation manual provided, and download 'OnlineClient' to install it.

Select one between Standard version and PIN version depending on your operation scenario.

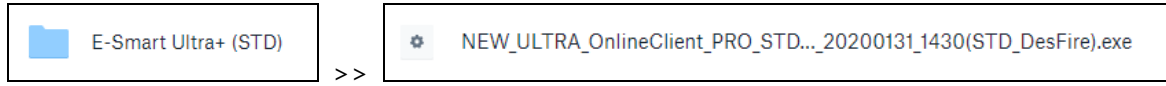

② Click Setup file to install it.

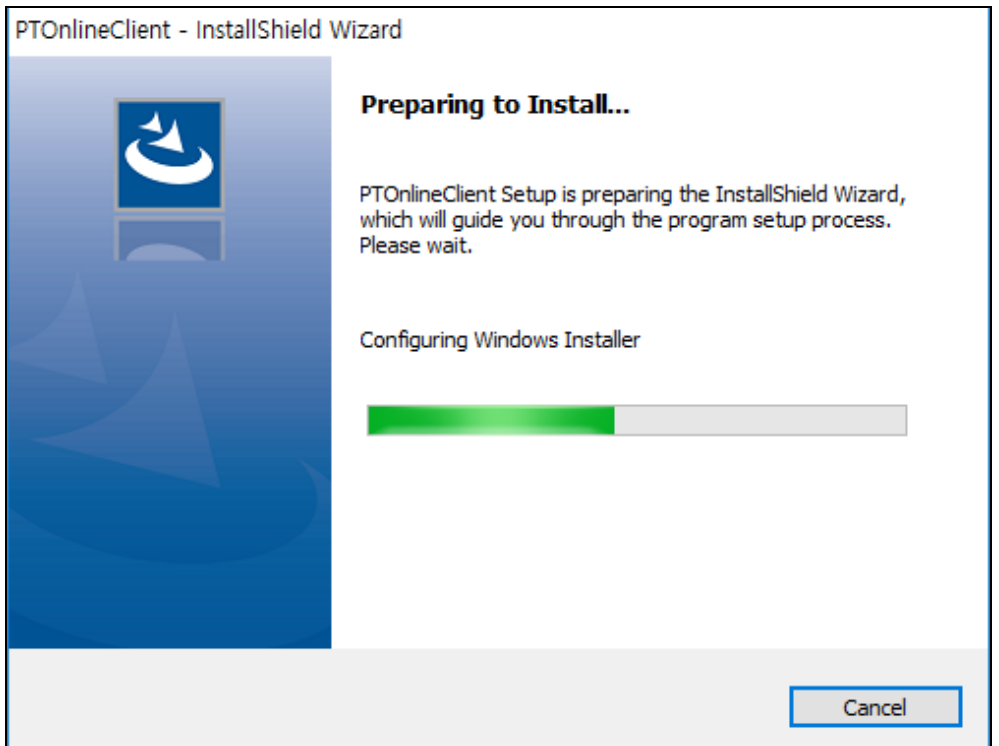

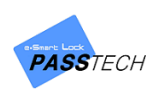

③ Keep clicking 'Next' button to continue the installation.

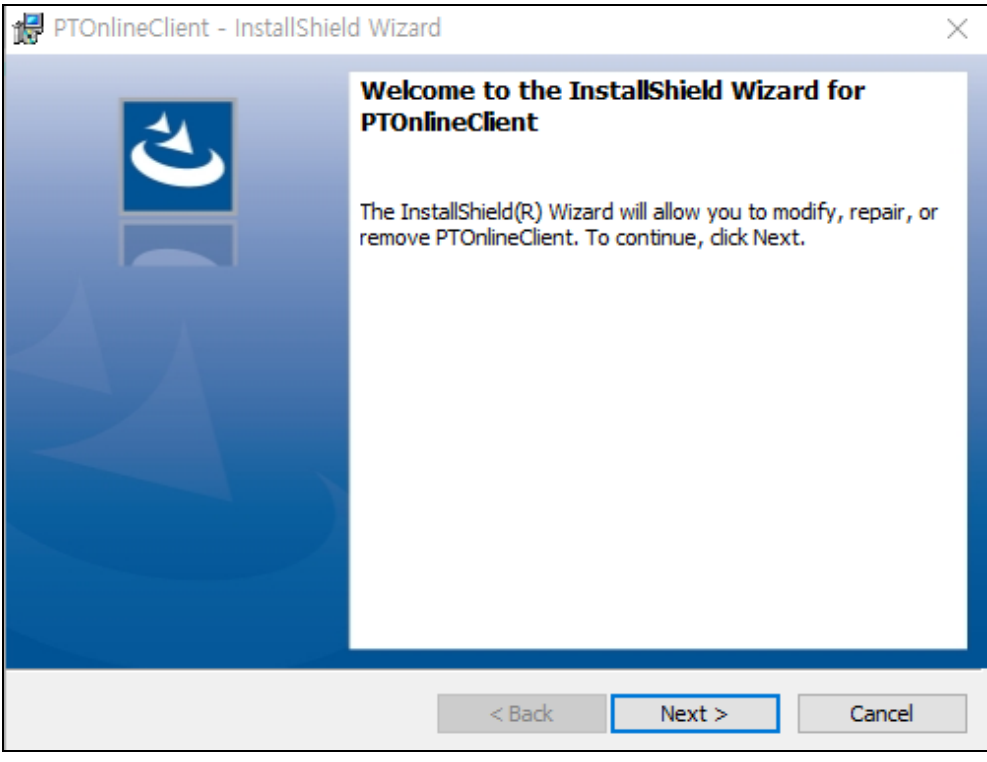

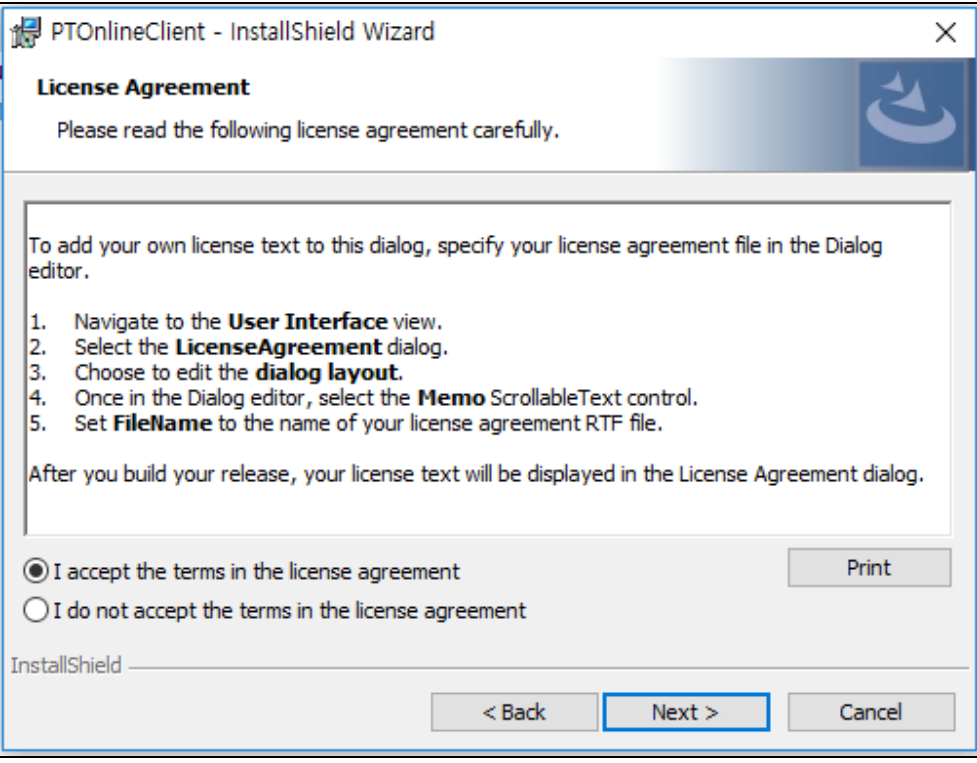

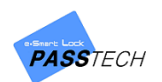

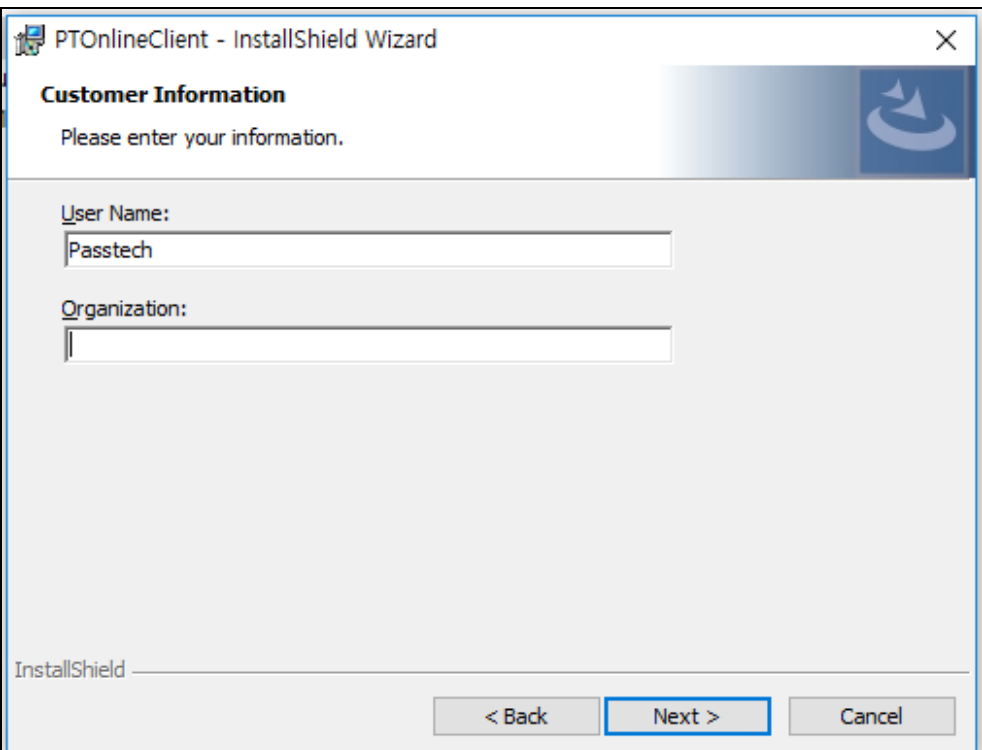

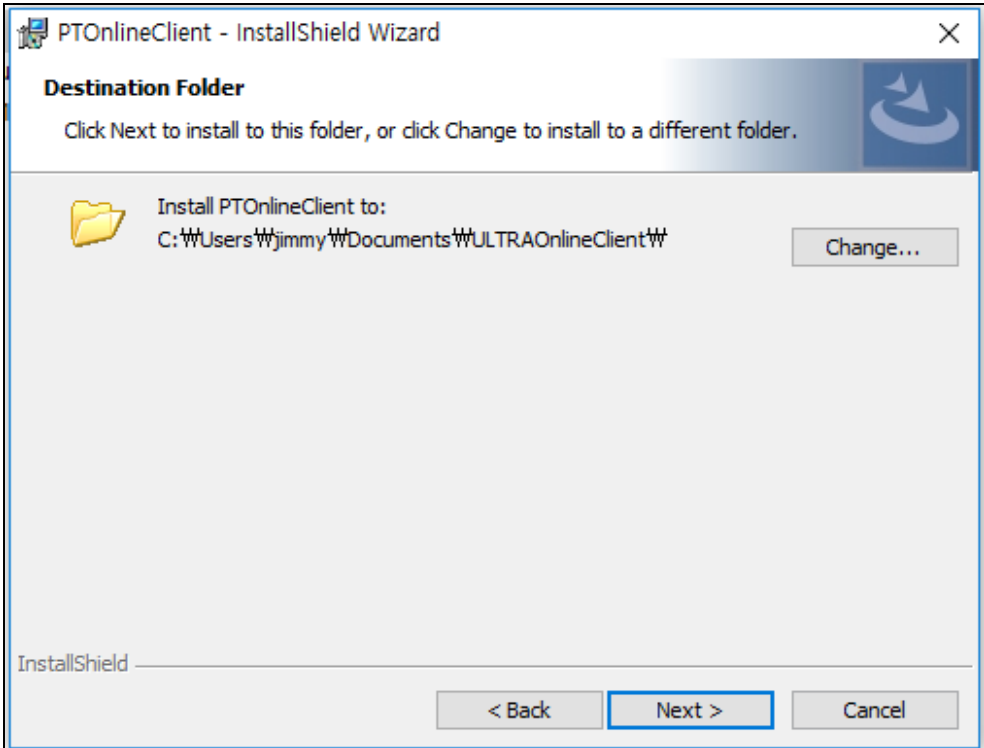

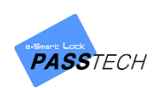

④ Click 'Install' button to proceed.

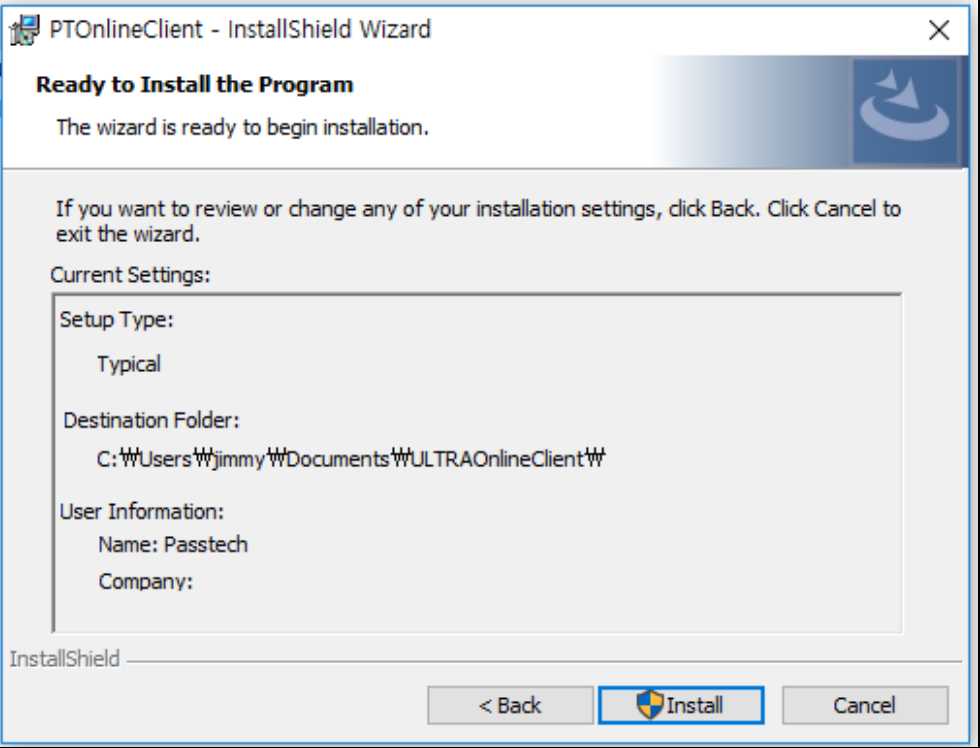

⑤ Click 'Finish' to complete the installation.

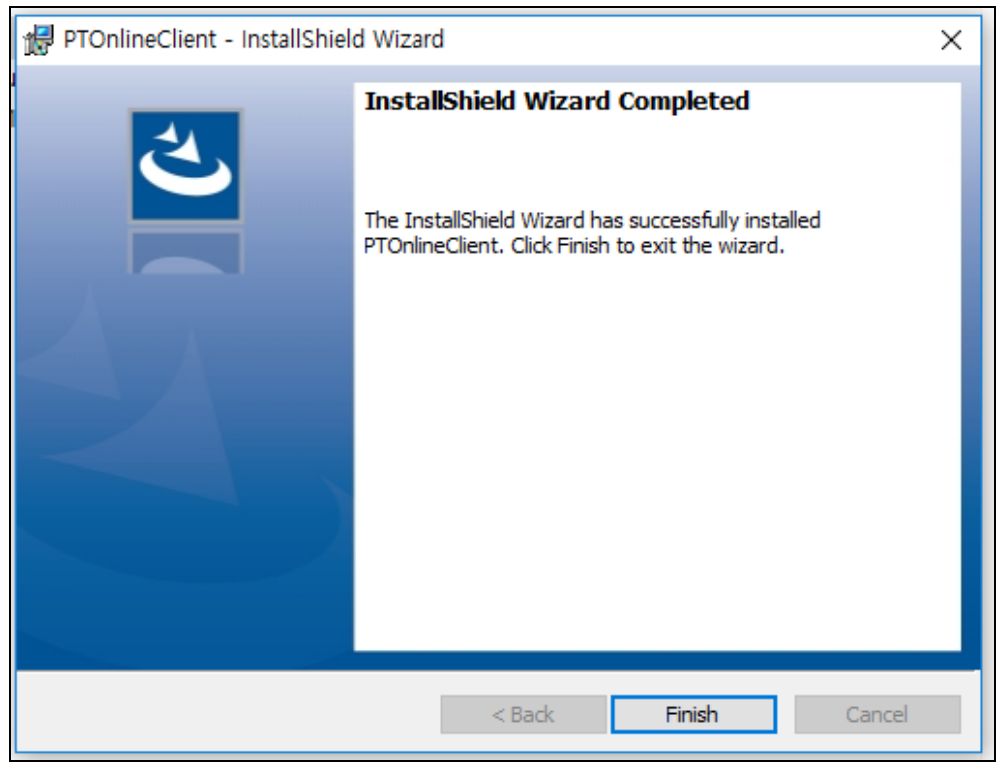

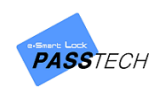

# <span id="page-25-0"></span>**3) Server Configuration Setting**

① Run 'ConfigSetting.exe' from the downloaded folder of server program.

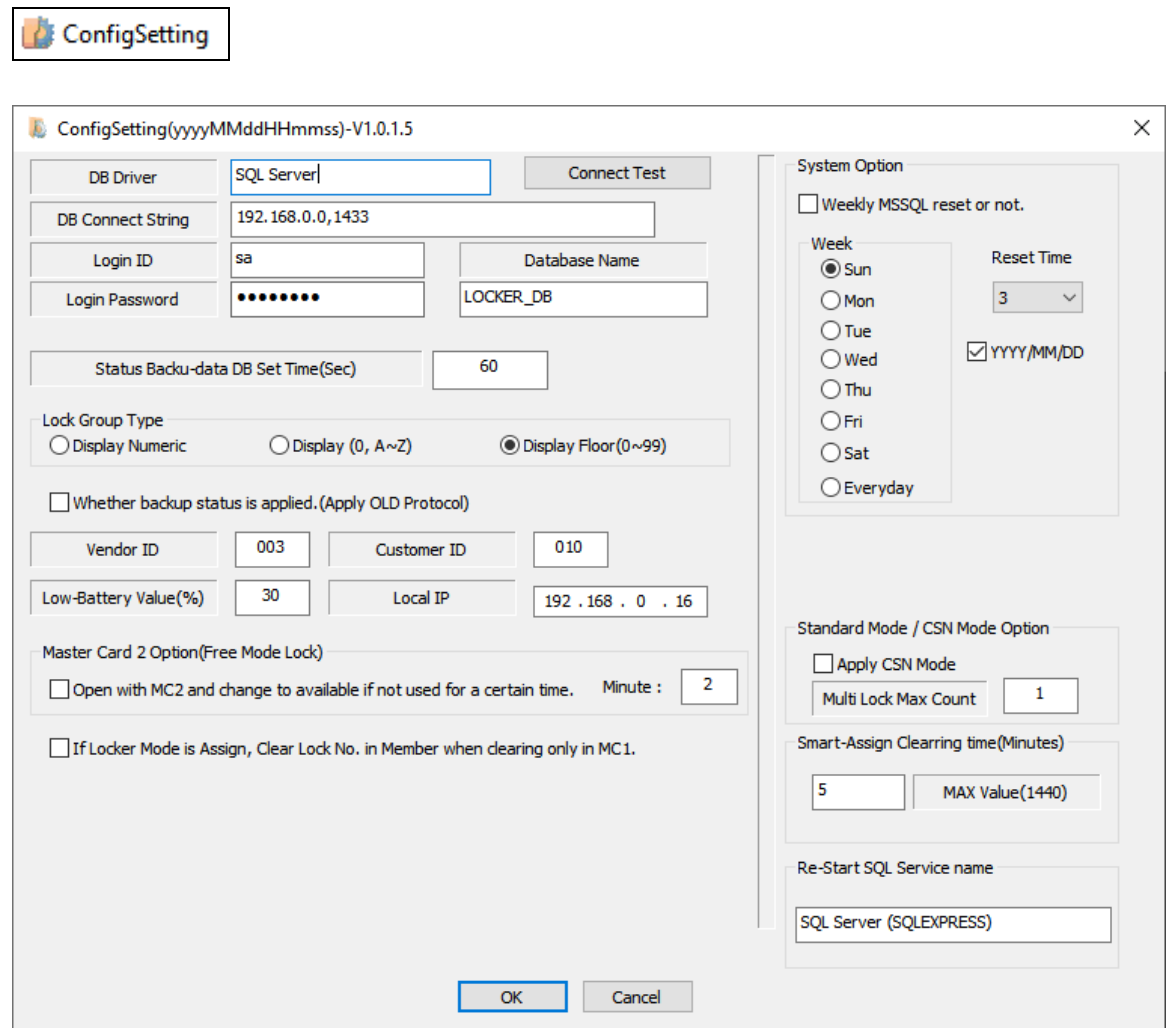

② Set DB Connect String, Login ID and Login Password to connect to MSSQL DB.

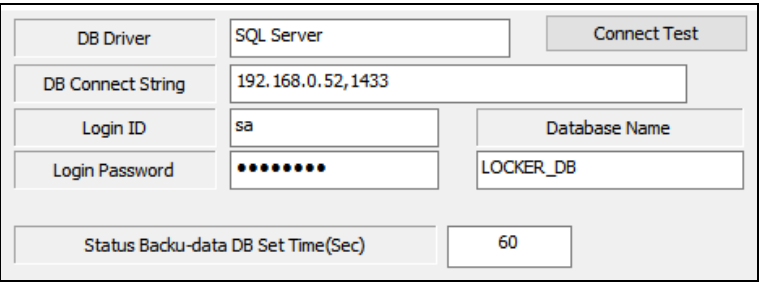

Refer to the example below.

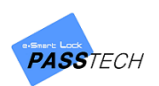

DB Connect String:

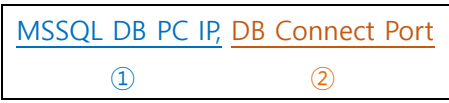

- ① MSSQL DB PC IP: 192.168.0.24
- ② DB Connect Port: 1433
- DB Connect ID: sa
- DB Connect PWD: passtech (Password which you put when installing DB: passtech (Password is fixed))
- ③ Click 'Connect Test' button to check if DB Connection is okay.
- ④ This option will be used if the AP protocol is old. (\*\*\*If you are using version 5 lock, you will set old protocol in AP account tab of Client program. This will be only used for those users. If the lock version is version 7 or more, it won't be applied\*\*\*) It is asking for how often (default: every 60 seconds) you will get the lock backup status data from AP and update it to DB.

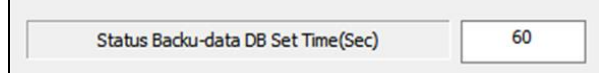

⑤ Select how to show group(floor) account Display Numeric, Display (0, A~Z) or Display Floor (0~99)

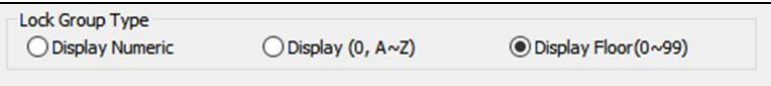

⑥ Check if you are using number ④ Status Backup-data DB set time. (If not checked, number ④ won't work)

Whether backup status is applied. (Apply OLD Protocol)

⑦ Set Vendor/Customer ID and Local IP. Vendor/Customer ID is Key Card number which you generated from LKS for setting lock and Client program, and Local IP is your Server PC IP. Low-Battery Value(%) should be more than 30%(default)

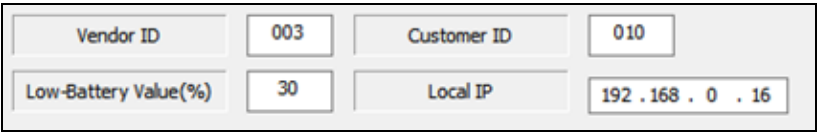

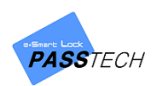

⑧ When opened the locker using Master card 2, if the locker is not used with user card for set time, locker will be available for another user. (Clear user data) Not recommended for STD mode

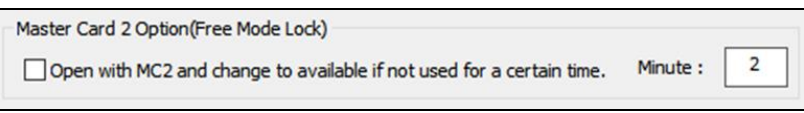

⑨ When locker is Assigned mode, if this option is checked, user data will be cleared(removed) in the lock with Master card 1.

Recommended option for STD mode (Default)

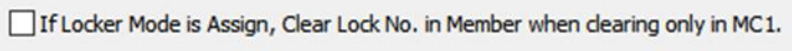

⑩ Whether you want to reboot SQL DB server once in a while (maximum a week) or not. This option can be used if the server computer is running 24/7. But under normal circumstances, it is not recommended.

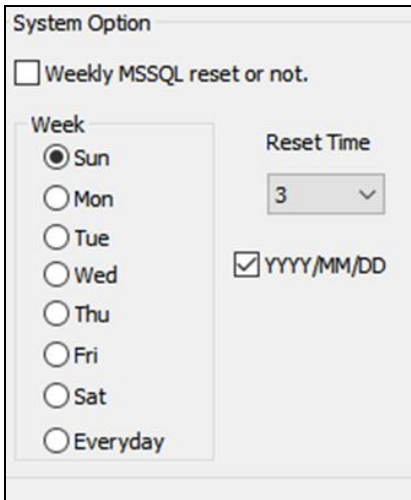

⑪ If you are using CSN mode, check this.

If you are using CSN mode with online whitelist, by using Multi Lock Max Count, you can limit the number of locks that is used by 1 card.

(Default: CSN mode will allow unlimited numbers of locks with 1 card)

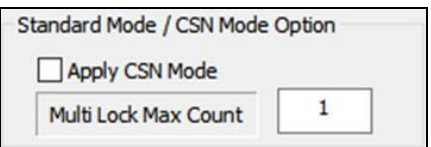

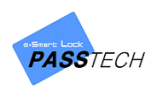

⑫ On a Smart-Assigned mode, when a user changes his/her locker(for example, from A to B), for set time, his/her previous locker(Locker A) will be available with his/her card. You can set the time.

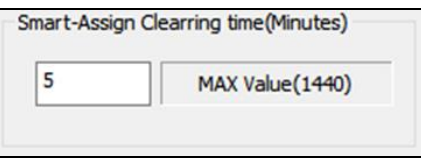

⑬ Related to number ⑩. Has to put default SQL service name on your computer. Not recommended to change this.

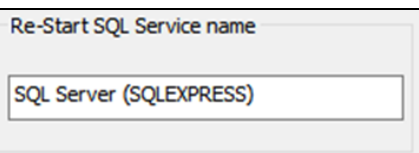

\*\*You can set values depending on your operation scenario, but do not change them unless you have special reason.

⑭ Click 'OK' button to save.

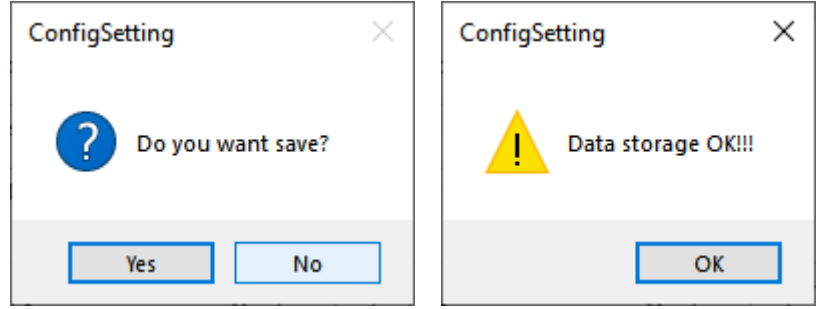

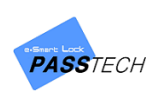

⑮ Server Program must be activated after finishing AP account registration in Client program. When you set AP account, if you check 'Apply to a server program' checkbox, the registered AP information will automatically appear on Server program list.

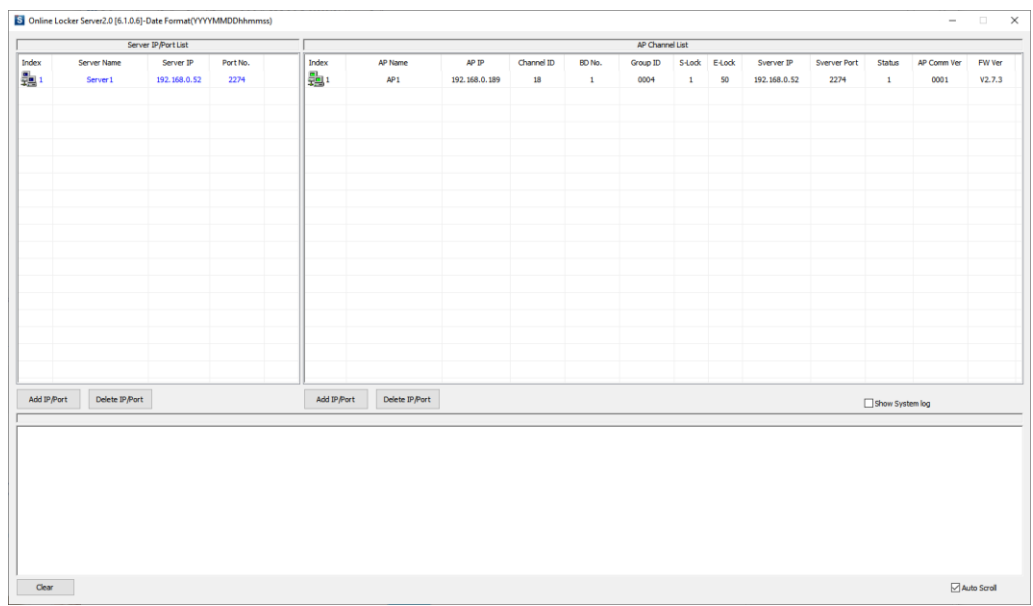

16 Check AP connection status to know whether it communicates well with server program.

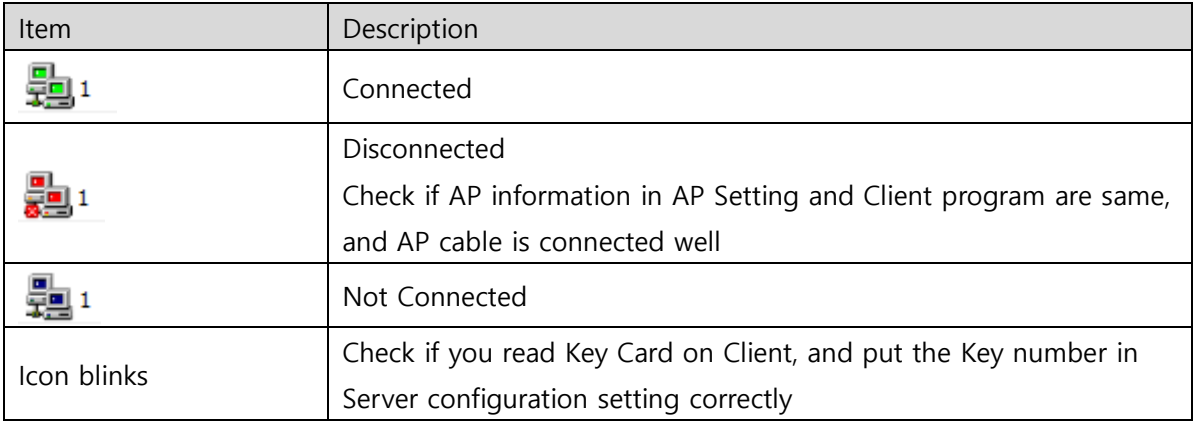

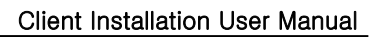

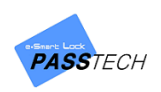

## <span id="page-30-0"></span>**4) Client MSSQL DB Connection Setting**

- ① Run 'PTOnlineClient' program from the download folder.
- ② License Authorization window will appear. Send the locking code to Passtech to get the license code for the software.

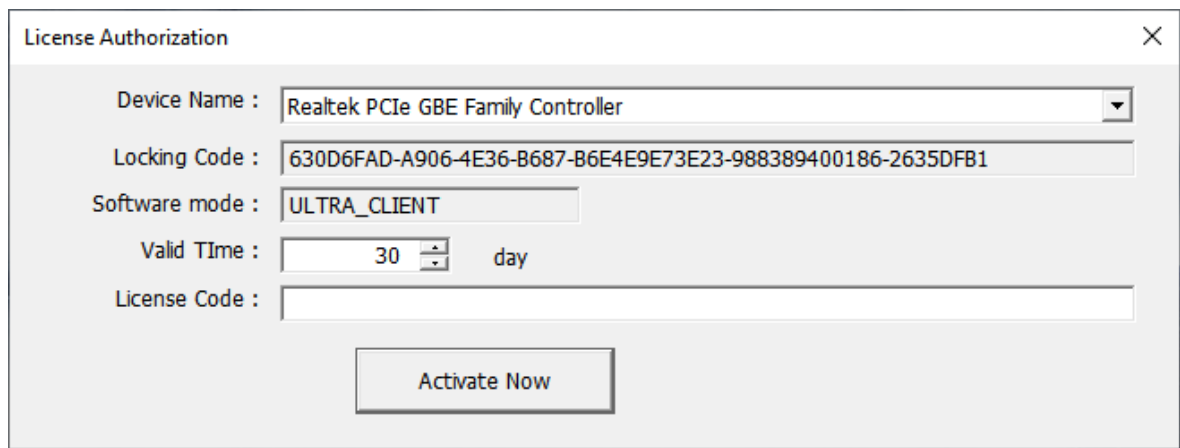

③ After you copy and paste the license key into the window, Client login window will appear.

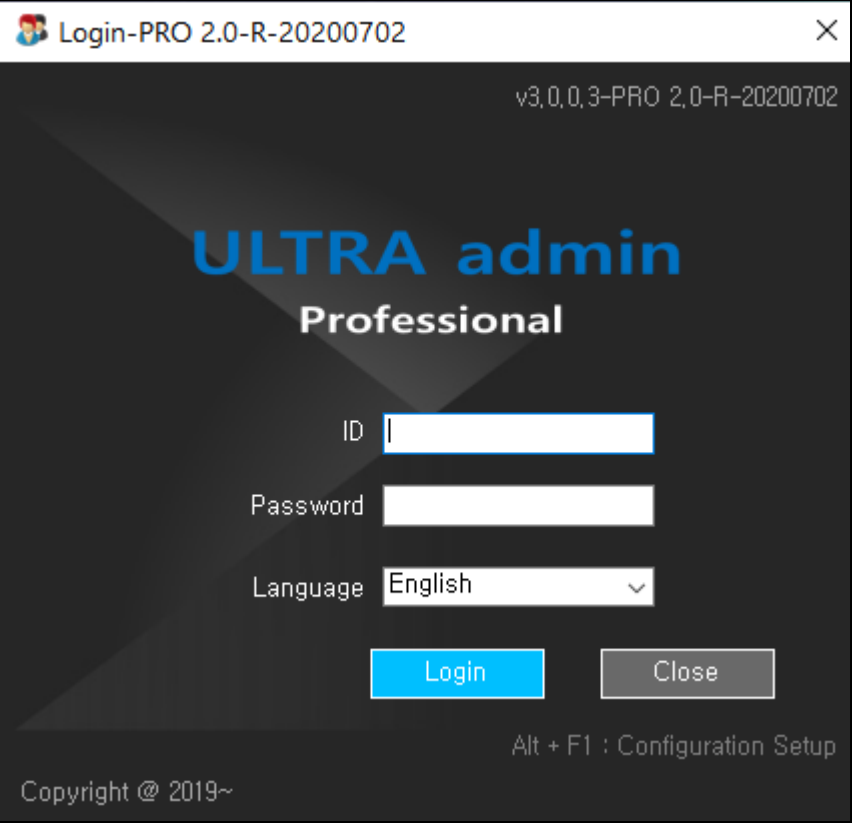

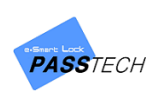

④ If SQL DB is not connected, Configuration window will appear. You can also open this window pressing 'Alt + F1'.

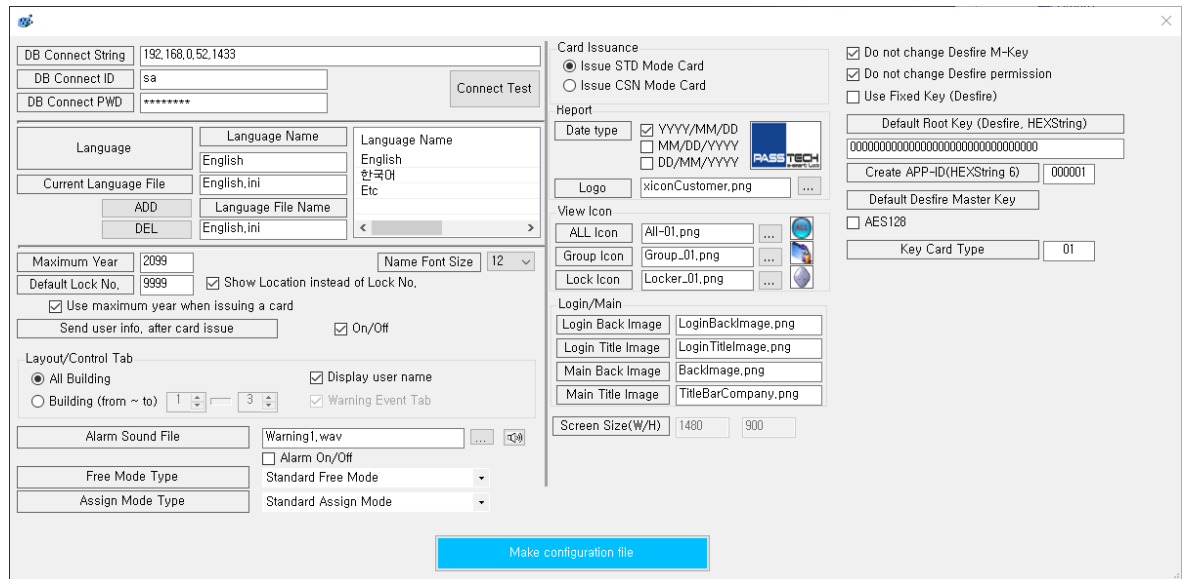

⑤ Set DB Connect String, DB Connect ID and PWD to connect to MSSQL DB.

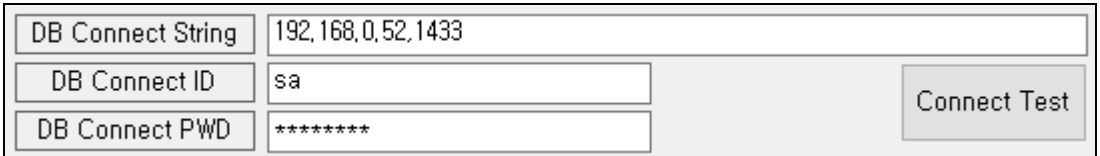

Refer to the example below.

- DB Connect String: MSSQL DB PC IP, DB Connect Port Example) 192.168.0.52, 1433
	- ① MSSQL DB PC IP: 192.168.0.52
	- ② DB Connect Port: 1433
- DB Connect ID: sa
- DB Connect PWD: passtech (Password which you put when installing DB: passtech (Password is fixed))

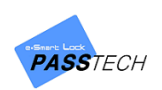

⑥ Click 'Connect Test' button to check if DB Connection is okay.

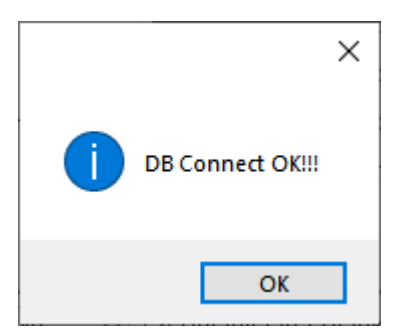

- ⑦ You can leave other setting options just the way they are if you don't have any special reason.
- ⑧ Click 'Make configuration file' to save the change.

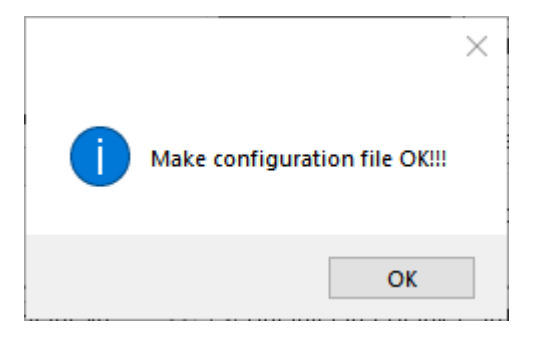

17 You can set other values depending on your operation scenario, but do not change them unless you have special reason.

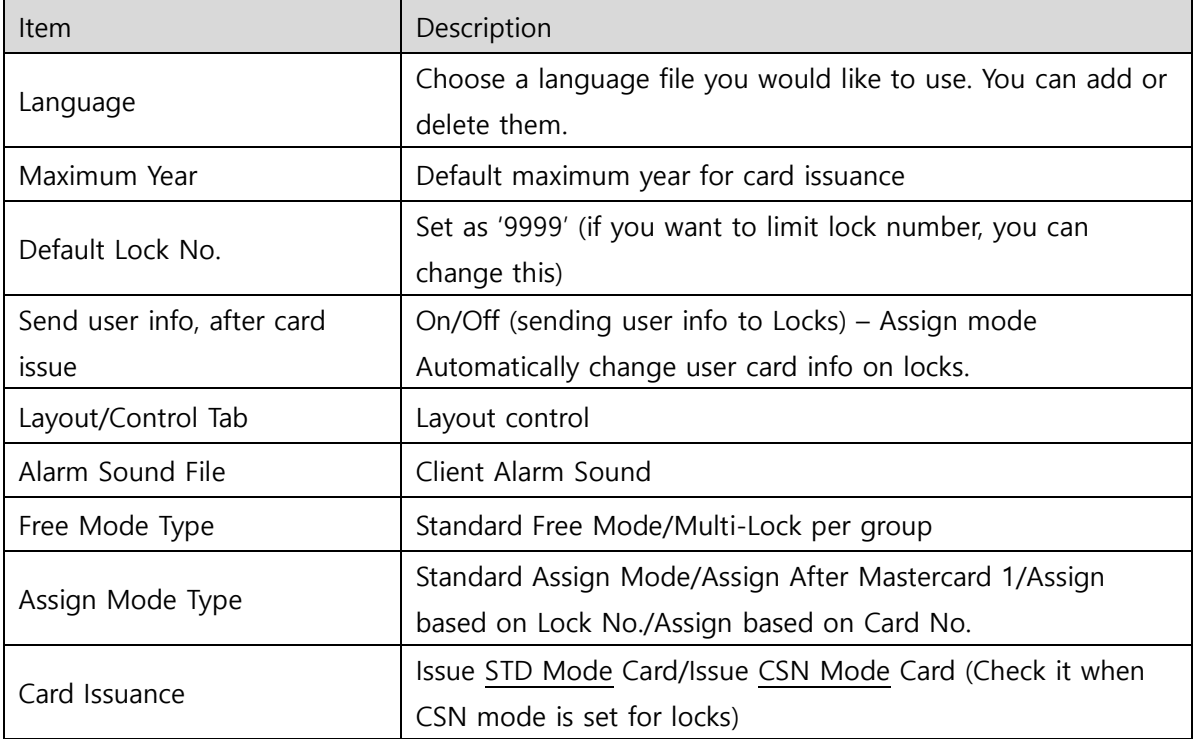

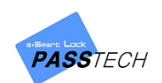

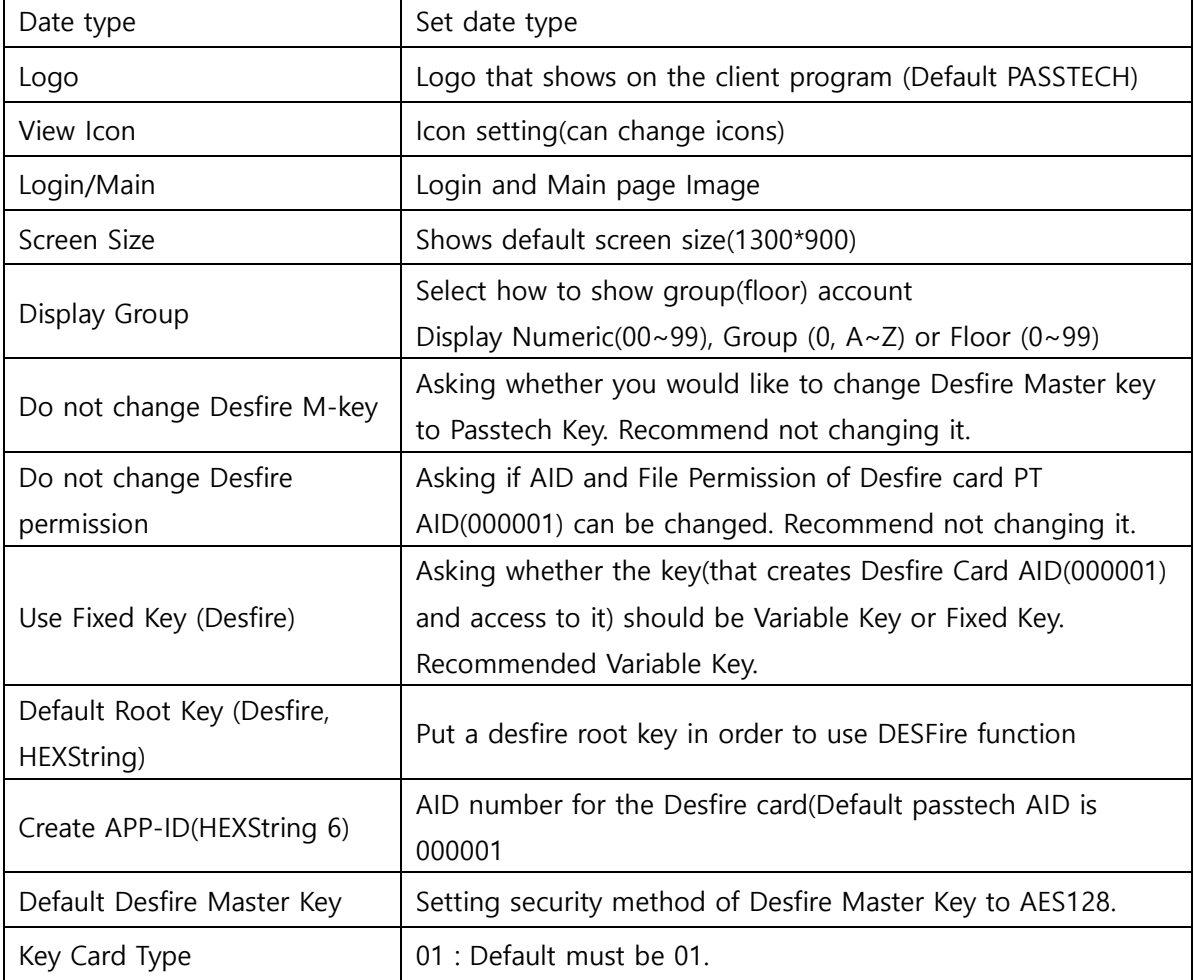

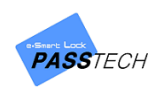

# <span id="page-34-0"></span>3. Login and Main Screen

## <span id="page-34-1"></span>**1) Login Screen**

Login allows each user to use the program with authorized contents, and ID/Password is set to '**adminpasstechltd**' / '**PassTech**' by default when installed at first.

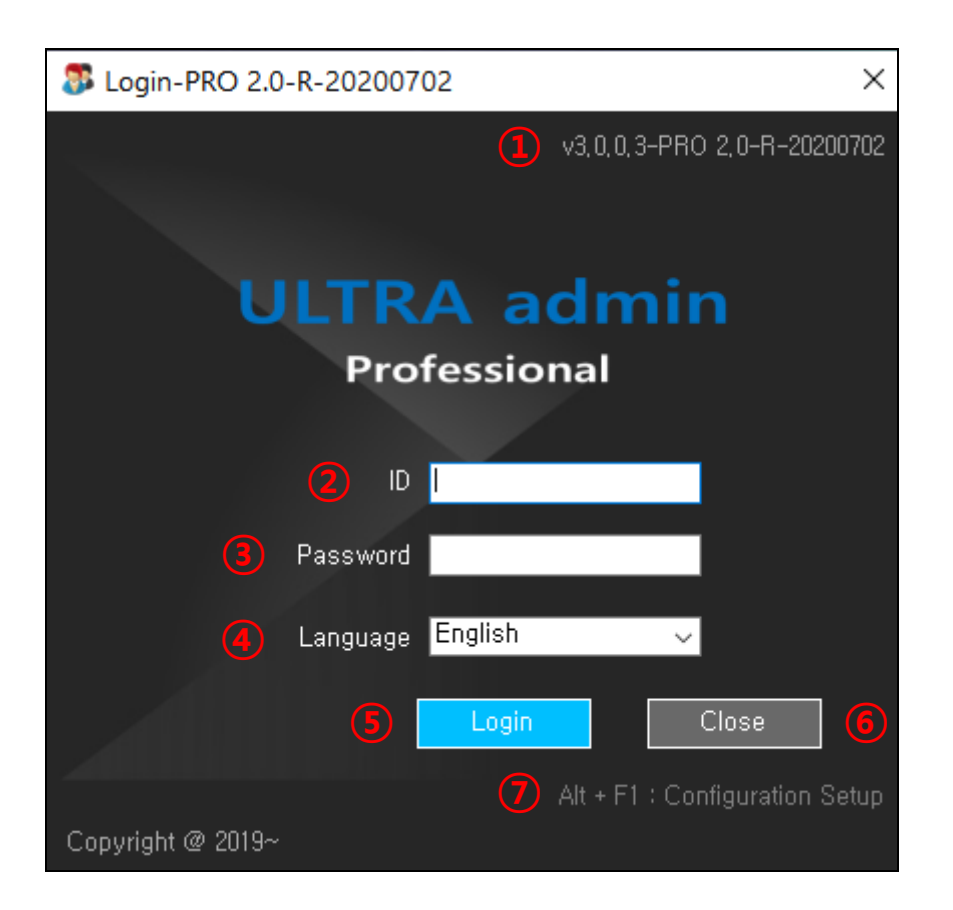

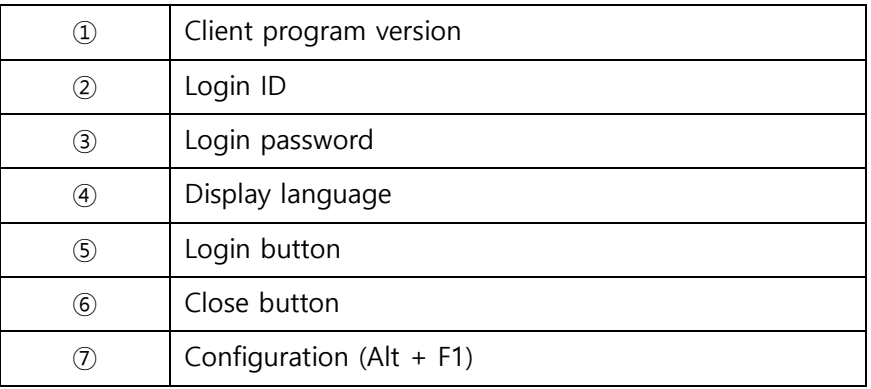

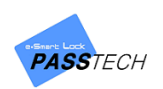

#### <span id="page-35-0"></span>**(1) Connect SQL DB**

In the program, SQL DB must be connected by default to login (Refer to 2.3). If DB is not connected, press Alt + F1 shortcut key to open Configuration window and enter DB Connect value.

#### <span id="page-35-1"></span>**(2) Read Key Card**

In order to issue various cards in Client program, Key Card must be stored in the DB. Press shortcut key (Alt + F5) on login screen to read Key Card.

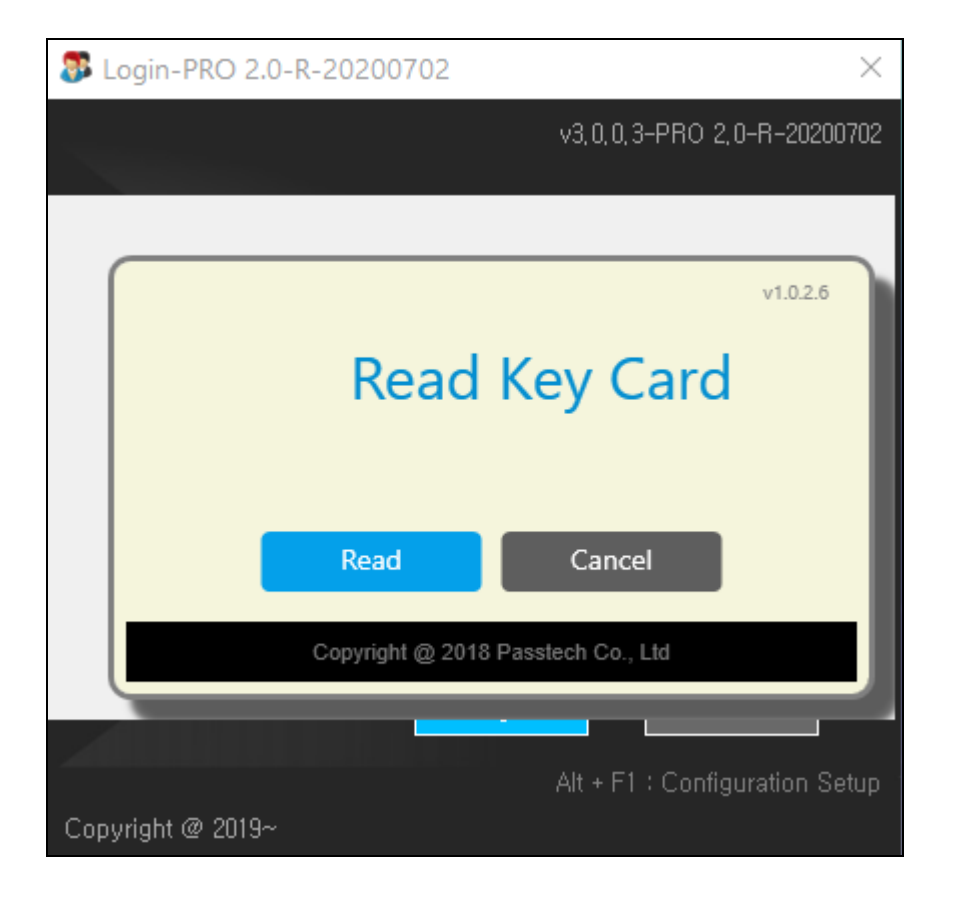

If you have installed the program for the first time, you must read Key Card issued from LKS by DE620 Card Reader in order to use the Client program.
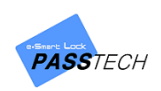

#### **2) Main Screen**

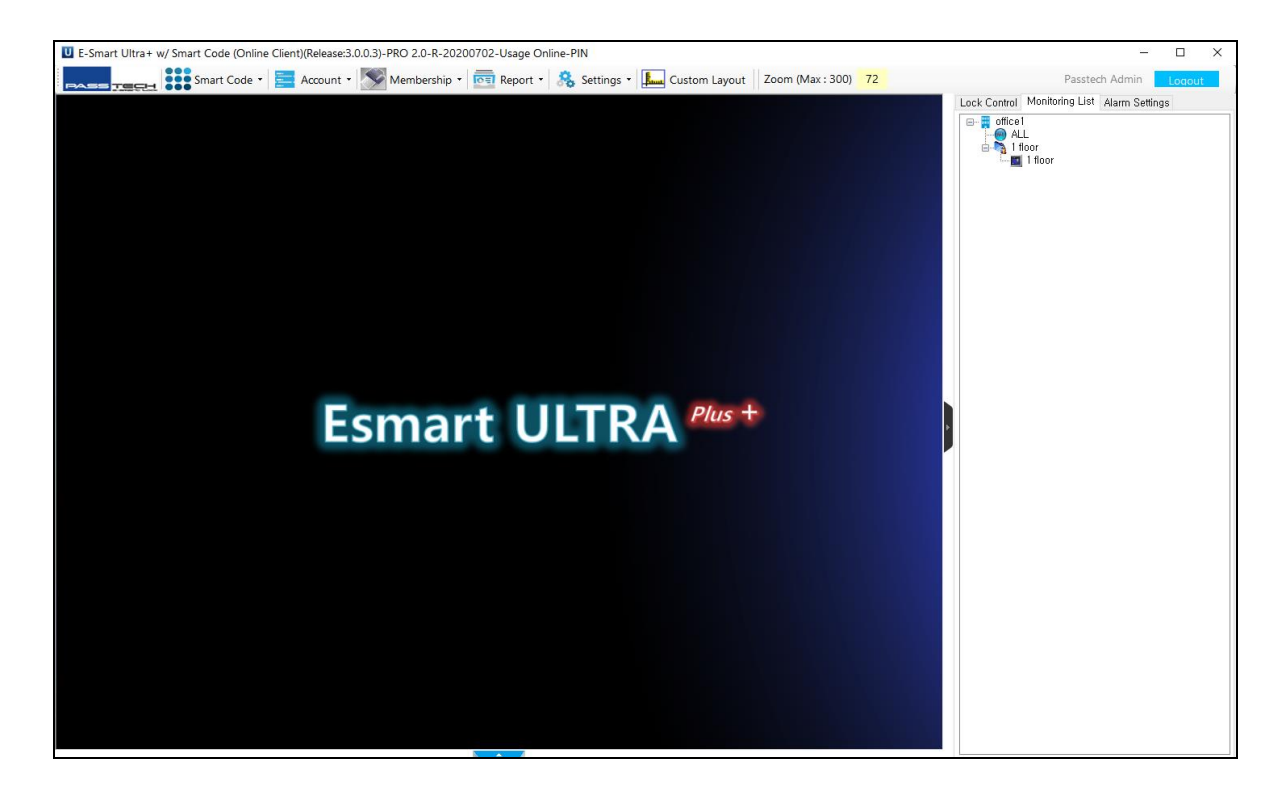

When you log in, the main screen above appears. The functions are as follows.

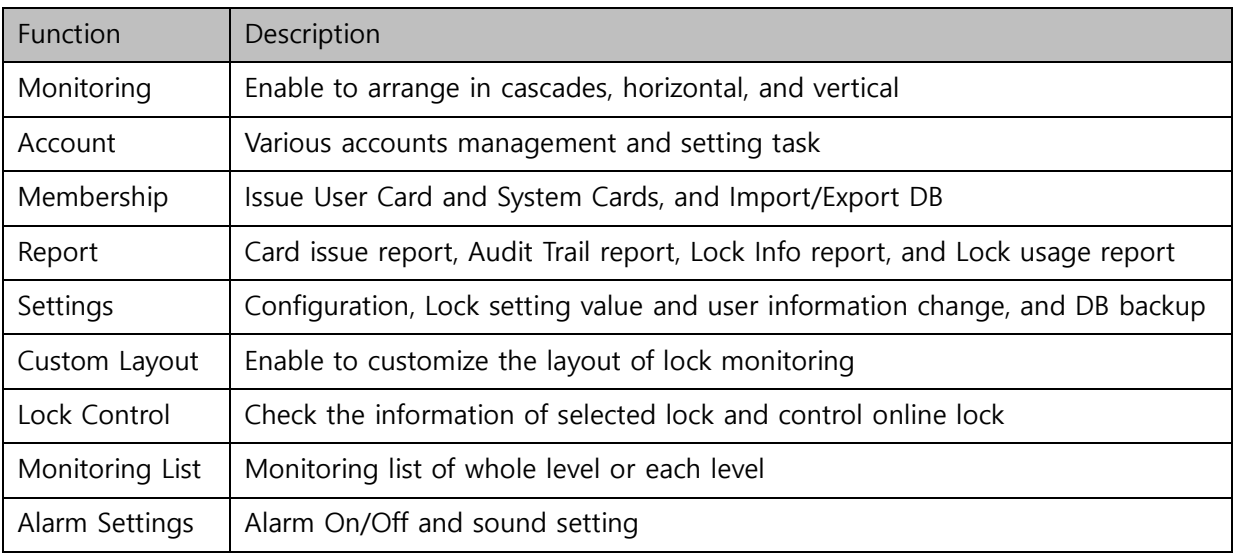

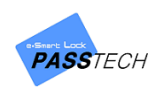

# 4. Account

# **1) Menu List**

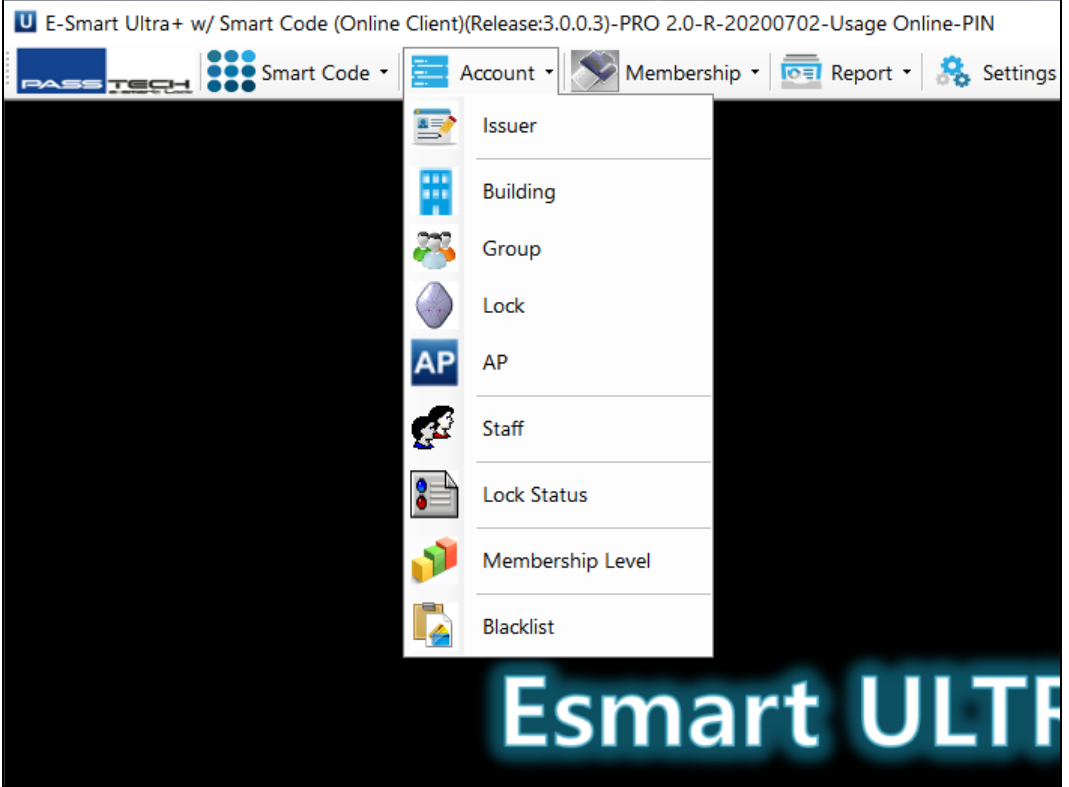

# **2) Main Item Description**

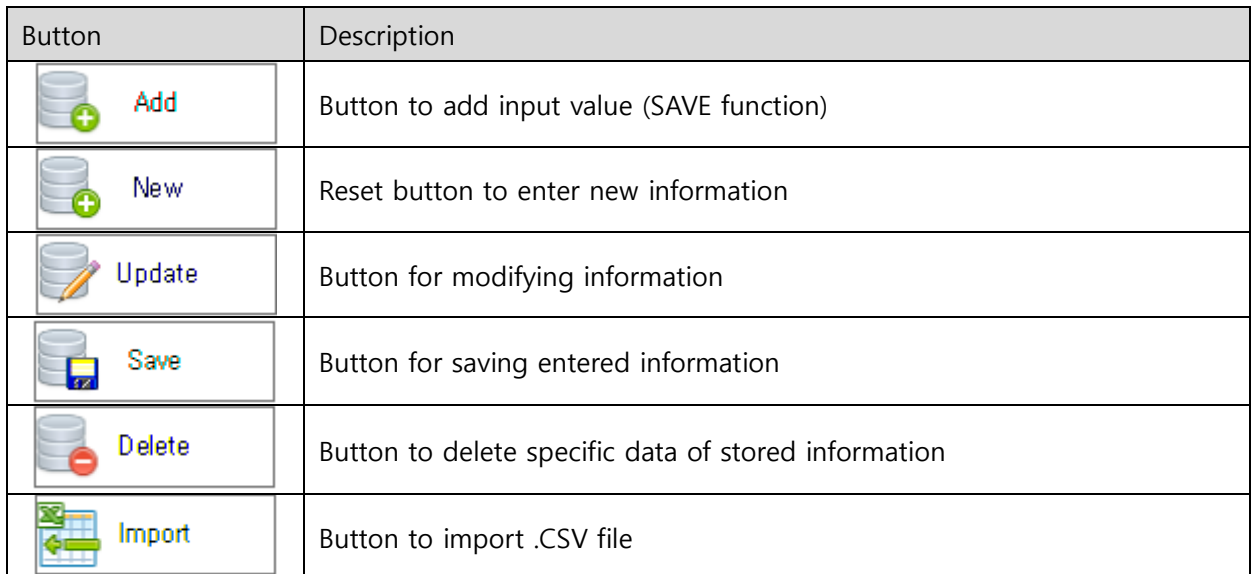

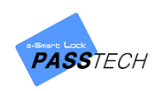

#### **3) Account Management**

#### **(1) Issuer**

A menu for managing Issuers. Issuer ID must be the Vendor and Customer ID which you input into Key Card. If the Issuer ID is different with Key Card number which you read before you log in, the program will not be working well.

You can also register Partners, but same Key with main issuer must be used for other affiliates in order to make them be able to use the account.

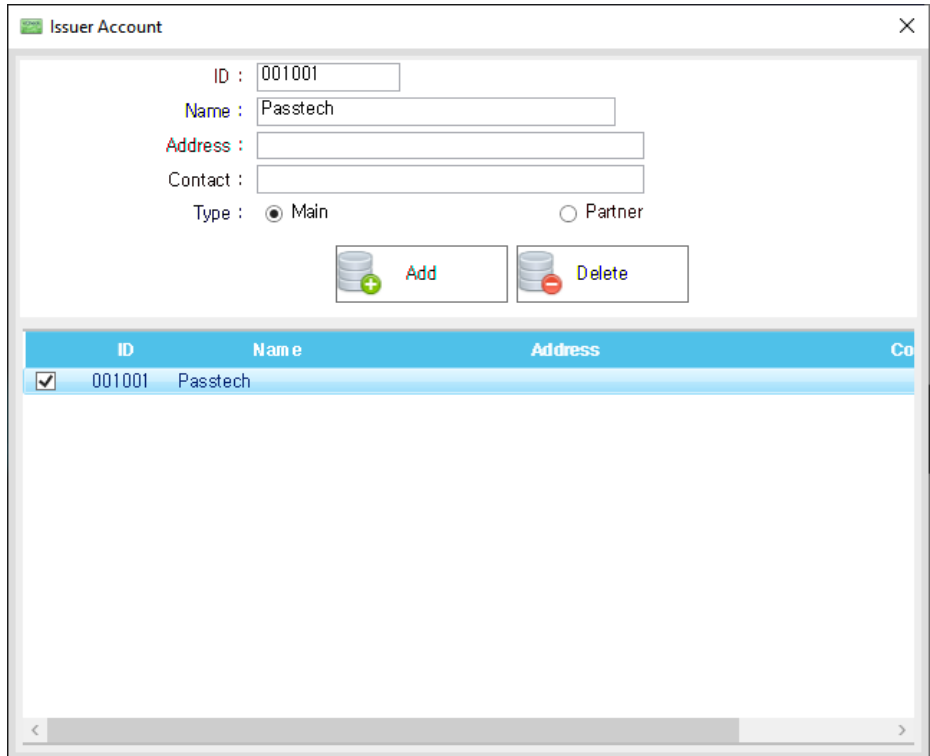

① Input the following items.

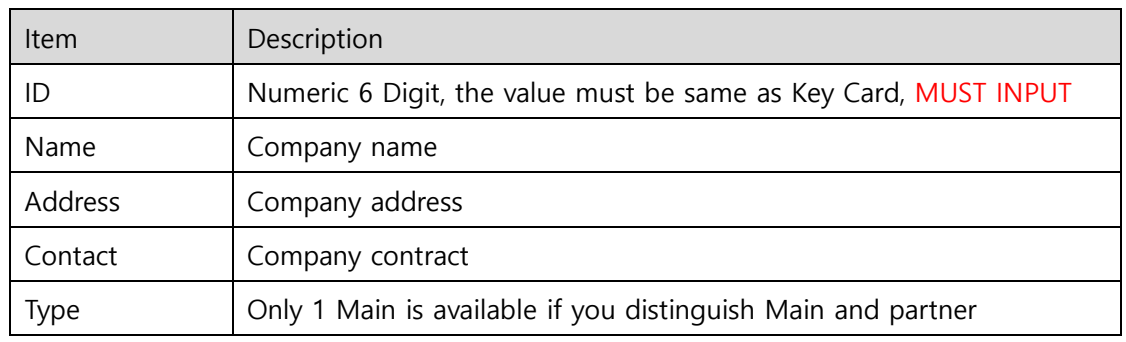

② Click 'Add' button to save the issuer account.

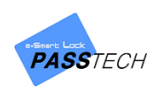

## **(2) Building**

A menu for managing buildings. You can create different building accounts in case you have several seperate buildings to manage.

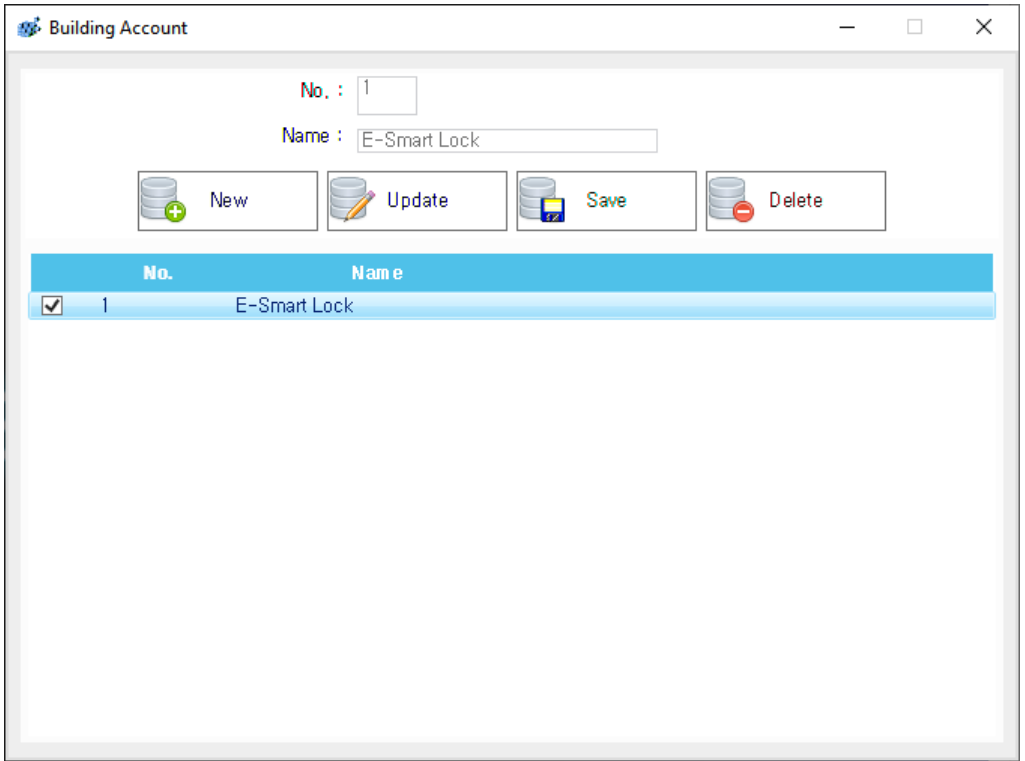

- ① Click 'New' button to enter new information.
- ② Input the following items and click 'Save' button to save the entered information.

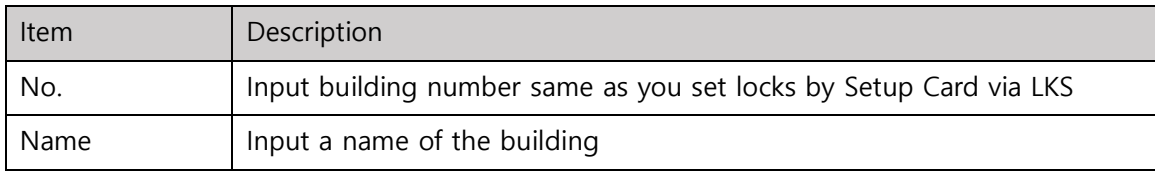

- ③ If you want to update the information, select the building account from the list and click 'Update' button to activate the building name box. Input the updated building name and click 'Save' button to update the selected building account.
- ④ If you want to delete the information, select the building account from the list and click 'Delete' button to delete the selected building account.

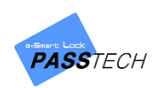

### **(3) Group**

A menu for manaing groups(floors). Group(Floor) shown on monitoring list can be registered and managed in here. You can also select the layout for each floor.

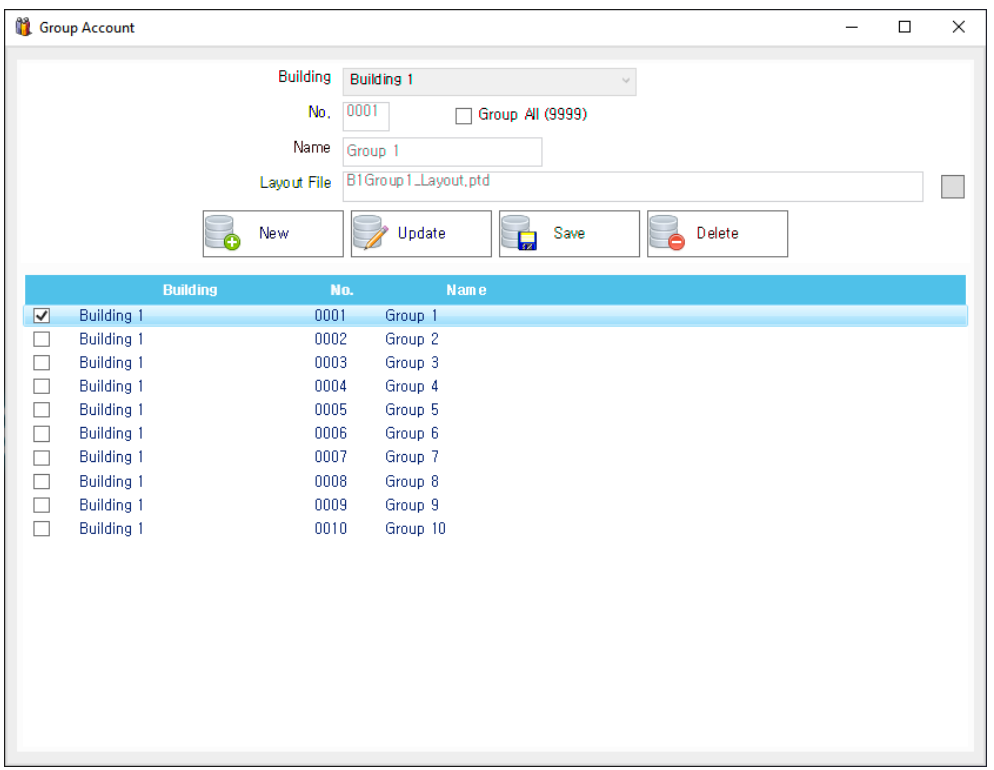

- ① Click 'New' button to enter new information.
- ② Input the following items and click 'Save' button to save the entered information.

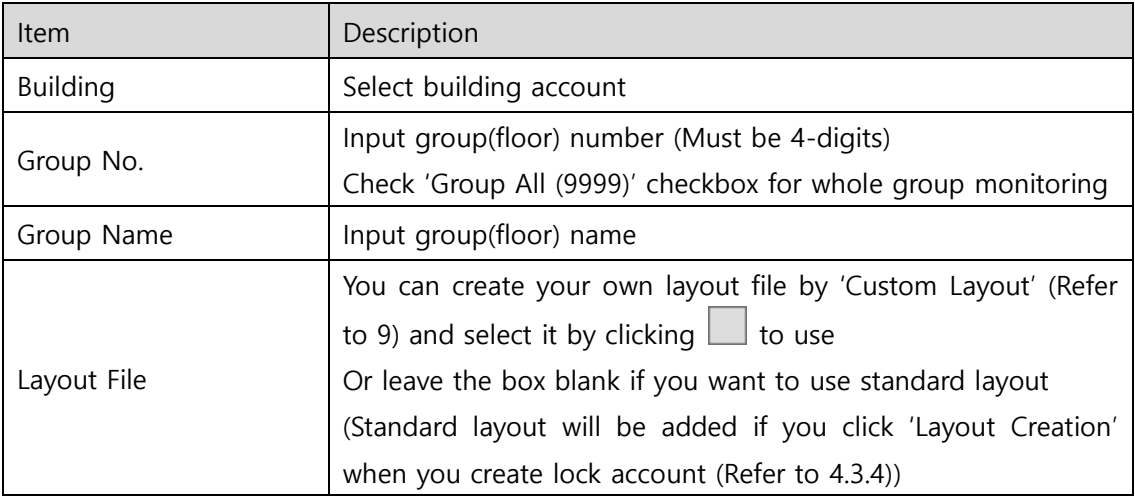

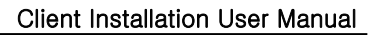

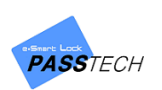

\*Layout file must be saved in 'Layout' folder in Client folder. Standard layout created in lock account is also saved here. You can edit the layout if you want.

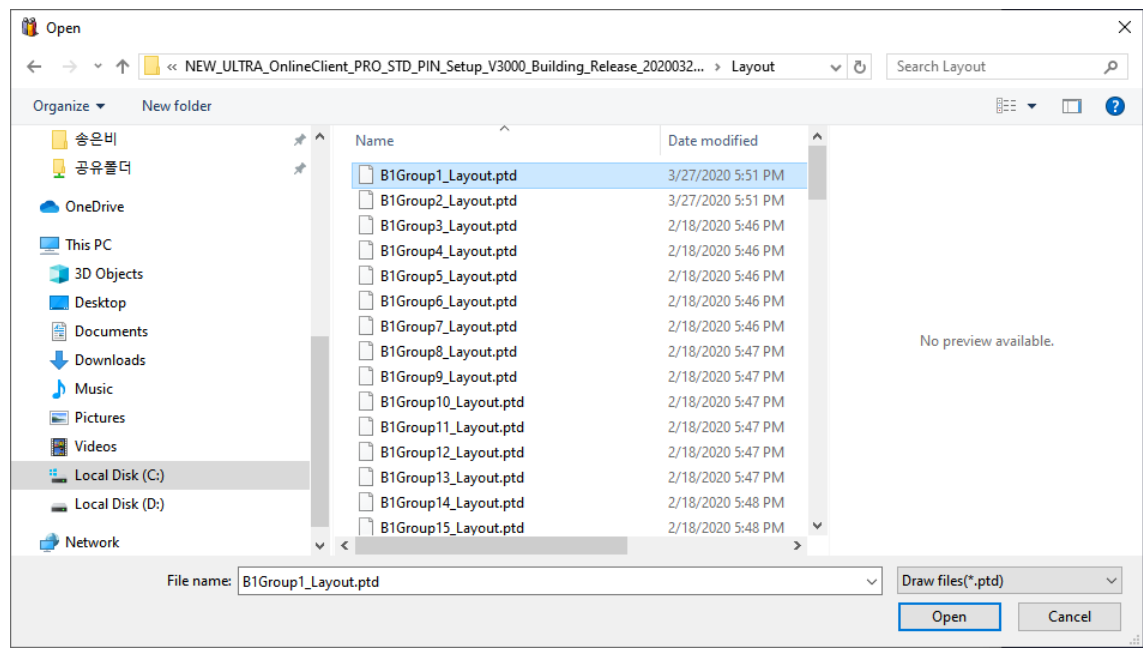

- ③ If you want to update information, select a group account from the list and click 'Update' button to activate the input boxes. Input the updated information and click 'Save' button to update the group account information.
- ④ If you want to delete, select a group account from the list and click 'Delete' button to delete the group account.

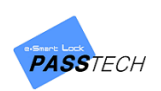

## **(4) Lock**

A menu for managing locks. You can register and manage locks for each group(floor). Basically, the information must be same as the one you set locks.

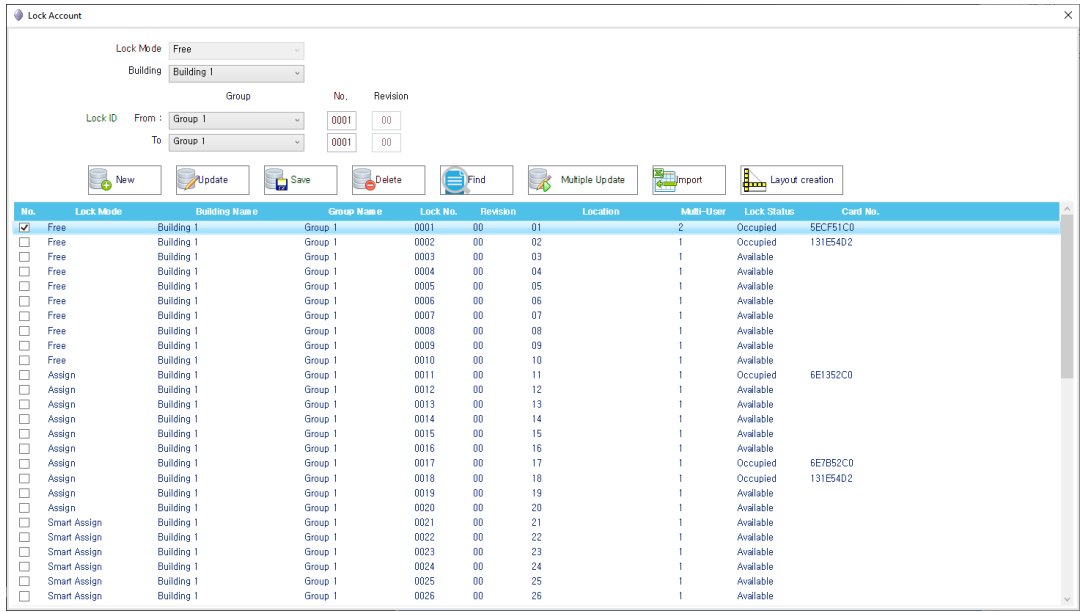

- ① Click 'New' button to enter new information.
- ② Input the following items and click 'Save' button to save the entered information

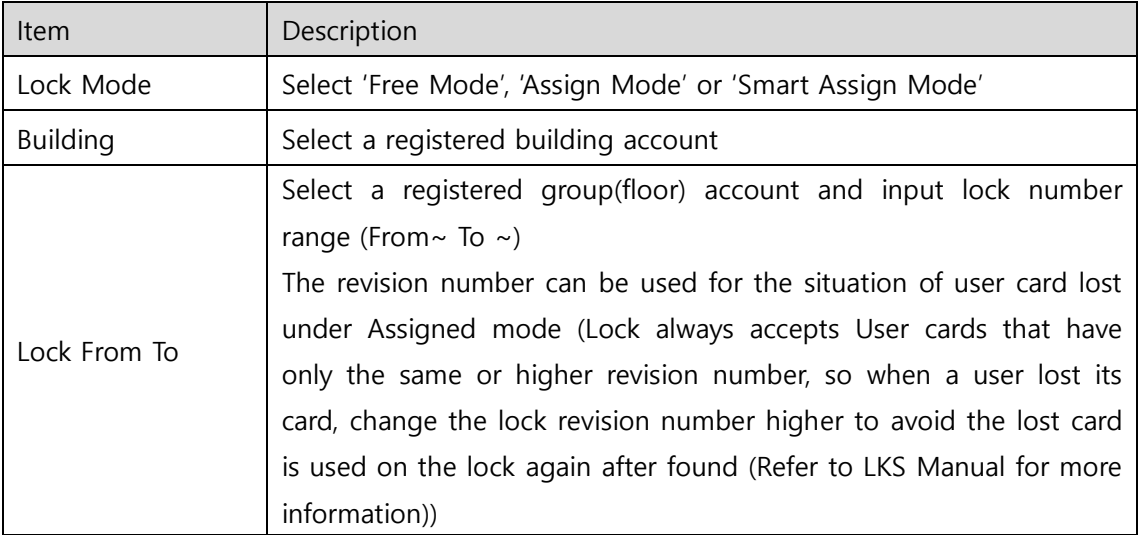

③ If you want to update the information, select the lock account from the list and click 'Update' button to activate the input boxes. Input the updated information and click 'Save' button to update the lock account information.

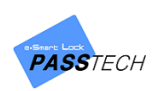

- ④ If you want to delete the information, select the lock account from the list and click 'Delete' button to delete.
- ⑤ If you want to search specific locks, input Building, Group and Lock number of the locks and click 'Find' button.
- ⑥ To update multiple lock information, click 'Multiple Update' button.

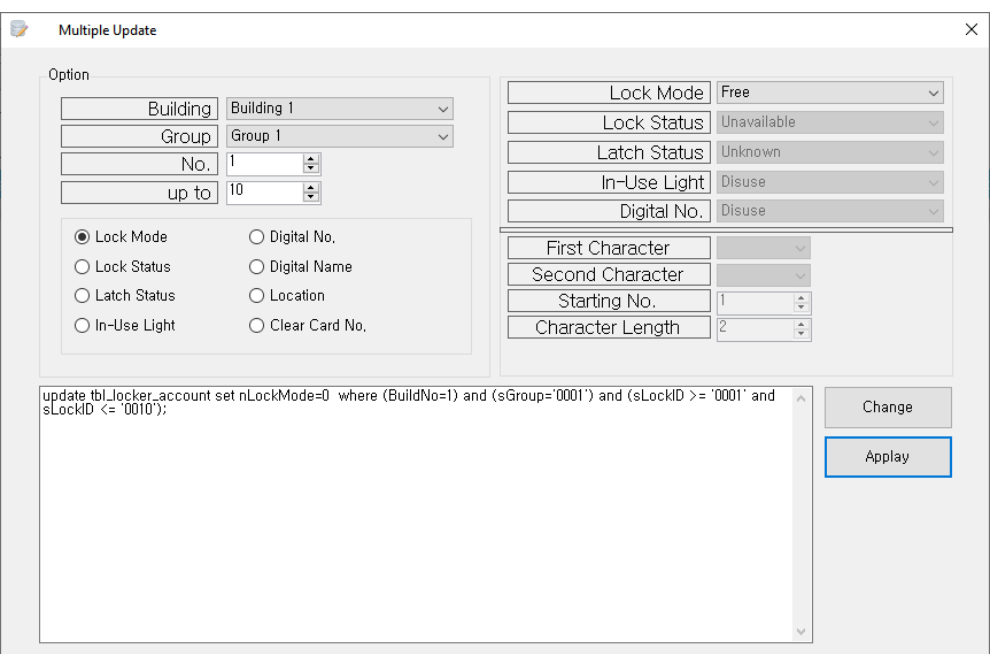

Select building account, group account and starting number and ending number of the locks you want to update the information of, and select an item to update.

Only select list of the selected item will be activated on the right side of the screen.

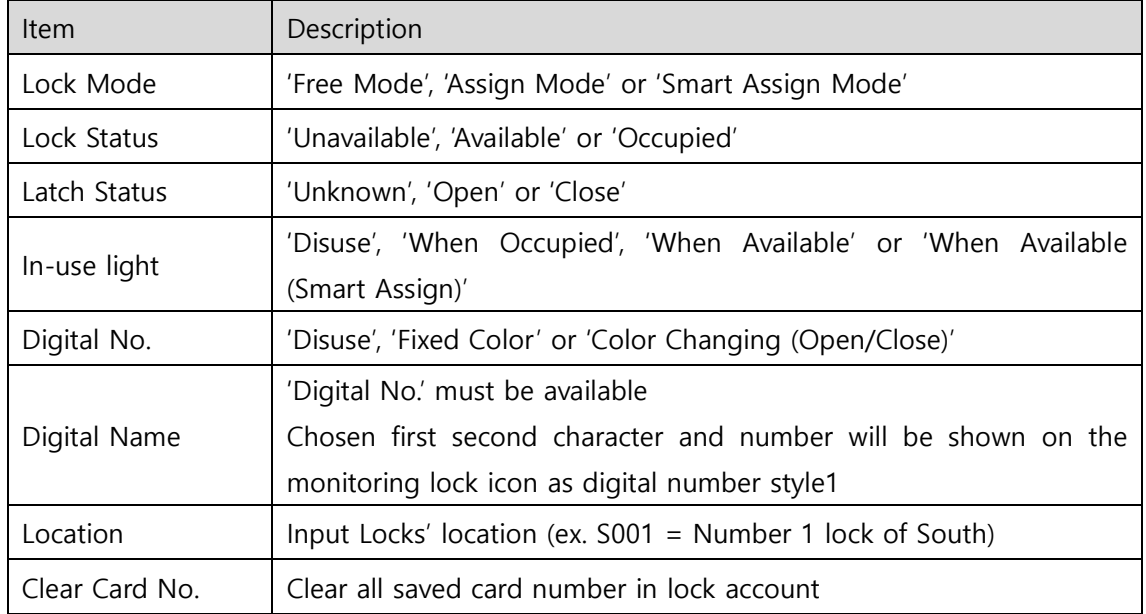

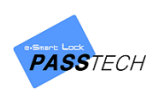

After changing the information, click 'Change' button and then click 'Apply' button to save the information on SQL DB and lock account.

 $\sigma$  If you have a formed excel file containing lock and user information, you can simply import the file to lock account and manage it.

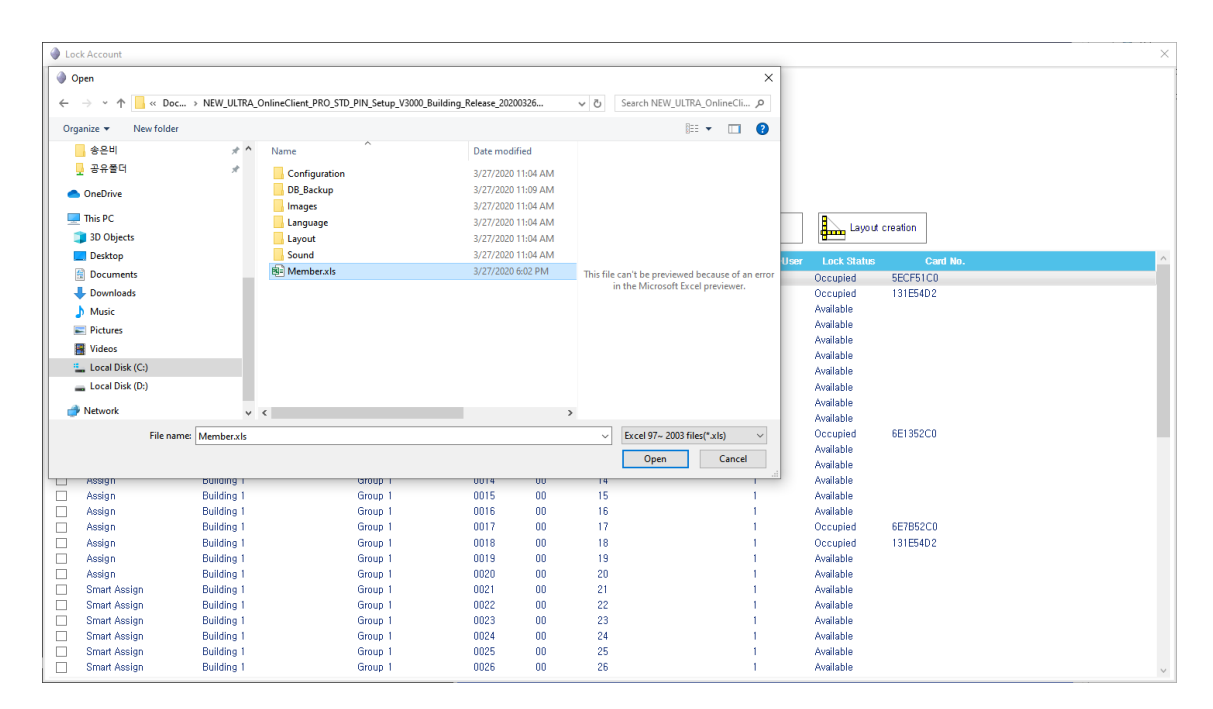

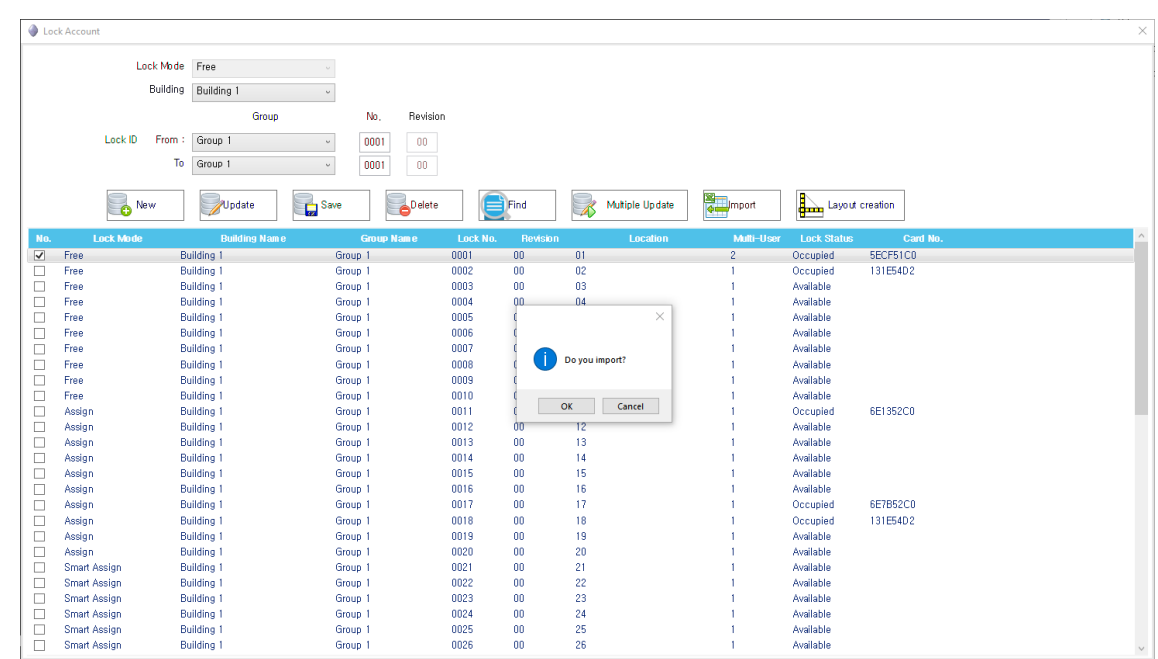

⑧ If you want to use standard layout instead of your layout created by 'Custom Layout', press 'Layout Creation' button. Standard layout will be created by group and saved in group account to show on monitoring.

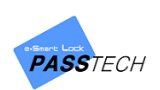

#### **(5) AP**

A menu for managing AP information. You can input the value you set on AP Settings and Server Program. If a registered AP has different information with Server program, the AP cannot communicate with locks, and of course lock status cannot be shown on the monitoring.

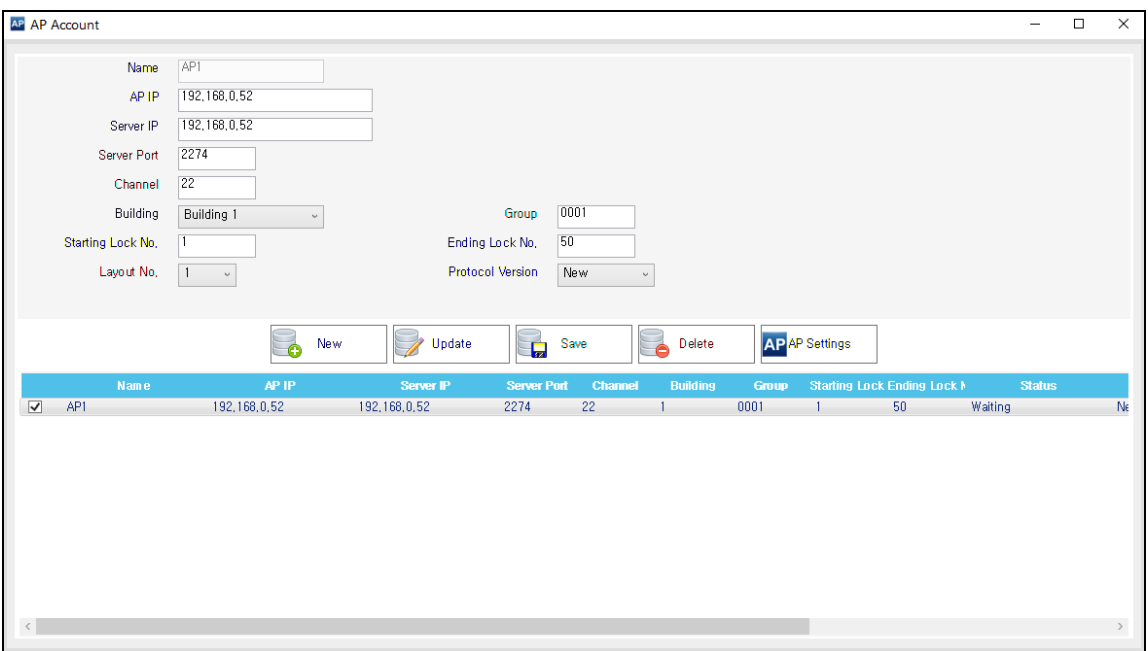

Before creating AP account, please check PC IP and TCP/IP first by running 'Command Prompt' and inputting 'ipconfig' command as below.

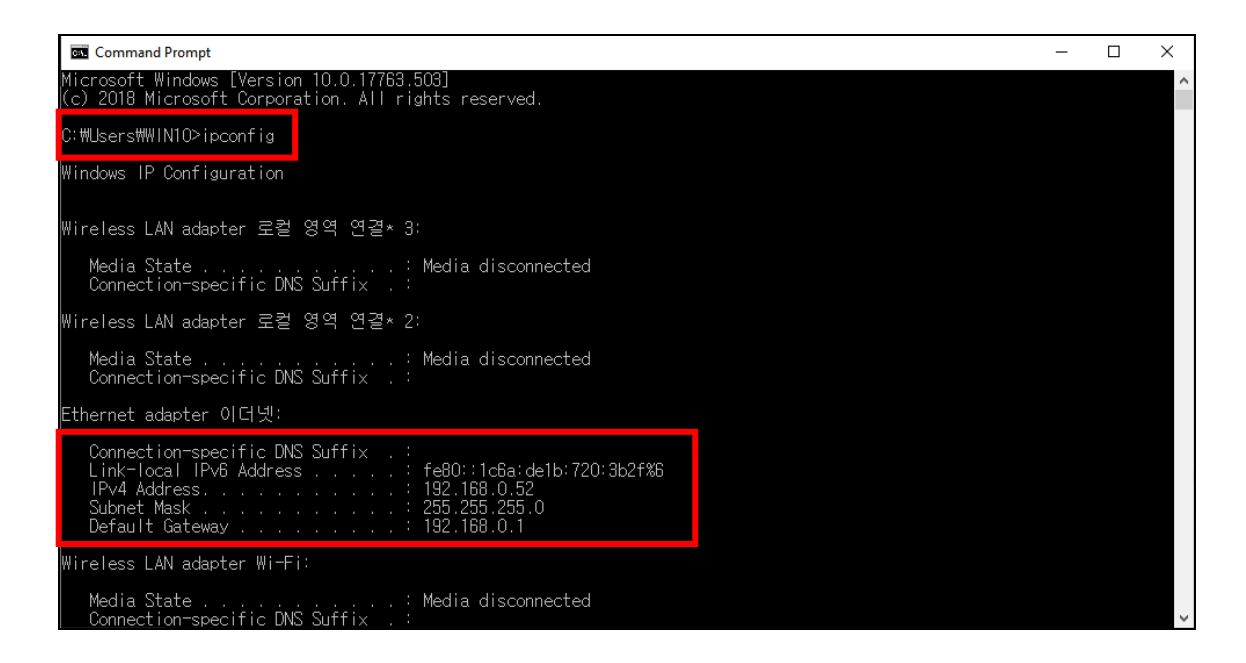

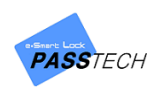

① Click 'AP Settings'.

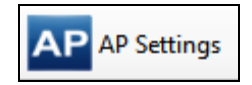

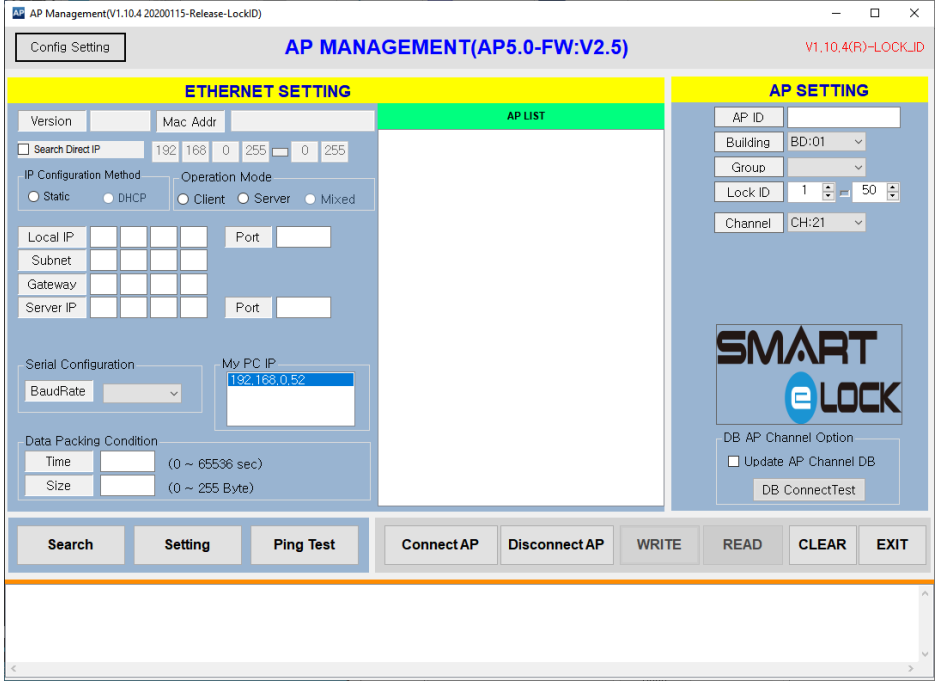

② Select Server PC IP from 'My PC IP' box, and click 'Search' button. Mac address and IP of connected AP200 will be shown on AP List.

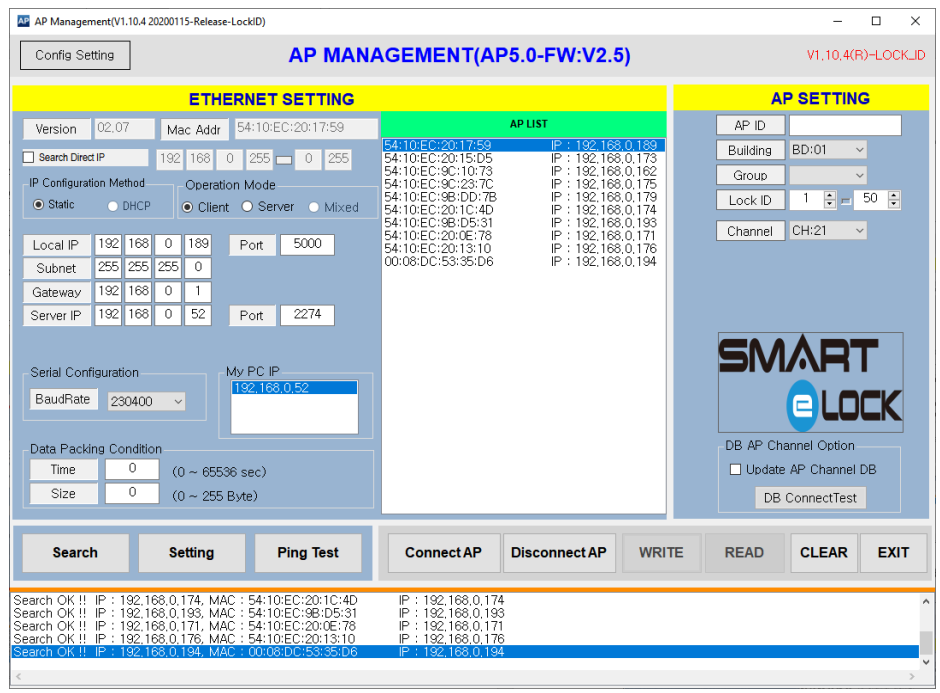

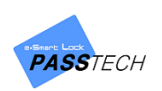

③ Select an AP which you want to configure from the AP list, and input values in 'Ethernet Setting' referring to the description below.

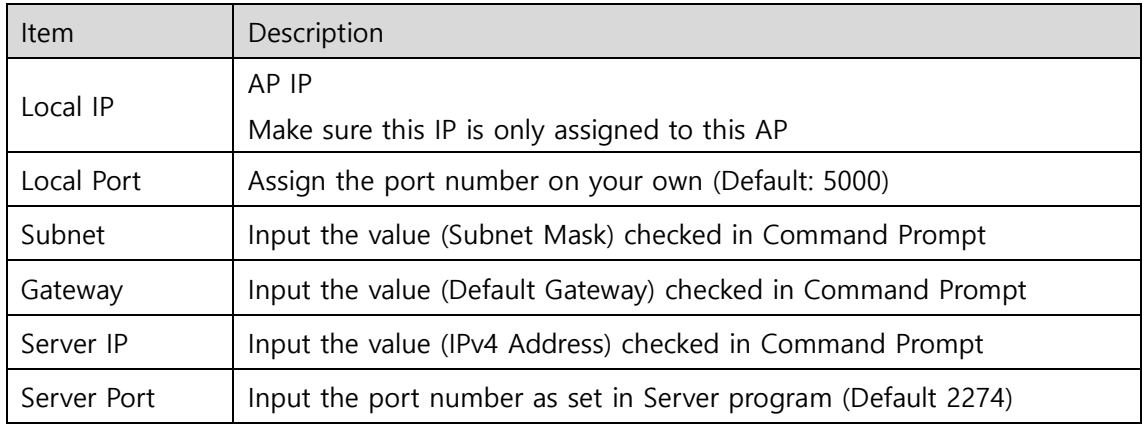

④ Click 'Setting' button to save the information to the selected AP, and check the message 'Setting OK' from the message box below.

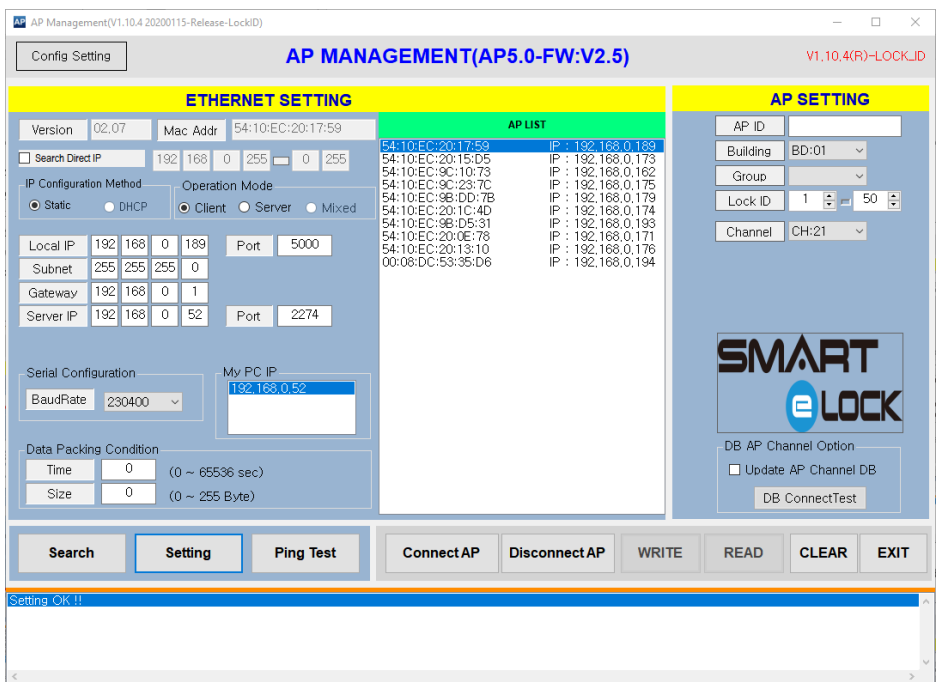

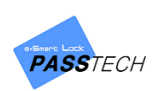

⑤ Click 'Connect AP' button and check the message 'Connected OK' from the message box. If it is connected well, 'WRITE' and 'READ' buttons will be activated.

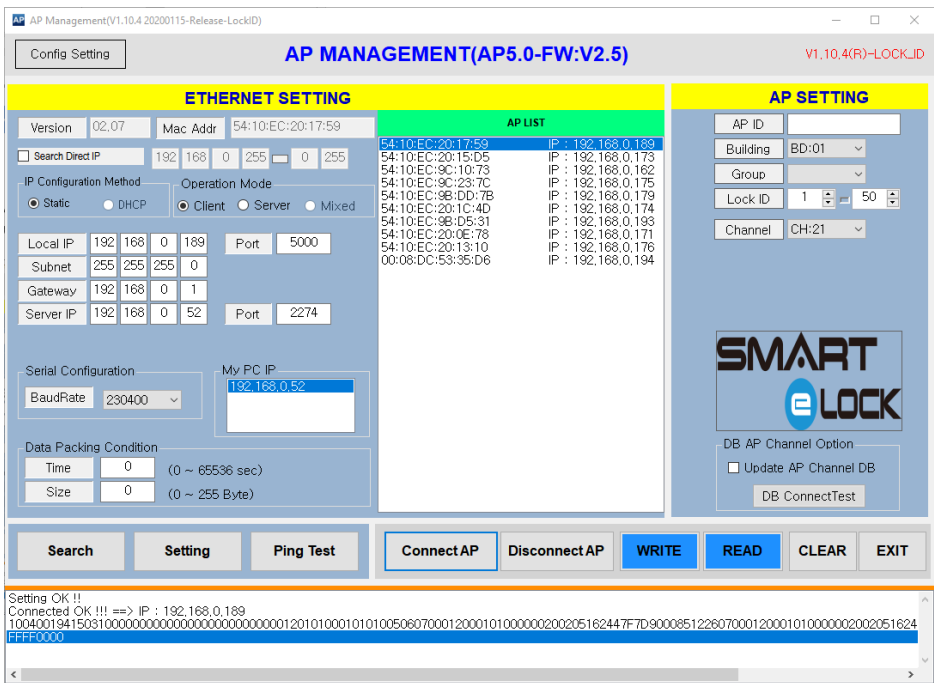

⑥ Click 'READ' button to check current saved information.

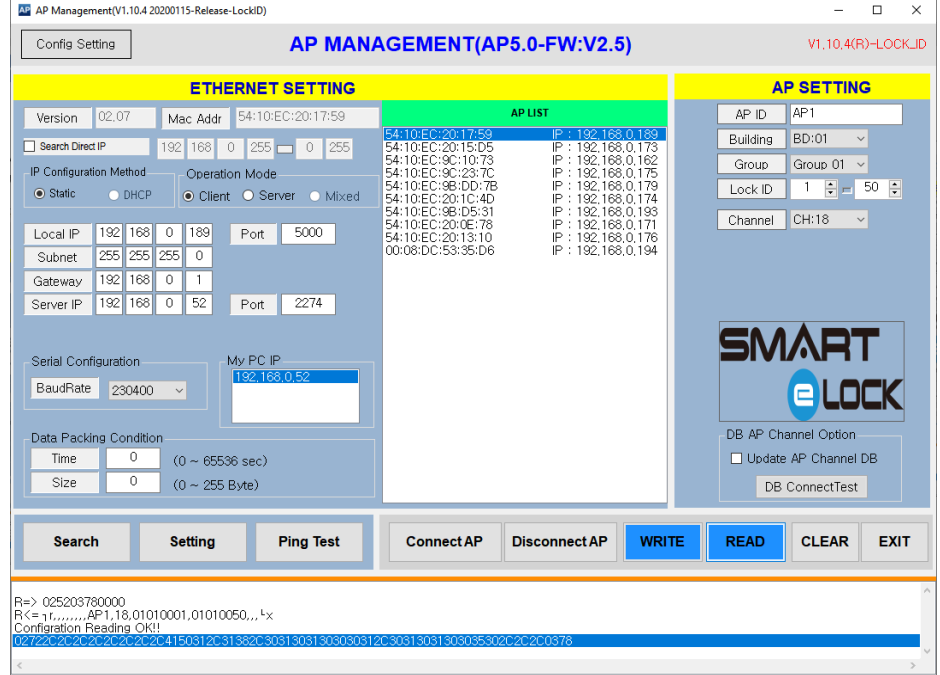

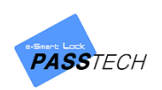

⑦ Input values in 'AP Setting' referring to the description below.

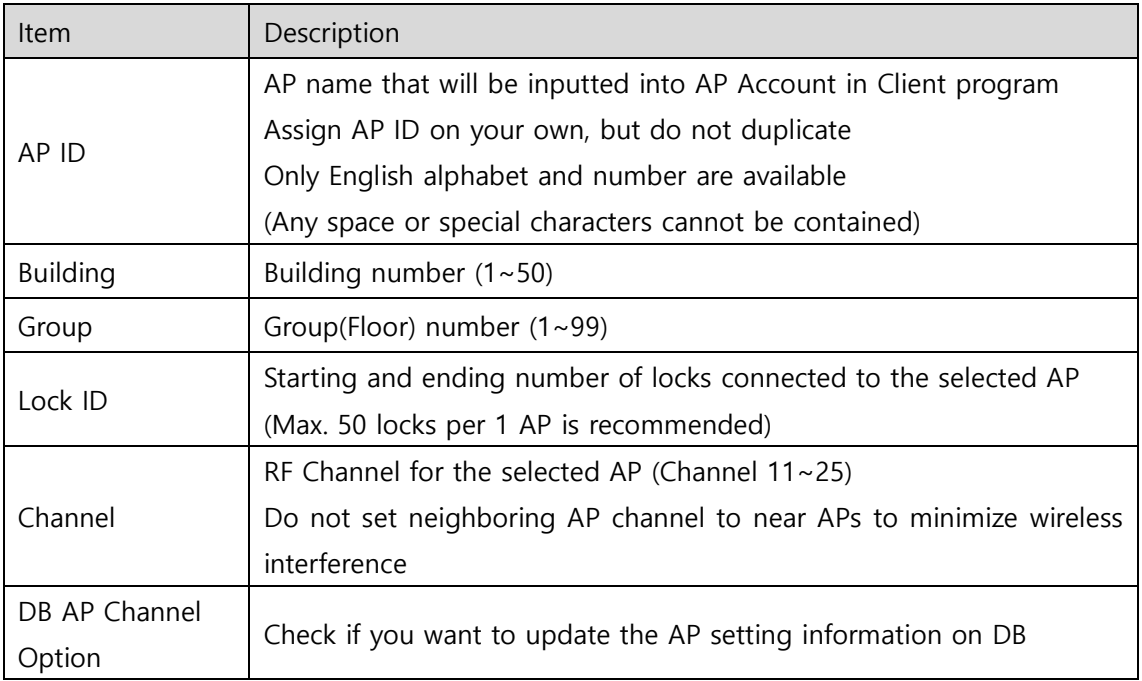

⑧ Click 'WRITE' button to save the information of the selected AP, and check the message 'Configuration writing OK' from message box.

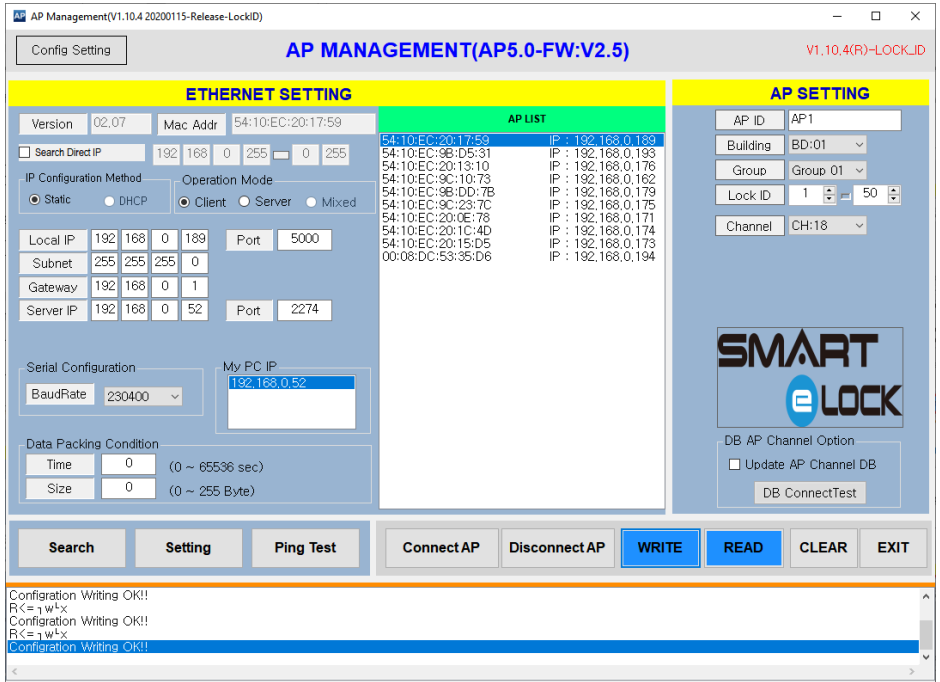

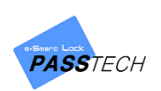

- ⑨ Click 'READ' button again to check if the setting values are properly saved.
- ⑩ If you want to set another AP, follow the steps from ②.
- ⑪ After setting is completed, click 'EXIT' to close the window.
- ⑫ Click 'New' button from AP account window to enter new information.
- ⑬ Input the following items and click 'Save' button to save the entered information.

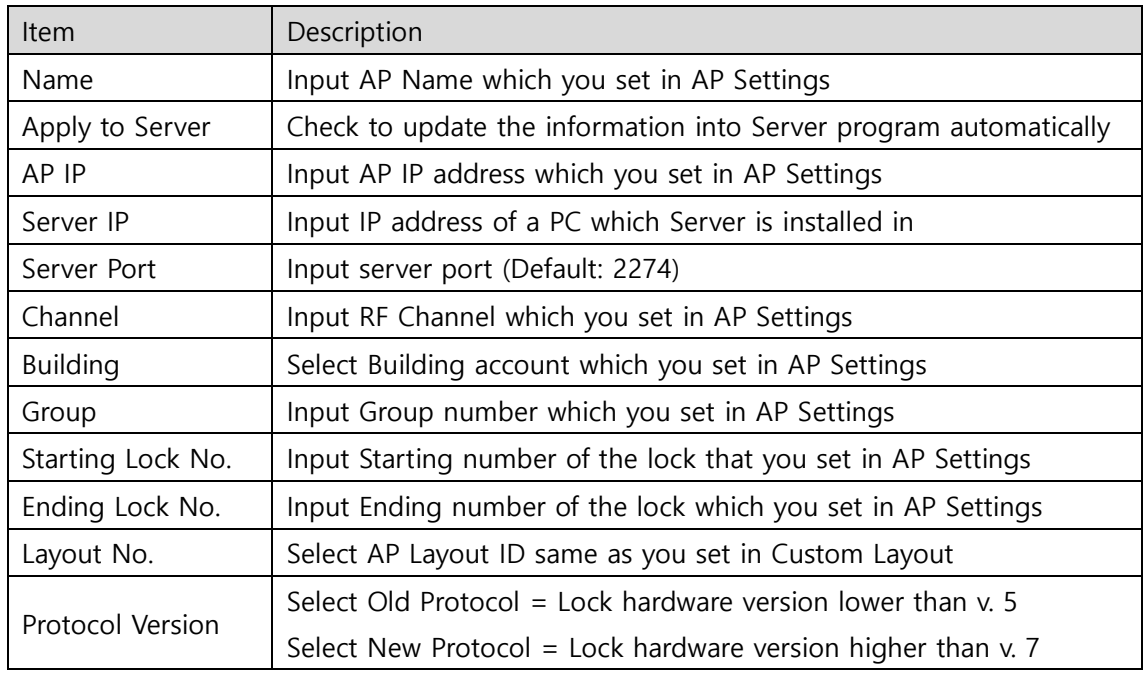

- ⑭ If you want to update the information, select the AP account from the list and click 'Update' button to activate the input boxes. Input the updated information and click 'Save' button to update.
- ⑮ If you want to delete the information, select the AP account from the list and click 'Delete' button to delete.

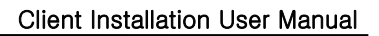

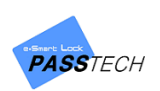

### **(6) Staff**

A menu for managing information on staffs. You can manage staffs(program users) in here. Each staff can be granted permission to use functions of program.

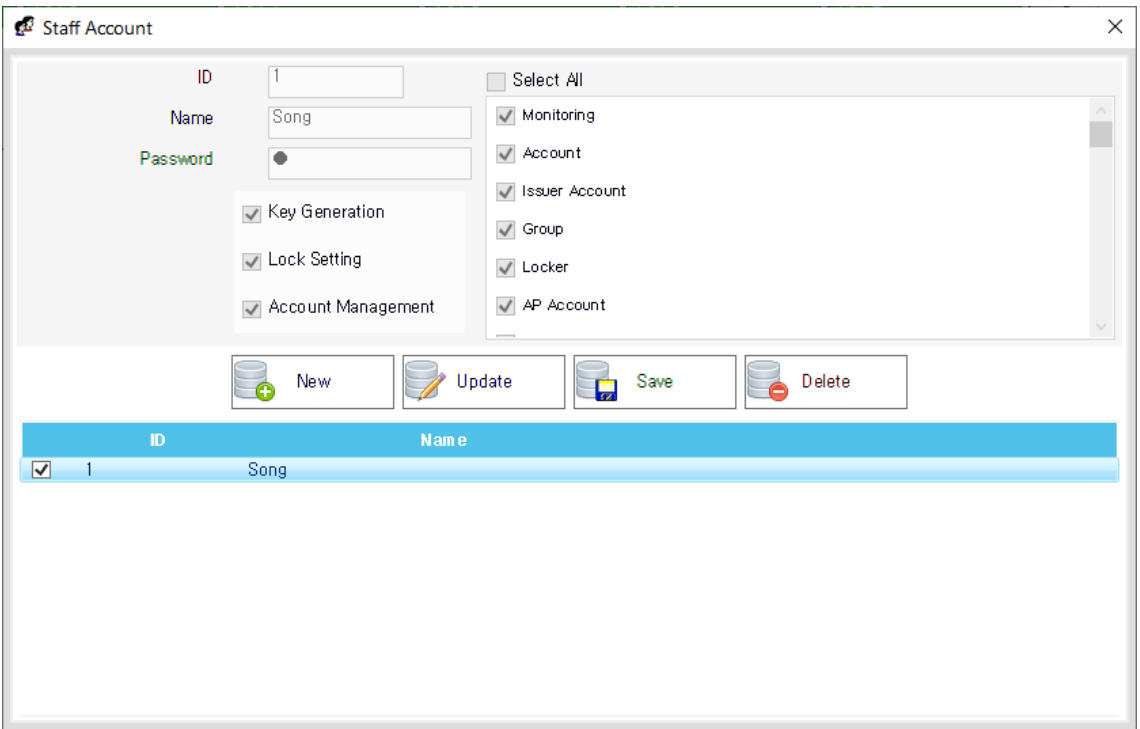

- ① Click 'New' button to enter new information.
- ② Input the following items and click 'Save' button to save the entered information.

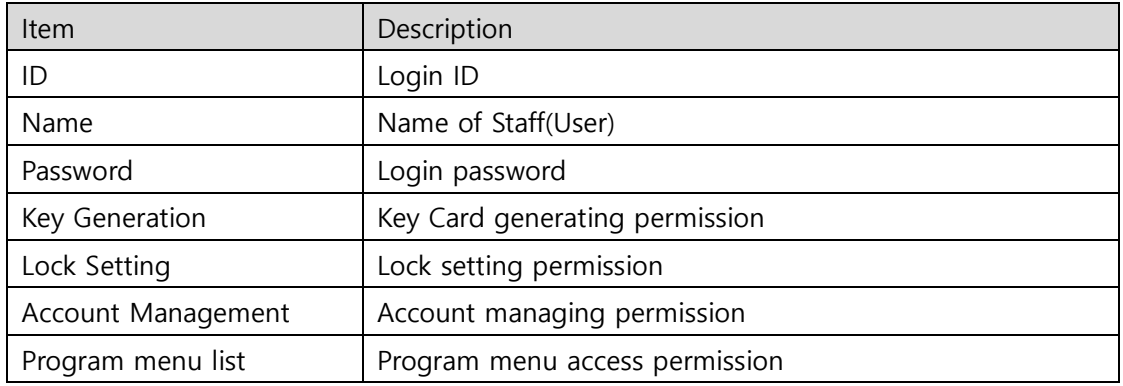

- ③ If you want to update the information, select the Staff account from the list and click 'Update' button to activate the input boxes. Input the updated information and click 'Save' button to update the staff account.
- ④ If you want to delete the information, select the Staff account from the list and click 'Delete' button to delete it.

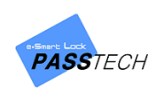

#### **(7) Lock Status**

A menu for managing the name of each function and its background and foreground color shown on monitoring layout.

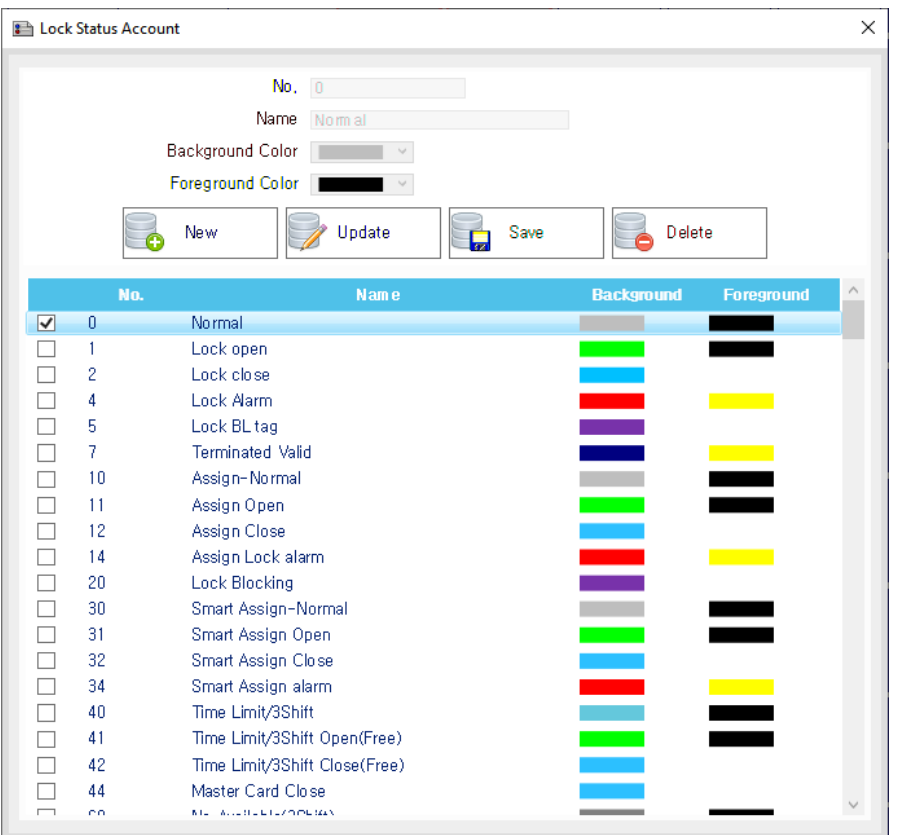

- ① Click 'New' button to enter new information
- ② Input the following items and click 'Save' button to save the entered information.

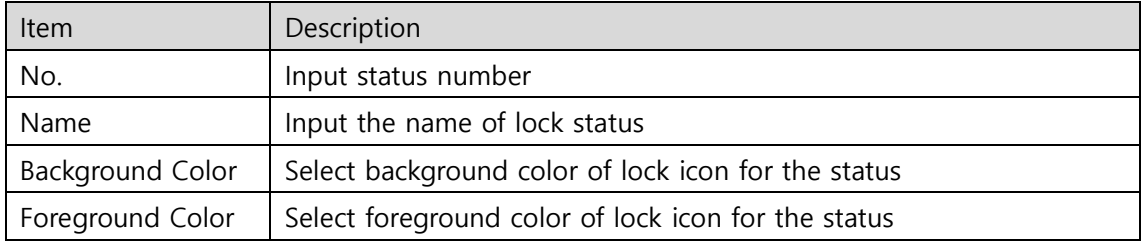

- ③ If you want to update the color of the lock's status, select the lock status from the table and click 'Update'. button to activate the input boxes. Input the updated information and click 'Save' button to update.
- ④ If you want to delete, select the lock status from the list and click 'Delete' button to delete.

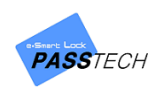

#### **(8) Membership Level**

A menu for managing membership levels. Different membership levels can be managed here, and you can select the membership level when you add member account.

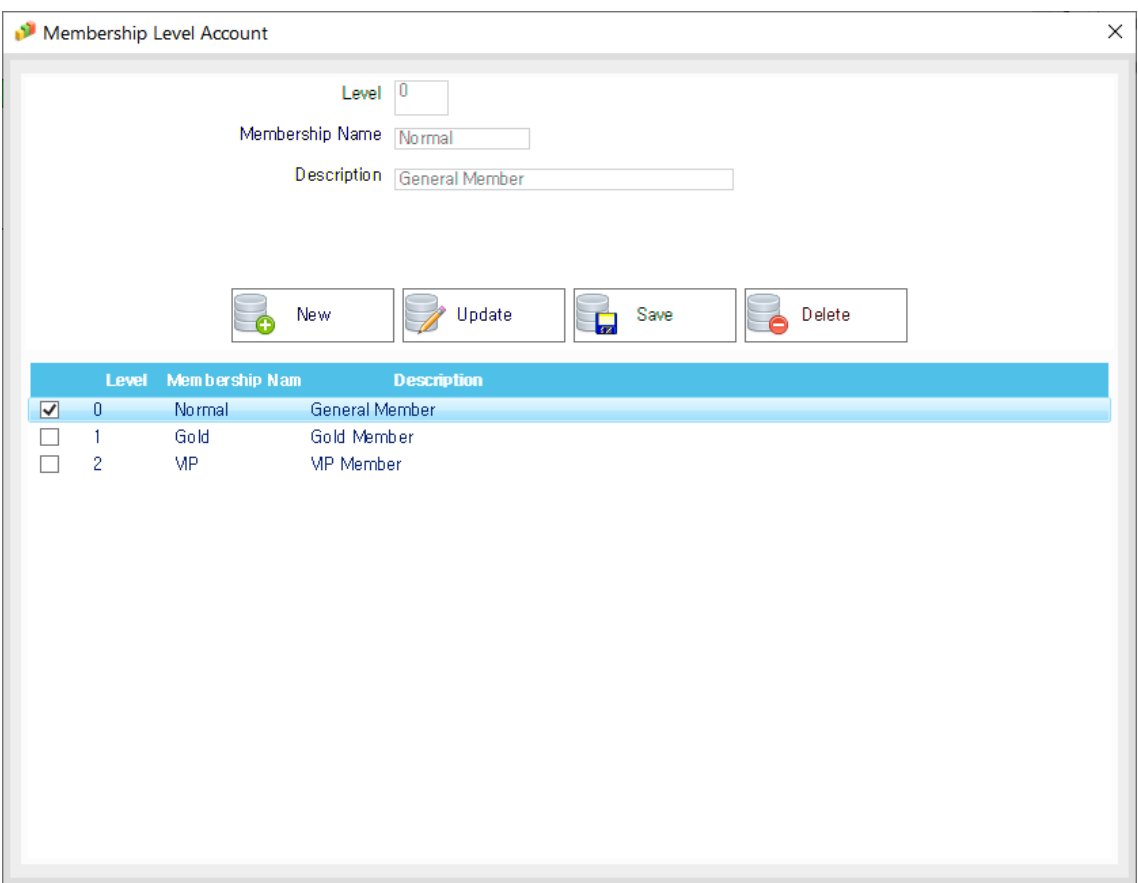

- ① Click 'New' button to enter new information.
- ② Input the following items and click 'Save' button to save the entered information.

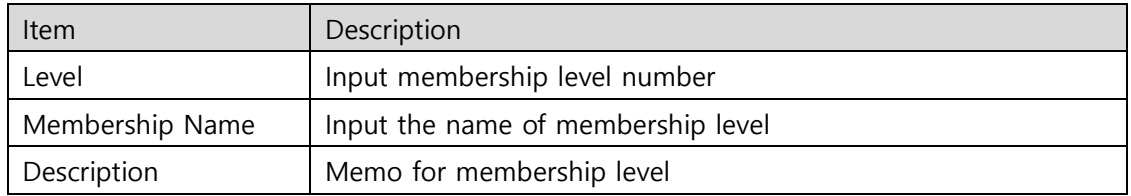

- ③ If you want to update the information, select the membership level account from the list and click 'Update' button to activate the input boxes. Input the updated information and click 'Save' button to save it.
- ④ If you want to delete, select the account from the list and click 'Delete' button to delete it.

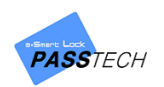

#### **(9) Blacklist**

A menu for managing blacklist. If a membership card is lost or damaged, you can add the card on blacklist and make nobody can use it. After registering, you can send Card Blocking command on the assigned lock from Lock Control on the right side of monitoring screen.

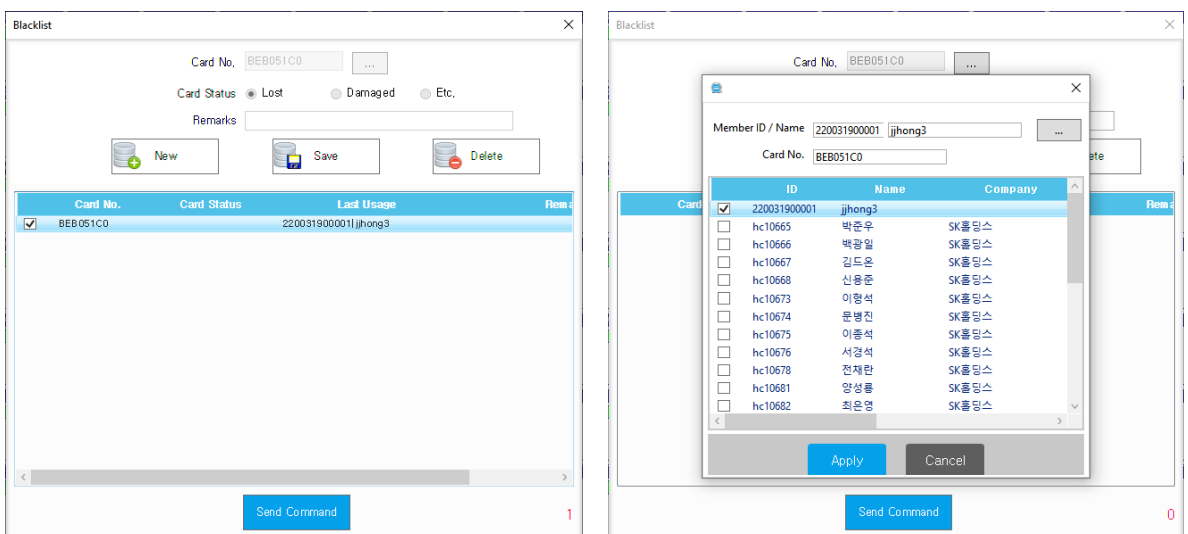

- ① Click 'New' button to enter new information.
- ② Input the following items and click 'Save' button to save the entered information.

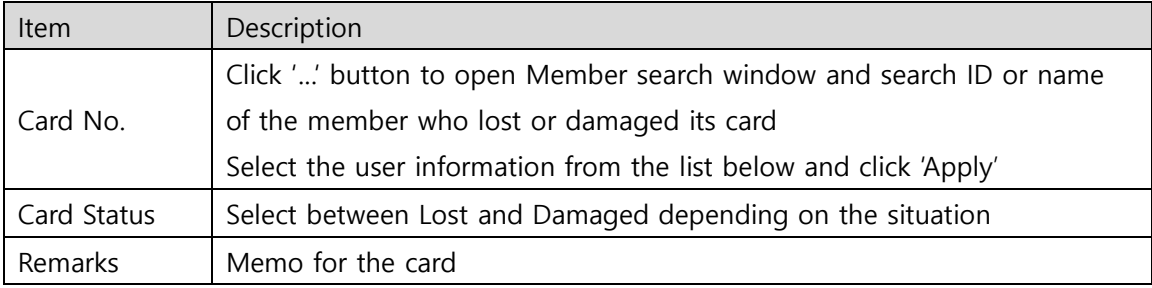

③ If you want to delete, select the BL account from the list and click 'Delete' button to delete.

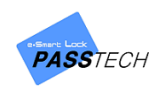

# 5. Monitoring

## **1) Screen Description**

To see lock status in monitoring, you must register all accounts in Account menu first.

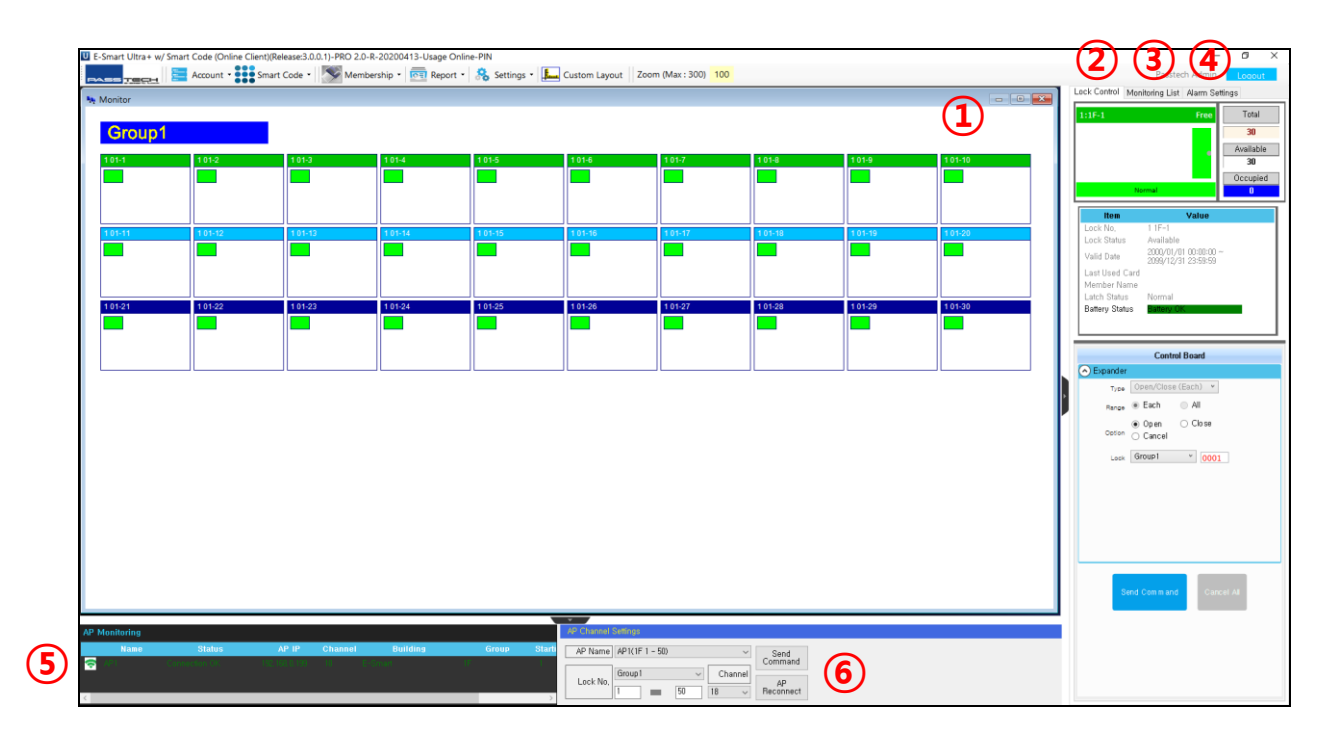

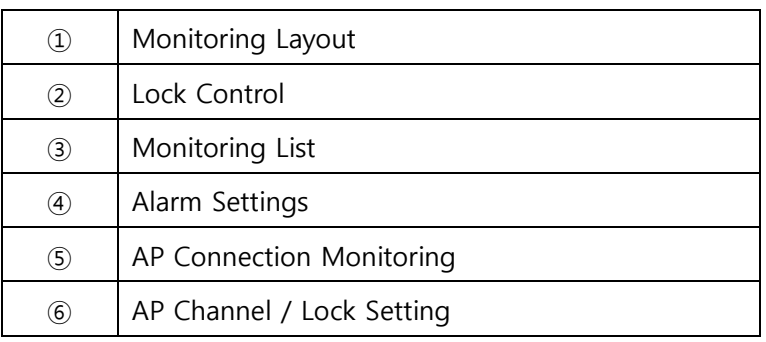

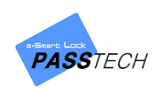

## **2) Full Monitoring**

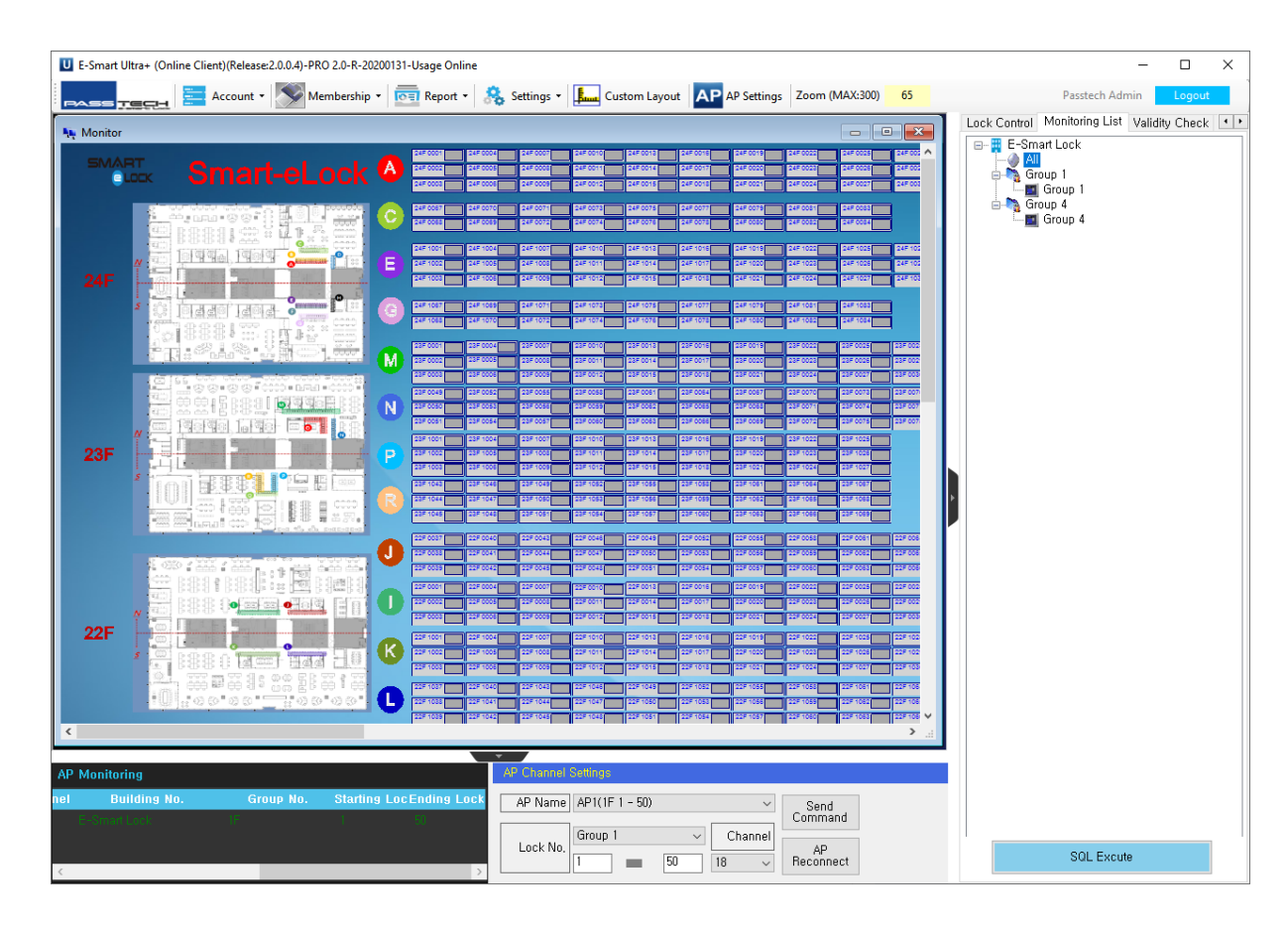

You can monitor all locks in whole building which are registered in Locker Account

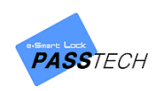

## **3) Floor Monitoring**

You can monitor status and information of each lock in different group(floor) which are registered in Locker Account.

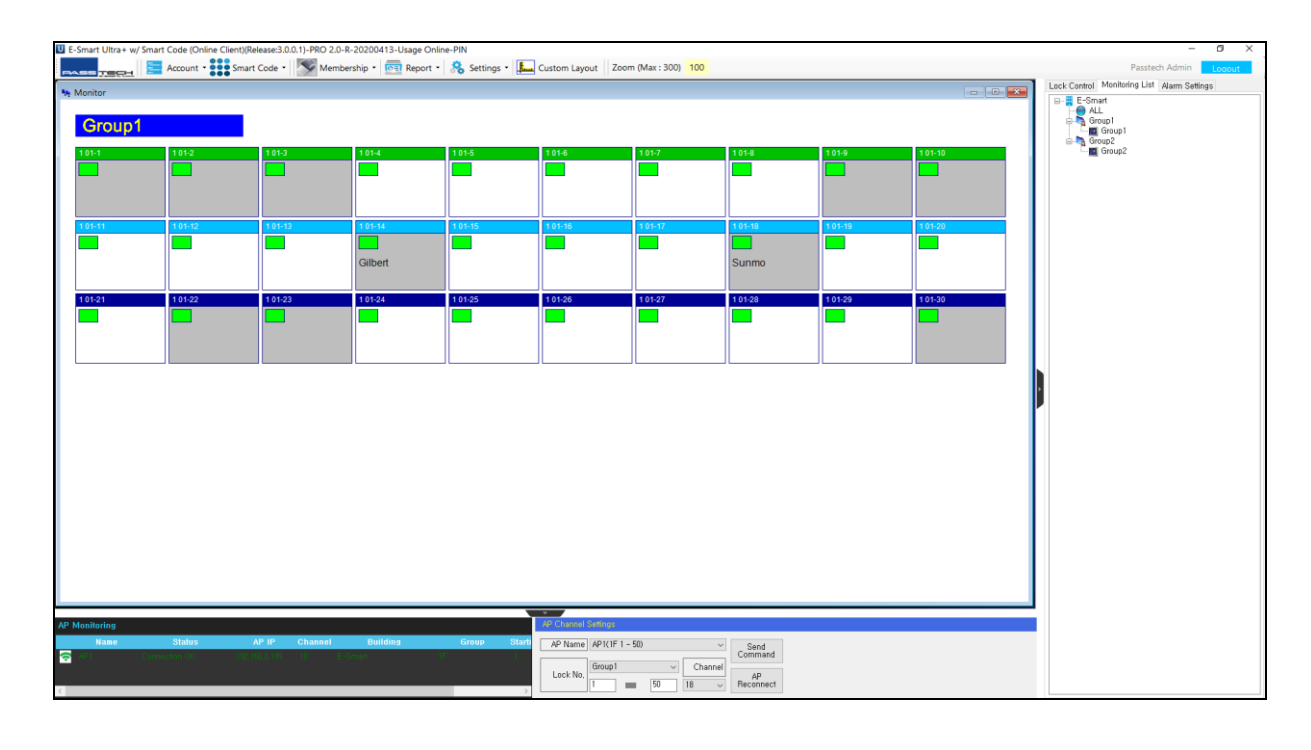

**NOTE** Double Click ' $\blacksquare'$  and ' $\blacksquare'$  buttons to expand the display layout to full size.

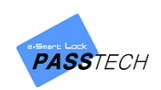

### **4) Basic Control Commands**

When you right-click in Layout Monitoring, two control menus appear as follows.

#### **(1) When you right-click on wallpaper.**

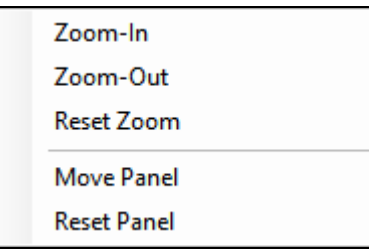

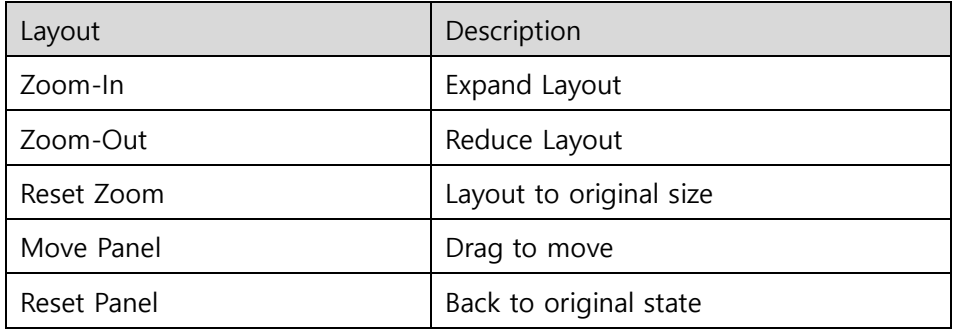

### **(2) When you right-click on lock icon.**

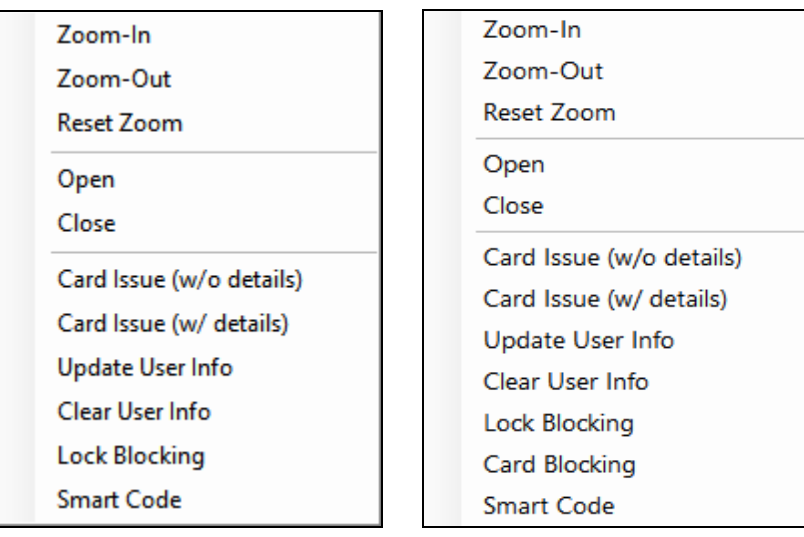

- 
- On available lock On occupied lock

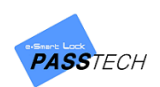

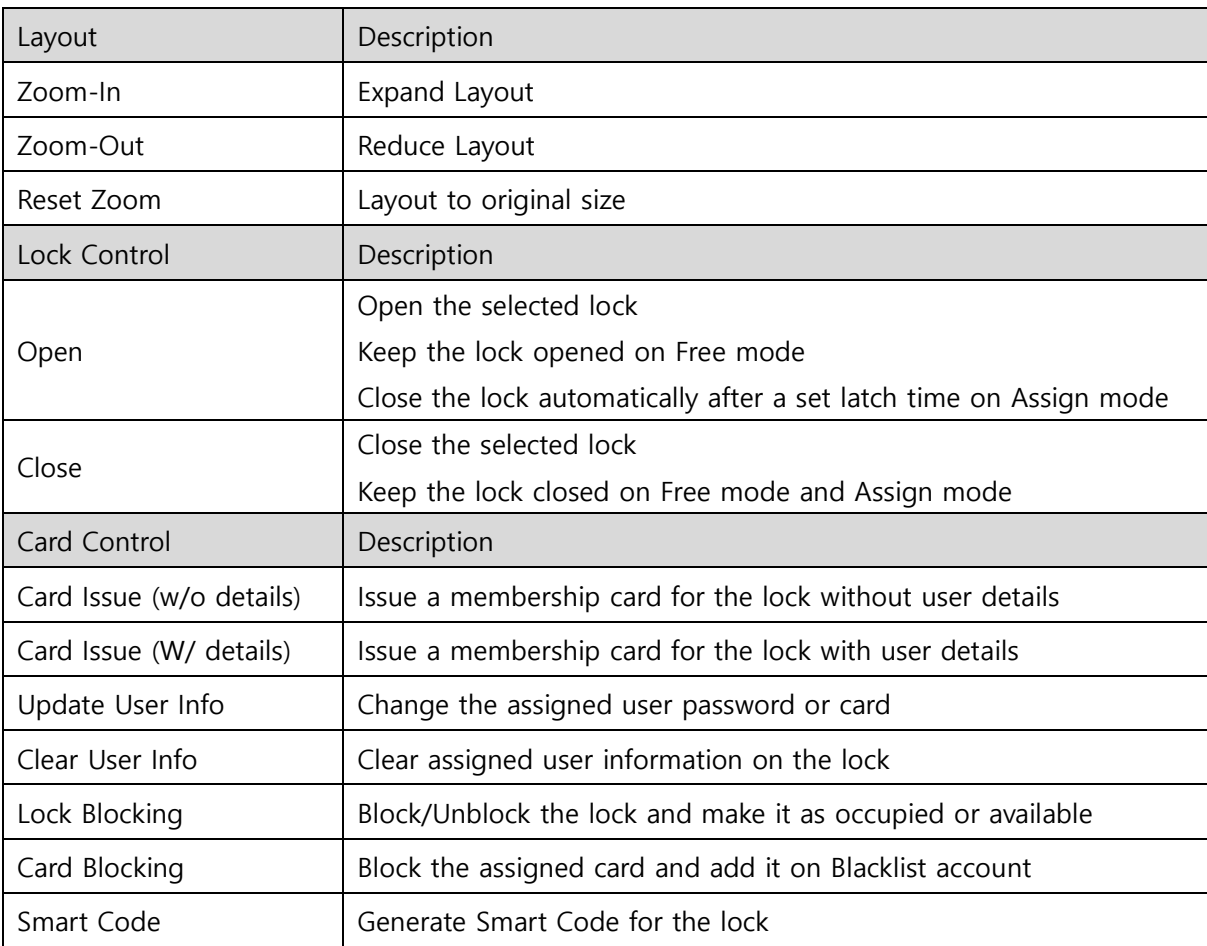

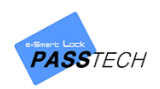

## **5) Lock Control**

You can see status of each lock and control it. Control items have the process of Open/Close (Each), Open/Close (All), Lock Blocking, Card Blocking and Clear User Information.

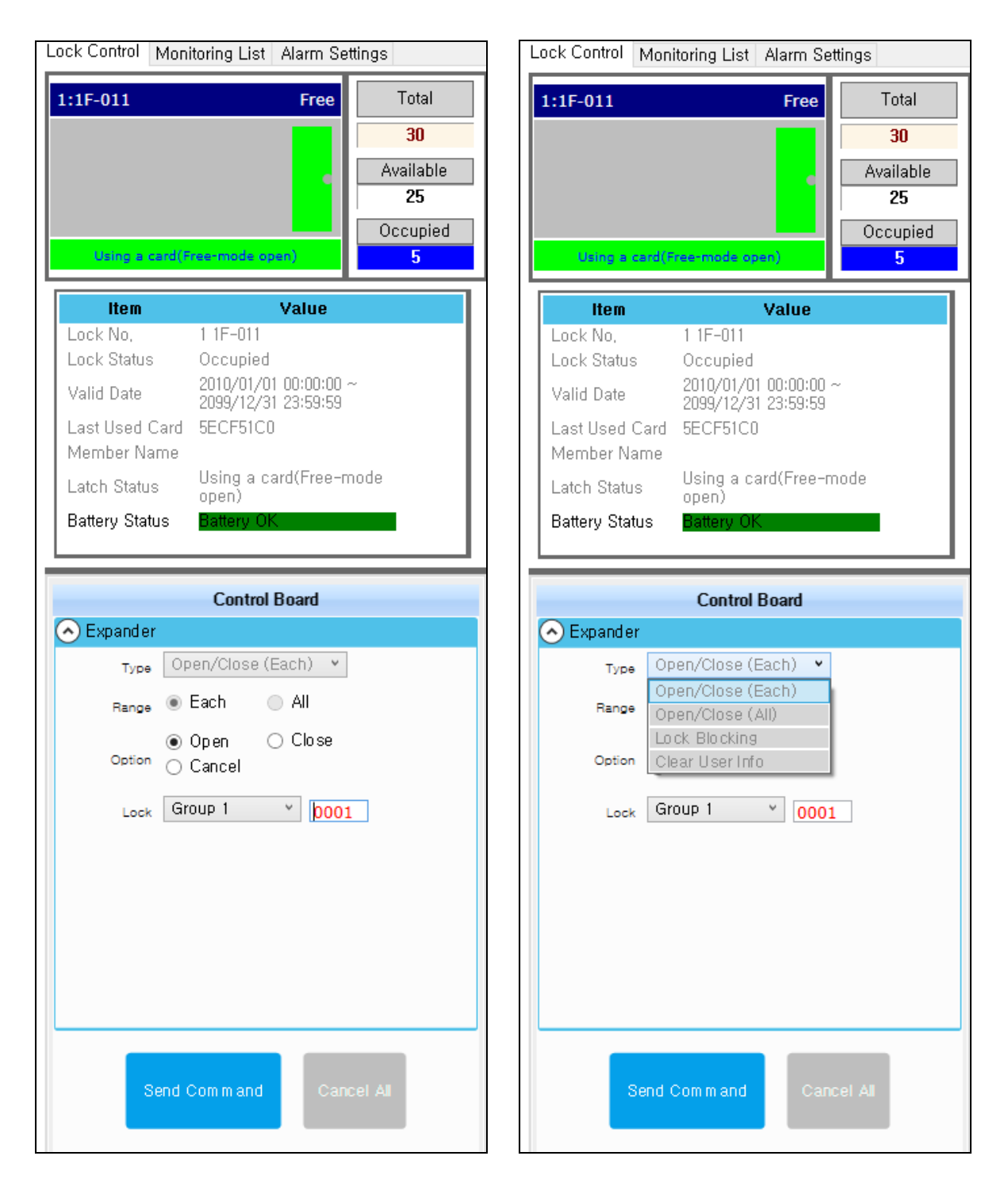

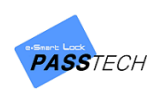

### **(1) Open/Close (Each)**

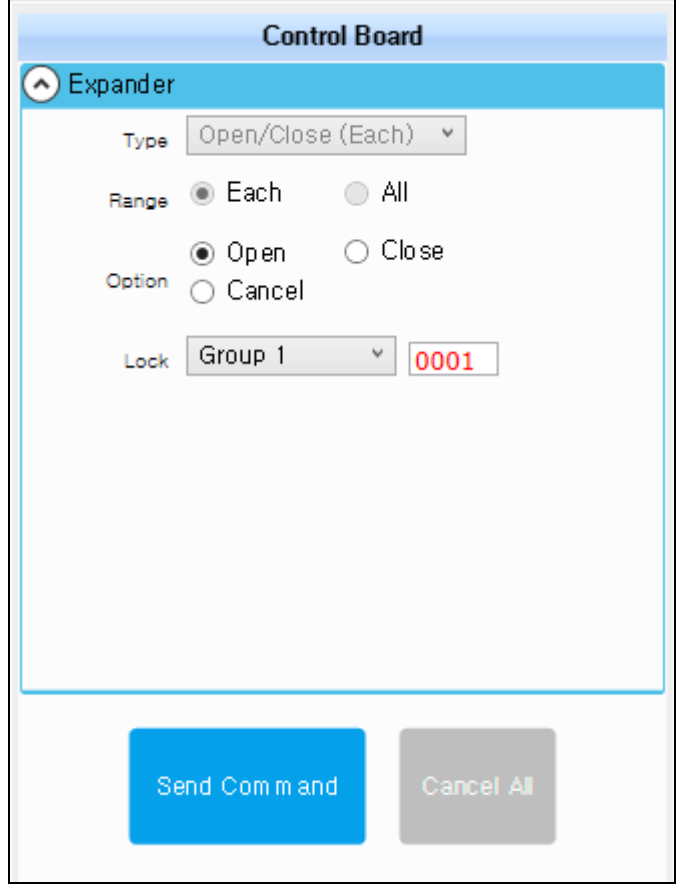

- Choose a lock which you want to open/close in layout.
- Select 'Open/Close (Each)' in 'Control Items' combo box on the right side of the screen.
- Set 'Open' or 'Close' command as you want.
- Check if the chosen lock and the group(floor) are correct.
- Press 'Send Command' button.
- If you want to cancel the command already sent to AP, check 'Cancel' in option and click 'Send Command' button.
- 'Cancel All' button is for cancelling commnads accidently or wrongly sent to locks.

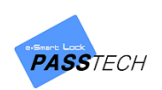

### **(2) Open/Close (All)**

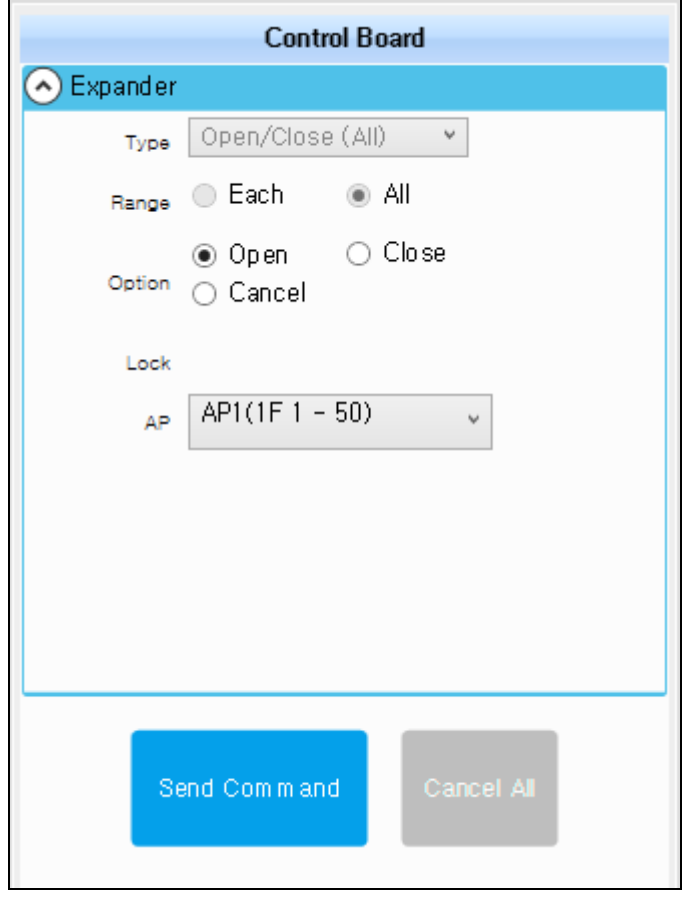

- ① Select 'Open/Close All' in 'Control Items' combo box on the right side of the screen.
- ② Set 'Open' or 'Close' command as you want.
- ③ Select whether to control each AP or entire AP in 'AP' selection.
- ④ Press 'Send Command' button.
- ⑤ If you want to cancel the command already sent to AP, check 'Cancel' in option and click 'Send Command' button.
- ⑥ 'Cancel All' button is for cancelling commnads accidently or wrongly sent to locks.

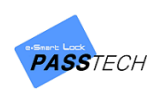

### **(3) Lock Blocking**

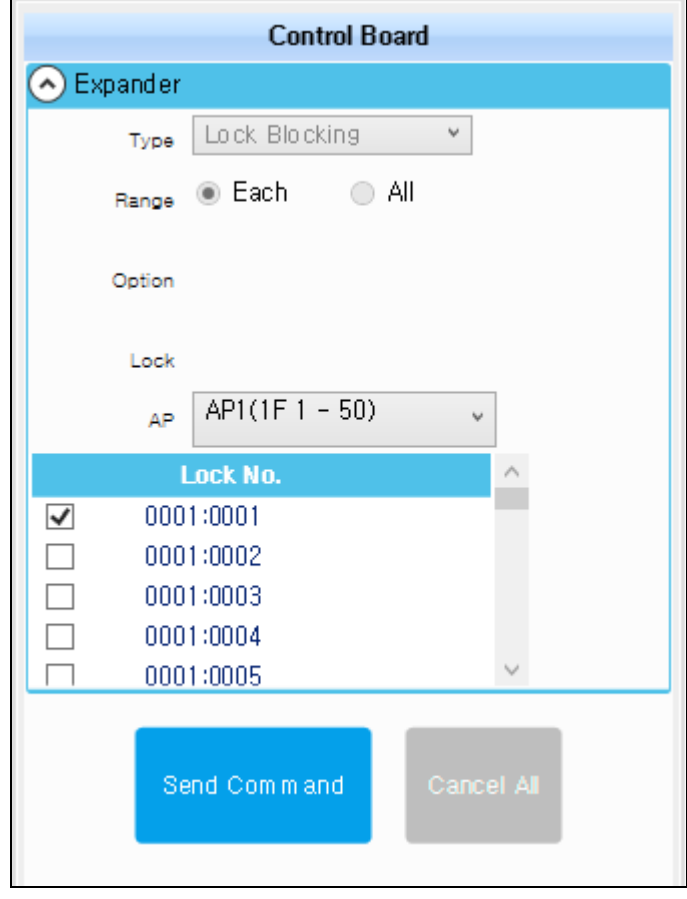

- Select 'Lock Blocking' in 'Control Items' combo box on the right side of the screen.
- Select AP and lock which you want to make block.
- Press 'Send Command' button to block the selected lock.
- If you want to unblock it, uncheck the lock from the list, and press 'Send Command' button.
- 'Cancel All' button is for cancelling commnads accidently or wrongly sent to locks.

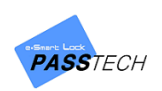

#### **(4) Clear User Info**

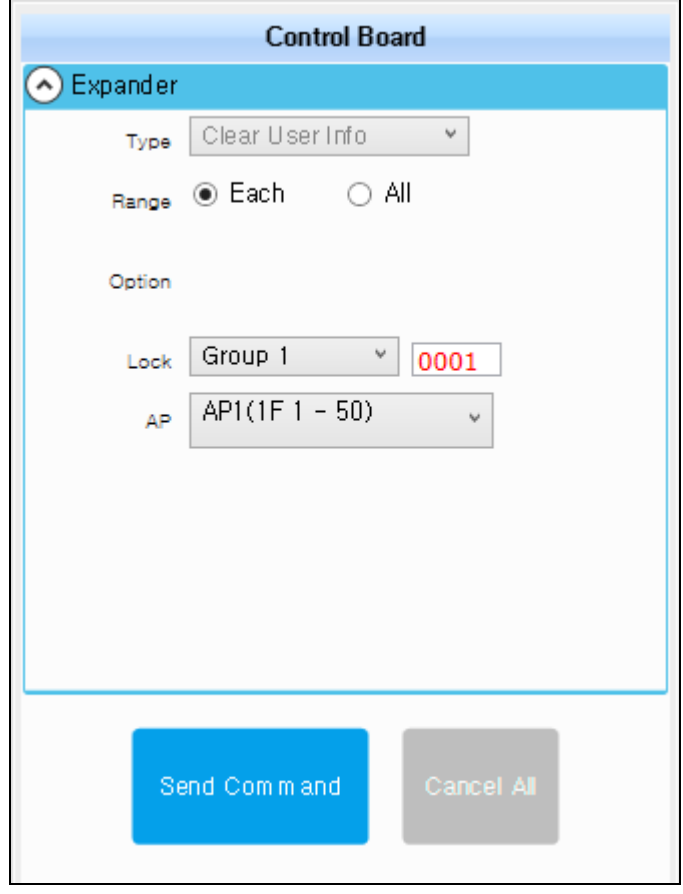

- ① Select 'Clear User Info' in 'Control Items' combo box on the right side of the screen.
- ② Select a group, lock number and AP that you want to clear saved user information in.
- ③ Press 'Send Command' button.
- ④ 'Cancel All' button is for cancelling commnads accidently or wrongly sent to locks.

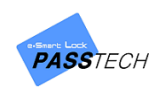

# 6. Membership

# **1) Menu List**

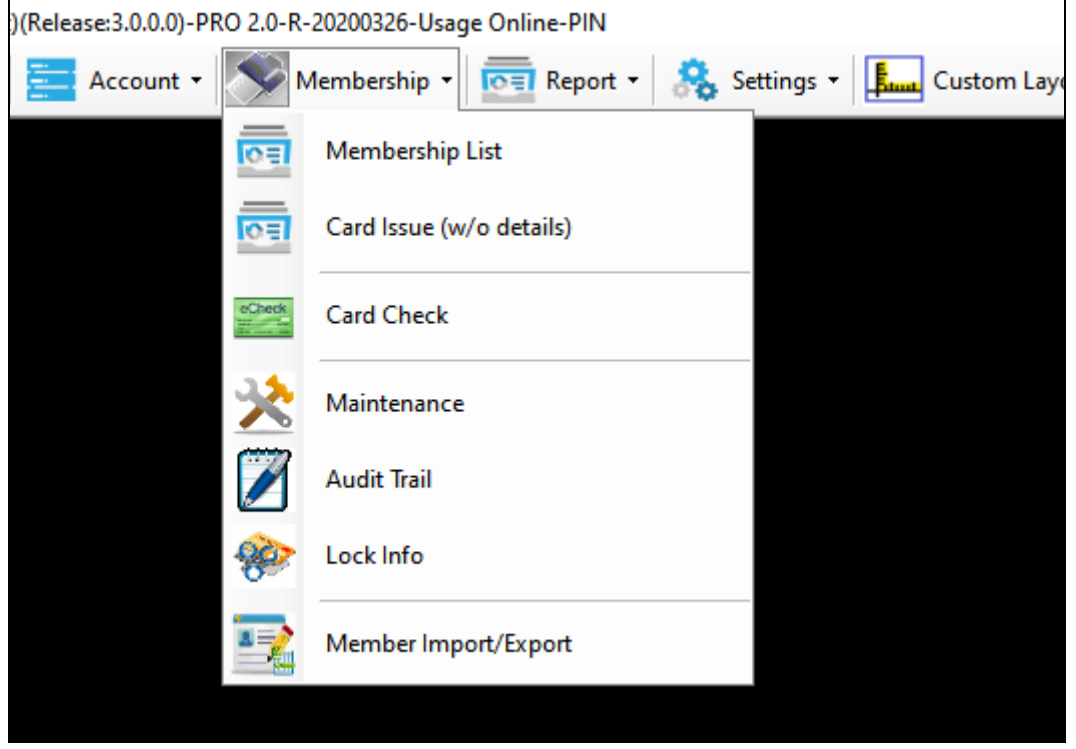

## **2) Main Item Description**

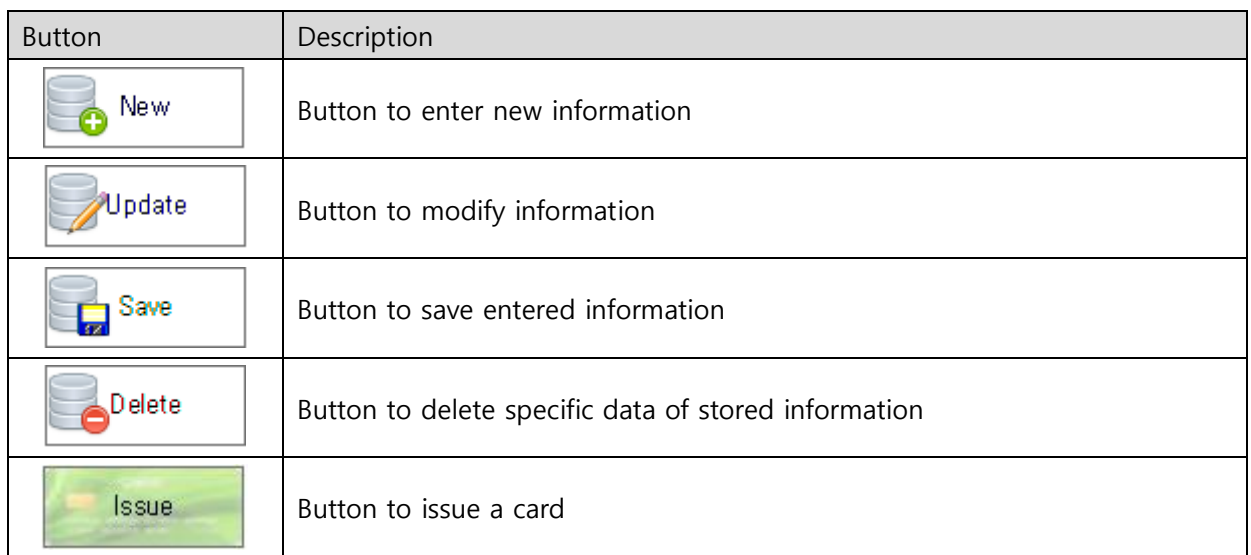

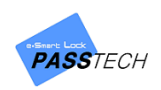

#### **3) Membership Management**

#### **(1) Membership List**

A menu for registering membership information and issuing membership(user) cards. You can manage information of each member and issue cards to them with the period of validity.

#### - **If set up for STD Mode (Standard Mode)**

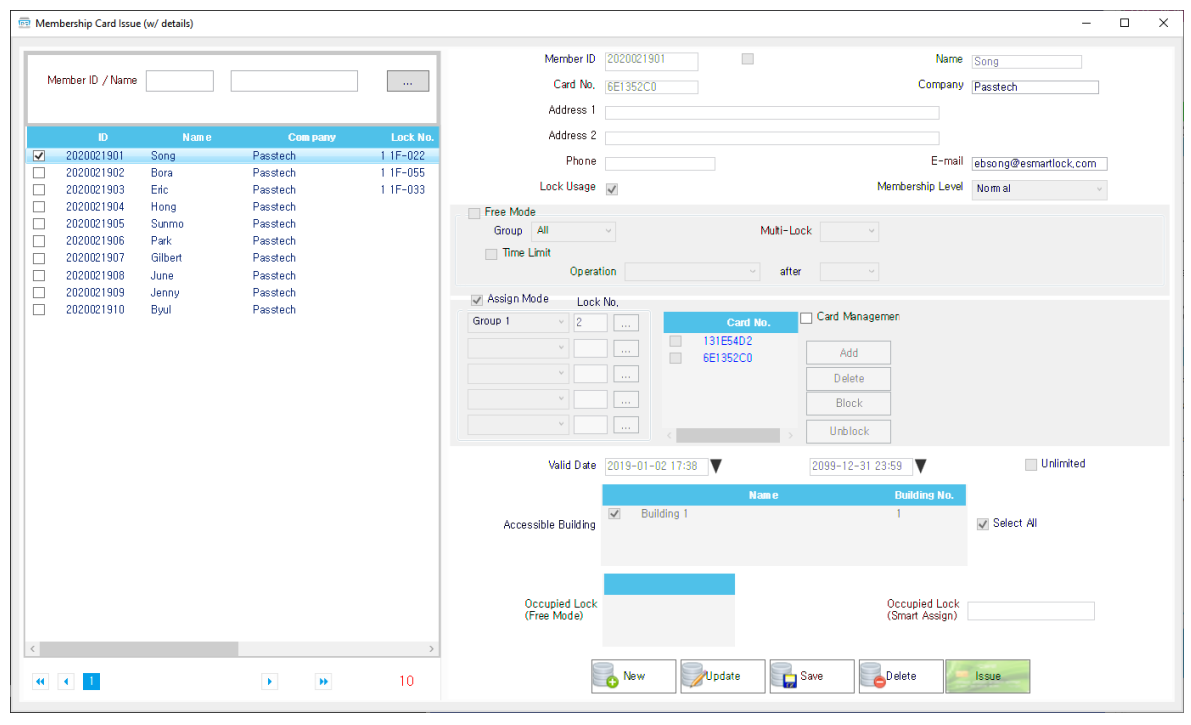

① Click 'New' button and enter information of the member (from ID to E-mail address). ID is automatically created when you click 'New' button, but if you want to change it to other numbers, it is also possible.

Card No. will be filled automatically after you issue a membership card to the member. If you already have a specific card number you want to assign to the member, you can manually put it in the 'Card No.' blank box.

- ② Check the 'Lock Usage' checkbox if you want to give locker usage permission to the member, and choose 'Membership Level'.
- ③ Select the lock mode between 'Free' and 'Assign' depending on the operation scenario of the site and operation mode you set on the locks.
	- Free

Choose an accessible lock group for the member (Issued membership card is only available on locks in selected group), and set 'Multi-Lock' count as you wish (Up to 5).

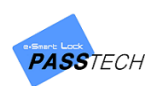

Check the 'Time Limit' checkbox if you want to make a lock open/close automatically after a set time from last card usage.

**Assign** 

Choose an accessible lock group and input a lock number to assign the membership card (Up to 5). You can assign as much as multi-user count you set on the lock. If you don't choose a lock number and issue a membership card, the first lock you read the issued card will be assigned (Pre-Assign mode).

④ Set a valid date and time.

Check the 'Unlimited' checkbox if you want to issue a membership card without valid date.

- ⑤ Select a building account to access (Default: Select all).
- ⑥ Click 'Save' button to save the entered information.
- ⑦ To update the information, select the member from the list, check its checkbox, click 'Update' button to activate input boxes, modify the information, and click 'Save' button to save it.
	- Card Management

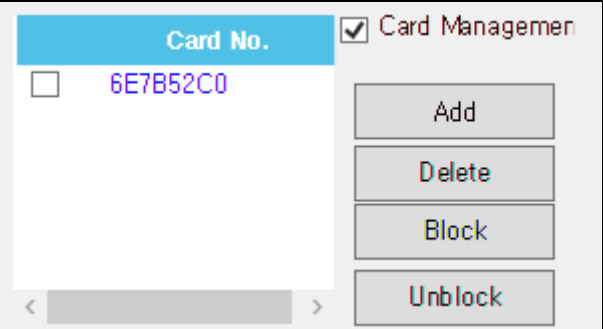

The serial number of issued membership card will be shown in the box above.

If you want to issue more membership cards to the member, check the 'Card Management' checkbox and click 'Issue additional cards'.

If you want to delete the issued membership cards, check 'Card Management' checkbox, select card numbers you want to delete from the list, and click 'Delete selected cards'.

You can also block/unblock the issued membership cards selecting card numbers from the list and clicking 'Block' or 'Unblock' button.

- ⑧ If you want to delete membership information, select a member to delete from the list, check its checkbox, and click 'Delete' button.
- ⑨ If you want to issue a membership card to a member, select a member from the list, check its checkbox, and click 'Issue' button after putting a blank user card on DE620(Card reader).
- ⑩ After issuing the card, you can send a command to the lock to get issued card information.

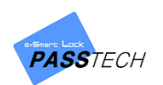

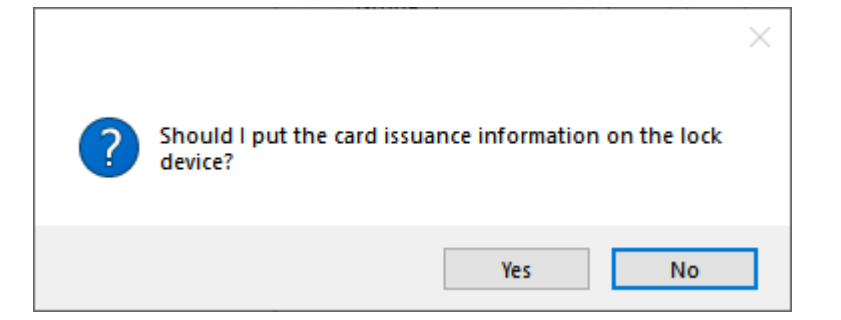

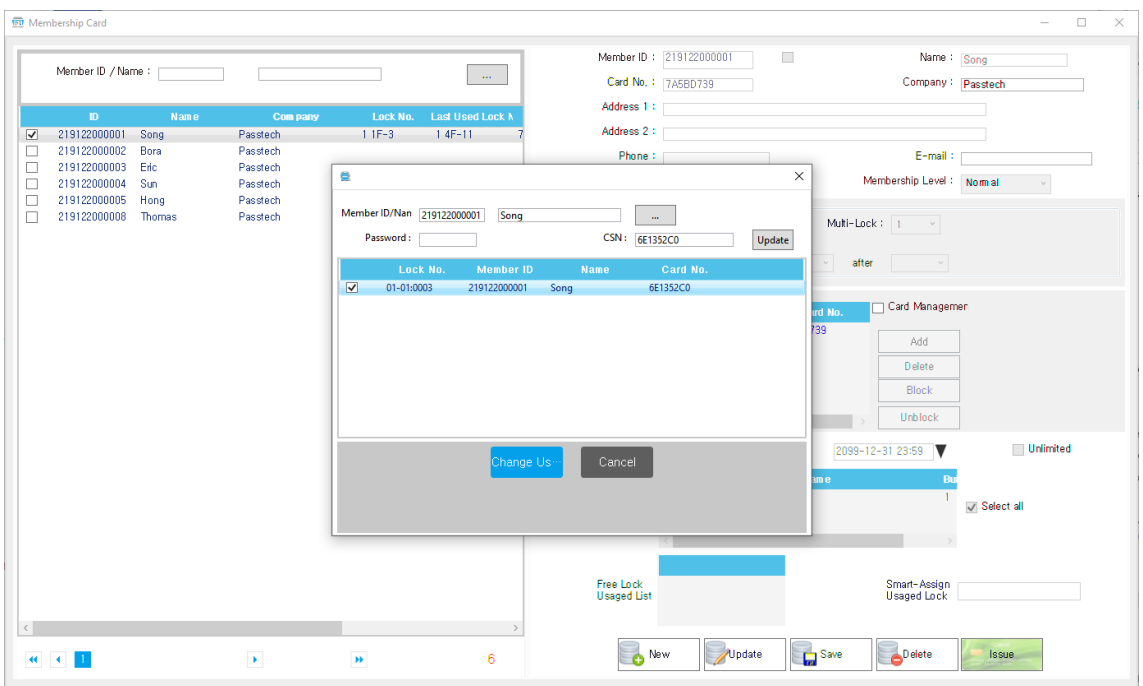

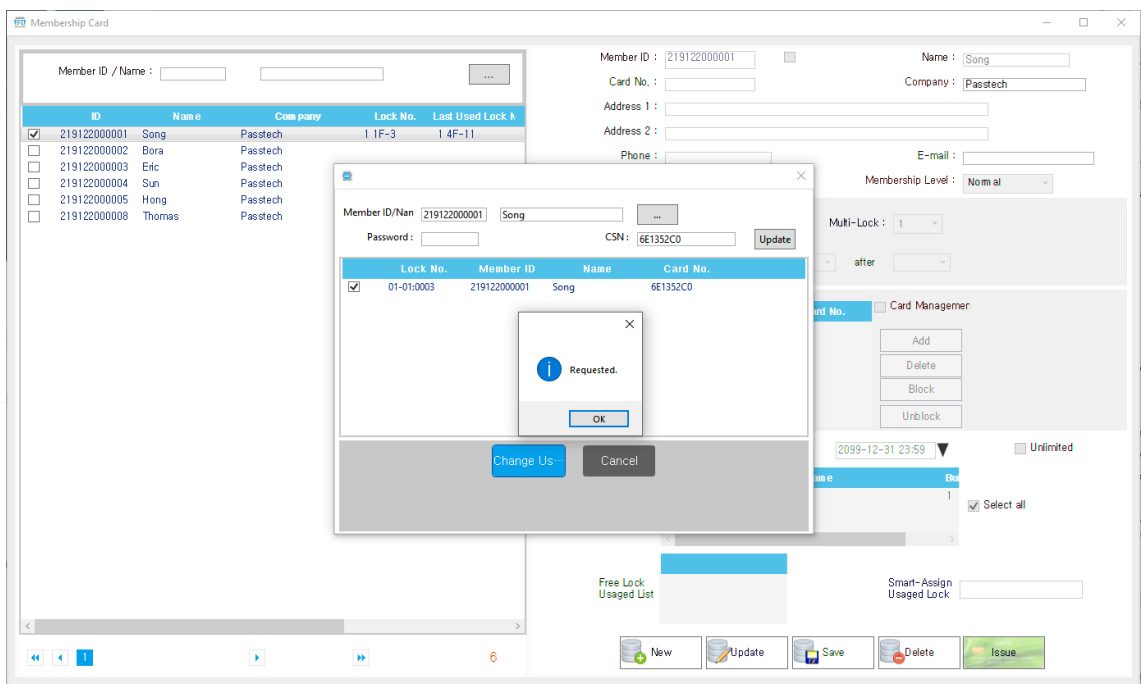

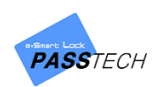

#### - **CSN Mode**

Everything is same but the issue button.

Instead of Issue button, it has 'CSN Registration' button.

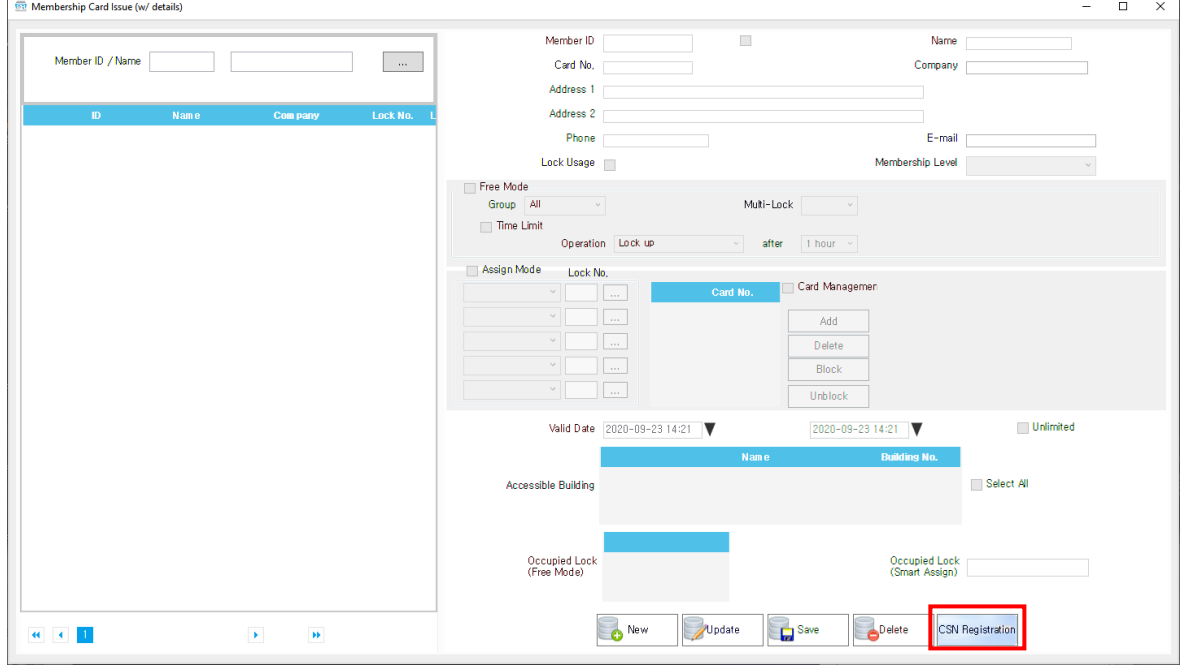

Just put the card you would like to add on the locks, and click 'CSN Registration' button. It will show a pop-up sign like below.

Now this card is available for the CSN mode locks.

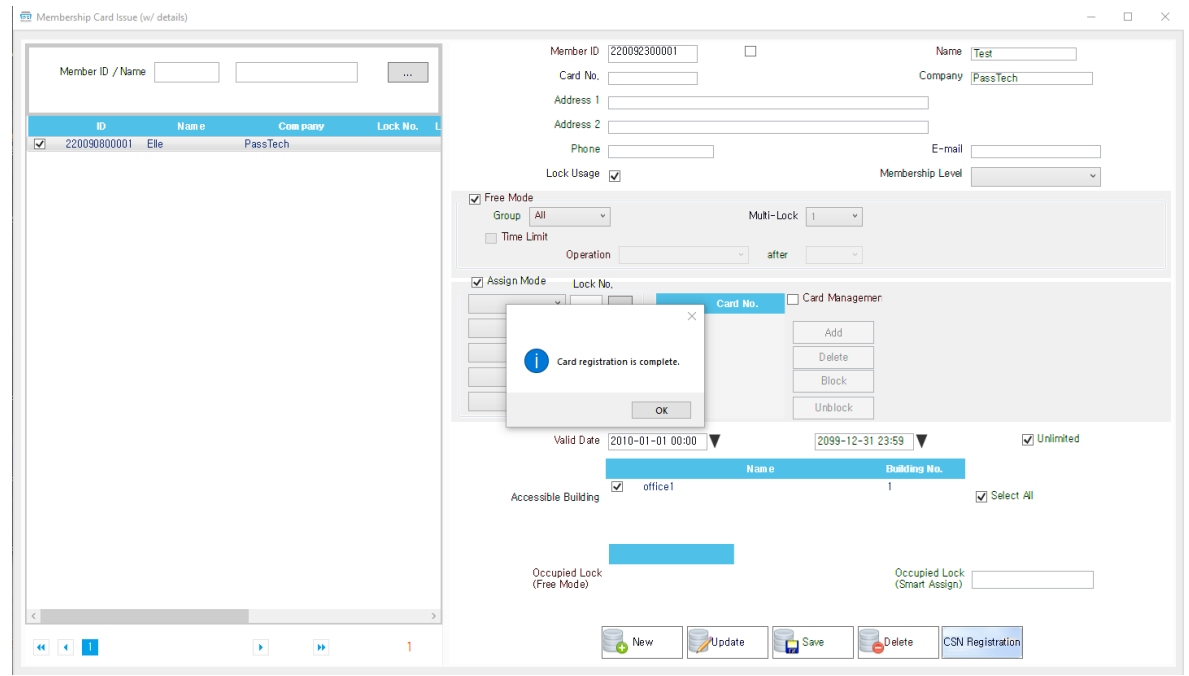

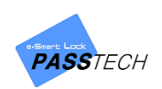

#### **(2) Card Issue (w/o details)**

A menu for issuing membership cards without registering any information of members.

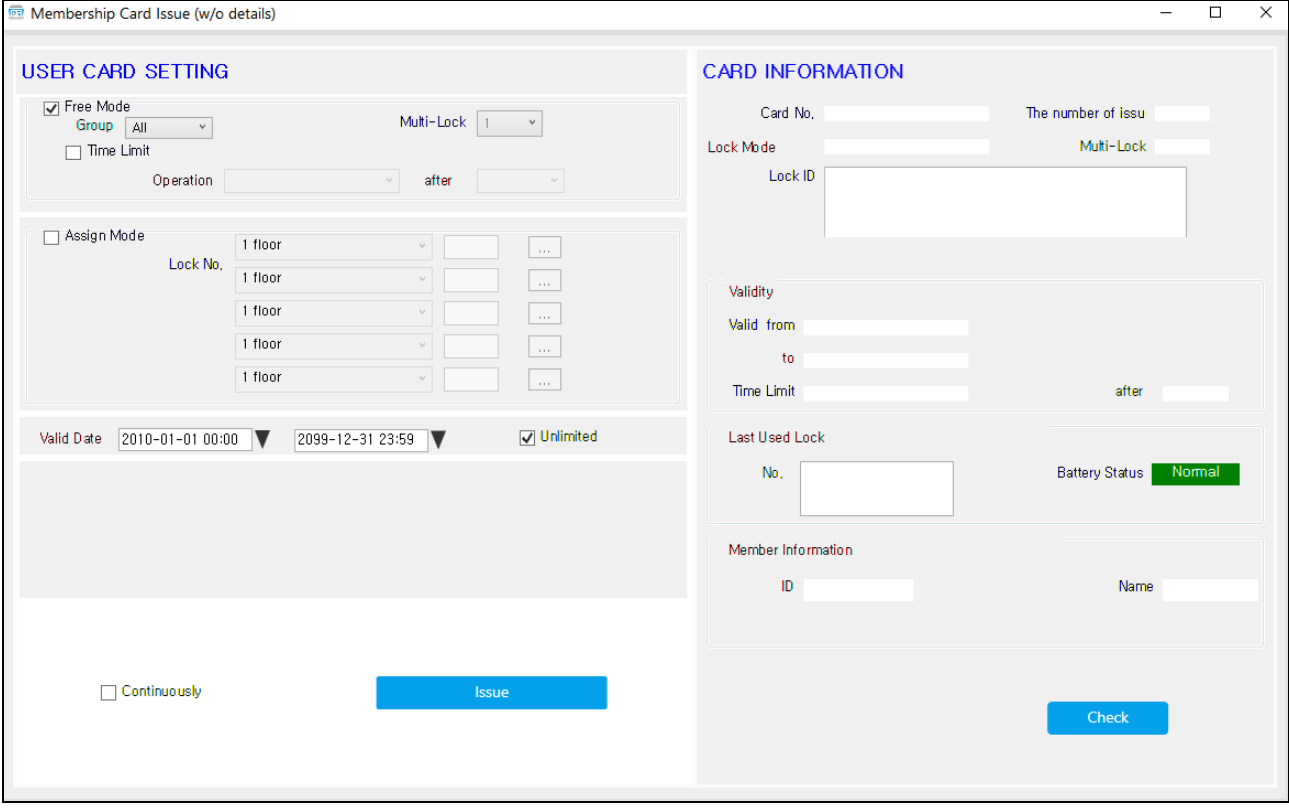

- ① Select the lock mode between 'Free' and 'Assign' depending on the operation scenario of the site and operation mode you set on the locks.
	- Free

Choose an accessible lock group for the member (Issued membership card is only available on locks in selected group), and set 'Multi-Lock' count as you wish (Up to 5). Check the 'Time Limit' checkbox if you want to make a lock open/close automatically after a set time from last card usage.

Assign

Choose an accessible lock group and input a lock number to assign the membership card (Up to 5). If you don't choose a lock number and issue a membership card, the first lock you read the issued card will be assigned (Pre-Assign mode).

② Set a valid date and time.

Check the 'Unlimited' checkbox if you want to issue a membership card without valid date.

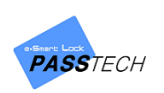

- ③ Put a blank user card on DE620(Card Reader) and click 'Issue' button to issue a membership card. If you want to issue multiple membership cards at once, check the 'Continuously' checkbox.
- ④ To check the information of the issued membership card, put the membership card on DE620(Card Reader) and click 'Check' button.

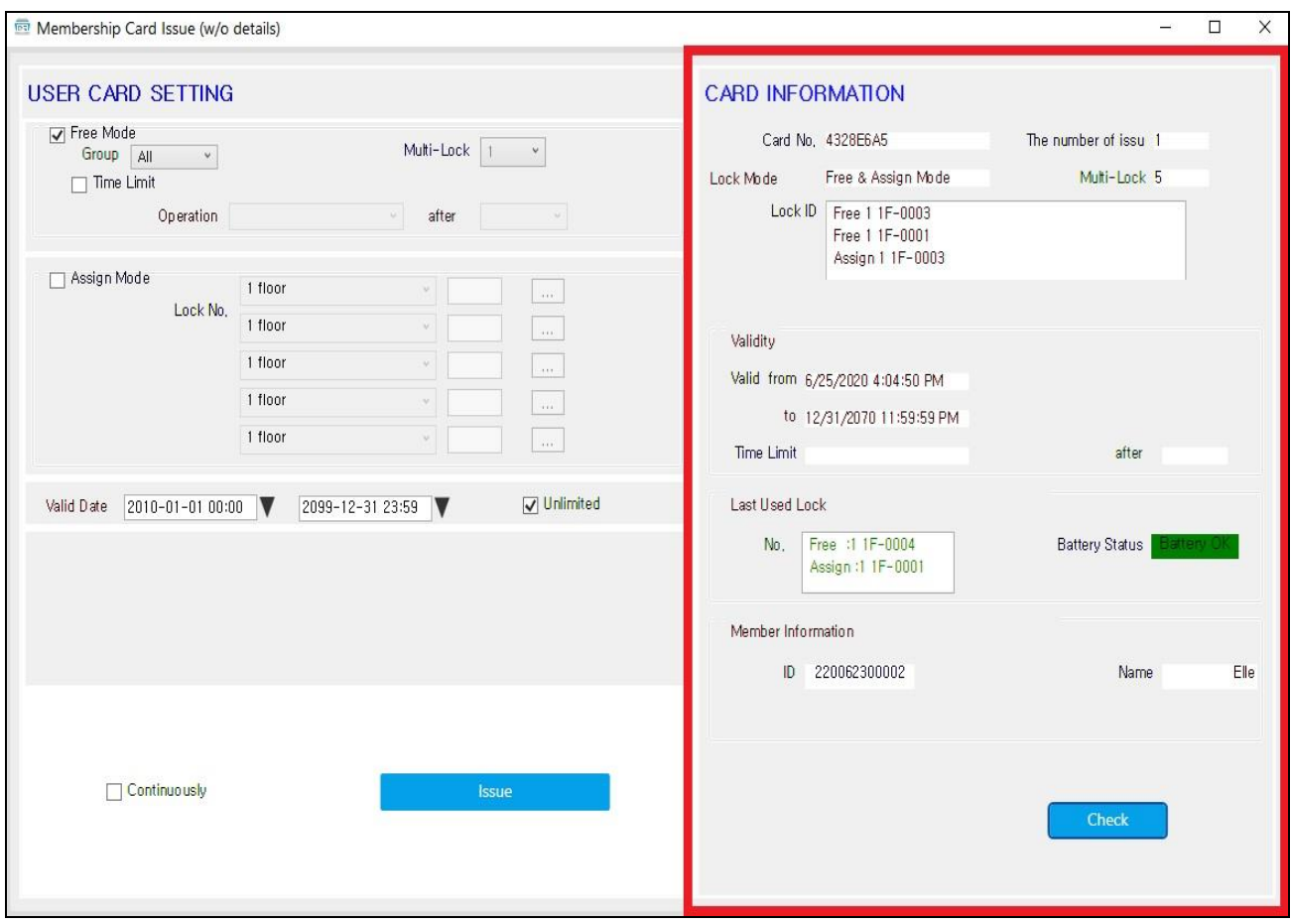
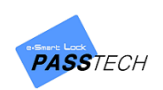

## **(3) Check Card information**

A menu for checking information of the issued membership cards.

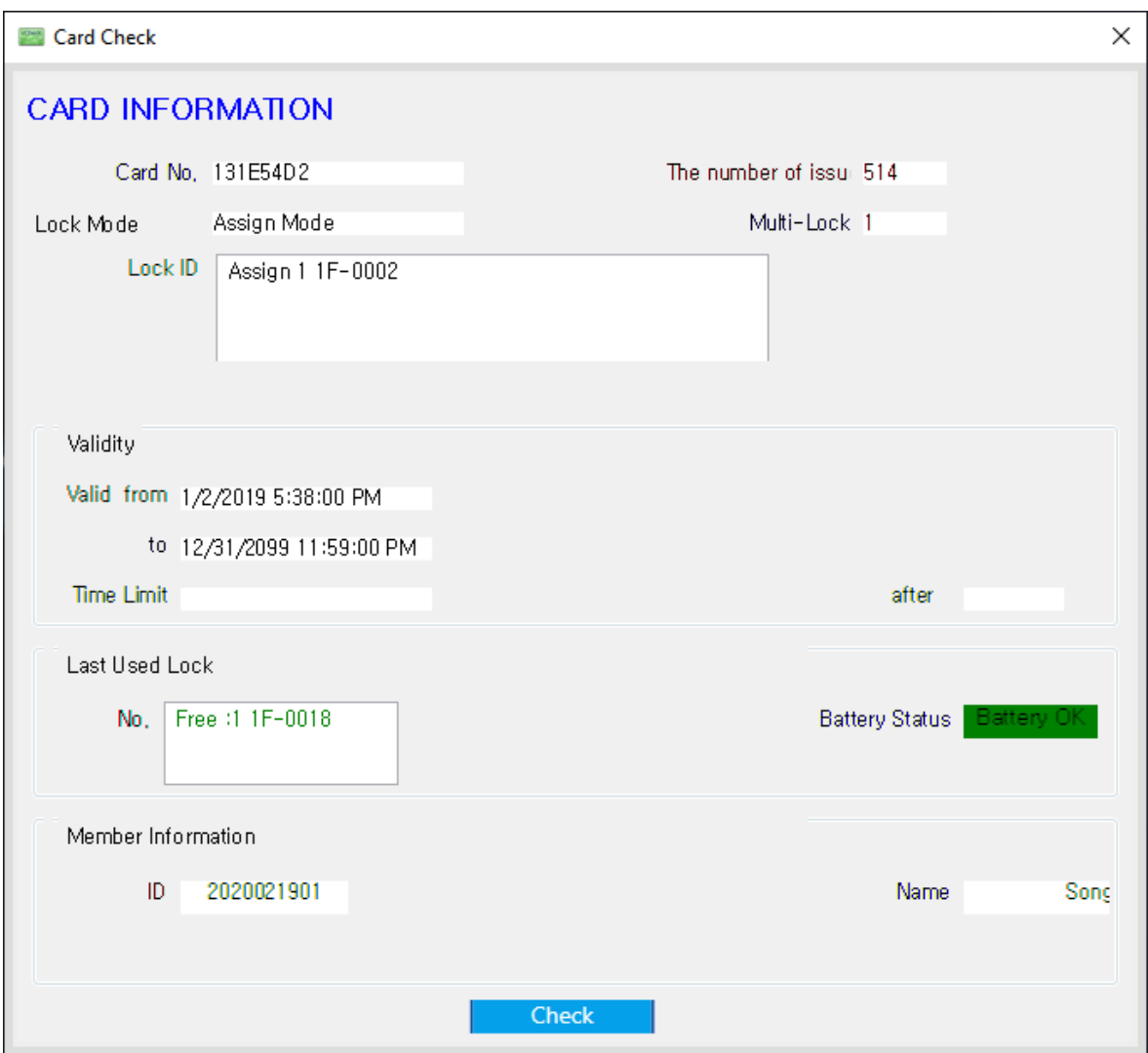

- ① Put an issued membership card on DE620(Card Reader).
- ② Click 'Check' button to check the information of the card.

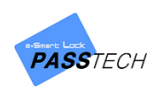

#### **(4) Maintenance**

A menu for issuing Maintenance Card. Maintenance Card has various functions such as Time Setting, Master Card Change, Time Limit, 3 Shift, etc. for maintaining locks.

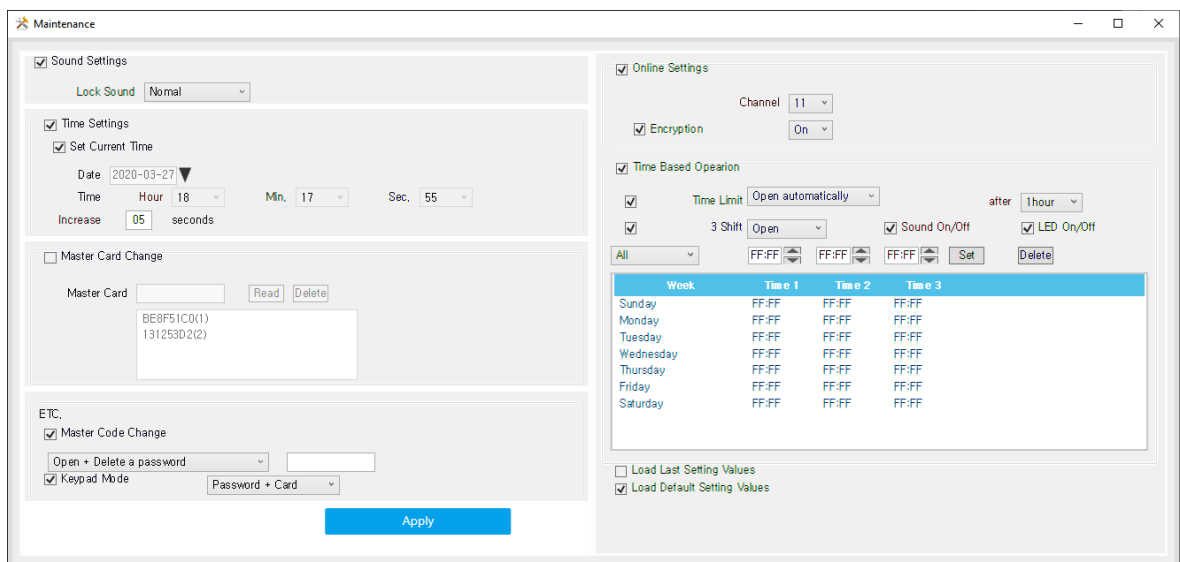

- ① Set all options referring to the descriptions below.
	- Sound Settings

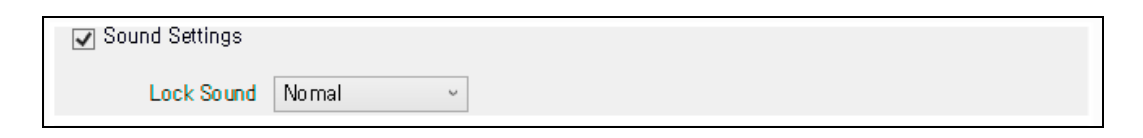

- ① Select the 'Sound Settings' checkbox to activate.
- ② Select a sound type (Normal, Small or Disable) on your preference.
- Time Settings

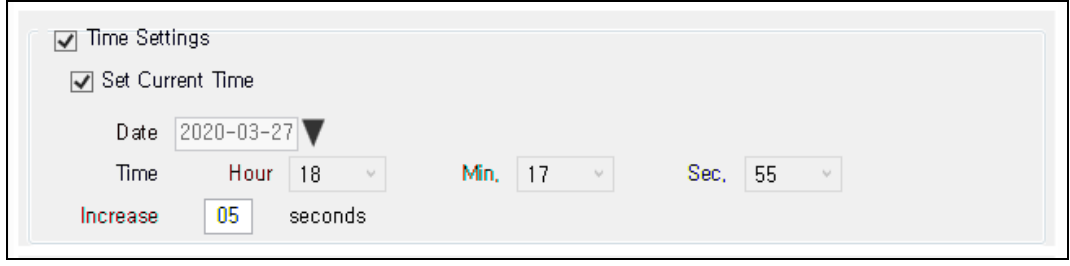

① Select the 'Time Settings' checkbox to activate.

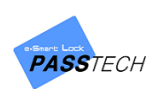

- ② Select the 'Same time as the current time' checkbox to transmit the current time information from PC to Maintenance Card at the moment of issuing.
- ③ If you want to set the lock time as you wish, uncheck the 'Same time as the current time' checkbox and set time.
- ④ Input the interval time between each lock setting to make the time for each lock be nearly synchronized. The input time will be automatically added when you scan Maintenance card on the locks.

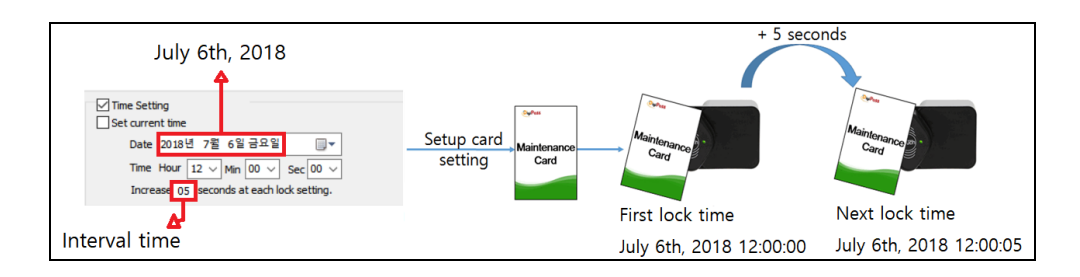

#### Master Card Change

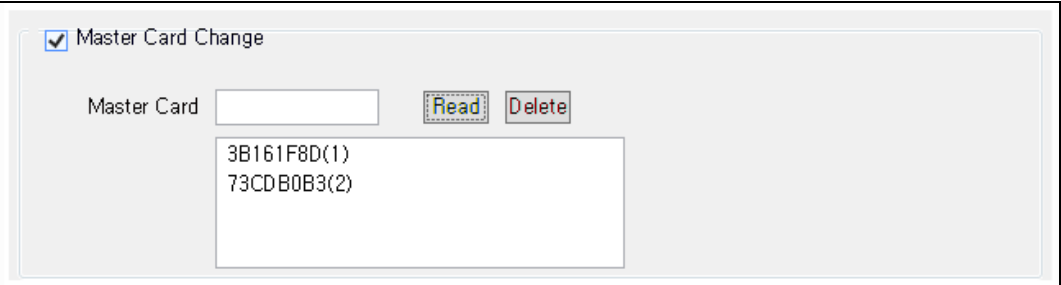

- ① Select 'Master Card Change' checkbox to activate.
- ② Put a Master Card 1 or 2 on a card reader and click 'Read' to register.

(Master  $1 = (1)$ , Master Card  $2 = (2)$ )

- ③ If you want to delete a Master Card, select a card you want to delete in box and click 'Delete'
- ETC. (Master Code Change)

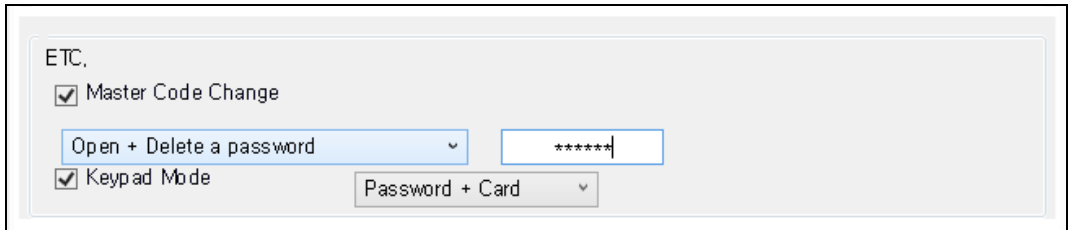

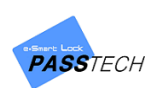

- ① Select 'Master Code Change' checkbox to activate.
- ② Choose the function of Master Code and input 6-digit password.
	- Open + Delete a password
		- : Delete user information & password opening the lock like Master Card I
	- Open/Close only
		- : Open/close a lock keeping user information and password like Master Card II
- ETC. (Keypad Mode)

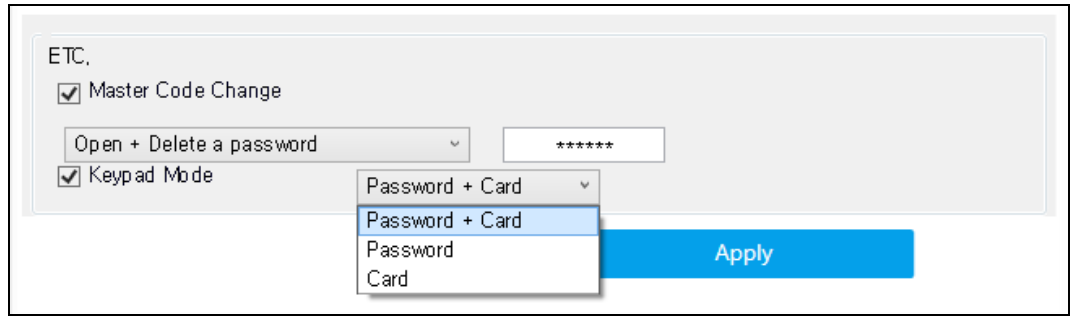

- ① Select 'Keypad Mode' checkbox to activate.
- ② Choose an operation mode.
	- Password + Card: User can use both password and RFID card
	- Password: User can use only a password
	- Card: User can use only RFID card

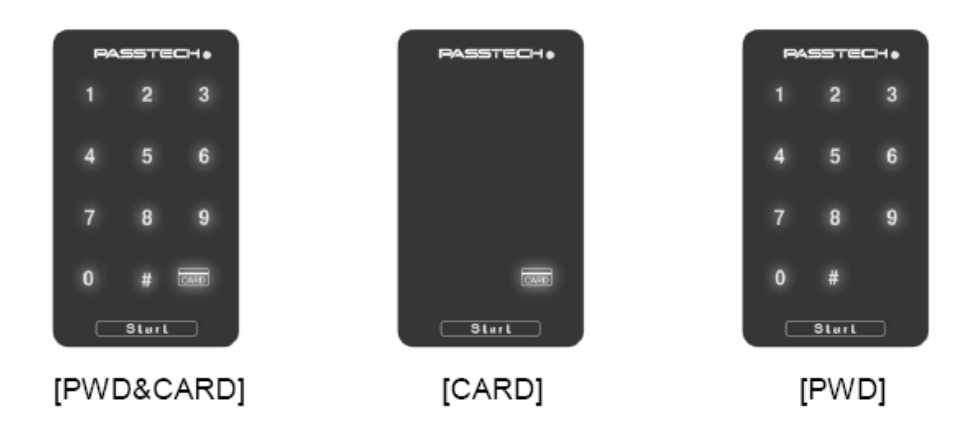

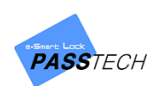

### Online Settings

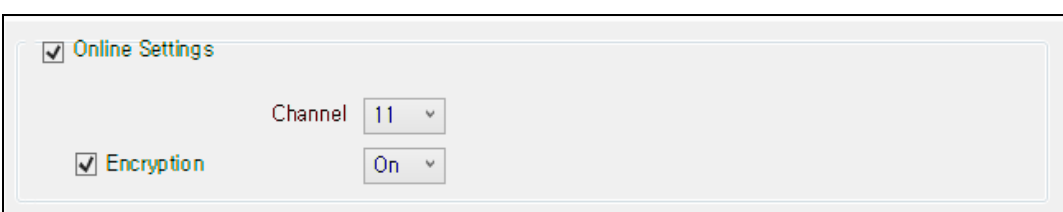

- ① Check 'Online Settings' checkbox to activate.
- ② Change the setting values referring to the description below.

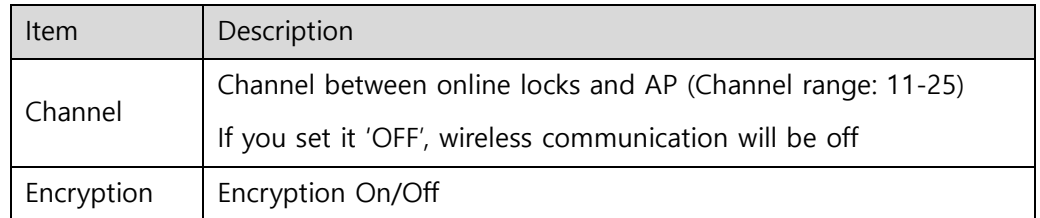

Time Based Operation (Time Limit)

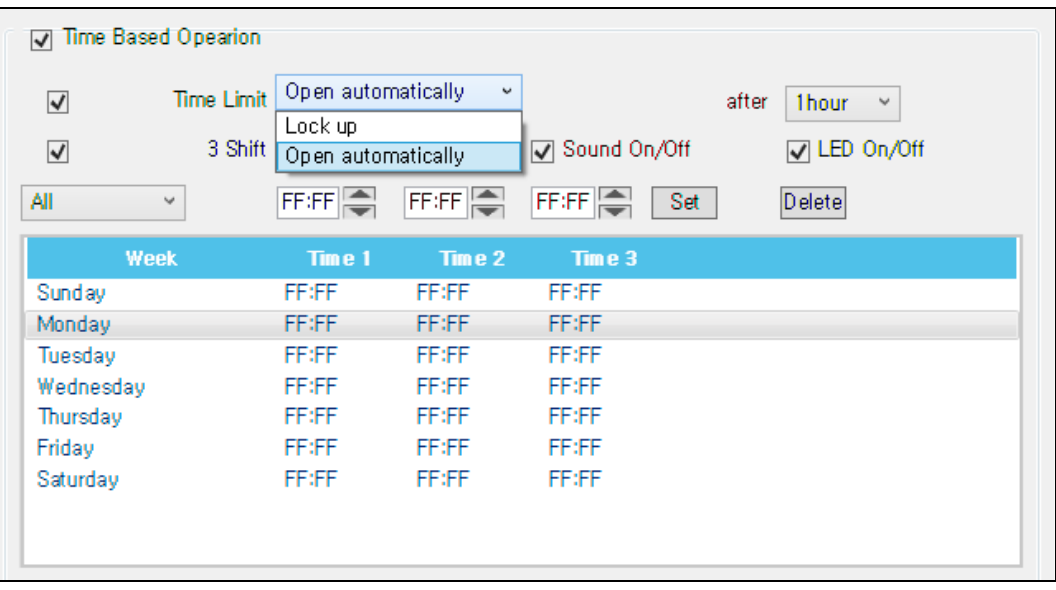

- ① Select 'Time limit' checkbox to activate (Available only in Free mode).
- ② Choose time limit operation mode.
	- Lock up: After set time, lock closes automatically
	- Open automatically: After set time, lock opens automatically
- ③ Time can be set from 1hour to 99hours.
- ④ You can set lock sound and LED lighting on your preference.

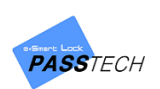

#### Time Based Operation (3 Shift)

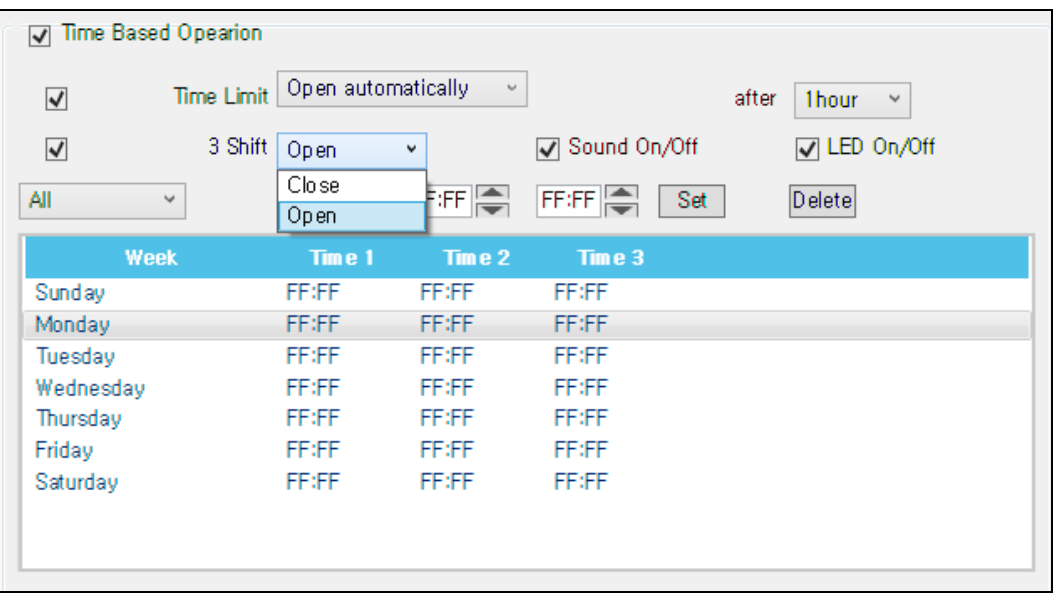

- ① Select '3 Shift' checkbox to activate (Available only in Free mode).
	- Close: After set time, locks close

(You can open them by Master Card 1 or online lock open command)

- Open: After set time locks open
- Sound On/Off: Locks make sound at the set time.
- LED On/Off: LED lamps on locks blinks at the set time.
- ② Select the day of week or ALL.
- ③ Set the operation time and click 'SET' to save. (00:00 means, time has not set. If you want to make lock operate at midnight, set the time as 23:59)
- ④ Lock will operate at the time on the day you set.
- ③ Put a Maintenance Card on a card reader(DE620), and click 'Apply' button to issue it.
- ④ You can bring latest or default setting values by checking the check boxes.

Load last setting values V Load default setting values

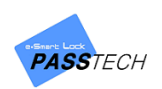

### **(5) Audit Trail**

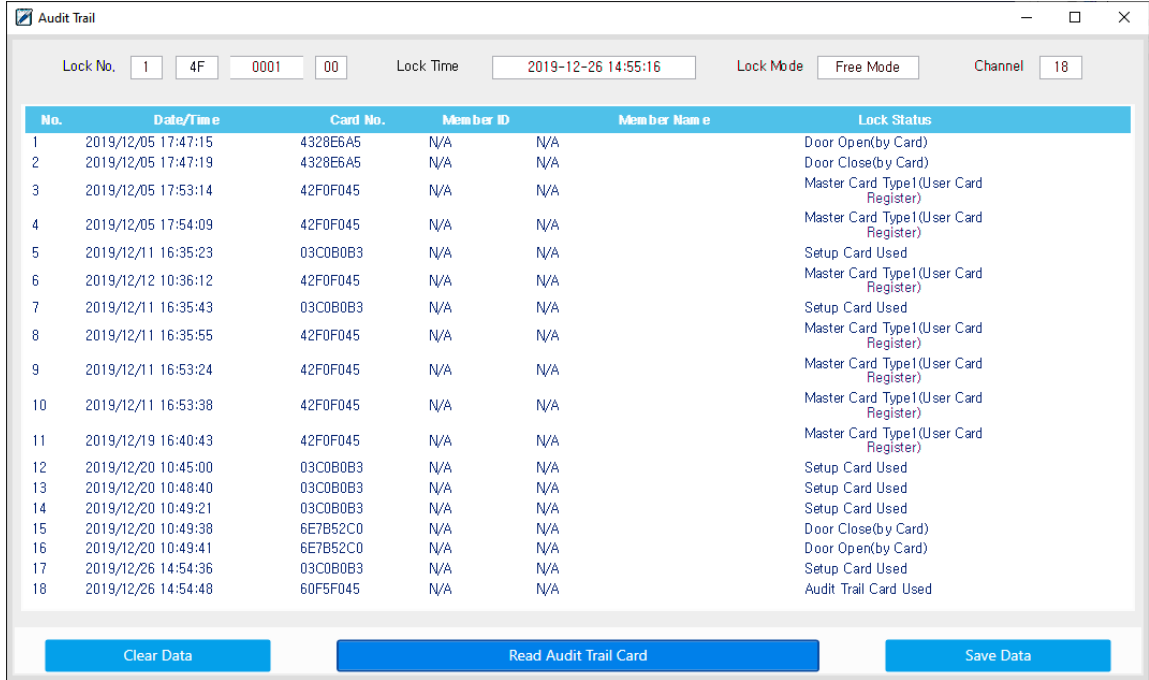

A menu for seeing collected latest history up to 150 by Audit Trail Card.

- ① Read an Audit Trail Card on the lock to collect history of lock usage.
- ② Put the Audit Trail Card on card reader(DE620) and click 'Read Audit Trail Card' button.
	- Main Item Description

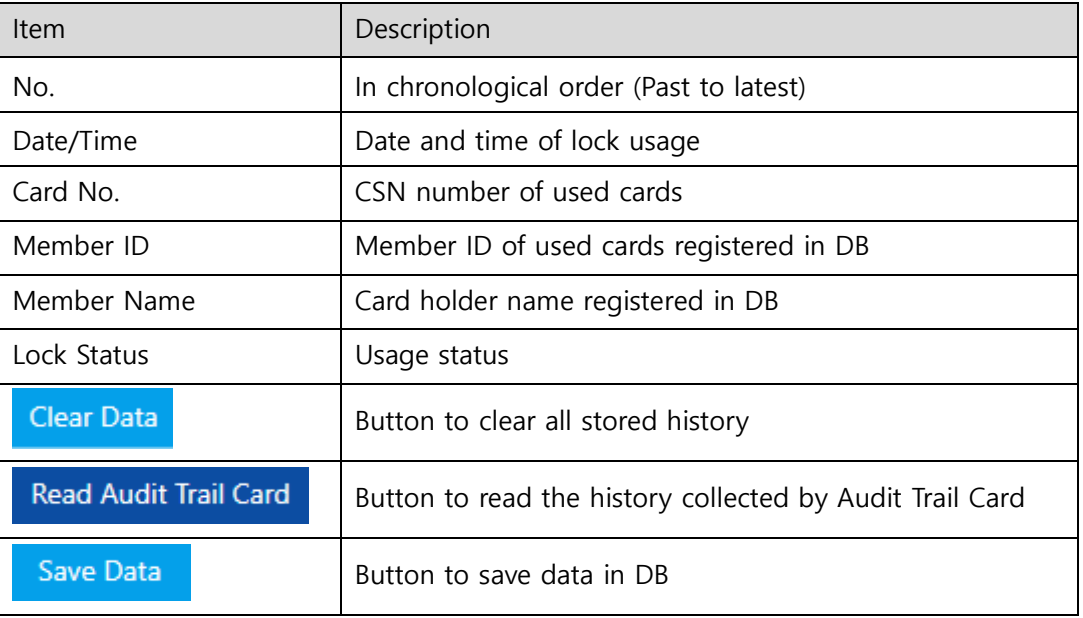

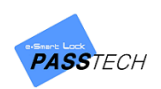

## **(6) Lock Info**

A menu for seeing collected lock information up to 40 by Lock Info Card.

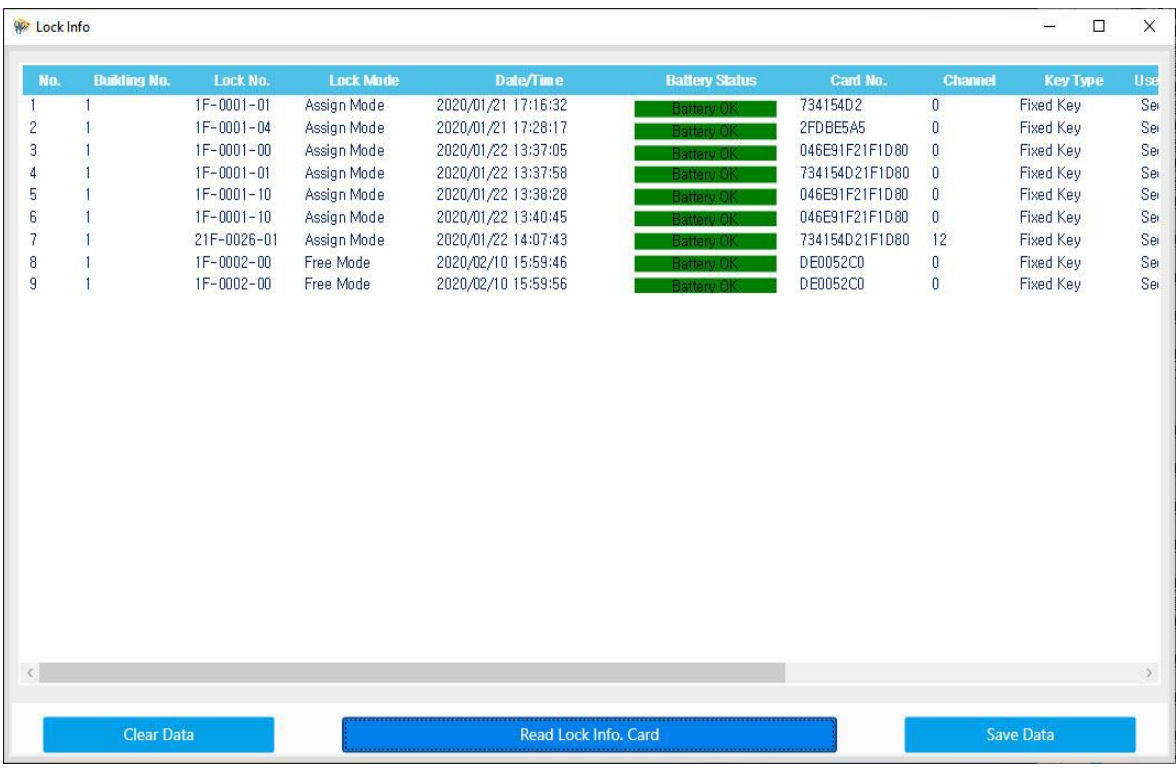

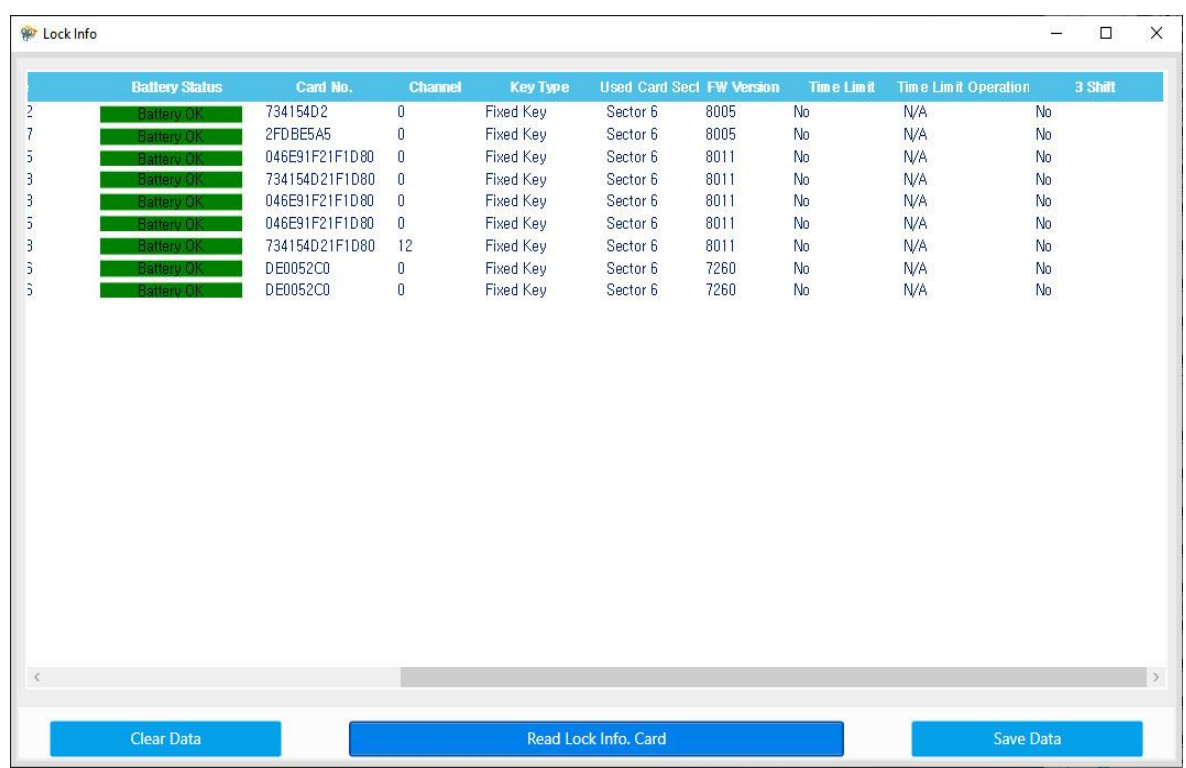

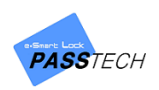

① Read a Lock Info Card on the lock to collect information of the lock.

- ② Put Lock Info Card on card reader(DE620) and click 'Read Lock Info Card' button to see the collected information.
	- Main Item Description

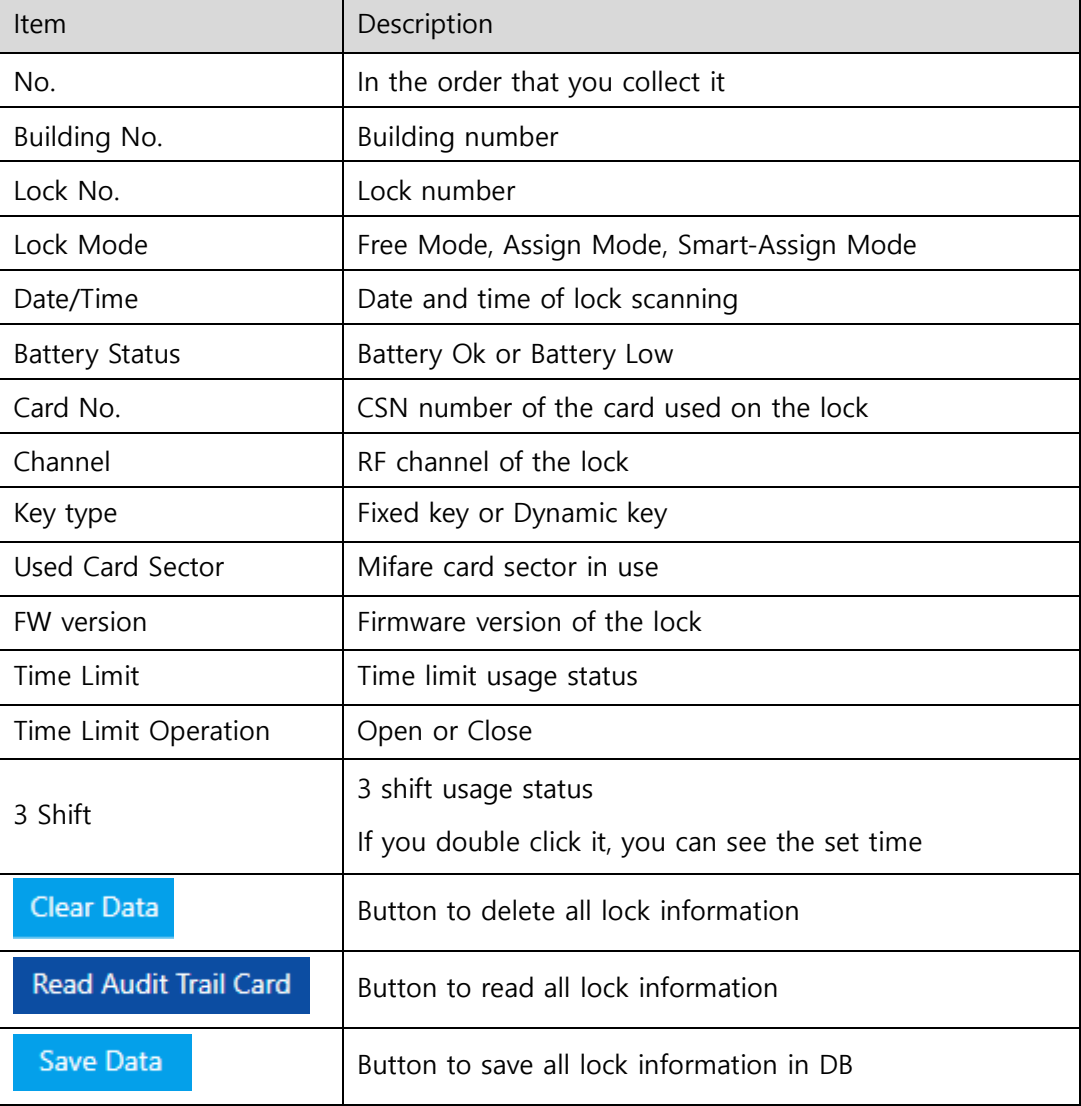

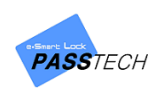

### **(7) Member Import/Export**

A menu for importing/exporting user data from/to Excel file. Member ID, Name, Company, Building ID, Group ID, Lock ID, Password, Card number, Valid date, etc. can be imported/exported which are saved in 'Issue Membership Card'.

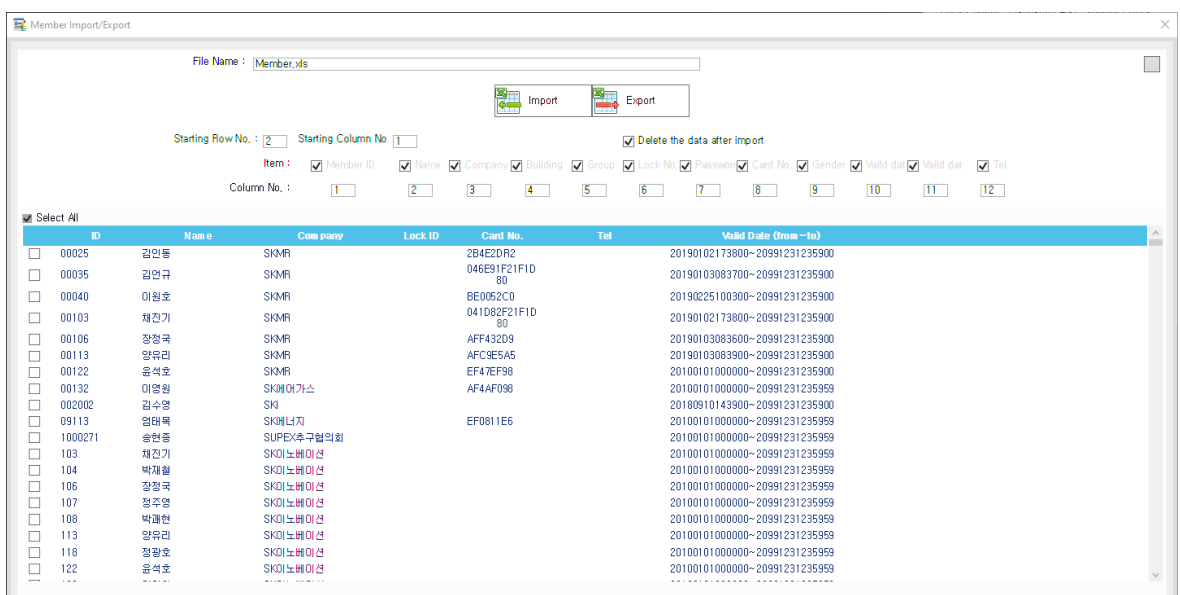

- Import
	- ① Member information must be filled in Excel file in set format.
	- $\circled{2}$  Click  $\Box$  button and select an Excel file to import.

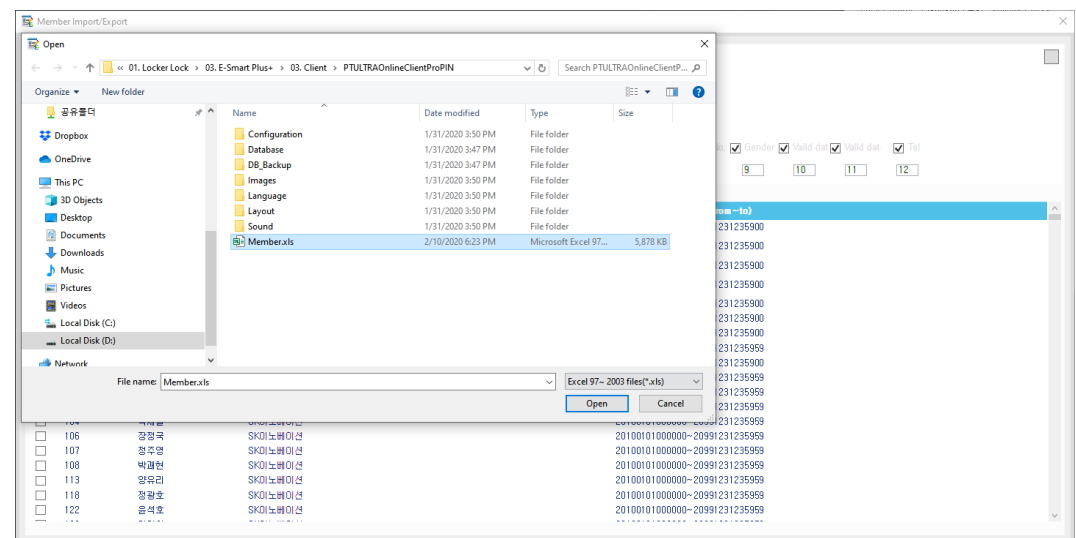

③ Click 'Import' button.

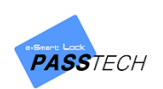

- Export
	- ① Write file name and file extension (.xls / .xlsx).
	- ② Selcet the date you want to export from the list, and click 'Export' button.

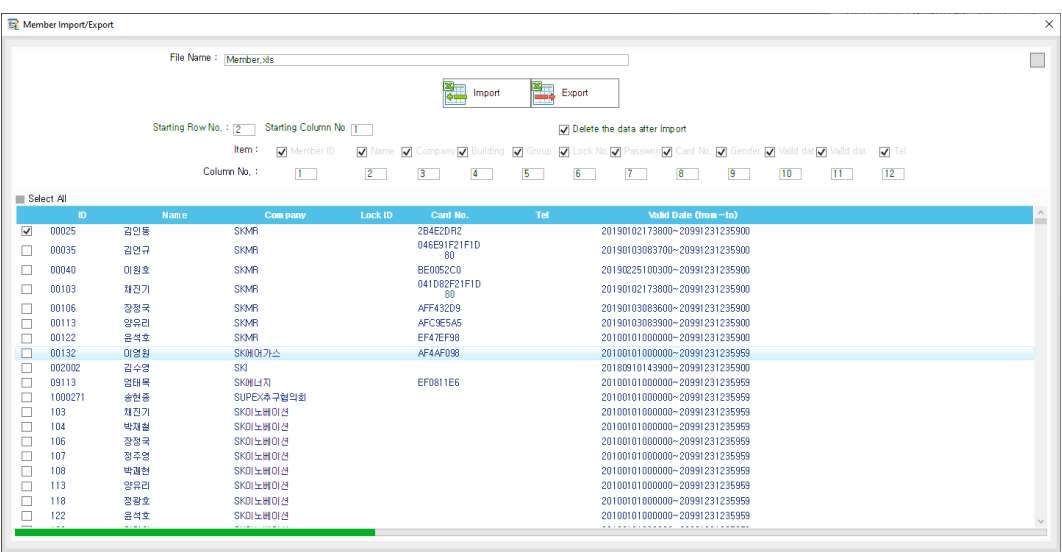

③ The file will be saved in the folder you download Client program.

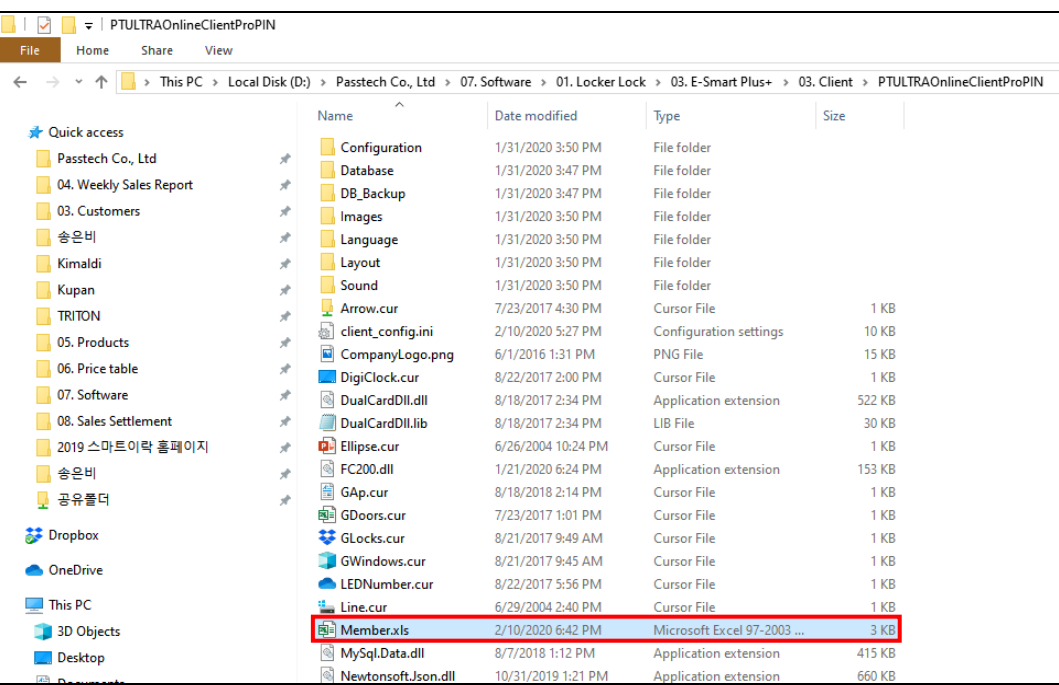

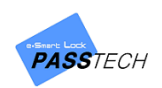

# 7. Report

## **1) Menu List**

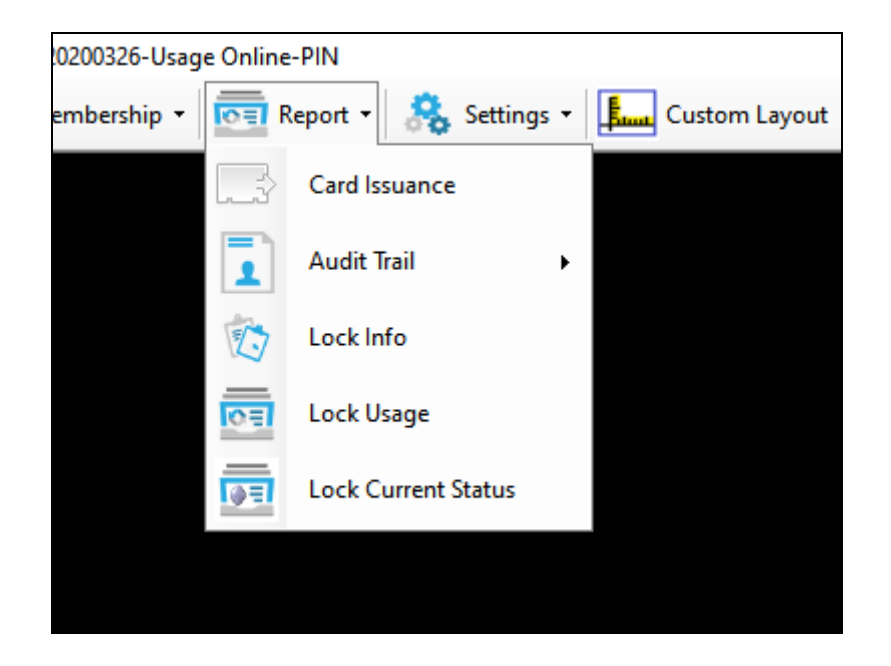

# **2) Main Item Description**

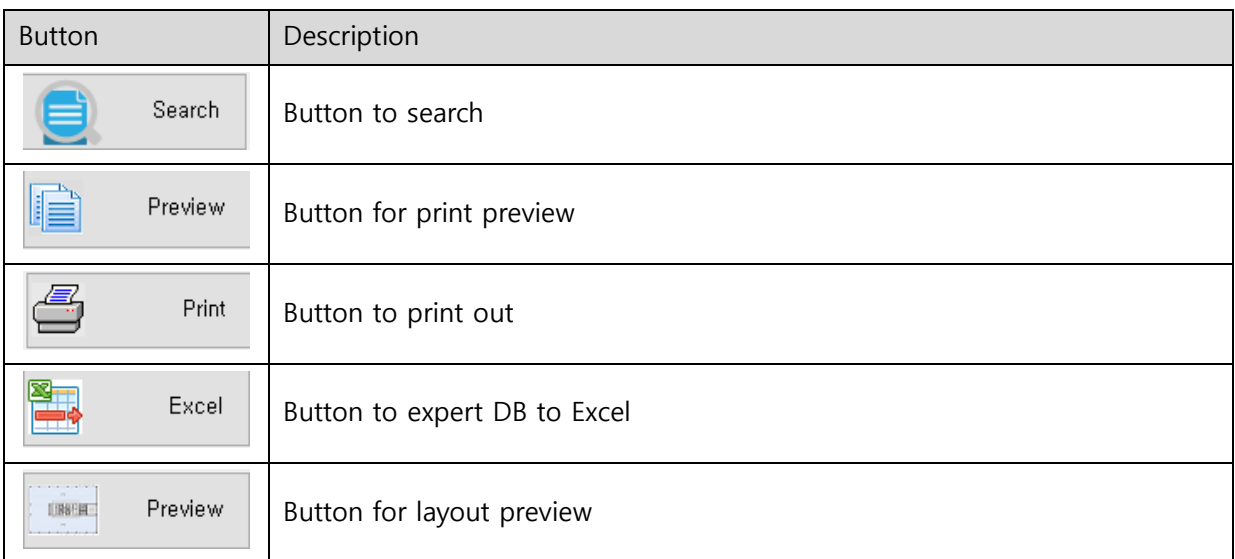

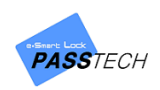

## **3) Inquiry Report**

## **(1) Card Issuance**

A menu for making an inquiry into card issuance within a given period, and printing it out.

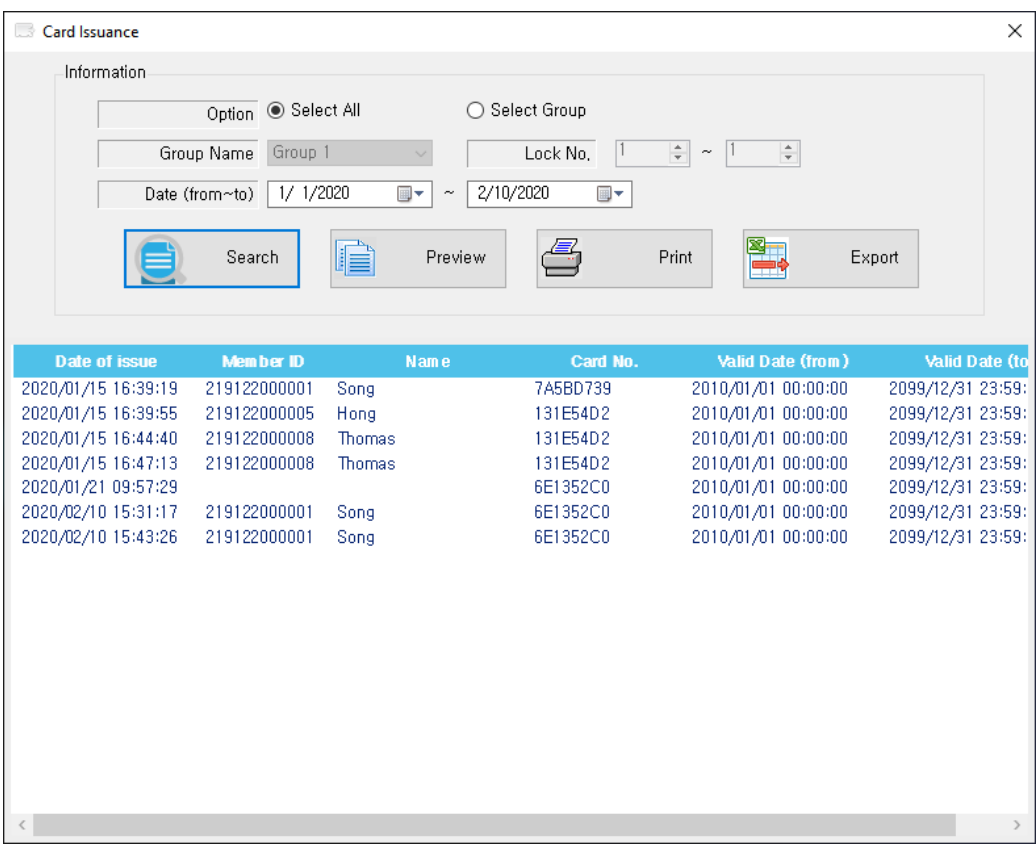

- ① Select a group (or all) and lock number range you want to inquire.
- ② Select the date, and click 'Search' button to see the history.

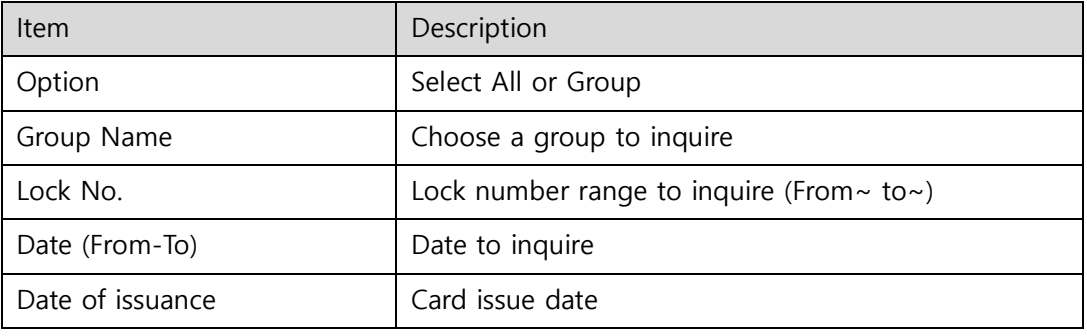

- Main Item Description

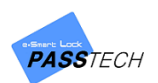

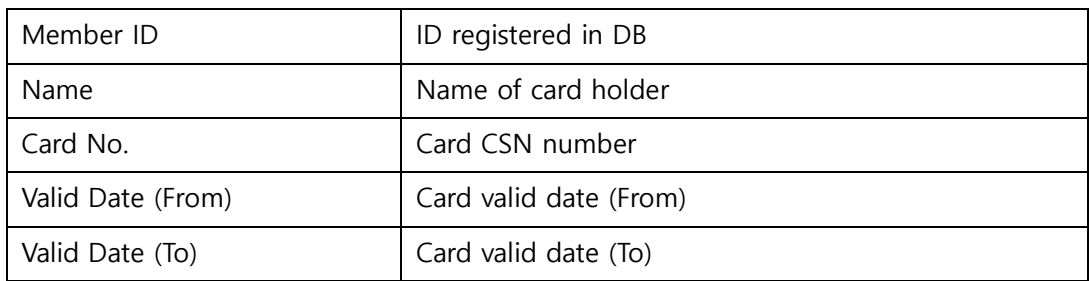

③ Click 'Preview' button to see print preview, and click 'Print' button to print it out if you need.

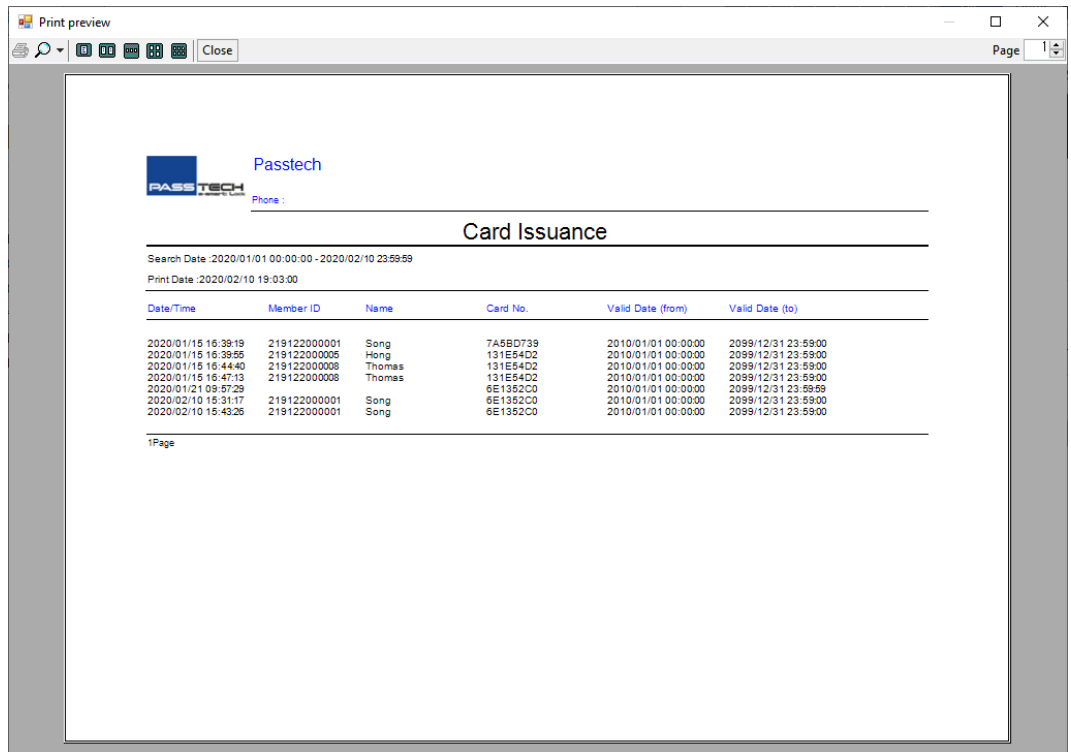

④ You can also export the history by clicking 'Export' button.

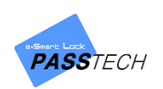

## **(2) Audit Trail**

A menu for making an inquiry into lock usage, and print it out.

- Online Audit Trail

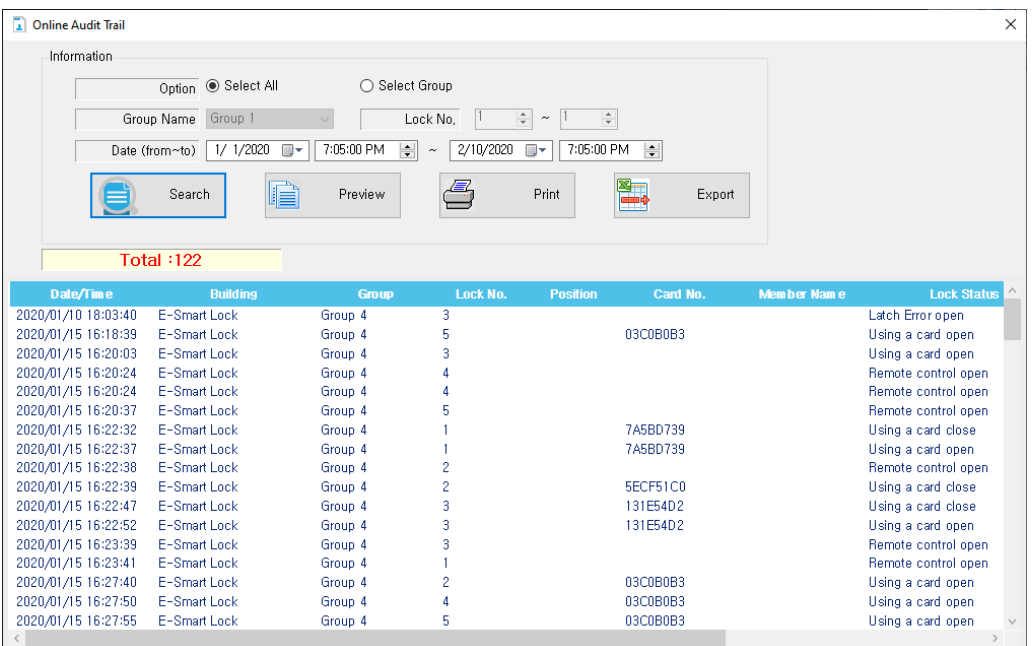

- ① Select a group (or all group) and lock range to inquire.
- ② Choose the period of lock usage you want to request, and click 'Search' button.
	- Main Item Description

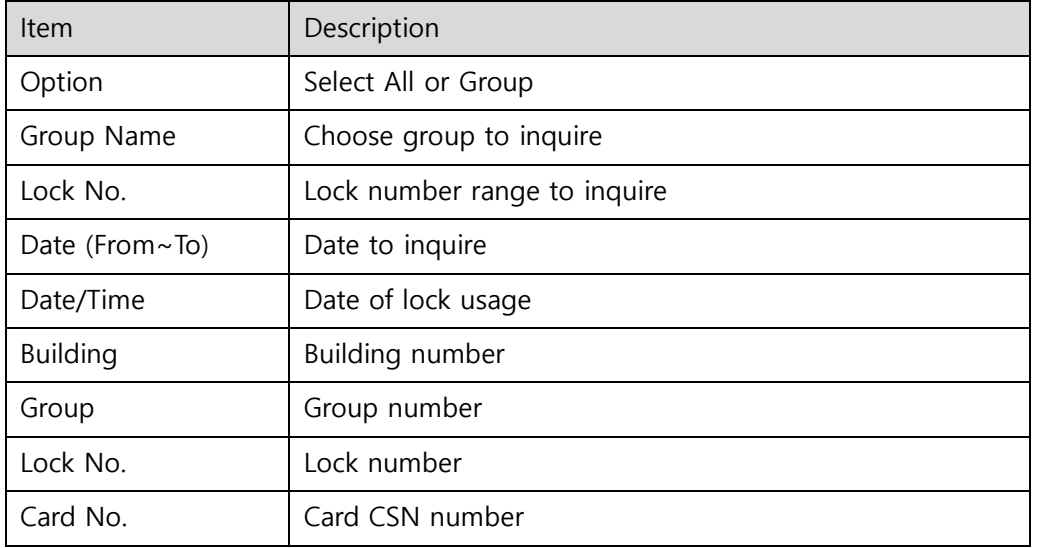

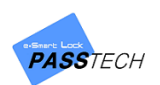

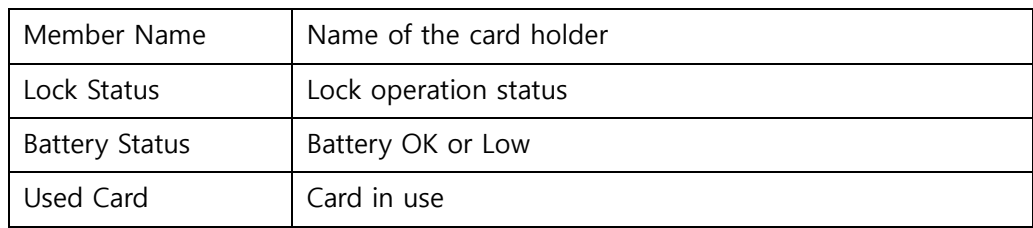

③ Click 'Preview' button to see print preview, and click 'Print' button to print it out if you need.

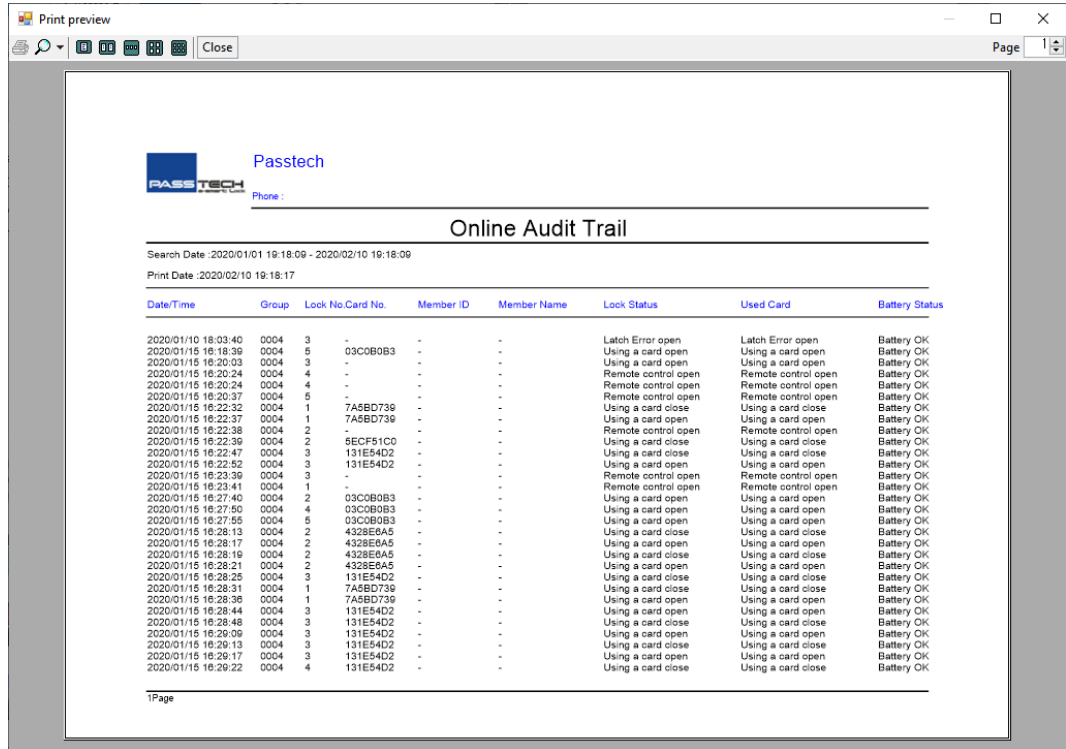

④ You can also export the history by clicking 'Export' button.

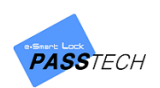

#### - Offline Audit Trail

The history collected by Audit Trail Card, and saved in 'Member–Audit Trail' are shown here.

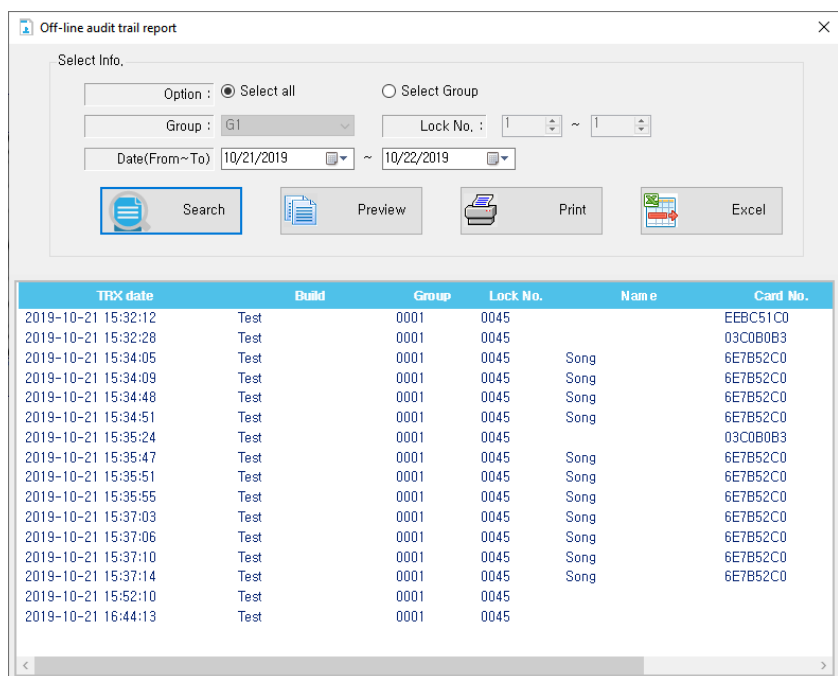

- ① Select a group (or all group) and lock range to inquire.
- ② Choose the period of lock usage you want to request, and click 'Search' button.
- Main Item Description

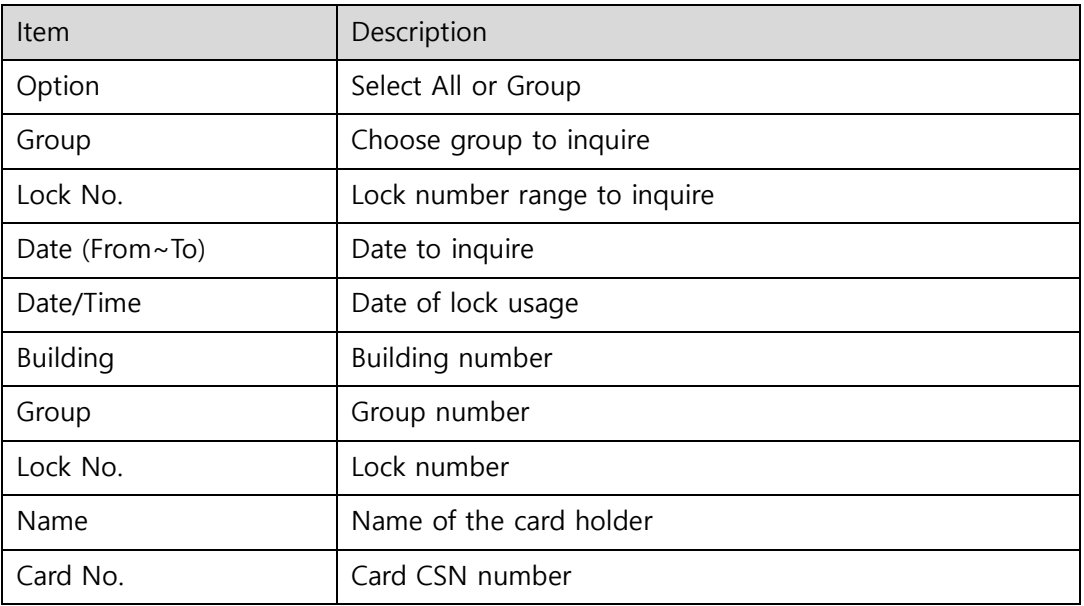

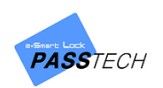

## **(3) Lock Info**

A menu for making an inquiry into lock information, and print it. The information collected by Lock Info Card and saved in 'Member-Lock Info' is shown here.

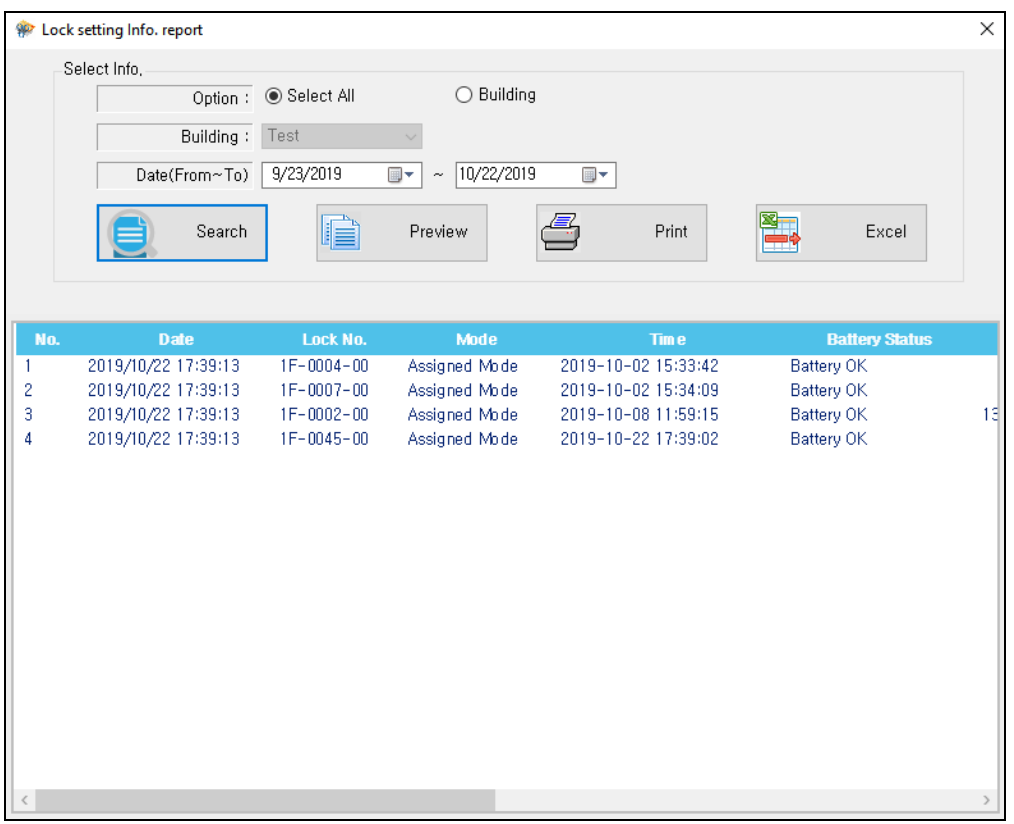

- ① Select a building (or all) and date to inquire.
- ② Click 'Search' button to call the saved lock information.
	- Main Item Description

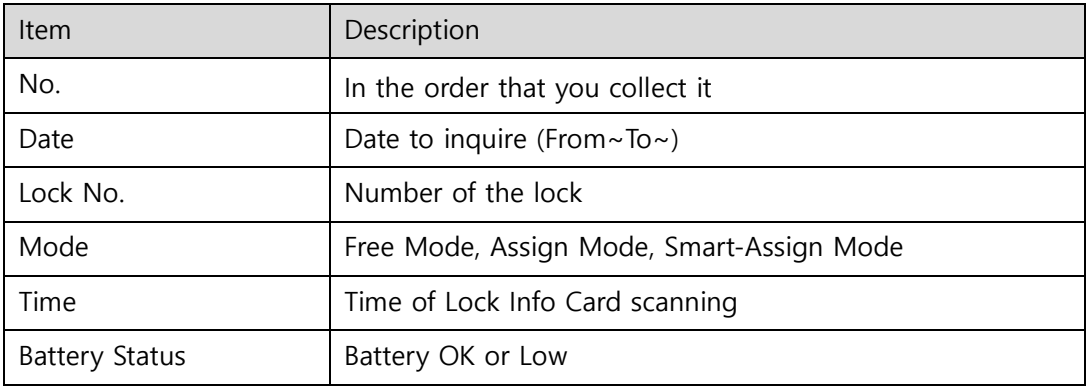

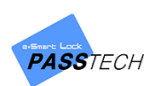

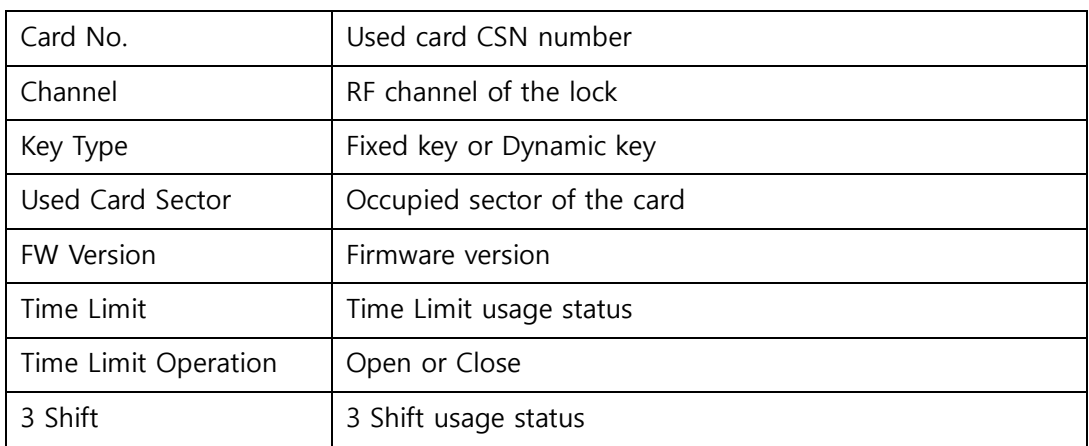

③ Click 'Preview' button to see print preview, and click 'Print' button to print it out if you need.

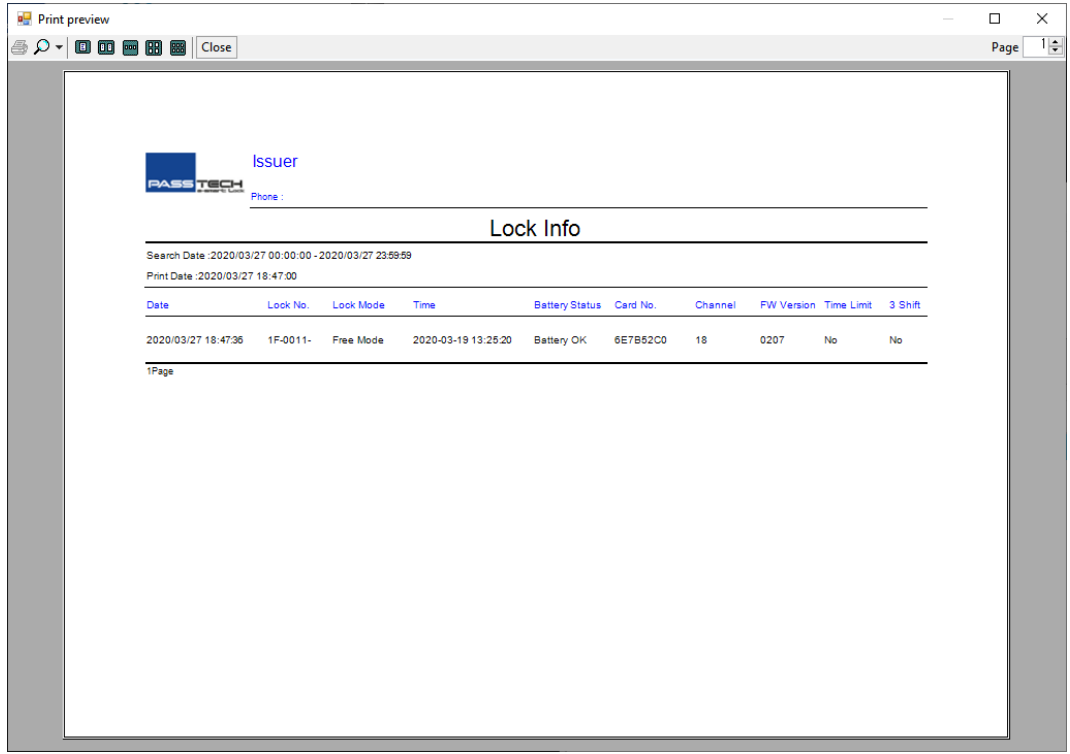

④ You can also export the history by clicking 'Export' button.

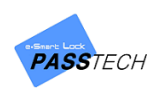

## **(4) Lock Usage**

A menu for checking which lock has been used and has not been used within a given period.

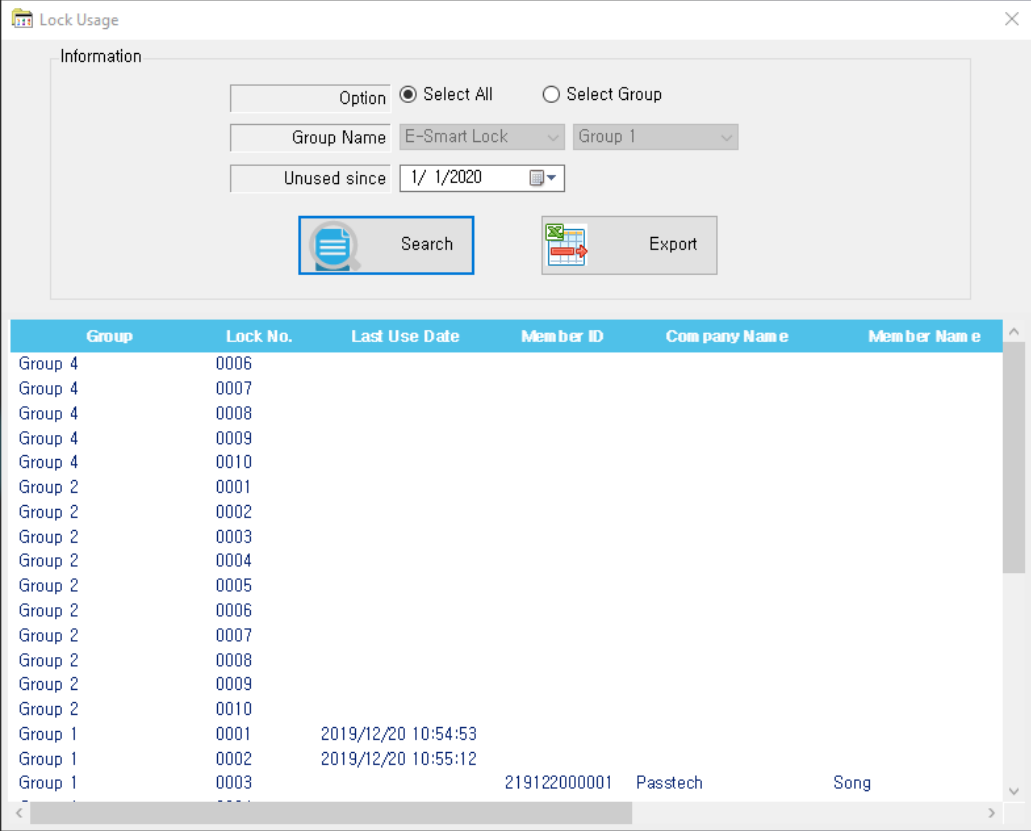

- ① Select a group (or all) and date to check.
- ② Click 'Search' button to see the history.
	- Main Item Description

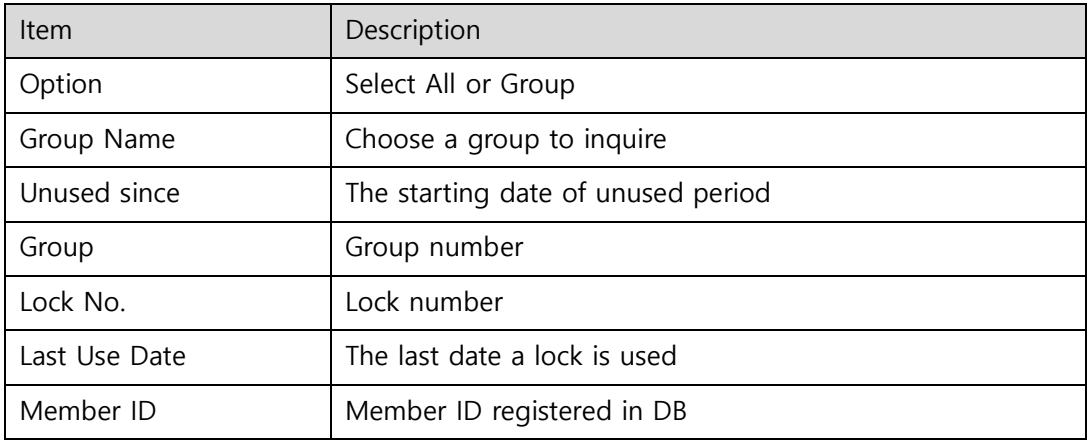

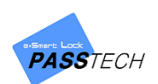

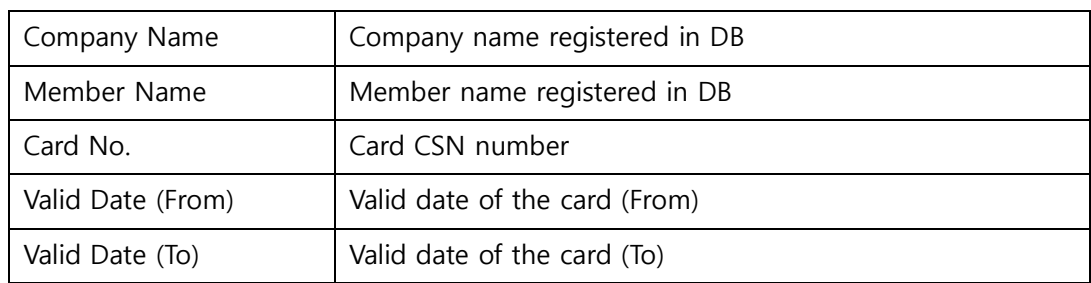

③ You can also export the history by clicking 'Export' button.

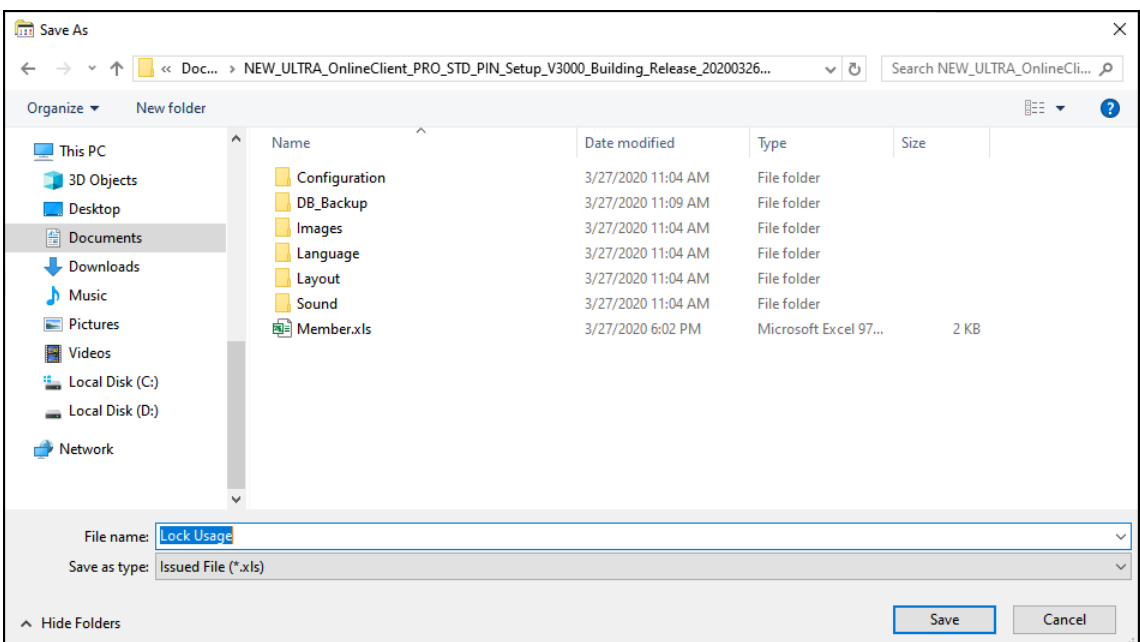

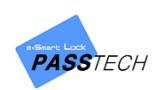

## **(5) Lock Current Status**

A menu for checking current status of lock.

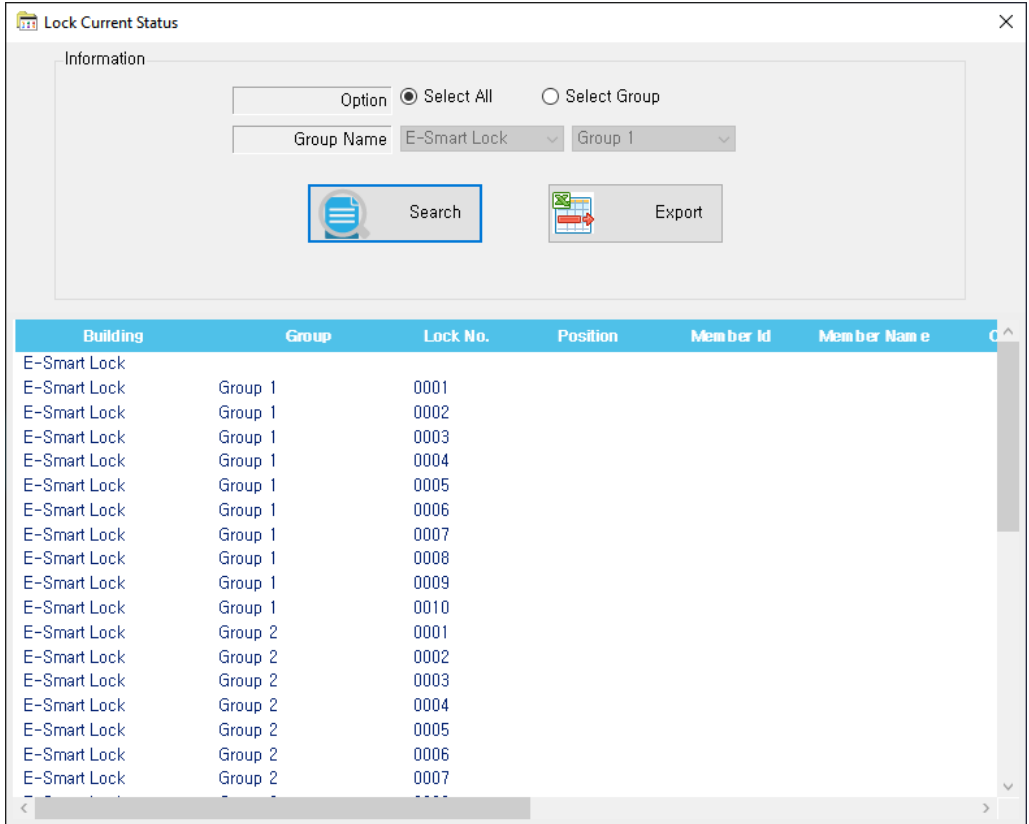

- ① Select a group (or all) to check current status of the locks in the group.
- ② Click 'Search' button to see the information.
	- Main Item Description

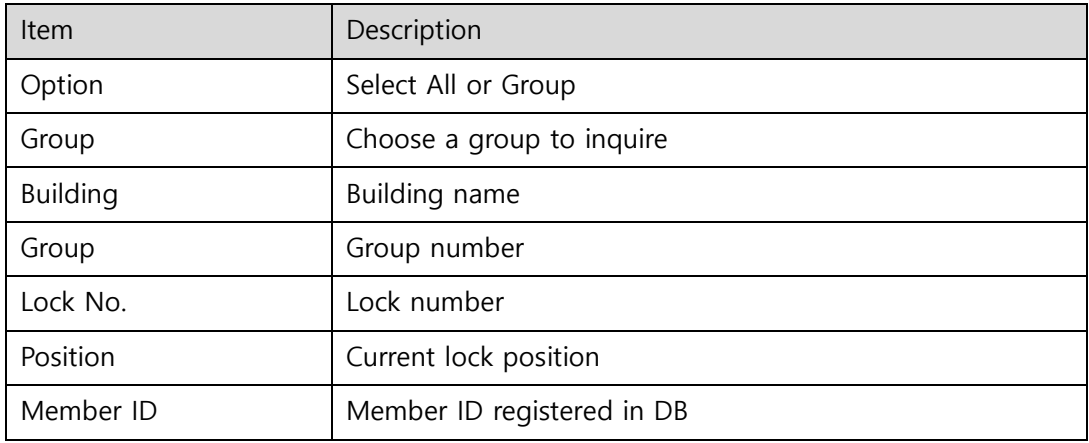

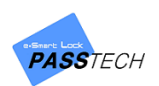

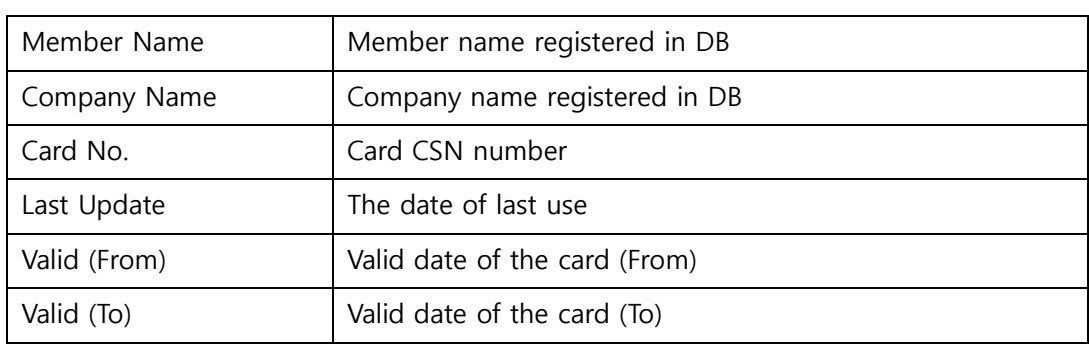

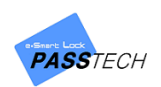

# 8. Settings

## **1) Menu List**

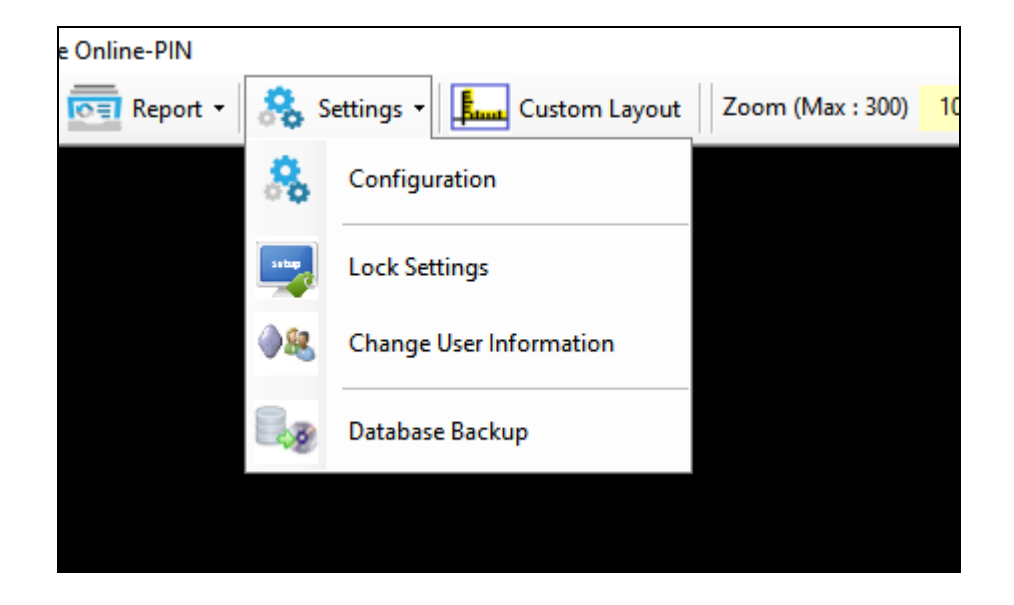

## **2) Configuration**

A menu for managing configuration such as DB connection URL, Logo image, etc.

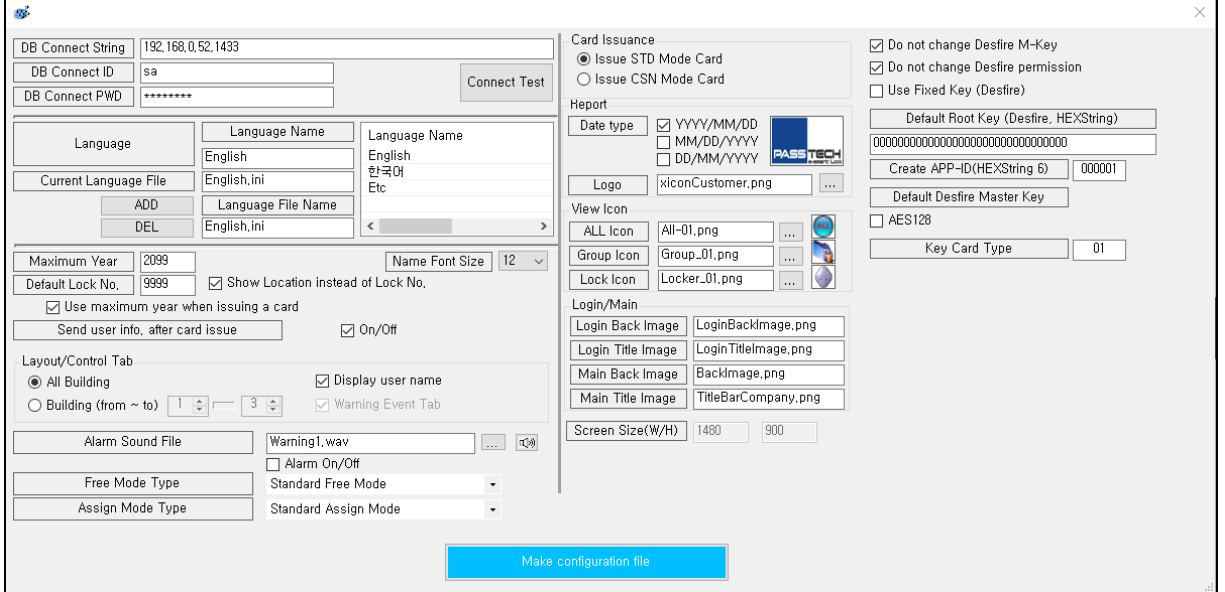

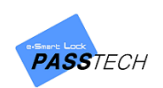

### - Main Item Description

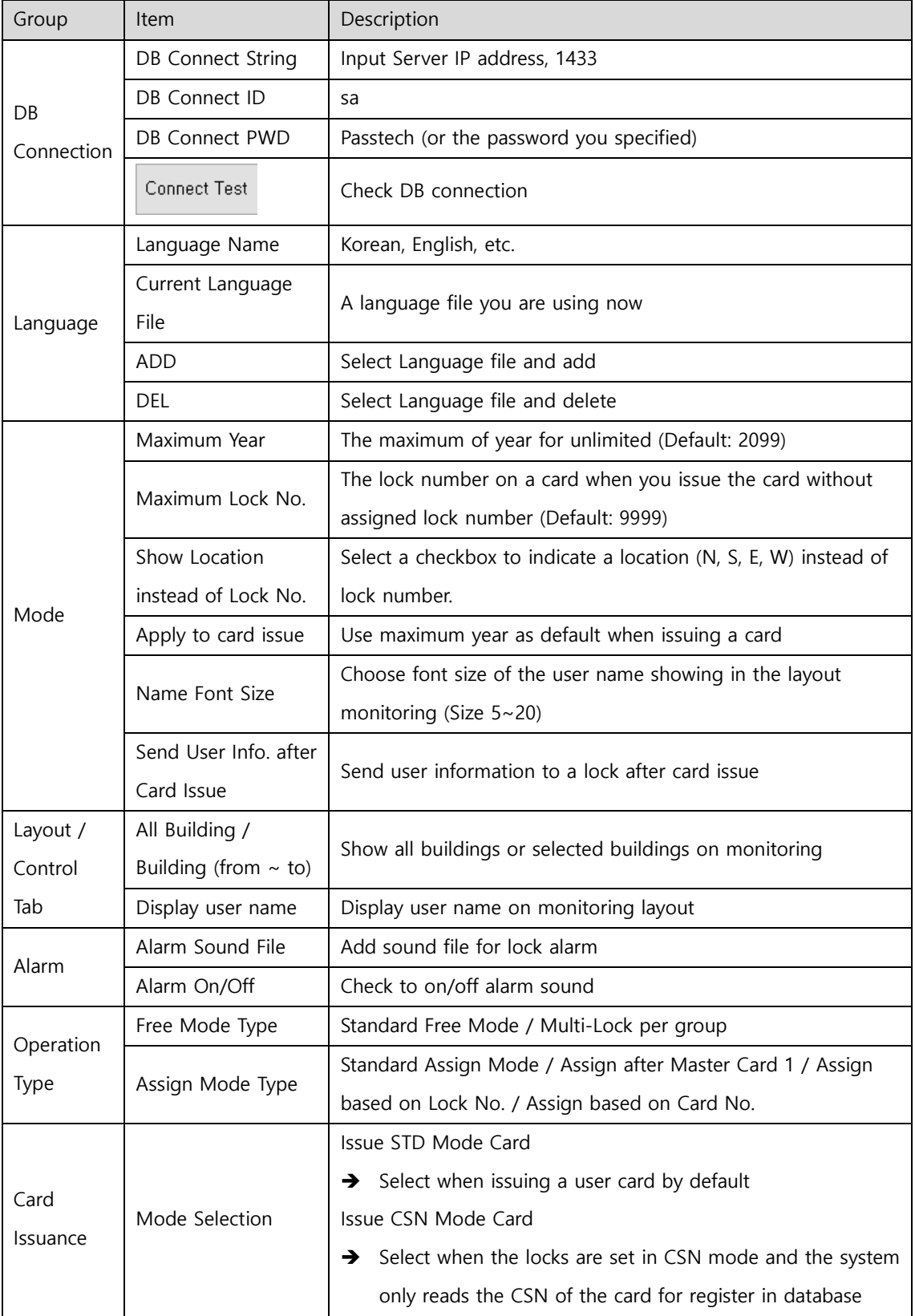

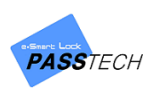

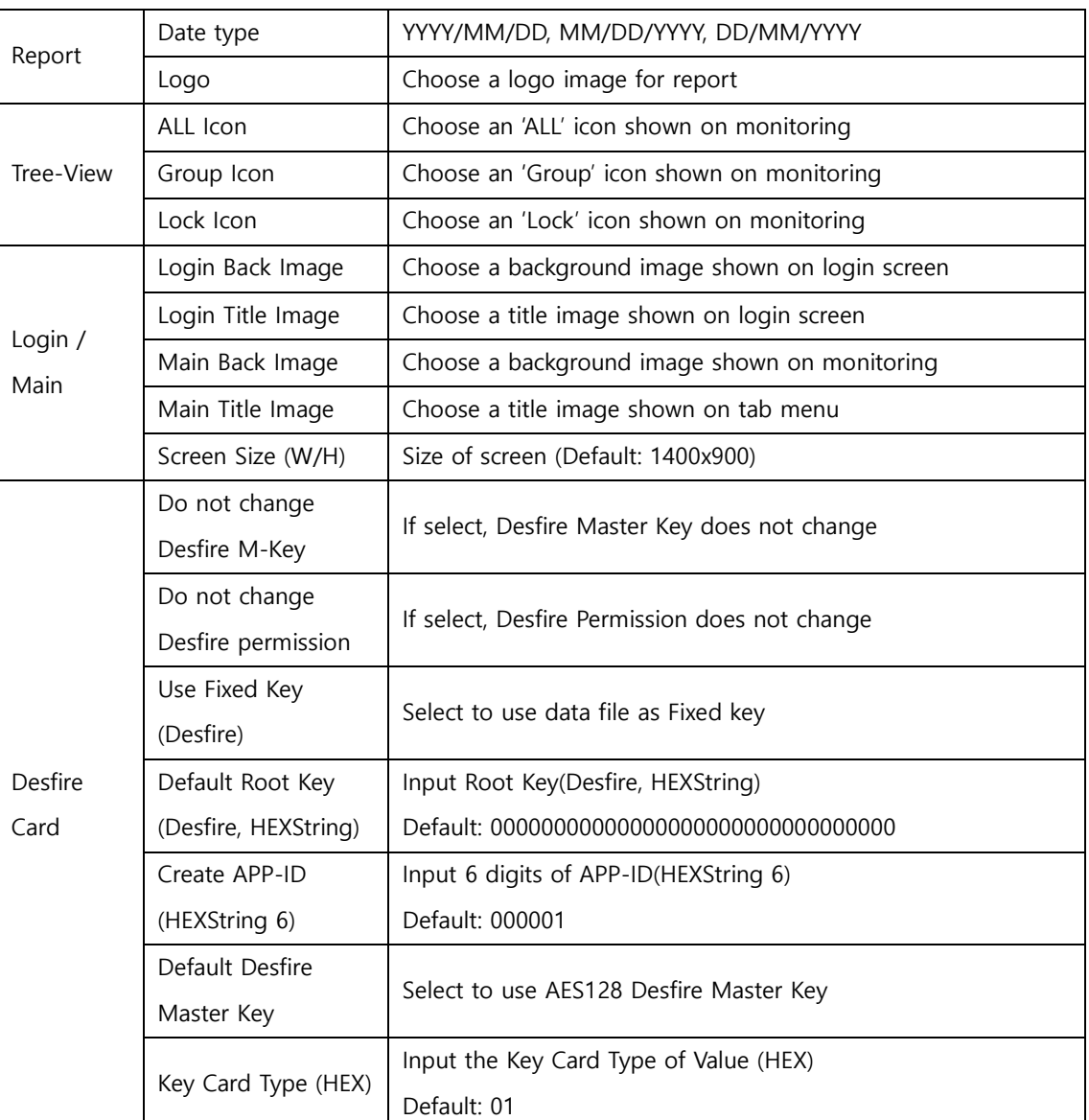

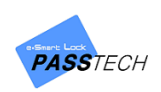

## **3) Lock Settings**

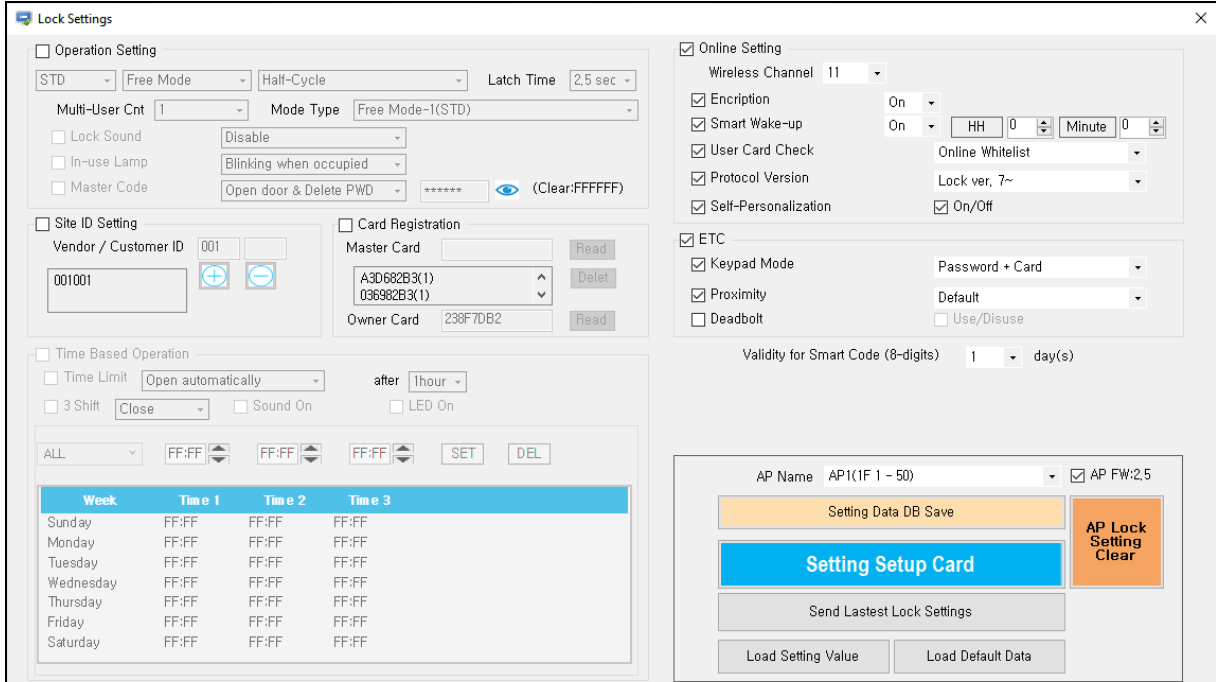

A menu for sending command for lock setting online.

## **(1) Operation Settings**

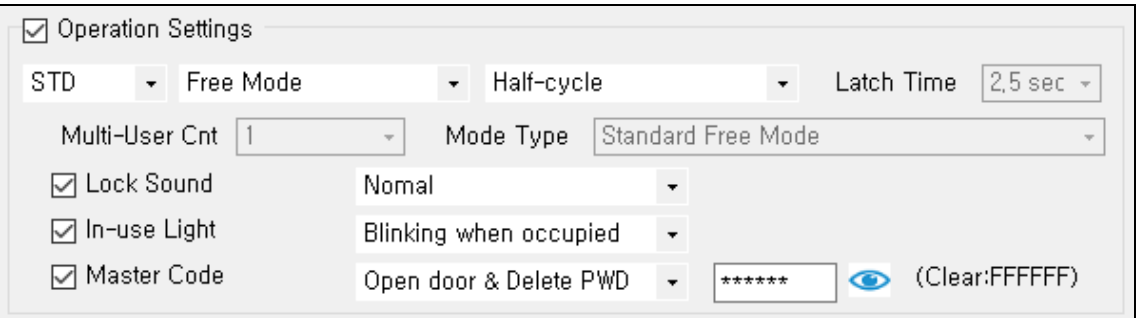

- ① Select 'Operation Settings' checkbox to activate.
- ② Select a lock operation mode.
	- STD (Standard Mode) or CSN (Chip Serial Number Mode)
	- Free / Assign / Smart Assign Mode
	- Latch Half-cycle Locker / Full-cycle Locker (Free Mode operates only Half-cycle, and Assign Mode operates both Half-cycle and Full-cycle)

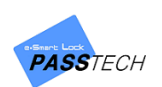

- Latch time: 2.5 secs / 5 secs / 10 secs (Full-Cycle Mode only)
- Multi-User: Up to 5 (Assign Mode only)
- Mode Type

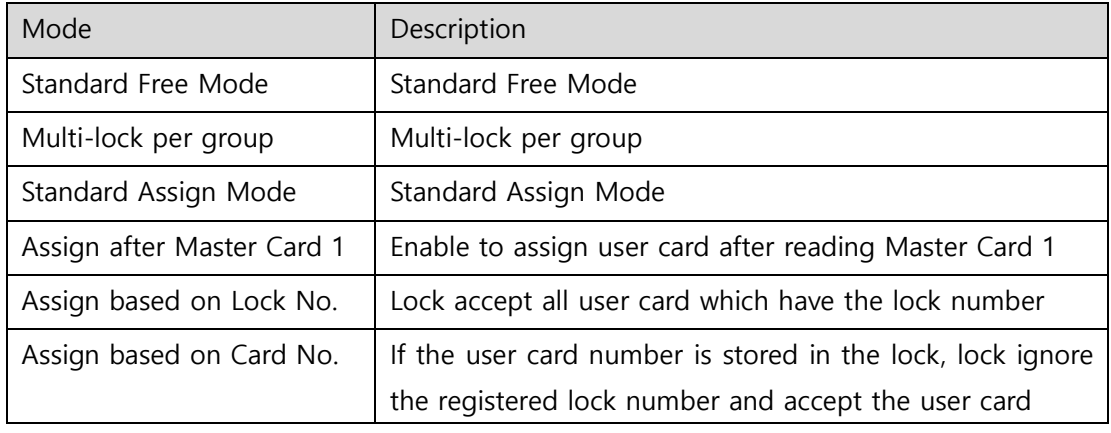

- ③ Set lock functions
	- Lock Sound: Disable, Normal, Small
	- In-Use Light: Off, Blinking when occupied, Blinking when available
	- Default Locker Password: 1234 (Assign Mode and Smart Assign Mode only)
	- Master Code
		- : Open door & Delete PWD (Same function as Master Card 1)
		- : Open/Close door only (Same function as Master Card 2)

### **(2) Site ID Settings**

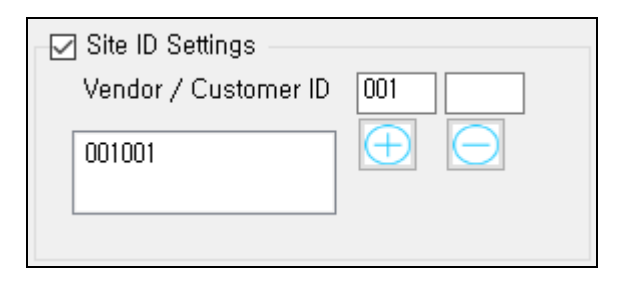

- ① Select 'Site ID Settings' checkbox to activate.
- ② Input Issuer ID (Vendor/Customer) and click '+' to register. It must be same Key number which you read on Client Program and locks.
- ③ If you want to delete, select Issuer ID in box and click '-'.

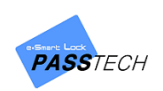

### **(3) Time Based Operation**

Time based operation can be used only on Free Mode.

Time Limit

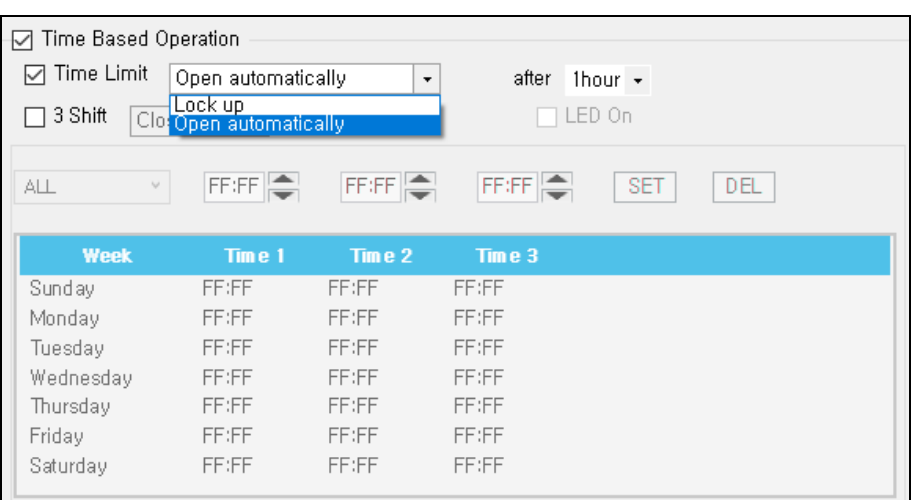

- ① Select 'Time Limit' checkbox to activate.
- ② Choose an operation mode.
	- Lock up: Lock closes automatically after set time
		- Master Card 1 or Online Control can open the lock again
	- Open automatically: Lock opens automatically after set time
- ③ Set the time to operate. Time can be set from 1 to 99 hours.

#### 3 Shift

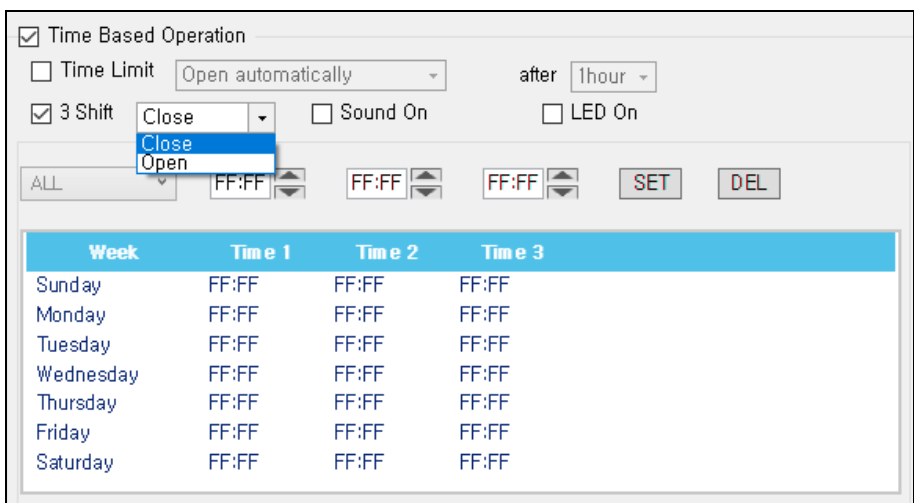

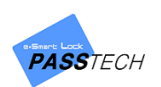

- ① Select '3 Shift' checkbox to activate.
- ② Select operation mode.
	- Close: Lock closes at the set day and time
	- Open: Lock opens at the set day and time
	- Sound On: Alarm sounds at the set day and time
	- LED On: LED lamp blinks at the set day and time
- ③ Set the day and time to operate.
	- Select ALL or the day of week
	- Set time and click 'SET' to save (00:00 means time is not set. If you want to operate locks at midnight, set as 23:59)

### **(4) Online Settings**

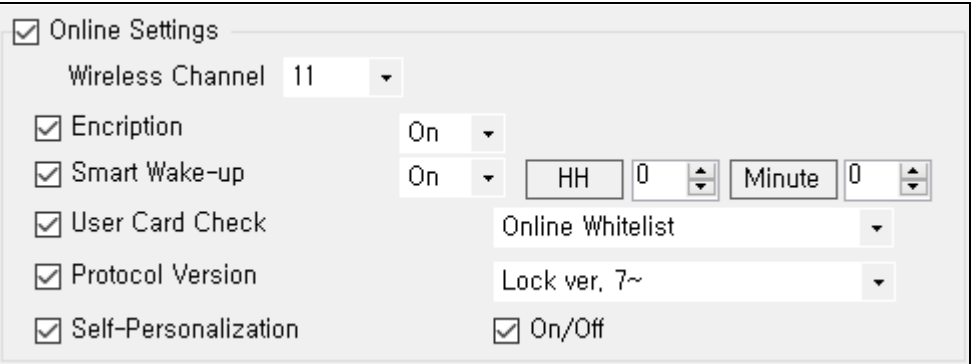

Main Item Description

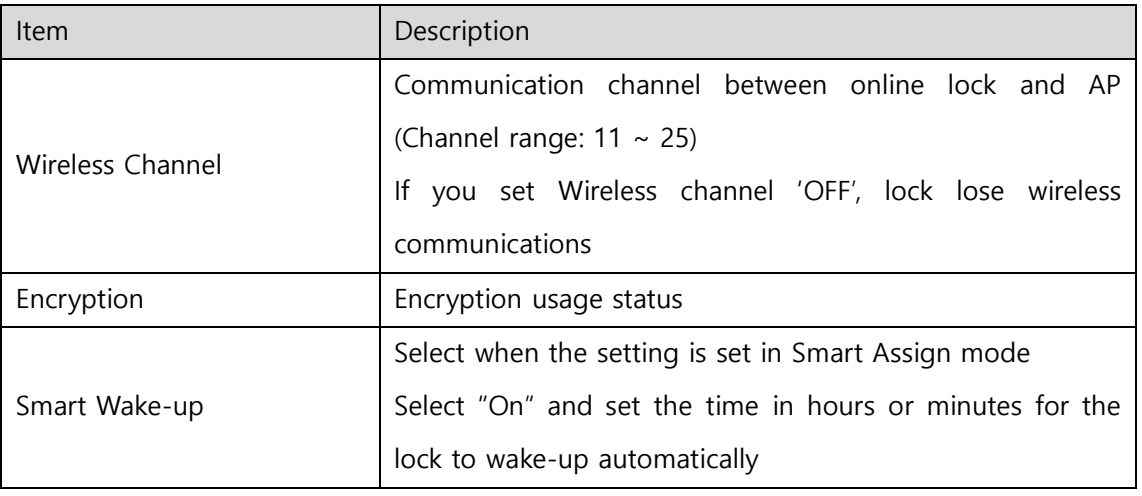

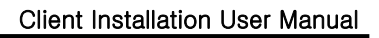

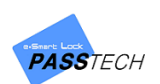

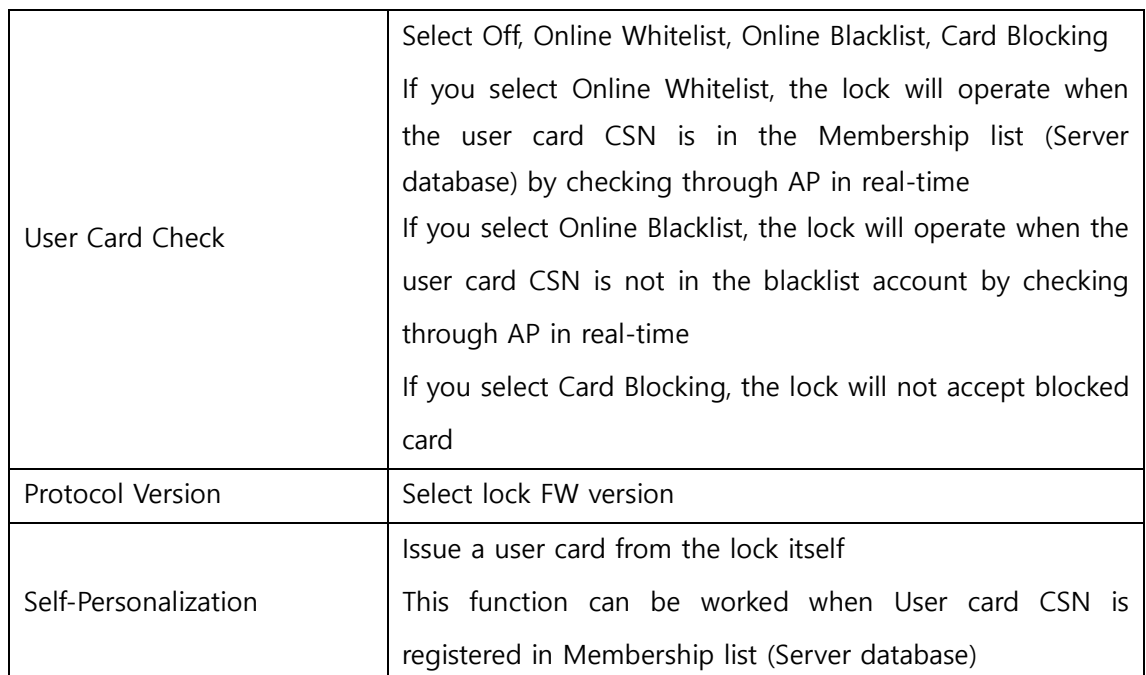

## **(5) ETC.**

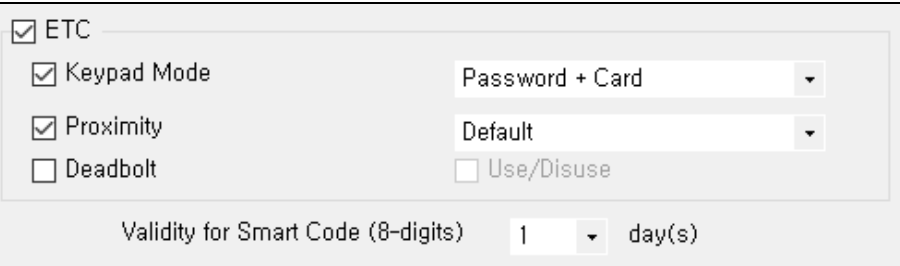

- ① Select 'Keypad Mode' checkbox to activate.
- ② Choose the operation mode.
	- Password + Card: User use both password and RF card
	- Password: User can use only password
	- Card: User can use only RF card

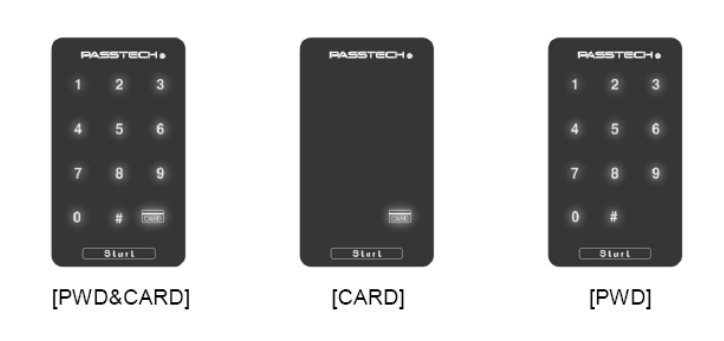

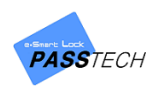

- ③ Select 'Proximity' checkbox to activate, and choose proximity power between lock and user card.
- ④ Select 'Deadbolt' checkbox to activate if you use deadbollt locks.
- ⑤ Set validity of Smart code (8-digits). After the vailidity, Smart Code won't be used.

## **(6) Send Lock Settings**

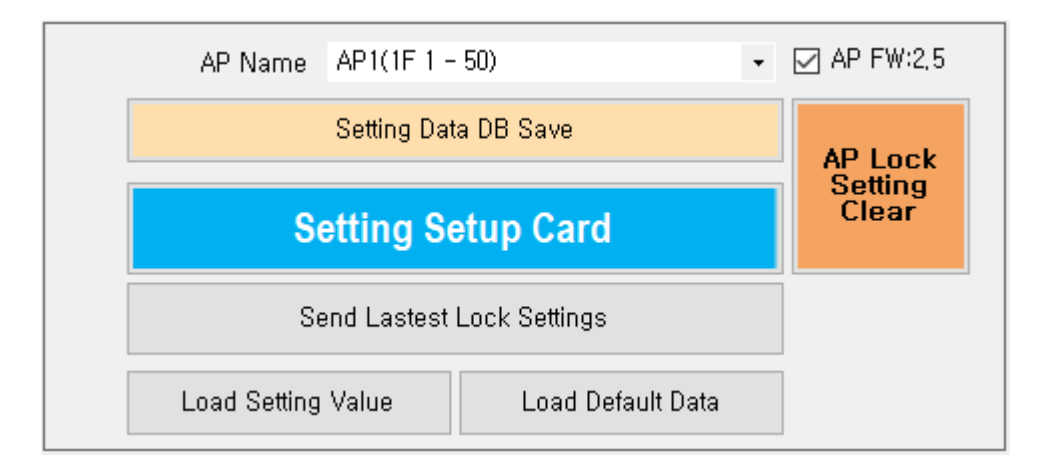

#### Main Item Description

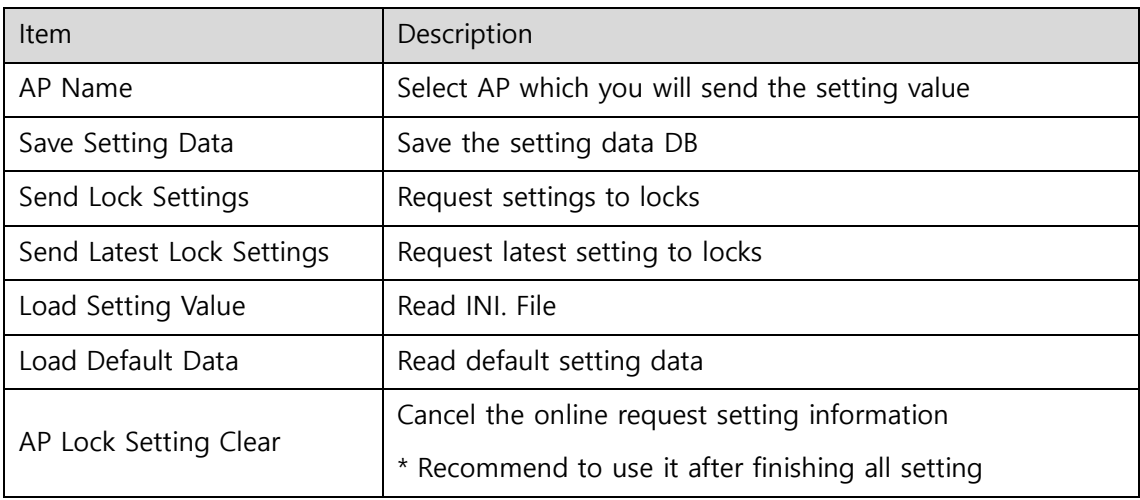

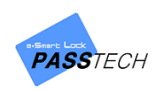

## **4) Change User Information**

A menu for changing user information of locks online. You can use this for swapping user card or changing password. This function only works in Assign mode.

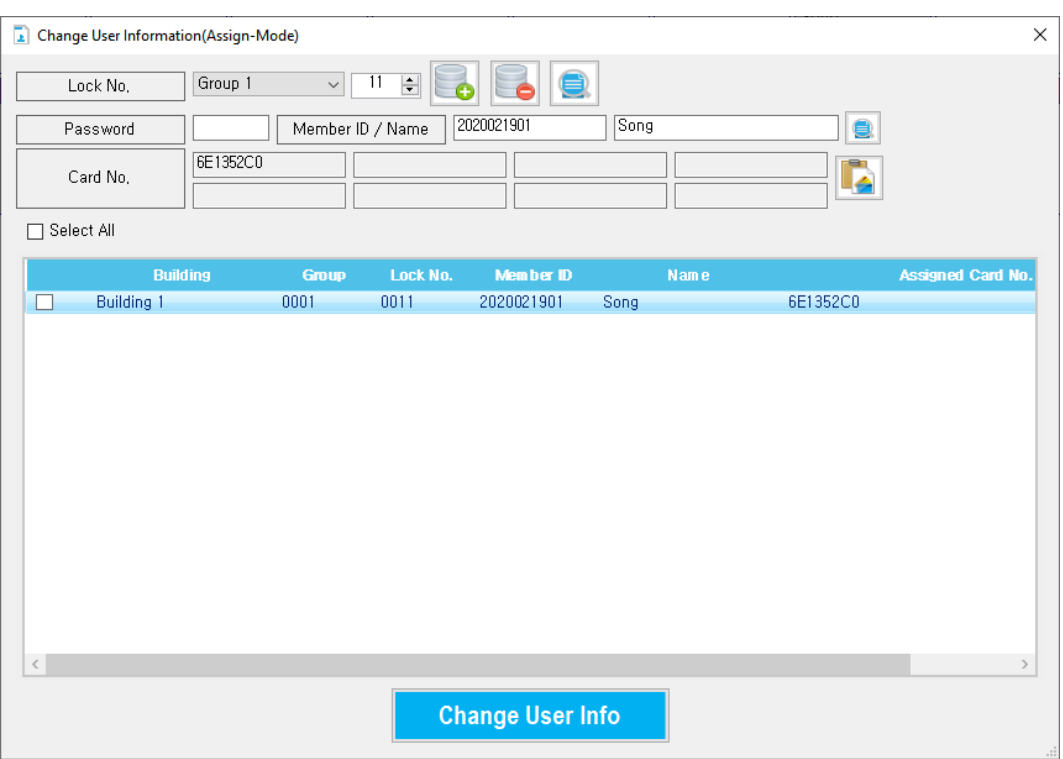

#### Main Item Description

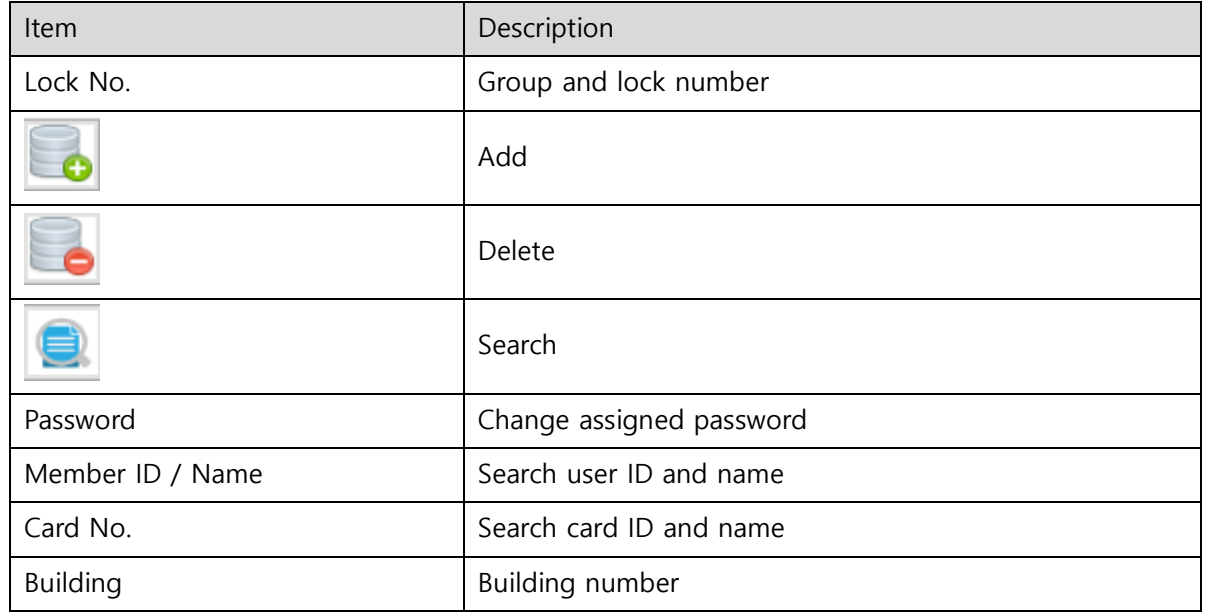

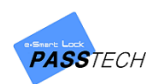

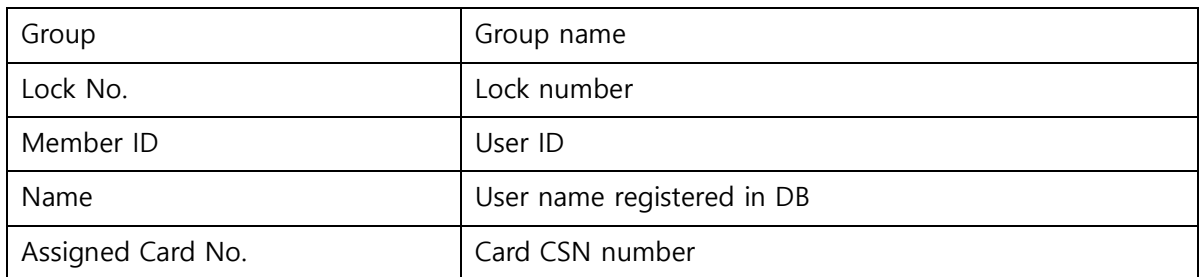

- ① Select a group name and click ' ' button to search locks in that group. Only assigned locks will be shown on the list.
- **②** Select a lock from the list, or click  $\left| \bigcirc \right|$ , button and search a member(user) to change information of it.
- 3 Input a password, or click  $\left| \bullet \right|$  button, search Card No. to assign and check the ' $\Box$ ' checkbox. To apply.
- ④ Click ' ' button to change information, and check if password and Card No. are applied correctly from the list.
- ⑤ Repeat from ② to ④ to other locks if you need.
- 6 Select locks you want to send the changing command from the list, and check the ' $\Box$ ' checkbox. If you want to change all lock user information, select the 'Select All " $\Box$ "' checkbox.
- ⑦ Press 'Change User Info' button to request online change.
- **NOTE**

Please be aware that even though you send change command here and the lock information is changed, member information in 'Issue Membership Card' is not changed. You need to modify it manually.

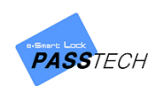

## **5) Database Backup**

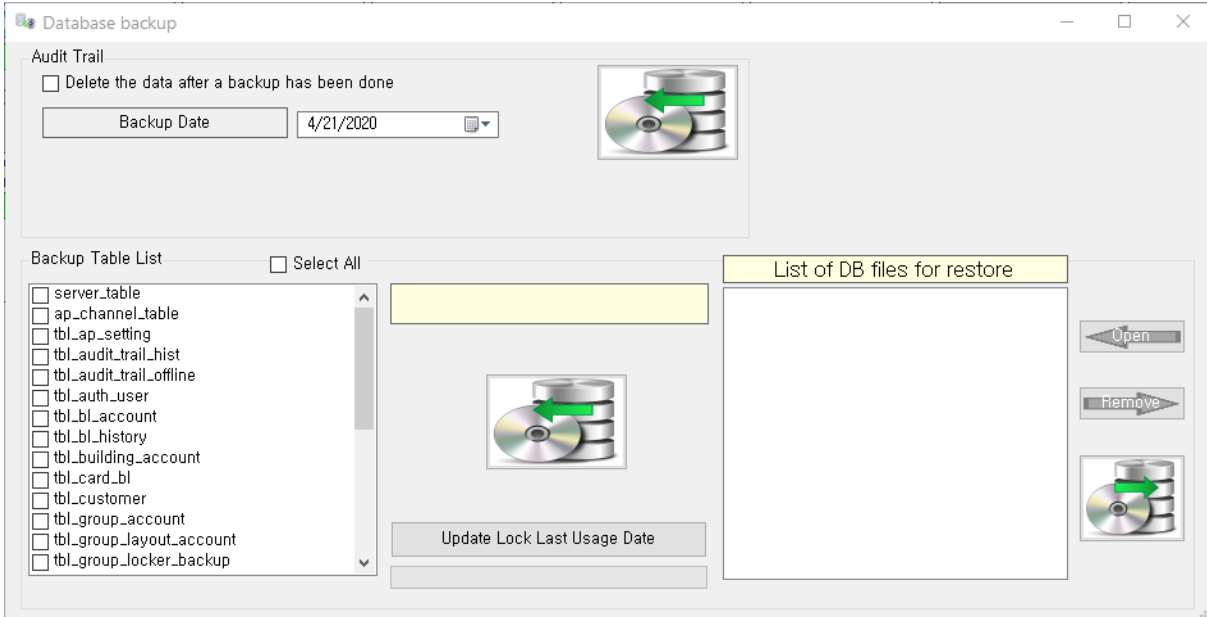

A menu for date backup. You can select the day you want to keep the data and account.

- Main Item Description

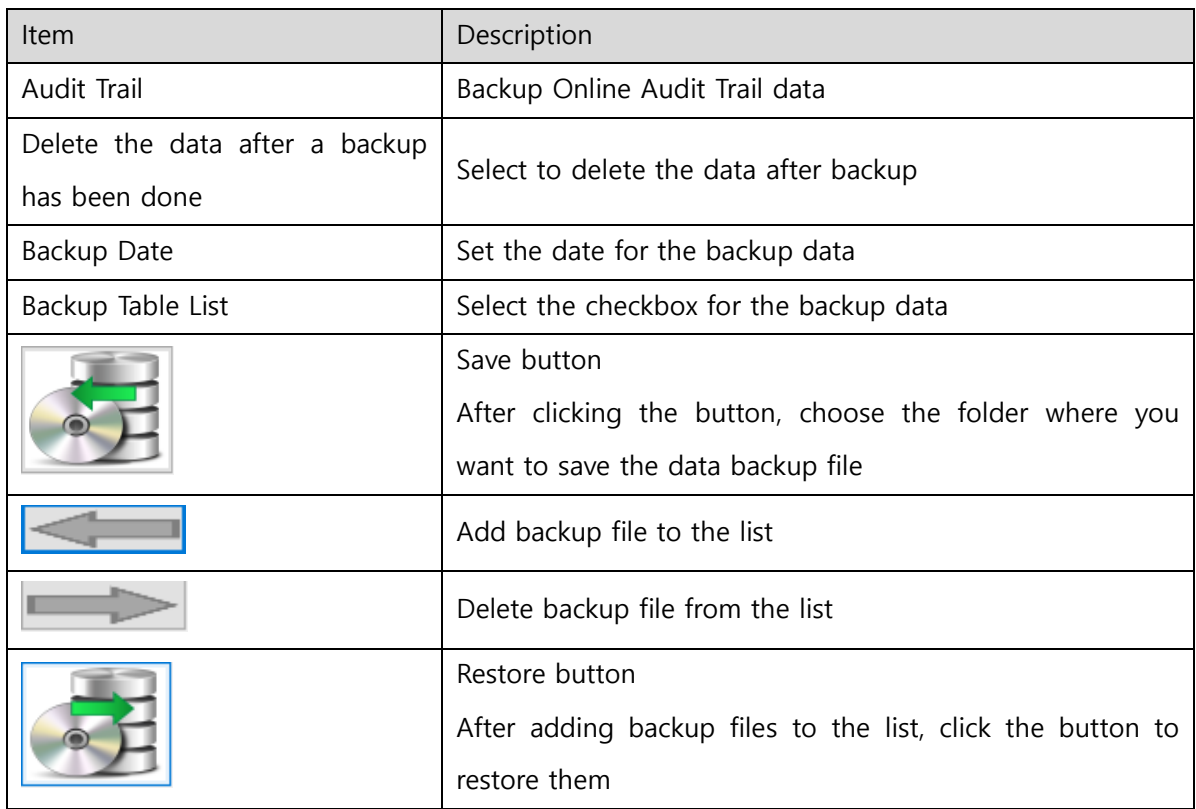

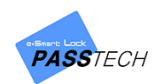

# 9. Custom Layout

To monitor lock status in Client program, you need layout file of each/all group.

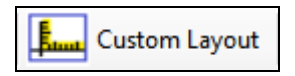

Custom layout enables you to design locker layout as you wish based on real site layout, or select preferable locker design among templates.

## **1) Menu List**

## **(1) File**

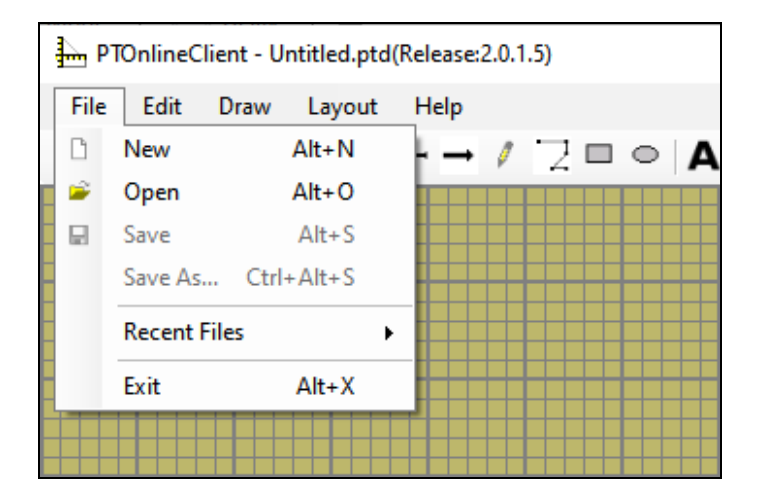

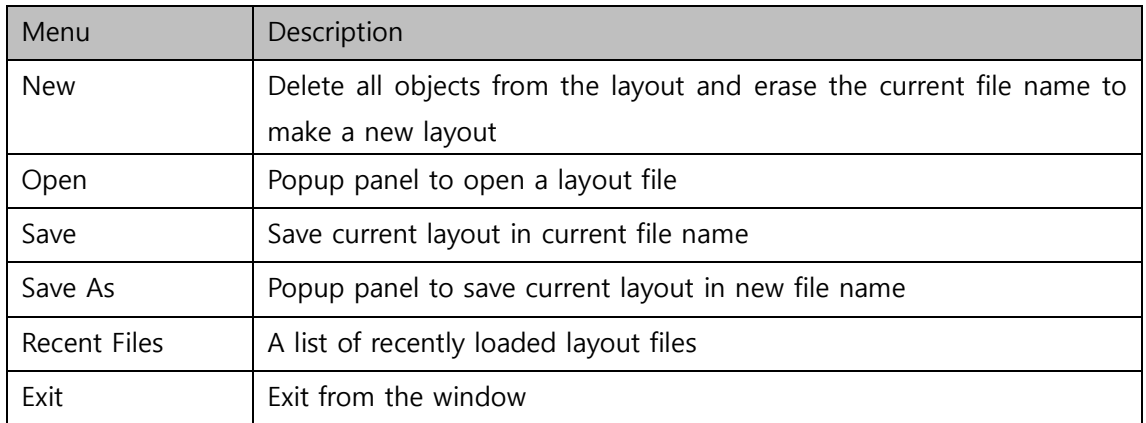
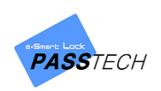

# **(2) Edit**

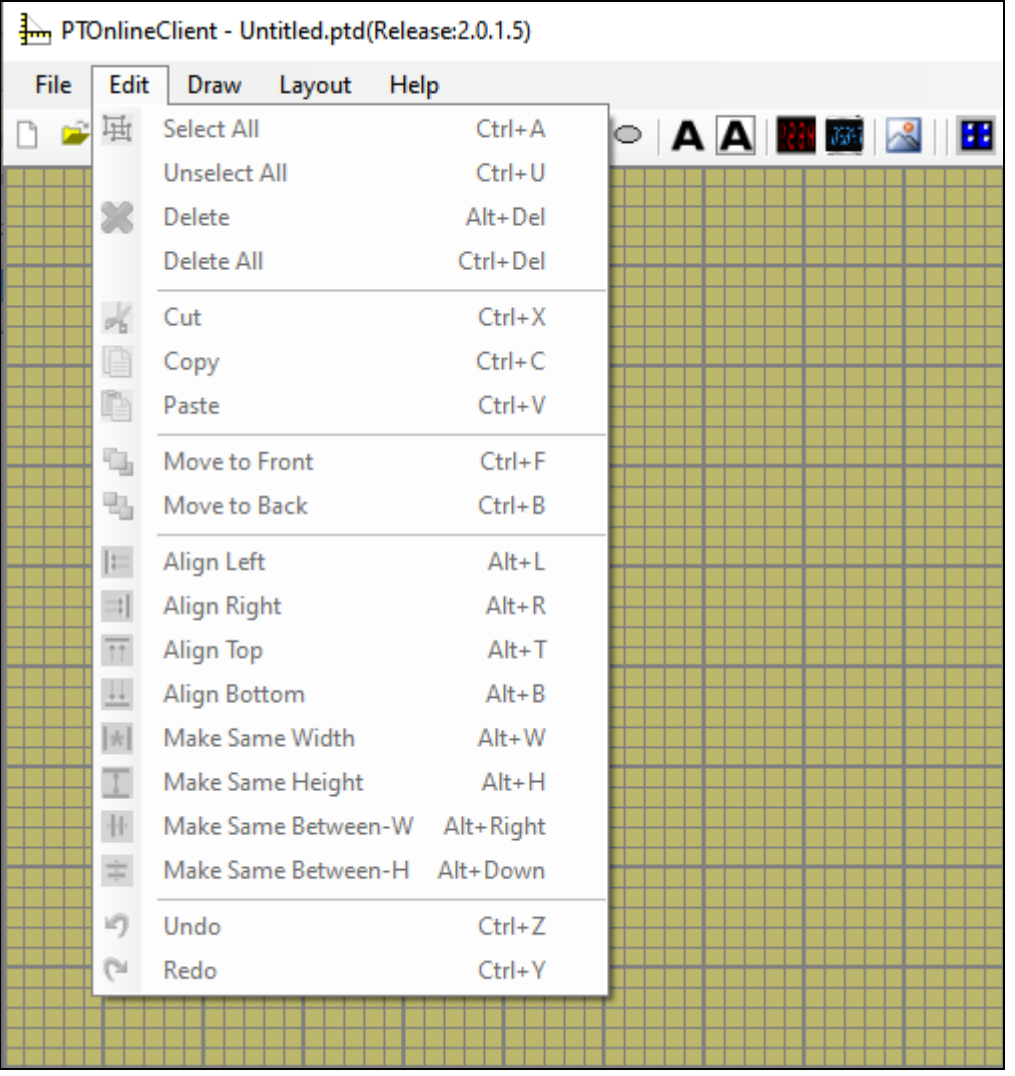

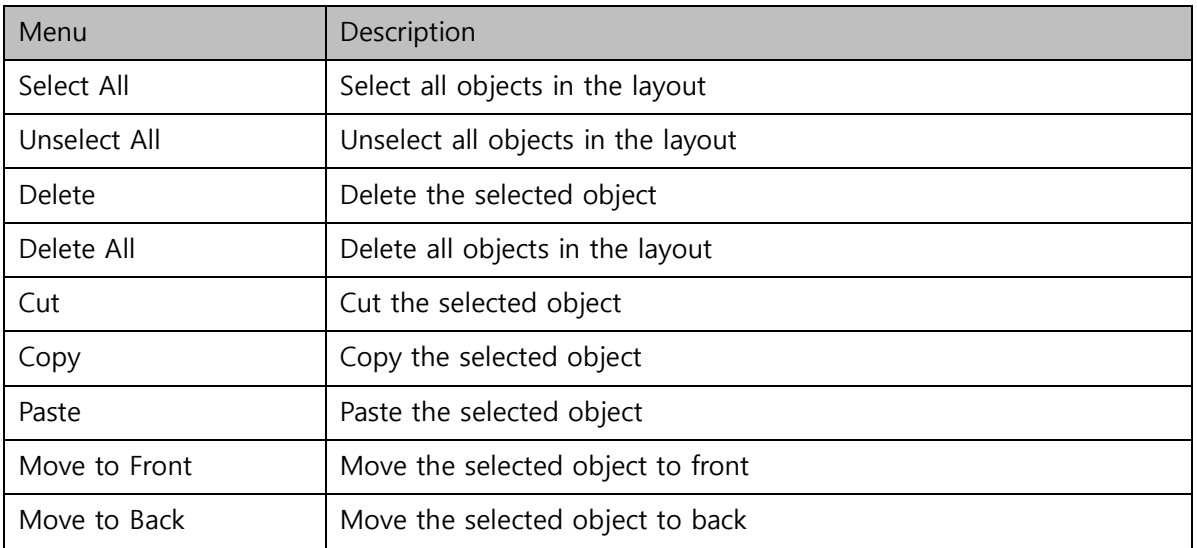

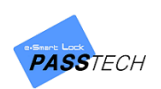

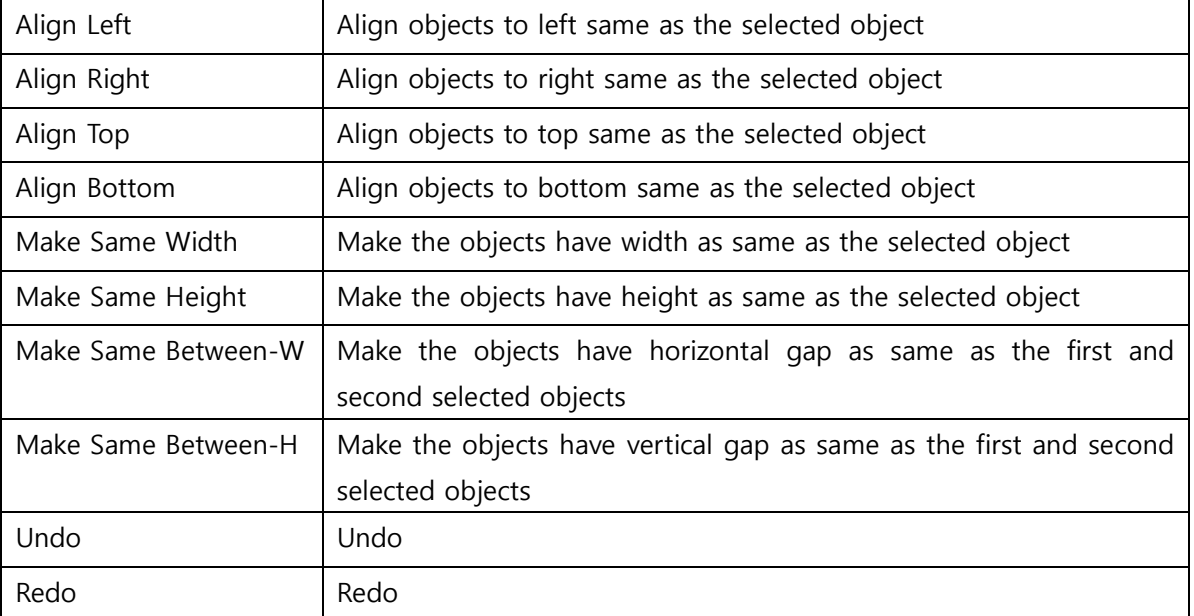

#### **(3) Draw**

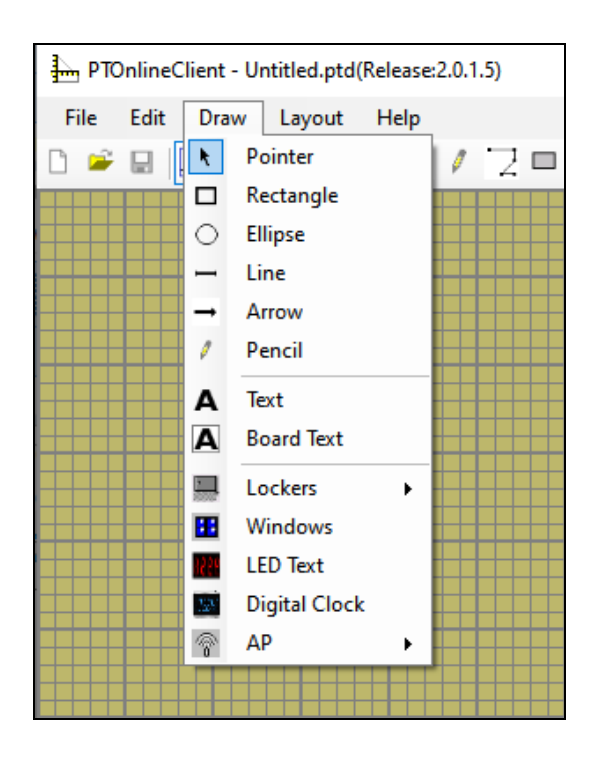

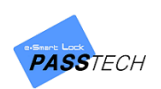

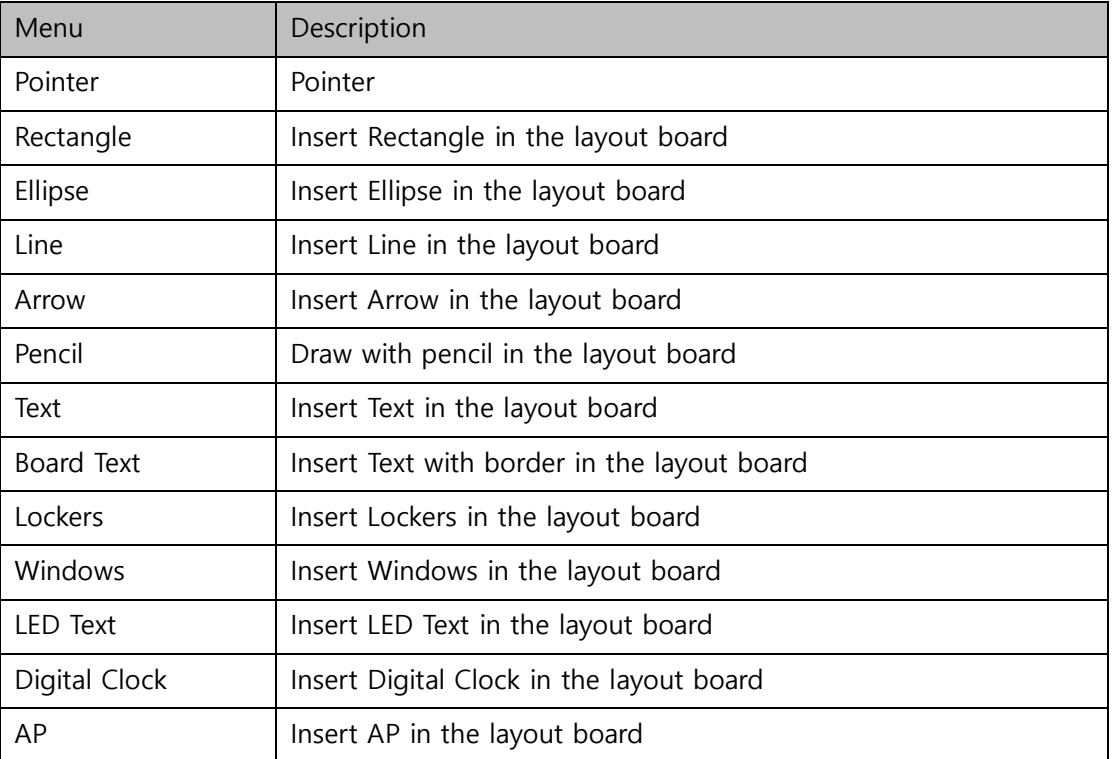

# **(4) Layout**

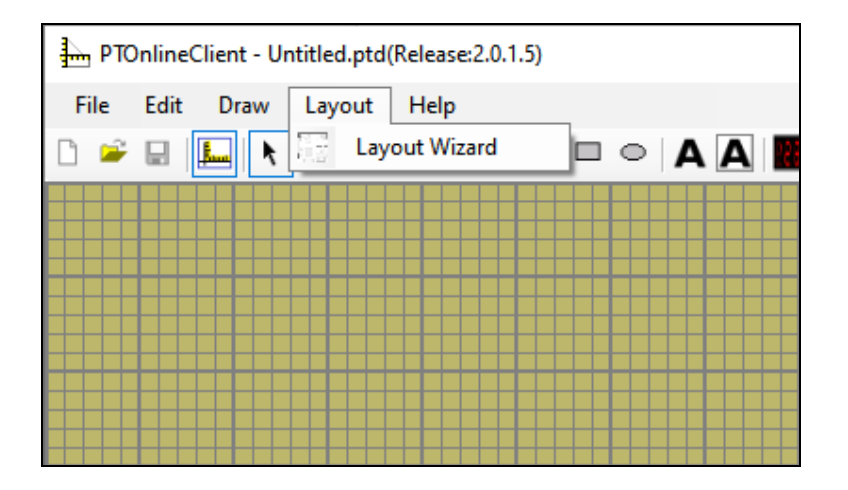

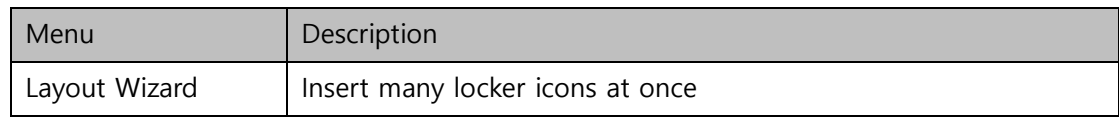

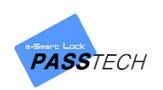

# **(5) Help**

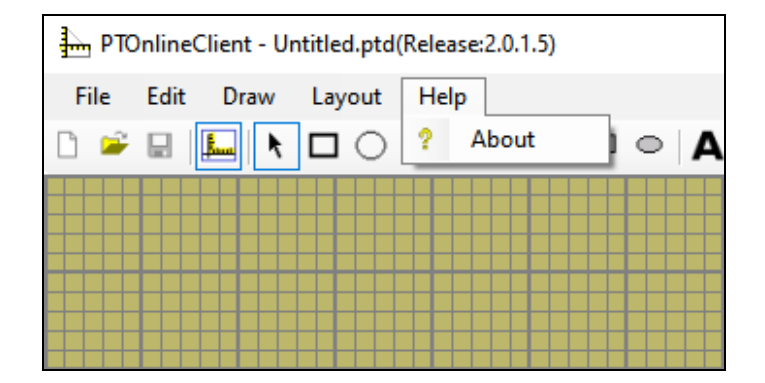

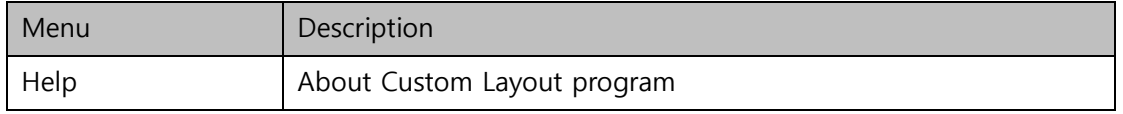

## **2) Basic Functions**

## **(1) Draw locker icon one by one**

① Open 'Custom Layout' from Client menu list.

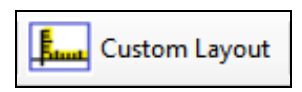

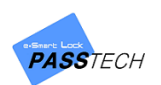

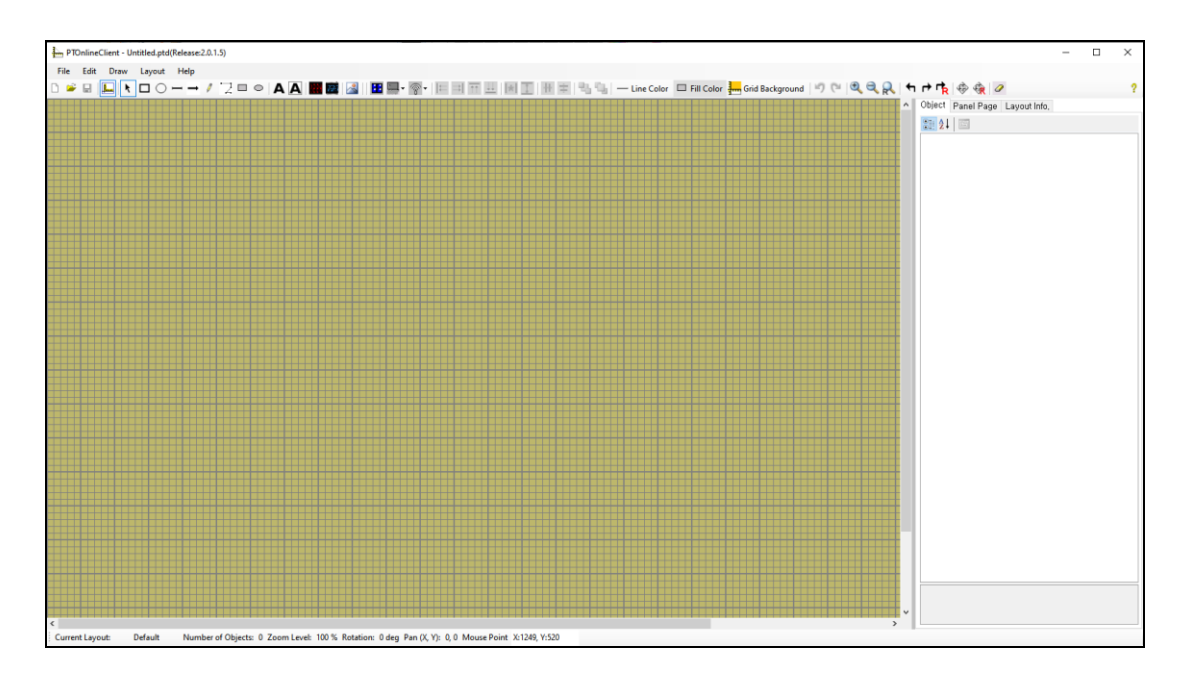

② Click 'New' button to create a new layout.

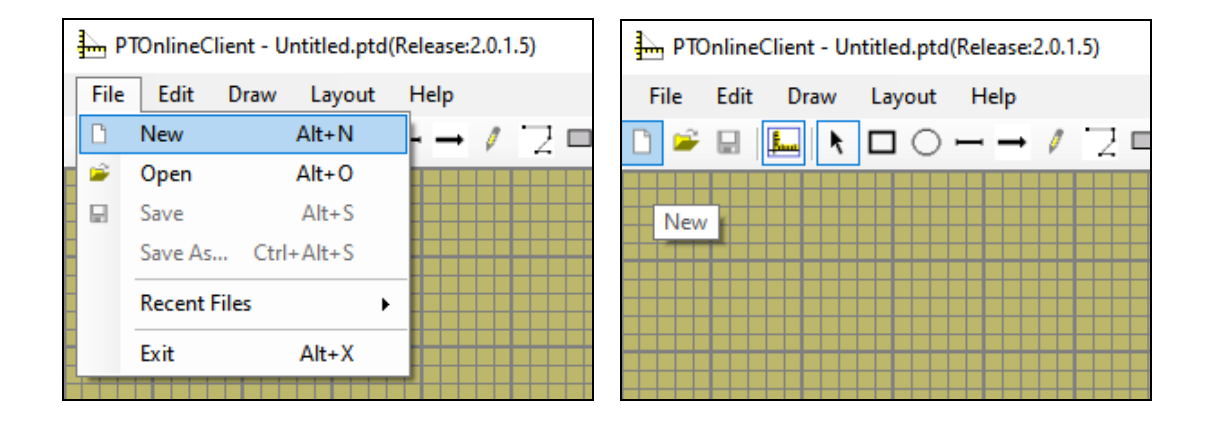

③ Set Building, Group and Lock ID from 'Layout Info' tab on the right side of the screen. The information must be same with the information in Server and Client program. Check 'Lock number auto-increment' checkbox to increase locker number automatically when you create locker icons. You can select locker number from the box and delete it by clicking 'Selected Delete' if you do not want to create the number of locker icon. If you click 'Reset' button, deleted numbers will be shown again.

'Title Display Option' enables you to choose how to show group ID on the monitoring.

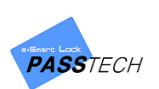

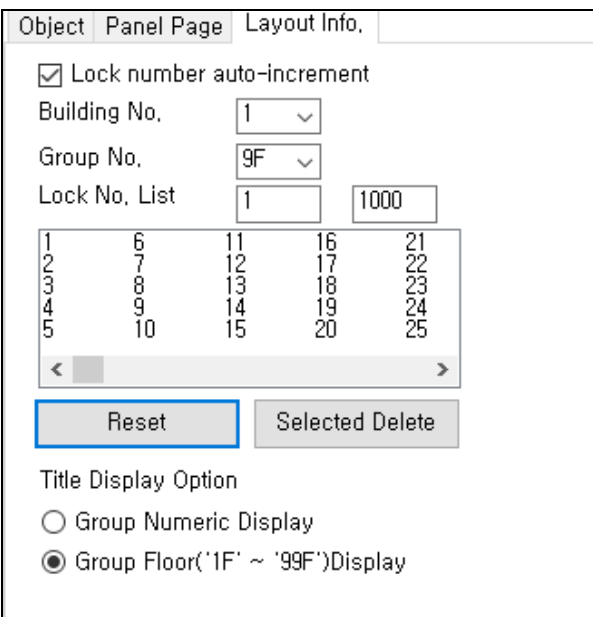

④ After setting locker icon information, click 'Draw' menu and select locker design from 'Locker', or click 'Draw' icon from tool bar to create a locker icon.

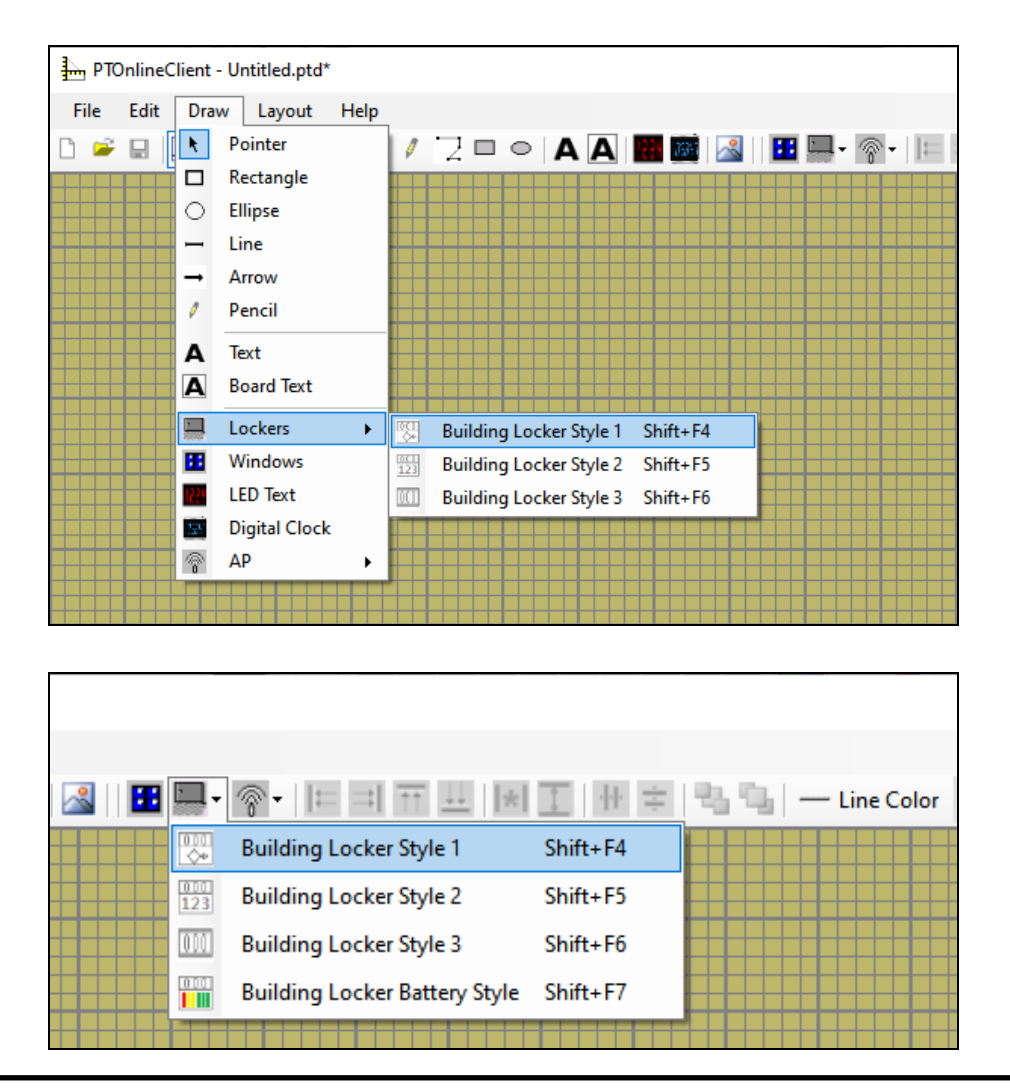

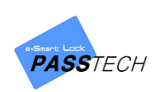

⑤ You can select locker icon design depending on your preference.

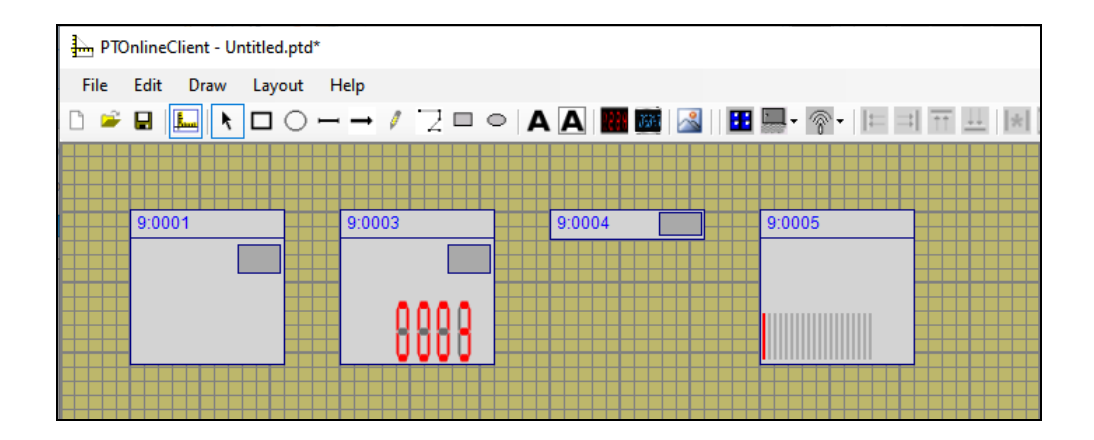

⑥ If you click the point where you want to locate the locker icon, it shows on layout with the information you set on 'Layout Info' tab.

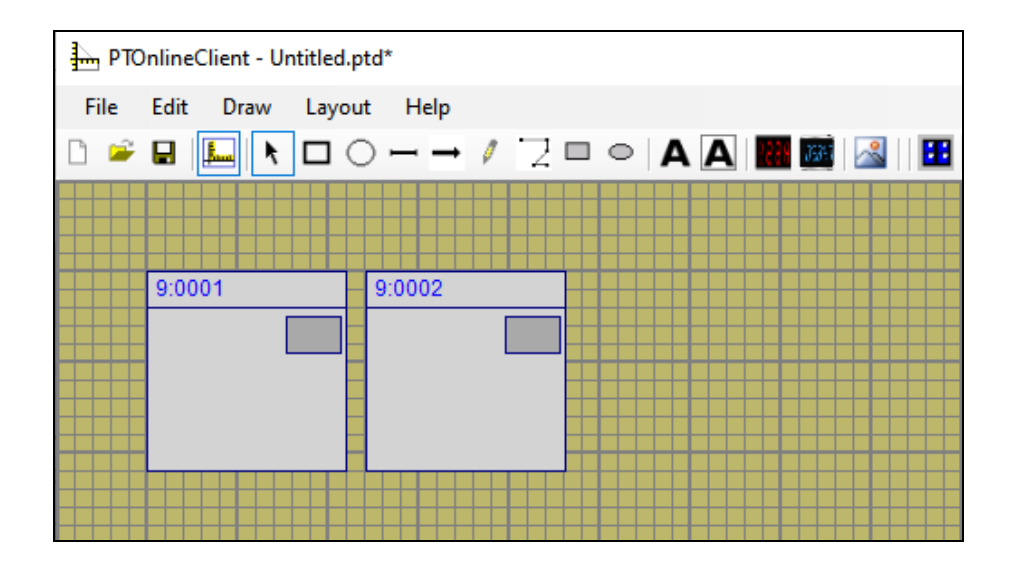

- ⑦ You can click the icon and drag to relocate on the layout.
- ⑧ Repeat ③, ④ to create more locker icons in same building and group.

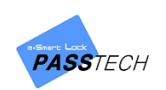

# **(2) Draw locker icon at once by using Layout Wizard**

① Click 'Layout Wizard' from the 'Layout' menu.

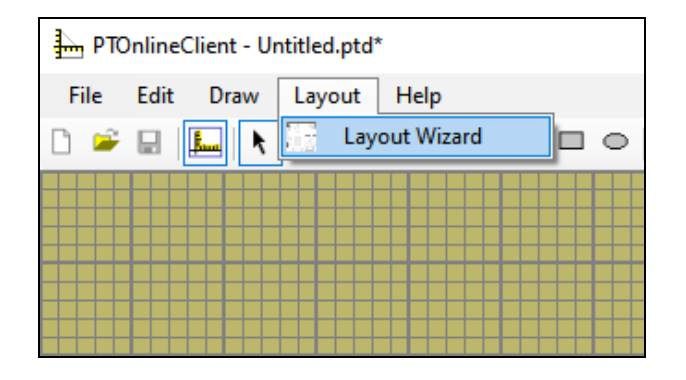

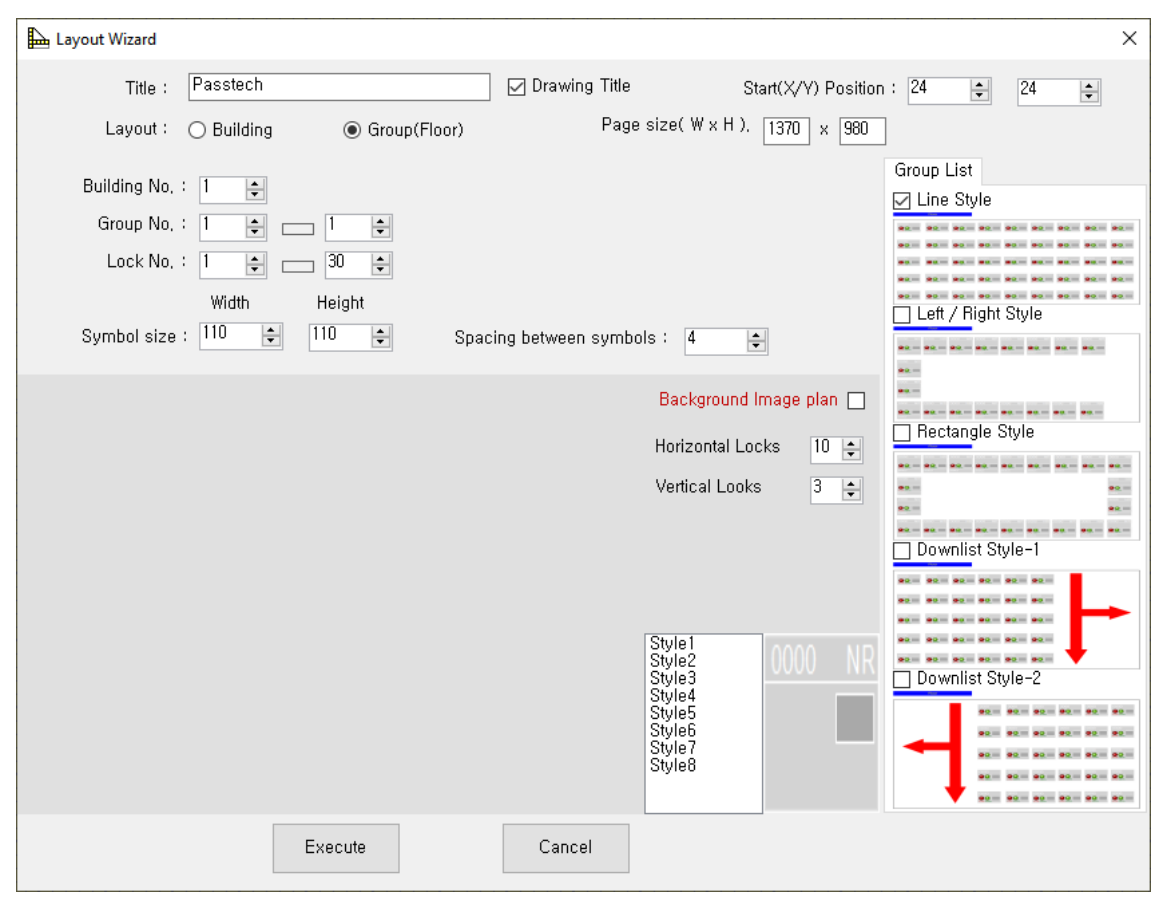

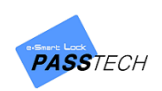

② Input values referring to the description below.

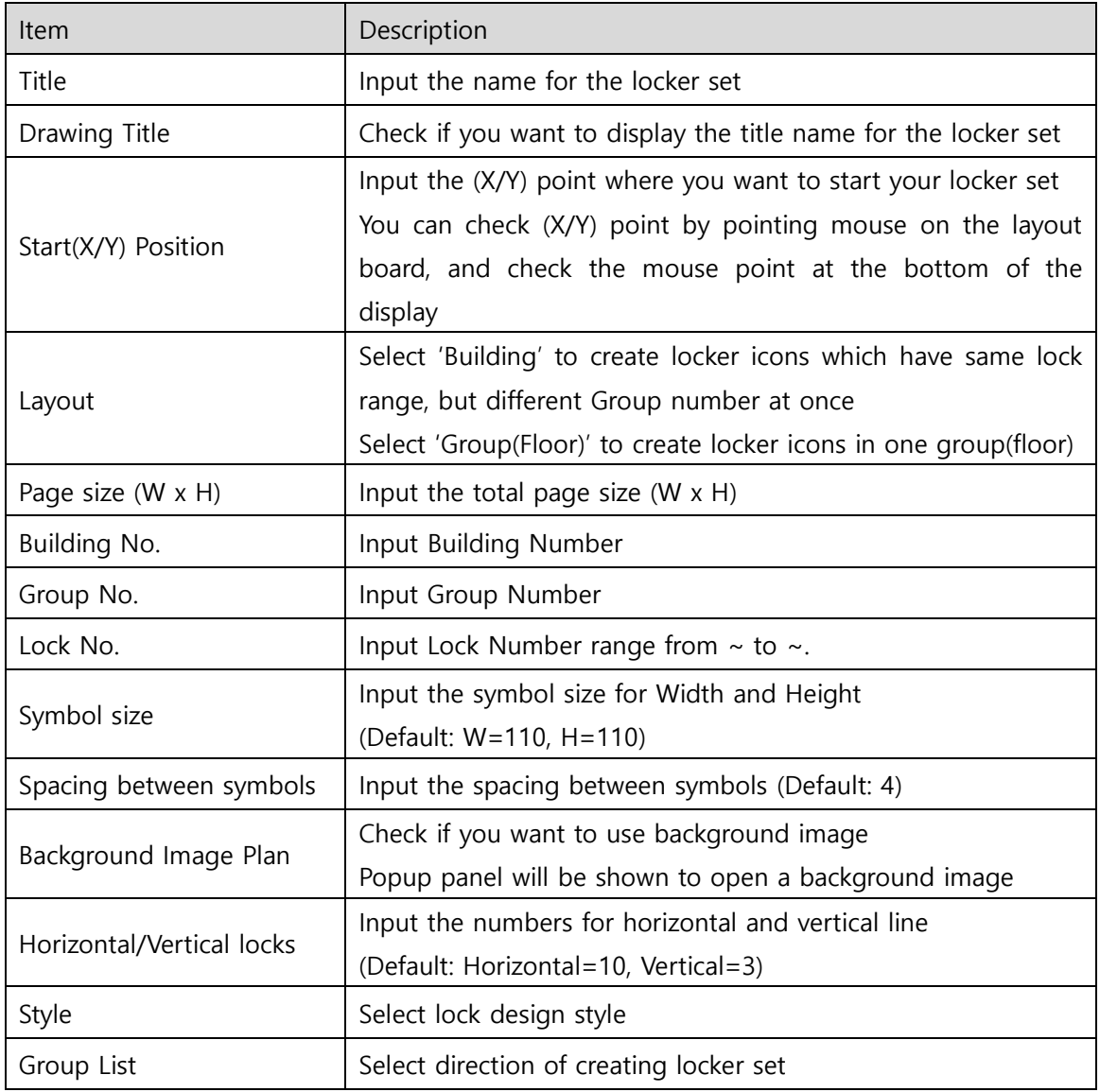

③ Click "Execute" button to create the locker set.

Then, the locker set will be automatically arranged on the layout board.

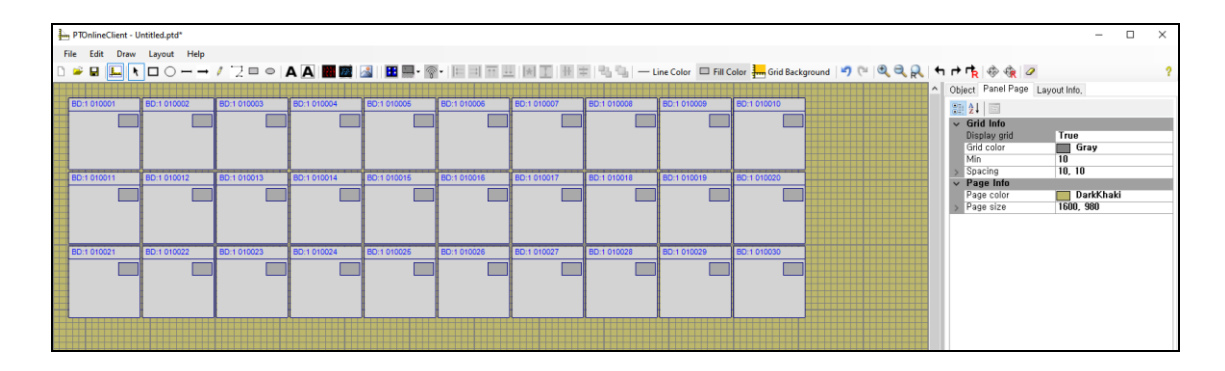

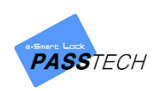

#### **(3) Draw AP icon**

① Click 'Draw' menu and select 'AP', or click 'AP' icon from tool bar to create AP icon.

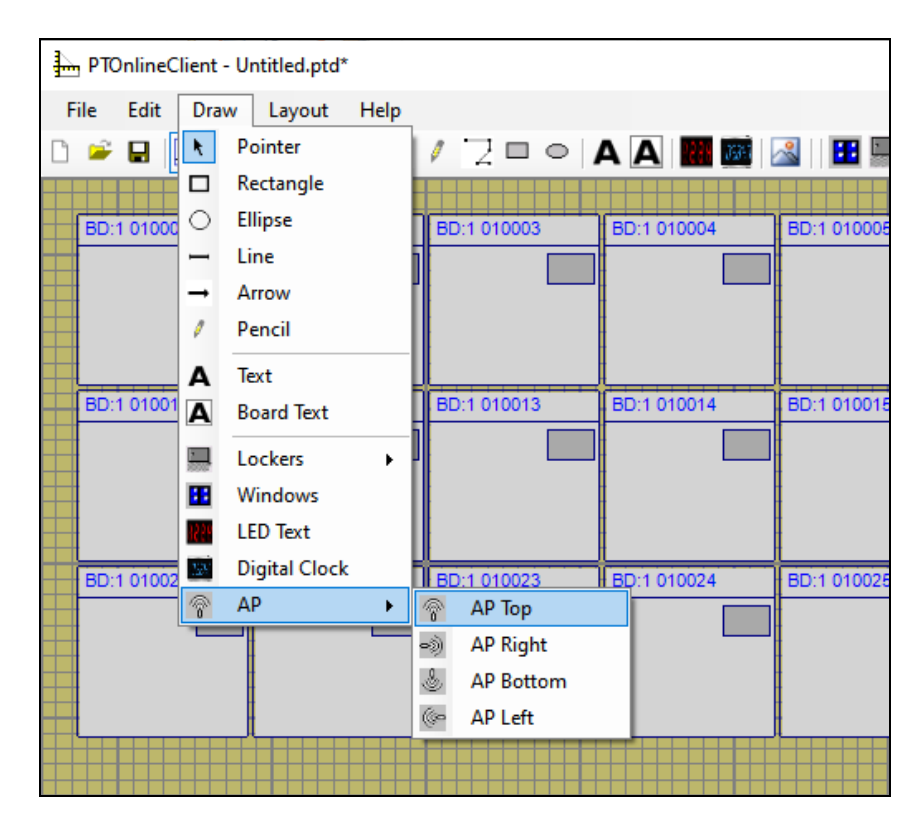

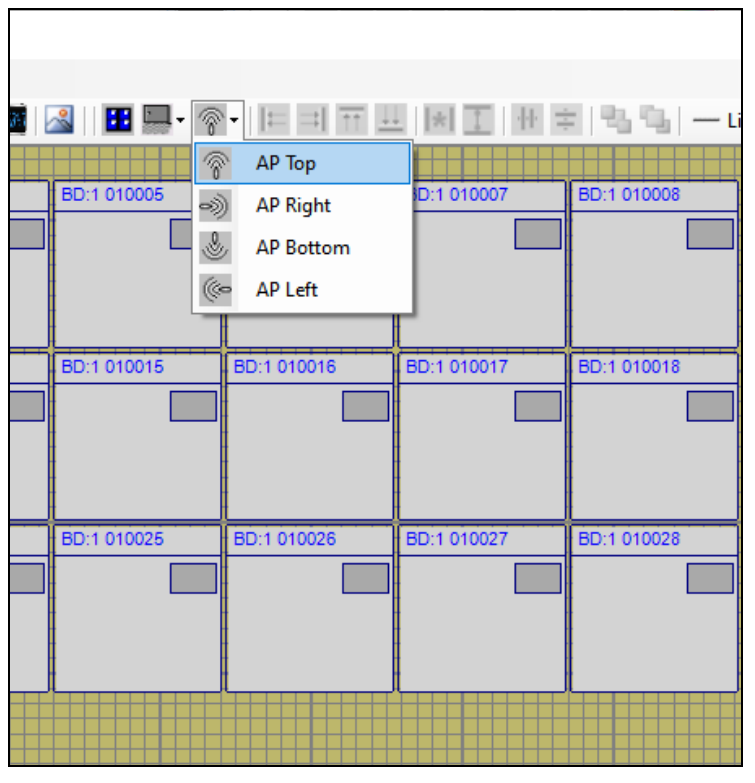

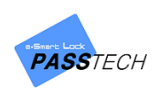

② Click a point where you want to place the icon on layout board.

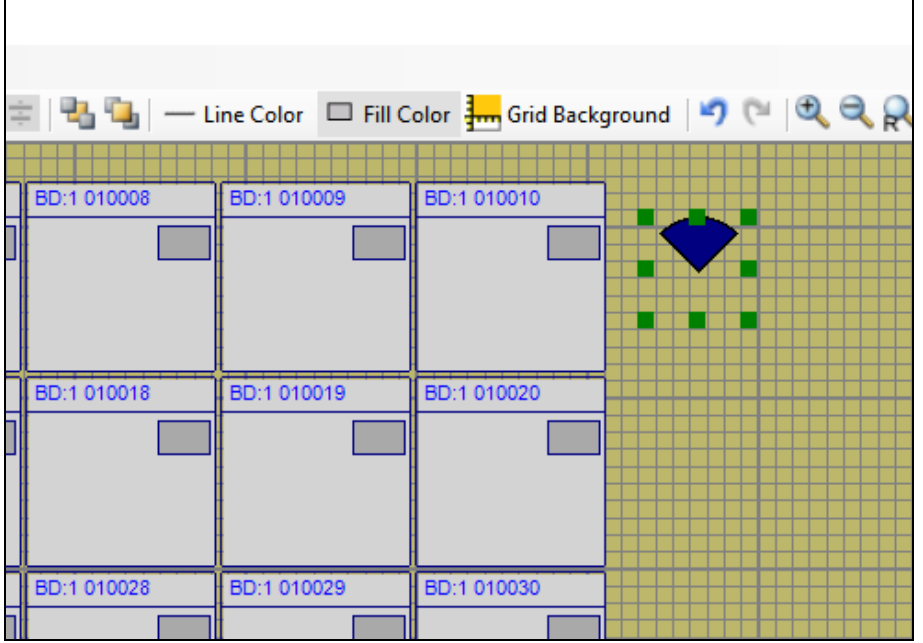

③ Click the AP icon and set values for displaying AP status on monitoring in Client program.

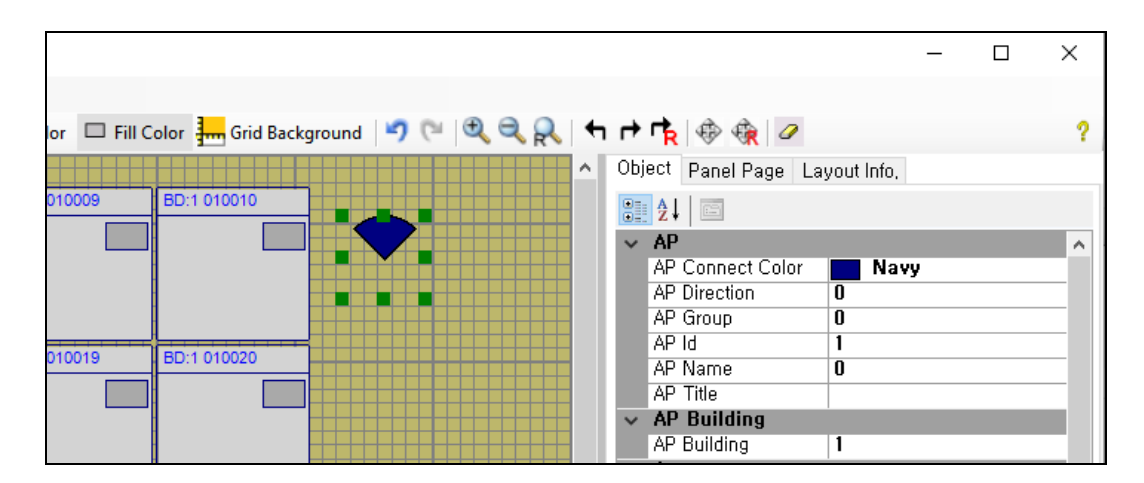

Change the following items referring to the description.

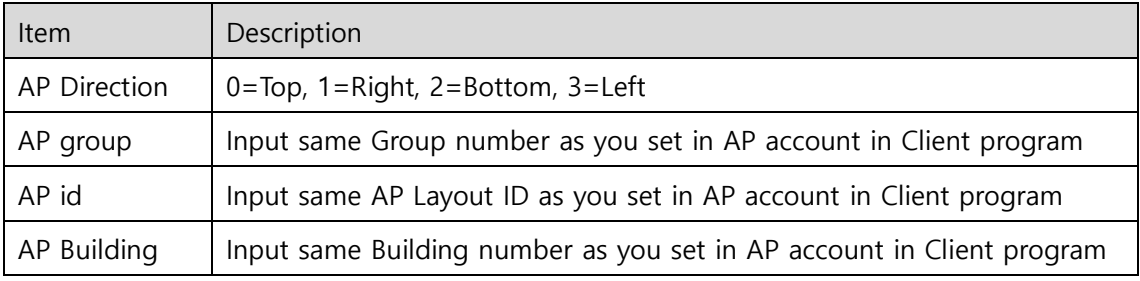

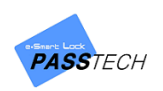

### **(4) Align locker icons**

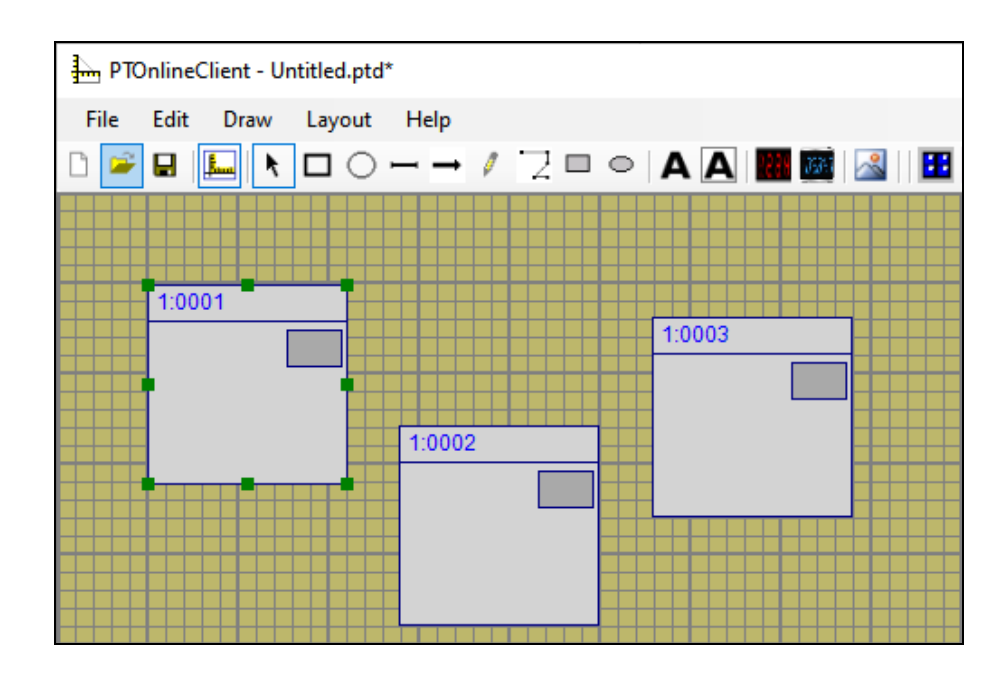

① Select a base locker icon you want to sort by.

② Press 'Ctrl' button on a keyboard, and click or drag other locker icons to select for aslignment.

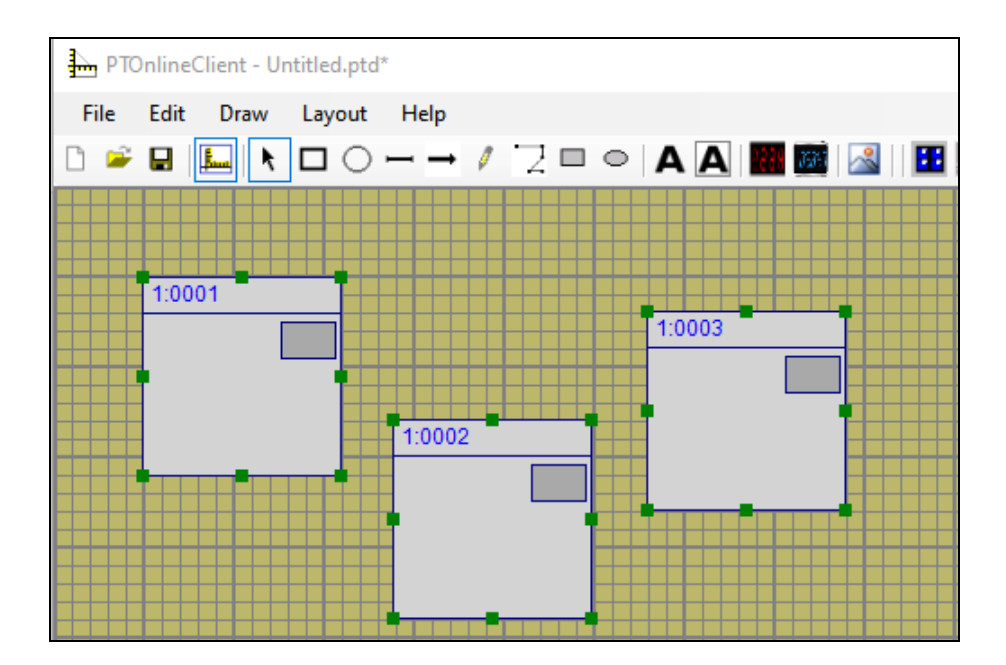

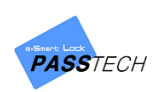

③ Click 'Edit' menu and select alignment type, or select it directly from the tool bar. You can align with the top, bottom, left and right of the first selected locker icon.

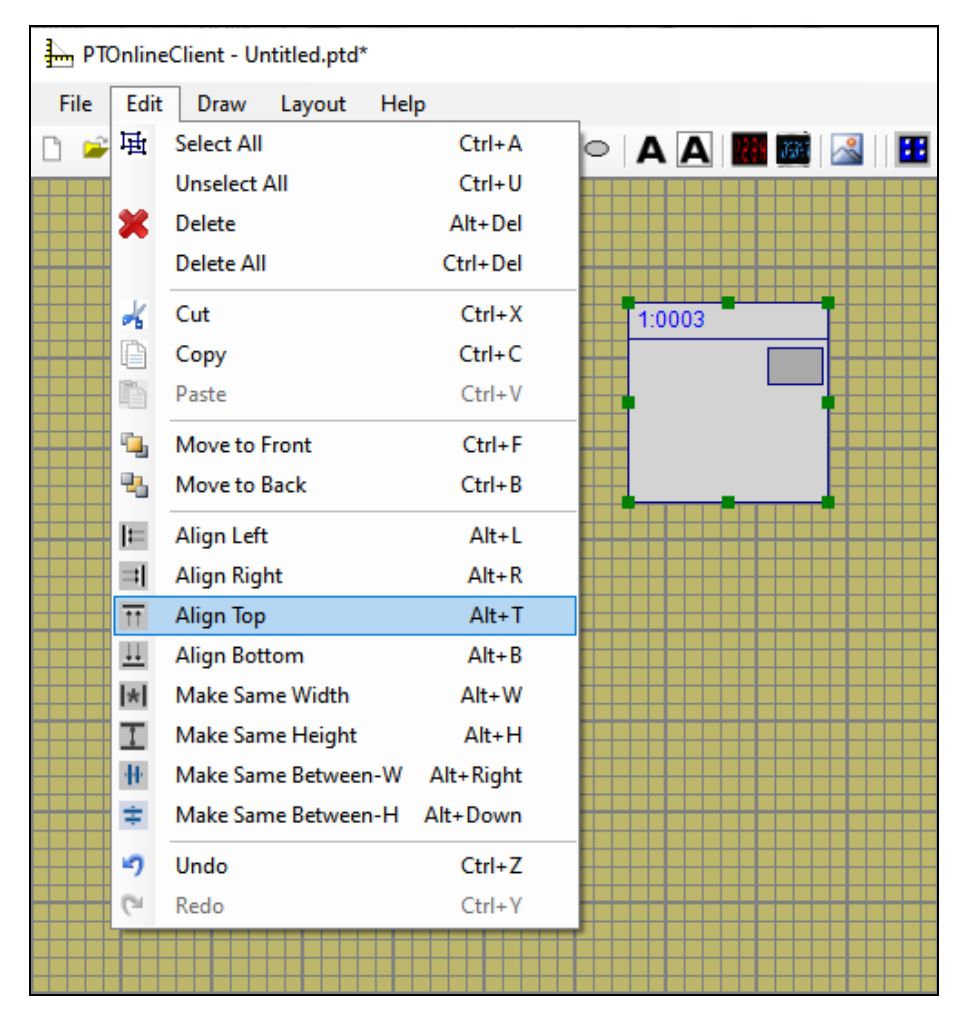

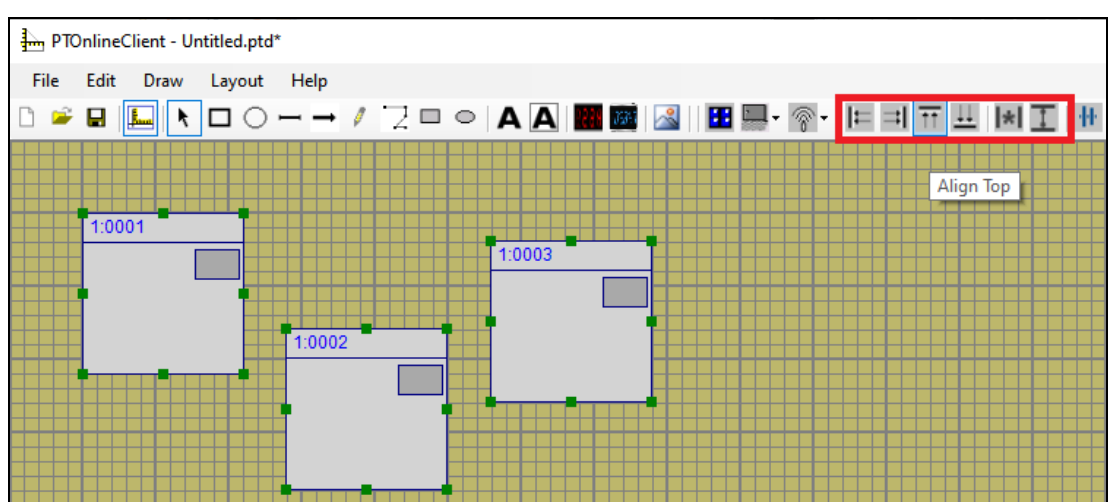

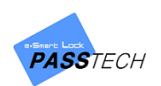

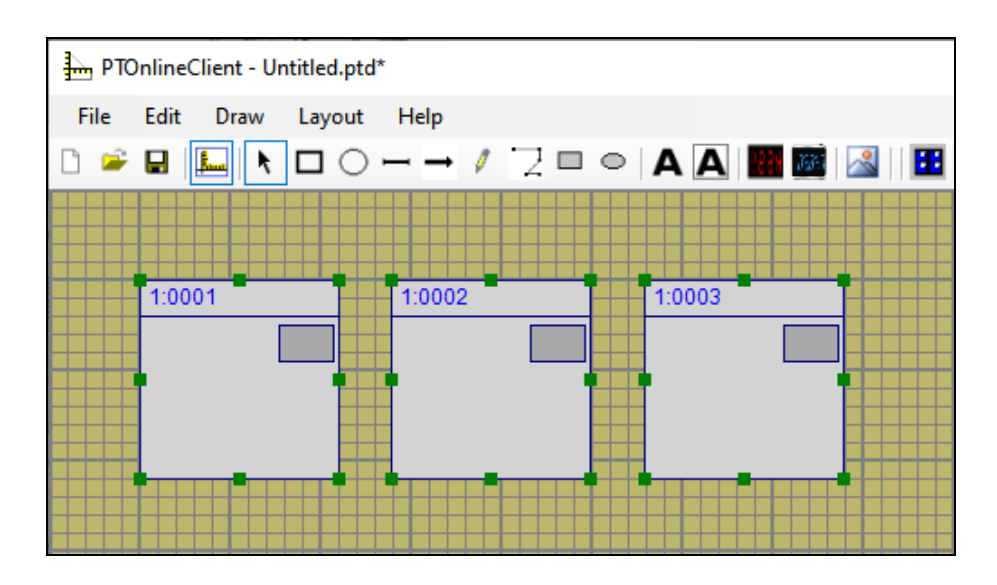

④ You can also align the space between locker icons. Selcet a base locker icon and click or drag others while pressing 'Ctrl' button to select.

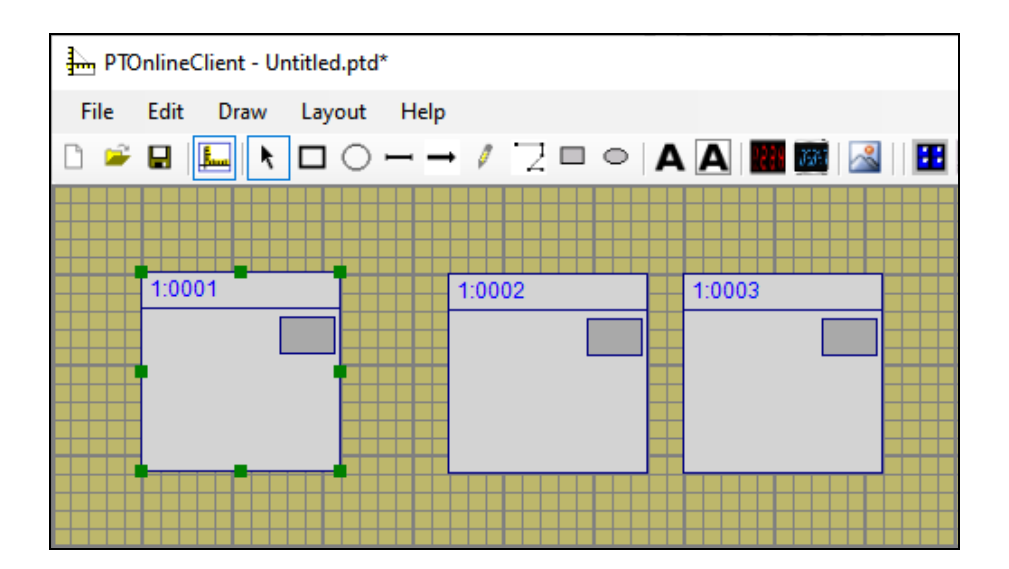

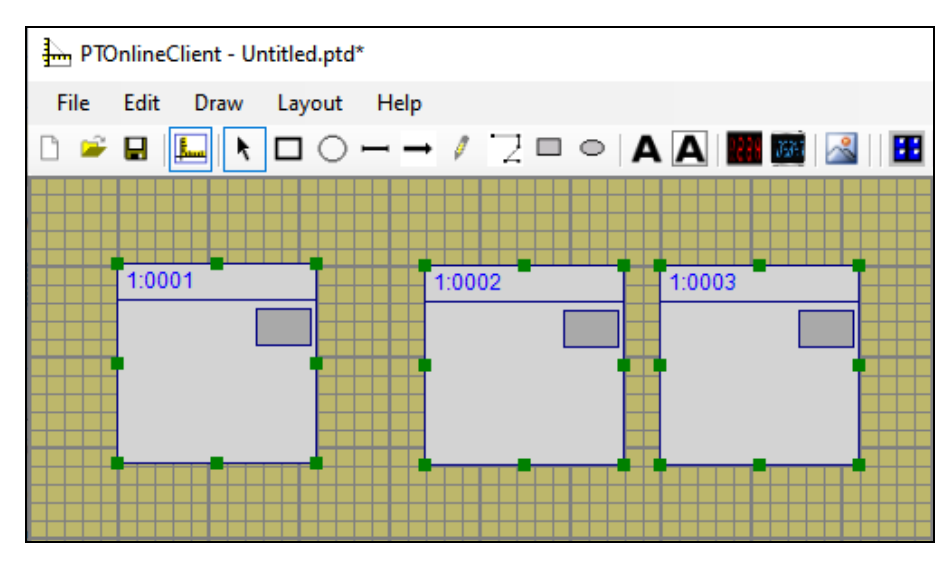

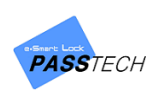

⑤ Click 'Edit' menu and select distribution type, or selct it directly from the tool bar. You can distribute horizontally or vertically.

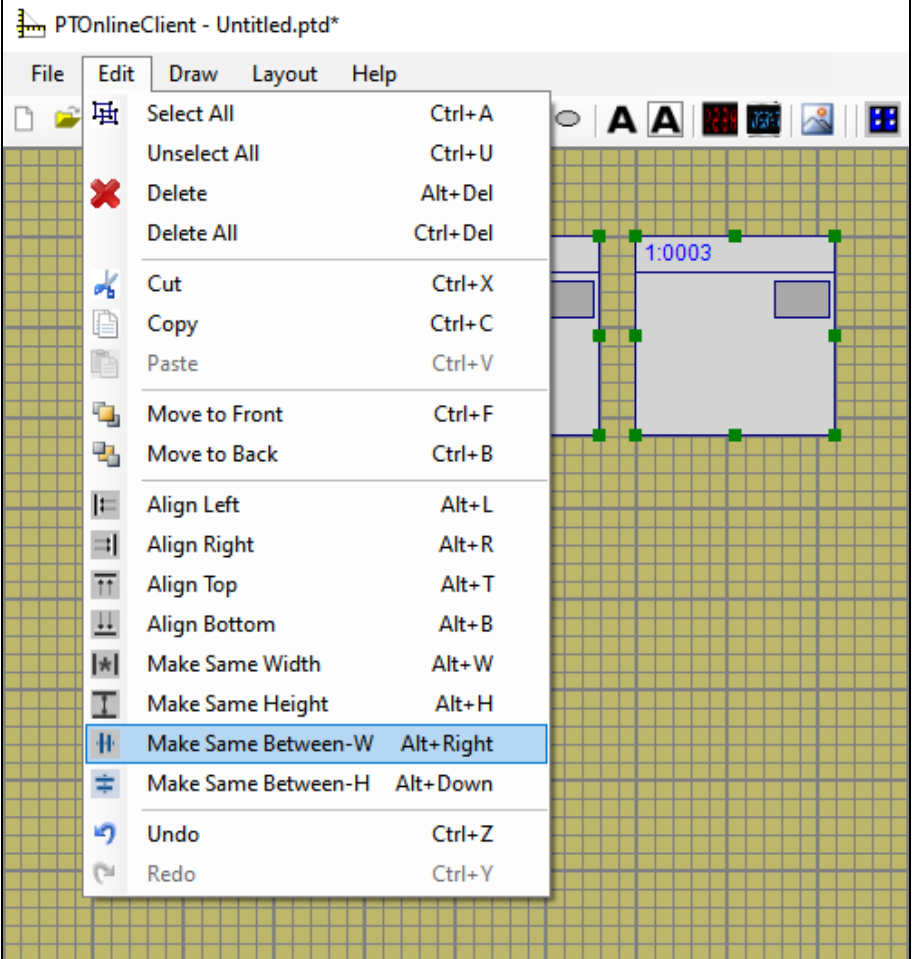

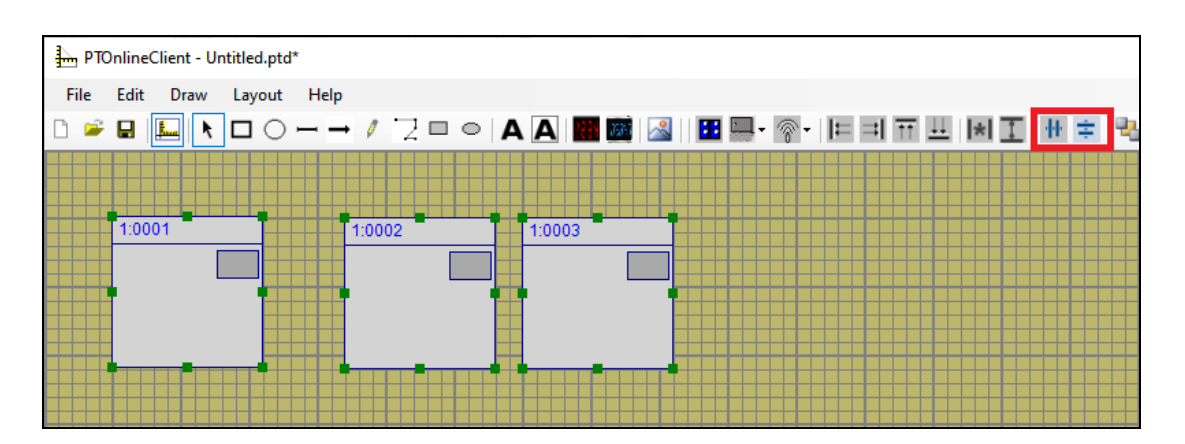

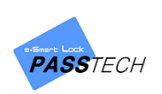

⑥ Seleected locker icons will have same space between them with the space between first selected locker icon and second selected icon.

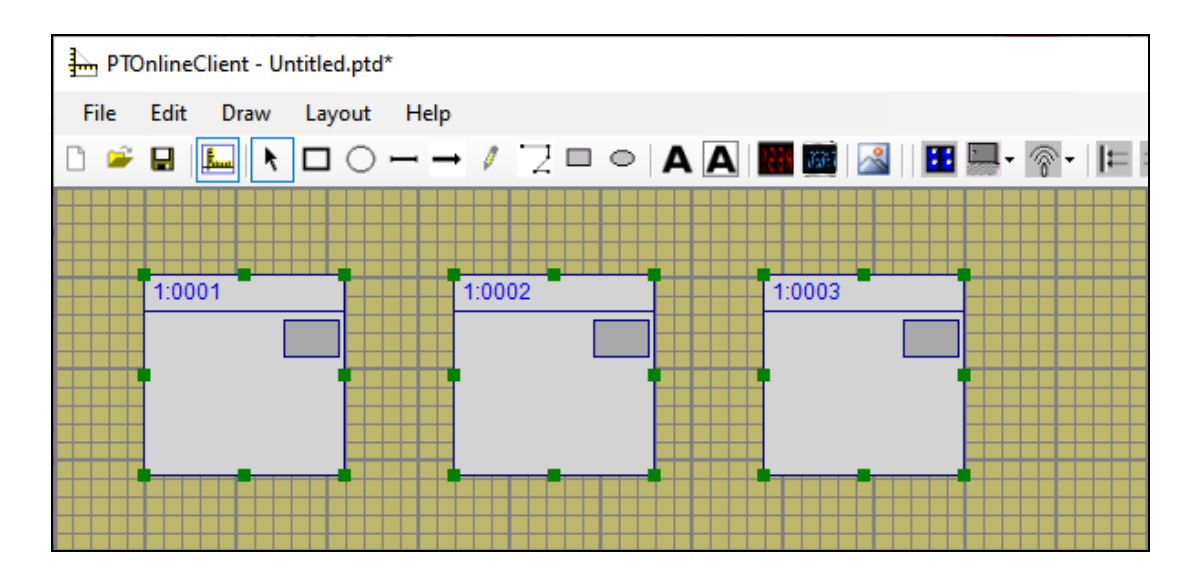

#### \*Distribute Vertically

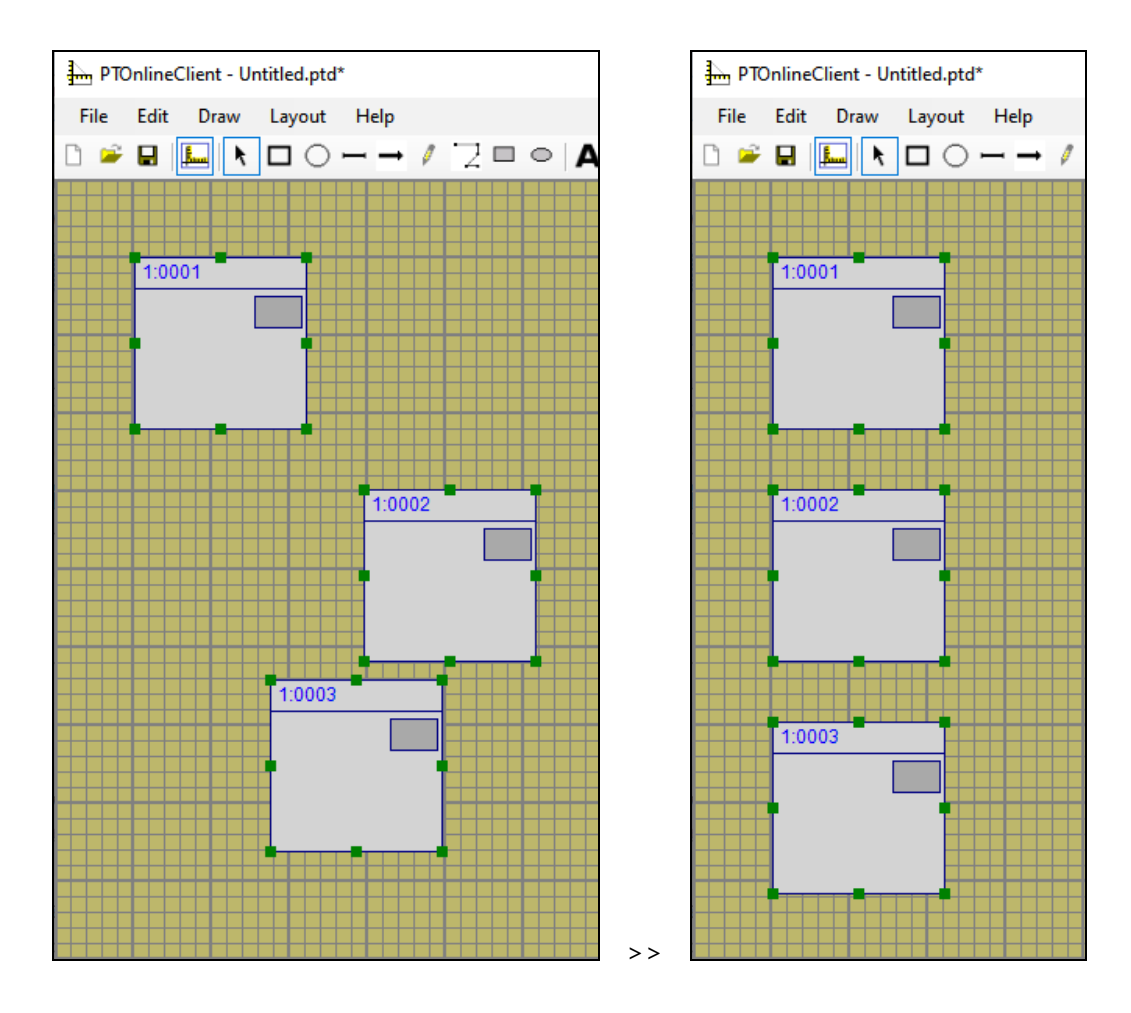

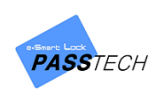

# **(5) Edit locker icon information**

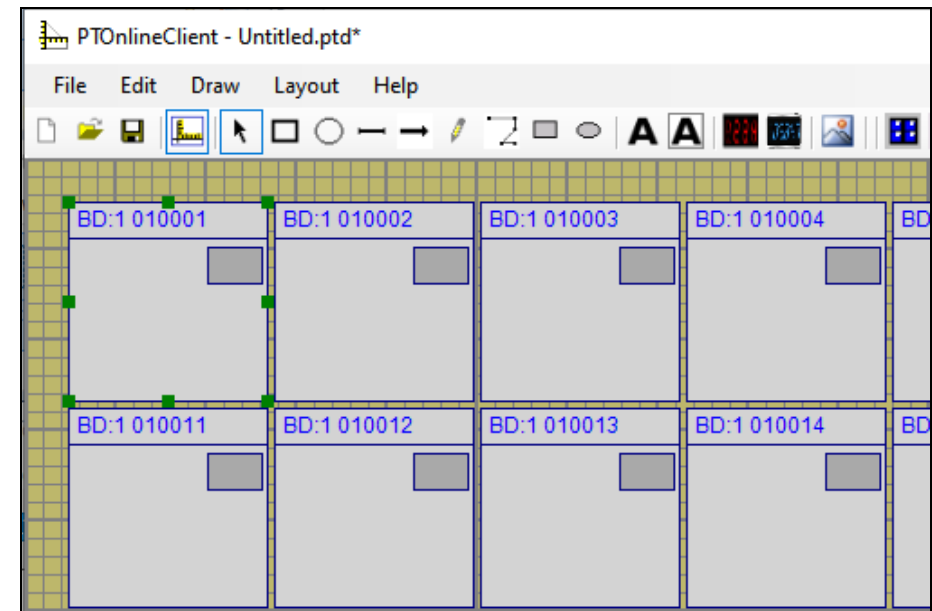

① Select a locker icon you want to edit the information of from the layout board.

① You can change the following items from 'Layout Info' tab on the right side of the screen referring to the description.

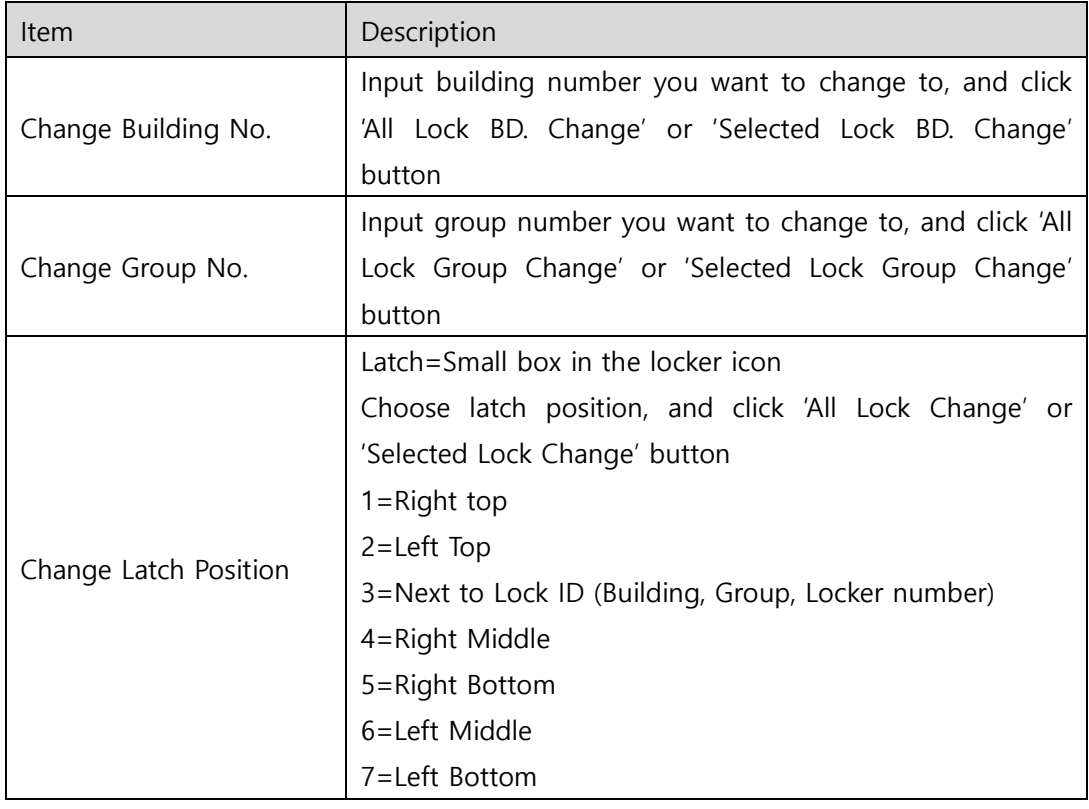

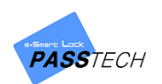

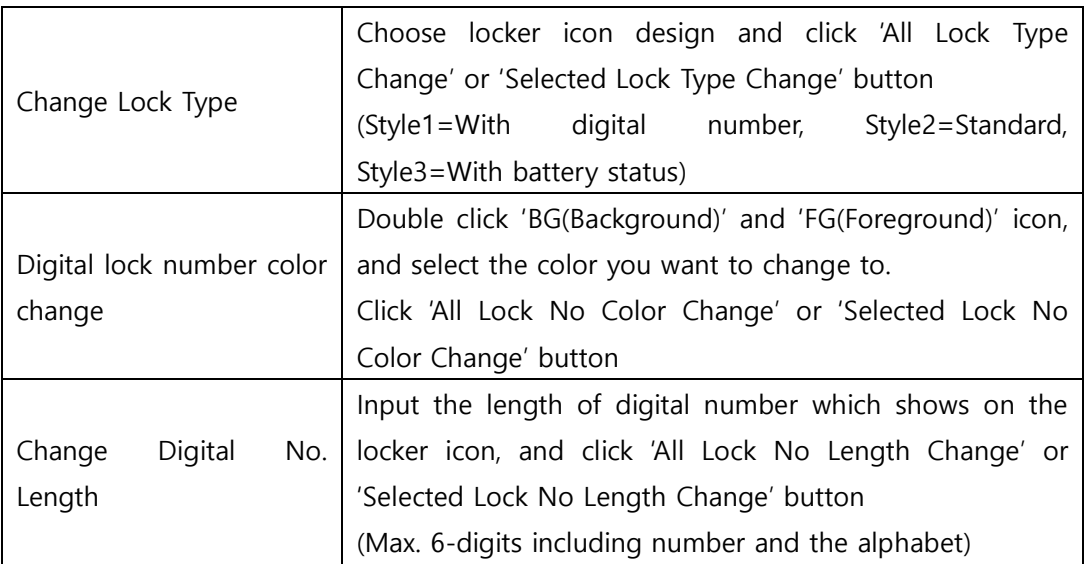

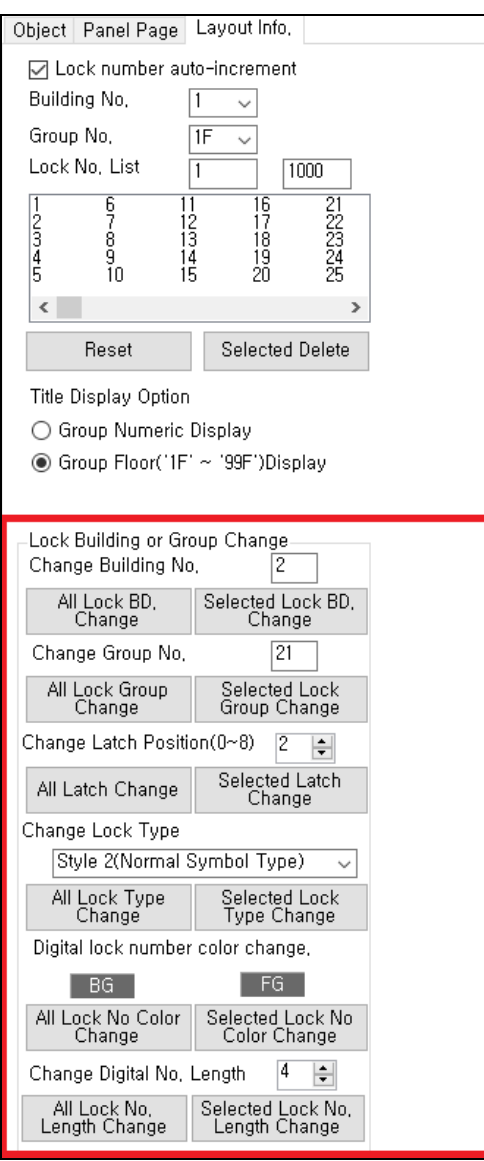

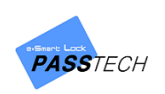

# **(6) Edit panel page**

① Click 'Panel Page' tab to change page color and size.

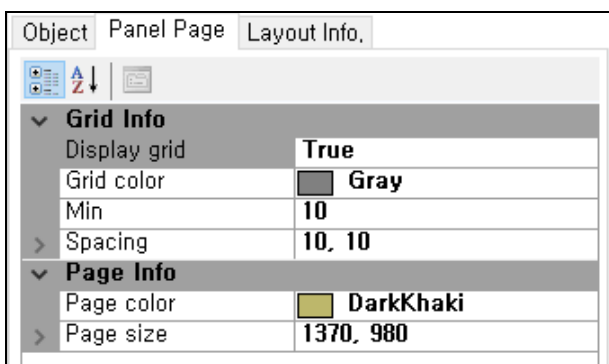

② Input the following items.

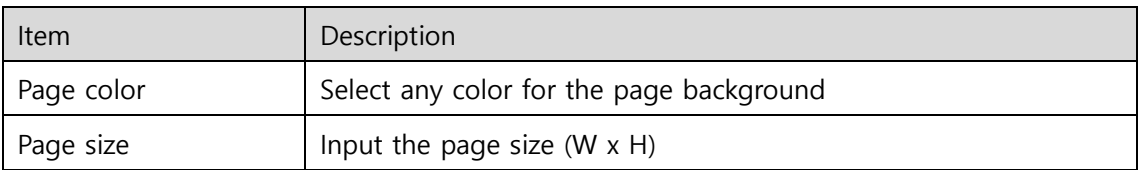

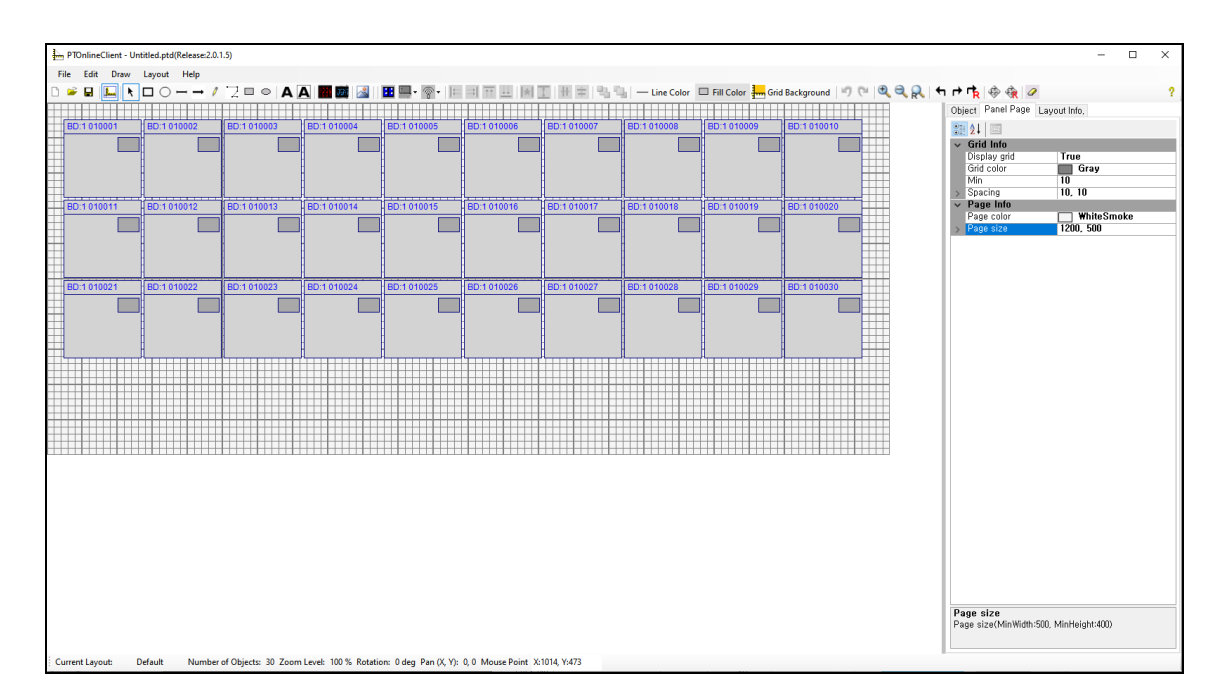

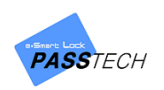

# **(7) Insert background image**

① Click 'Image' icon from the tool bar.

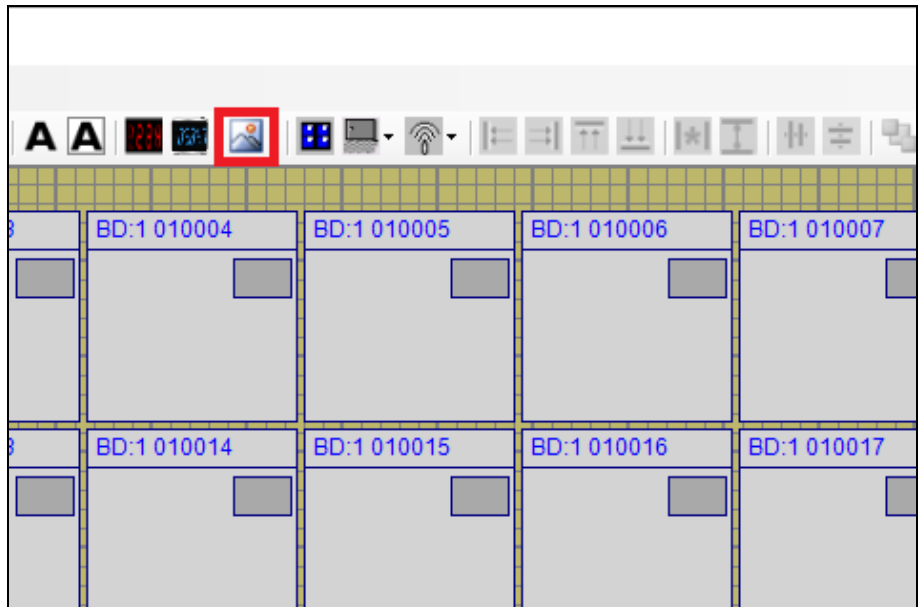

② Drag the mouse on the layout board.

Then, the window for selecting and opening image file will pop up.

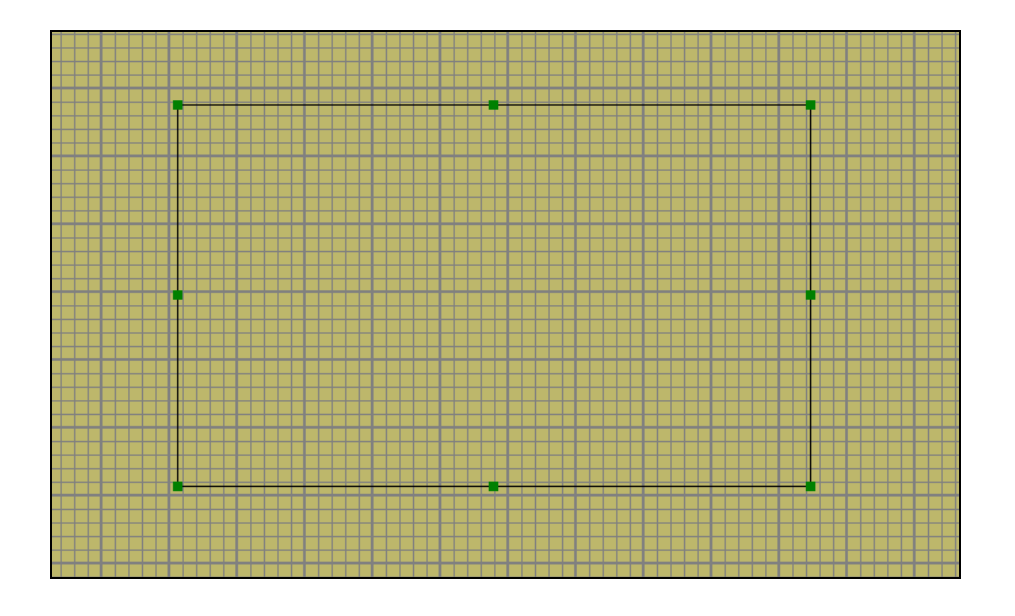

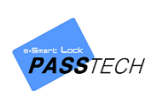

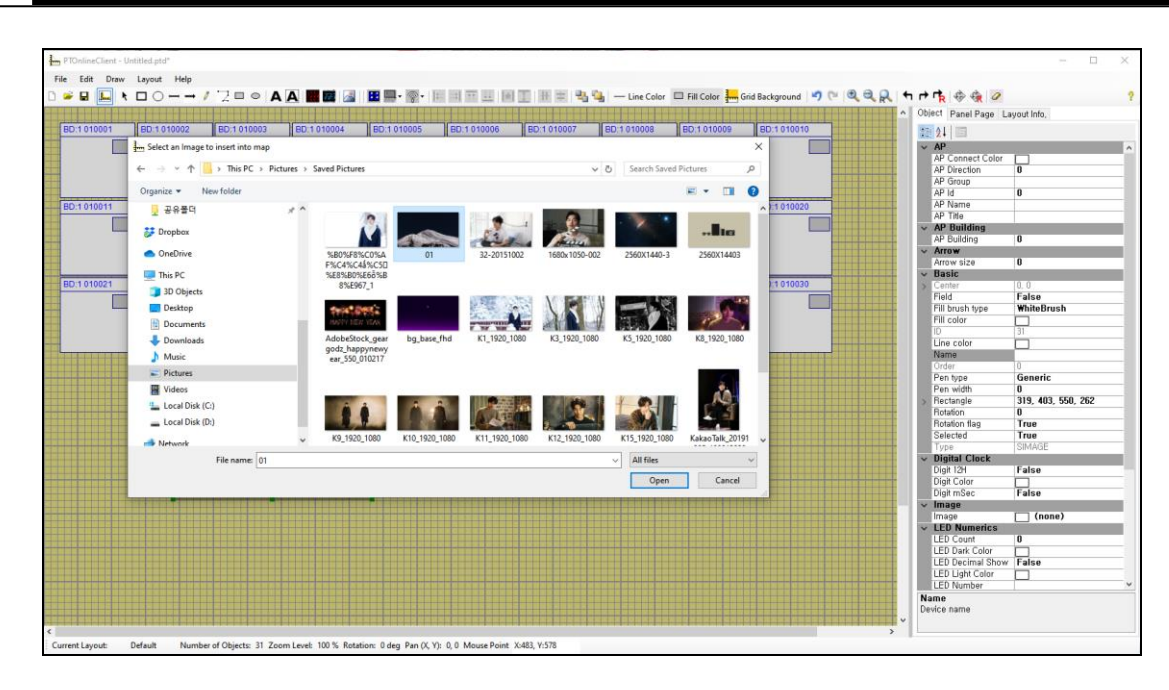

③ Select an image you want to use for background and open it to insert on the layout board.

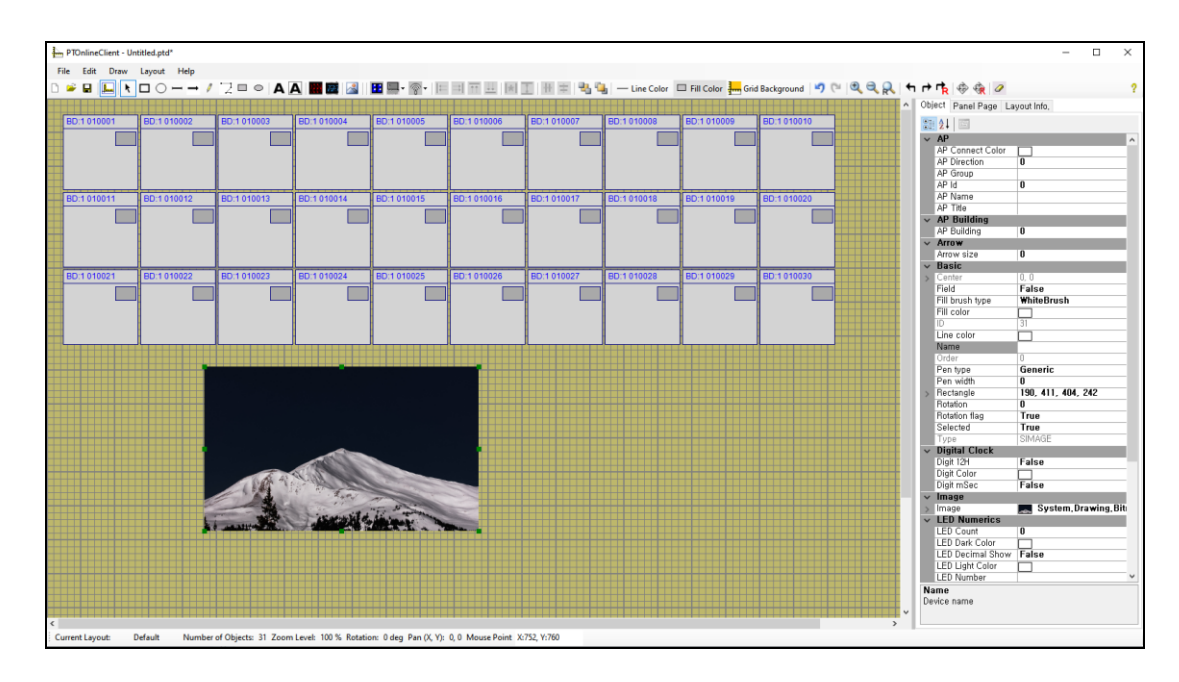

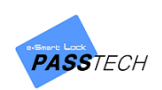

- Fix Edit Draw Layout Hop<br>Fix Edit Draw Layout Hop<br>D **\* B E K D** D D D D → / 것 B © **A A B B B** B IB B B W E B B B B B B B B B <mark>B Q +</mark> Line Color B FiniColor <mark>- S</mark>cid Background | 이 이 Q Q <sub>(</sub>), **HHBBBB**  $52.41$ False<br>WhiteBrush u<br>255, 197, 404, 242 v<br>True<br>True  $\Box$ System, Drawing, Bit  $\frac{1}{\text{False}}$ nber of Objects: 31 Zoom Level: 74 % Rotation: 0 deg Pan (X, Y): 0, 0 Mouse Point: X:1488, Y:32
- ④ Drag the image clicking one point of the image and extend the size same as the page size.

⑤ Click the image and select 'Move to back' from 'Edit' menu or click it from the tool bar to move it back to make locker set show.

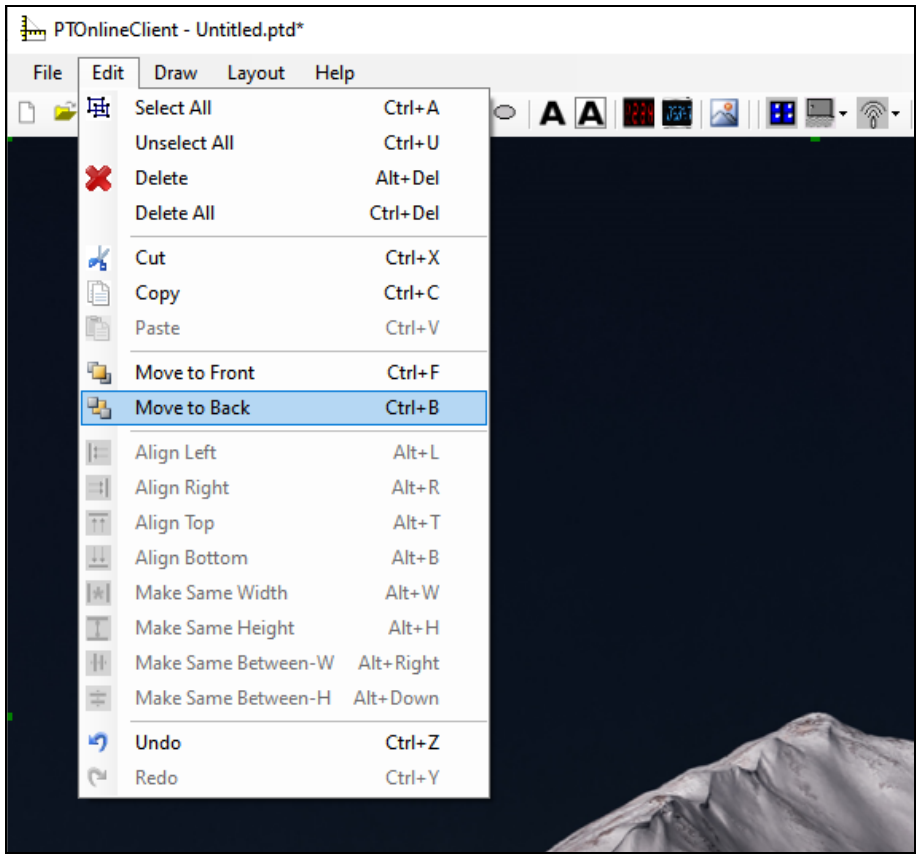

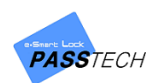

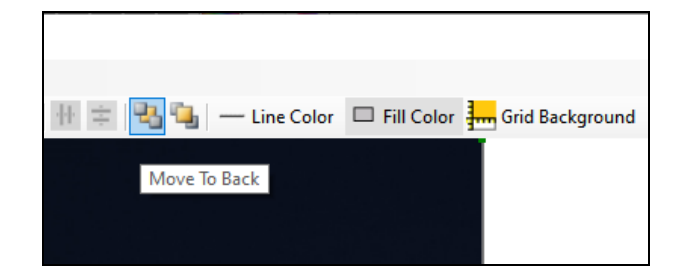

⑥ The image you selected became a background image.

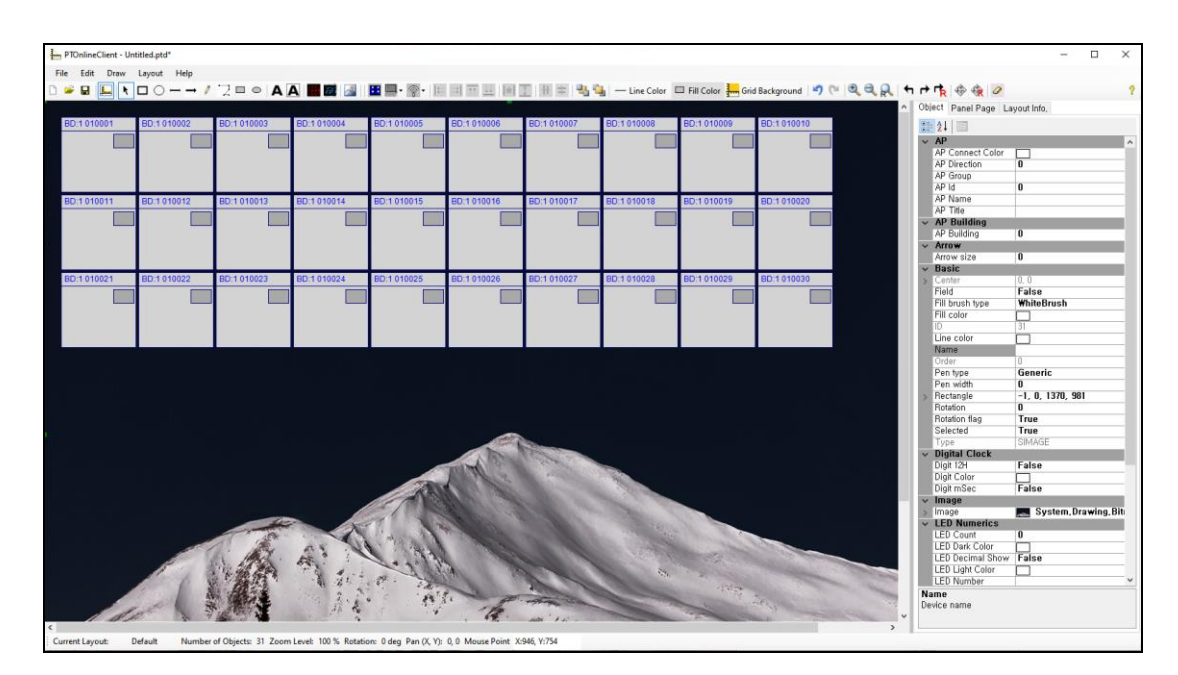

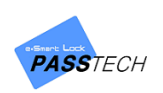

### **(8) Save the file**

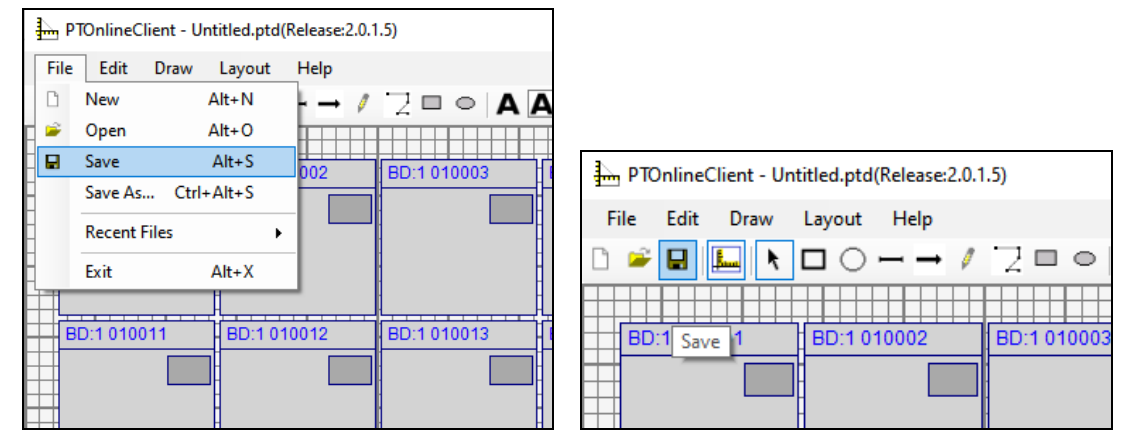

① Click 'File' menu and select 'Save', or click it from the tool bar.

② You must save the layout file in the same folder with the Client program is installed. Save it in 'Layout' folder.

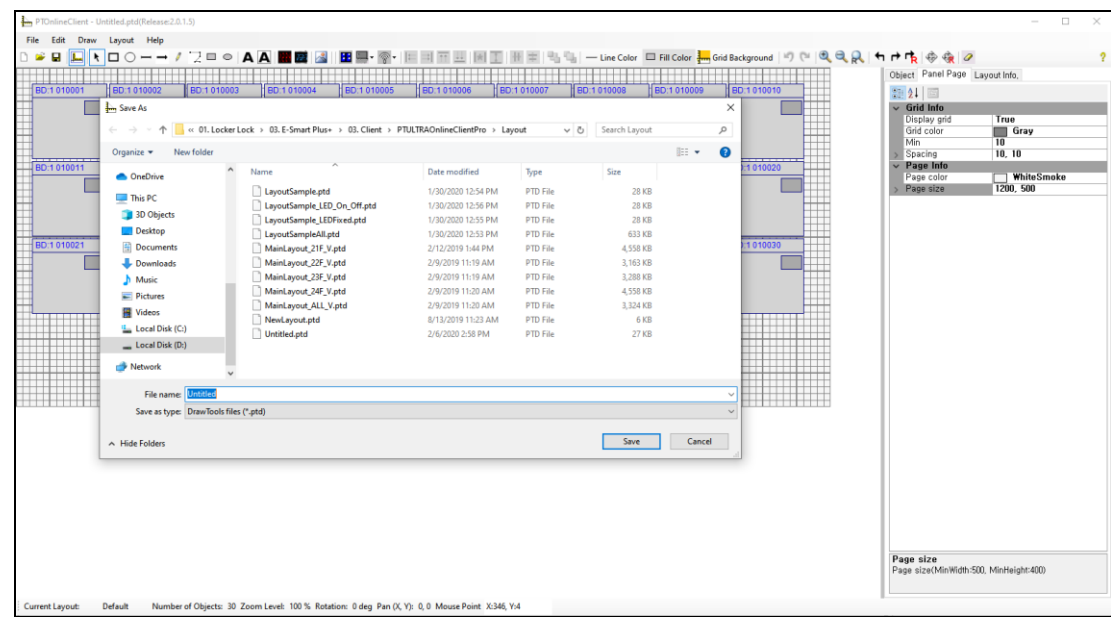

③ Use the saved layout file when you create group account in Client program.

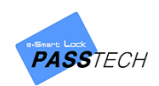

# 10.Smart Code & Mobile Key

### **1) What is Smart Code & Mobile Key?**

Smart Code & Mobile Key are secure, convenient and instant way of mobile access to E-smart locks. Time-sensitive 8-12-digits code and encrypted digital key are generated via Offline (Esmart Ultra Plus+) or Online (Esmart Cloud Server), and access to a specific locker lock or door lock which is granted through the internet from anytime anywhere in the world.

All the locks are operating completely offline without the risk of malfunction.

Users can use their access codes and mobile keys only for a specific time period, and access privilege will be automatically expired when the granted time period is over.

### **2) Smart Code Menu List**

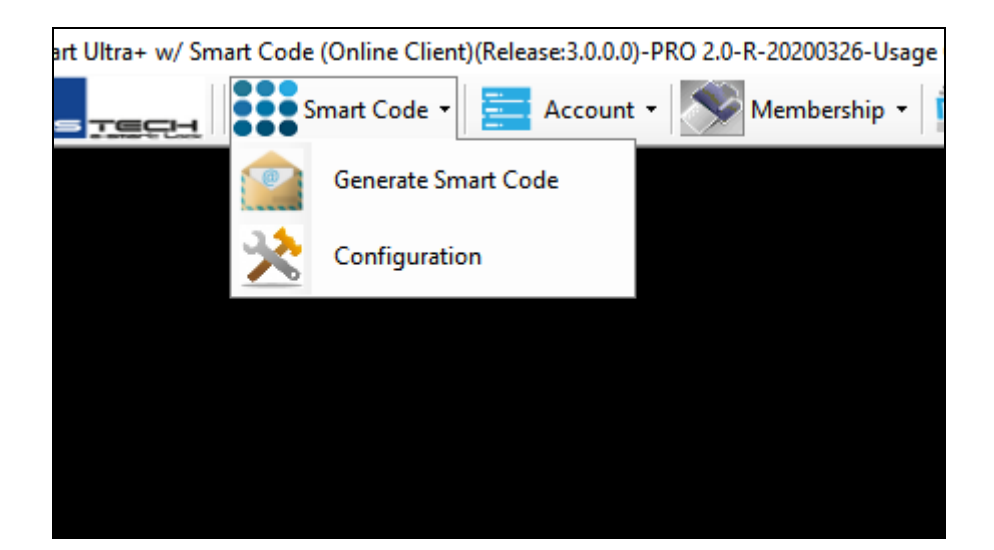

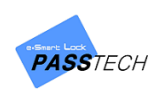

# **3) Configuration**

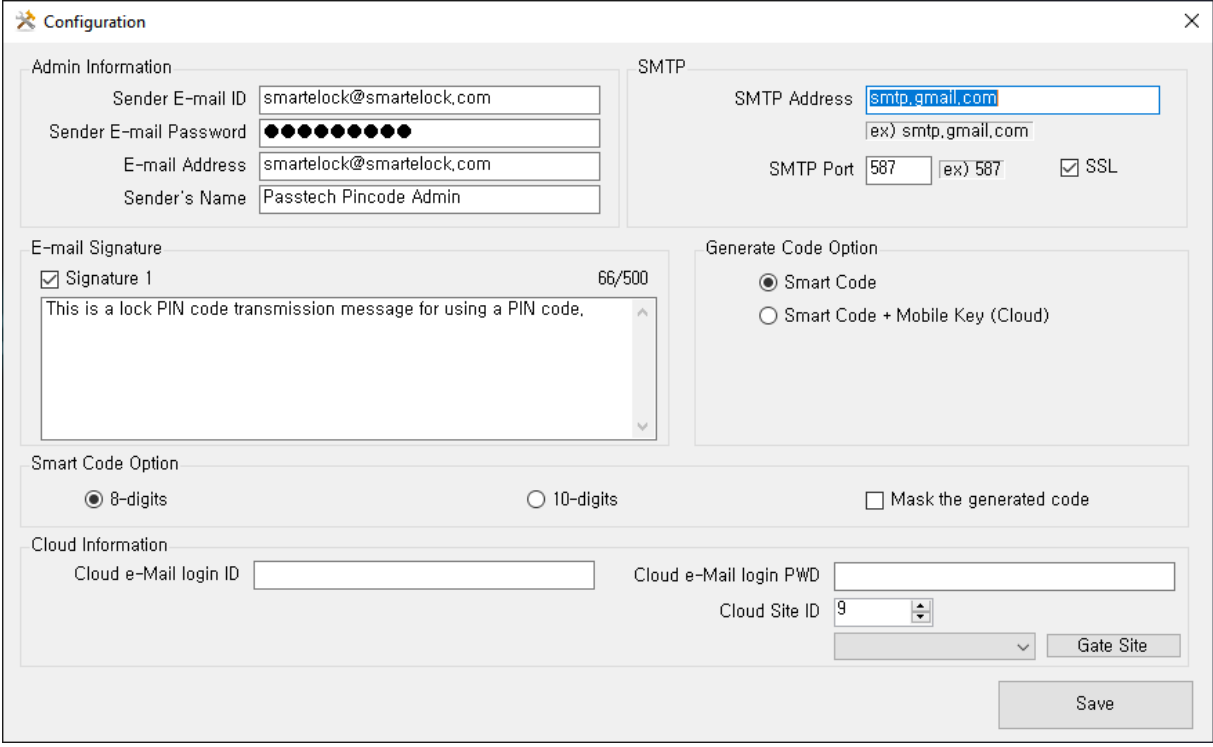

### - Main Item Description

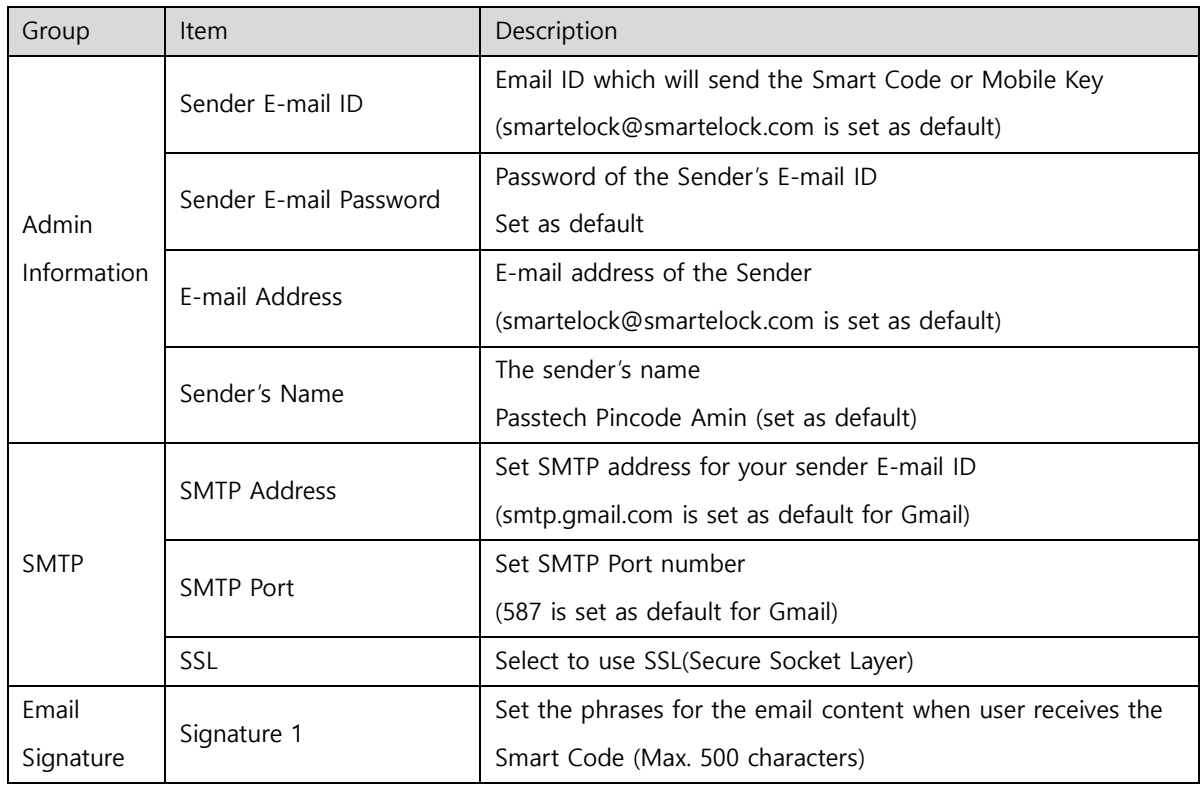

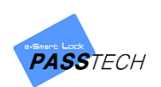

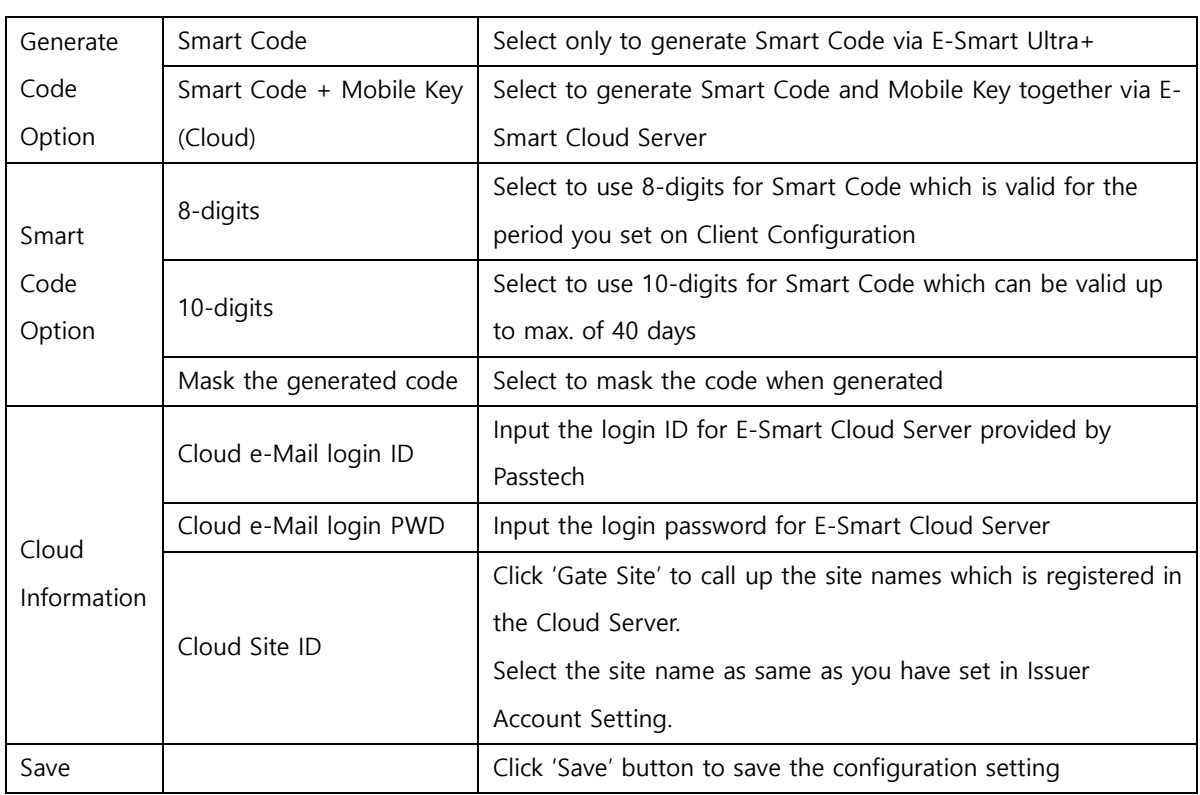

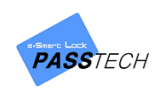

### **4) Generate Smart Code**

#### **(1) Generate Smart Code via E-Smart Ultra+**

If you have selected 'Smart Code' for Generate Code Option in configuration, you will see the display as image showing in below when you enter the Generate Smart Code from the menu list.

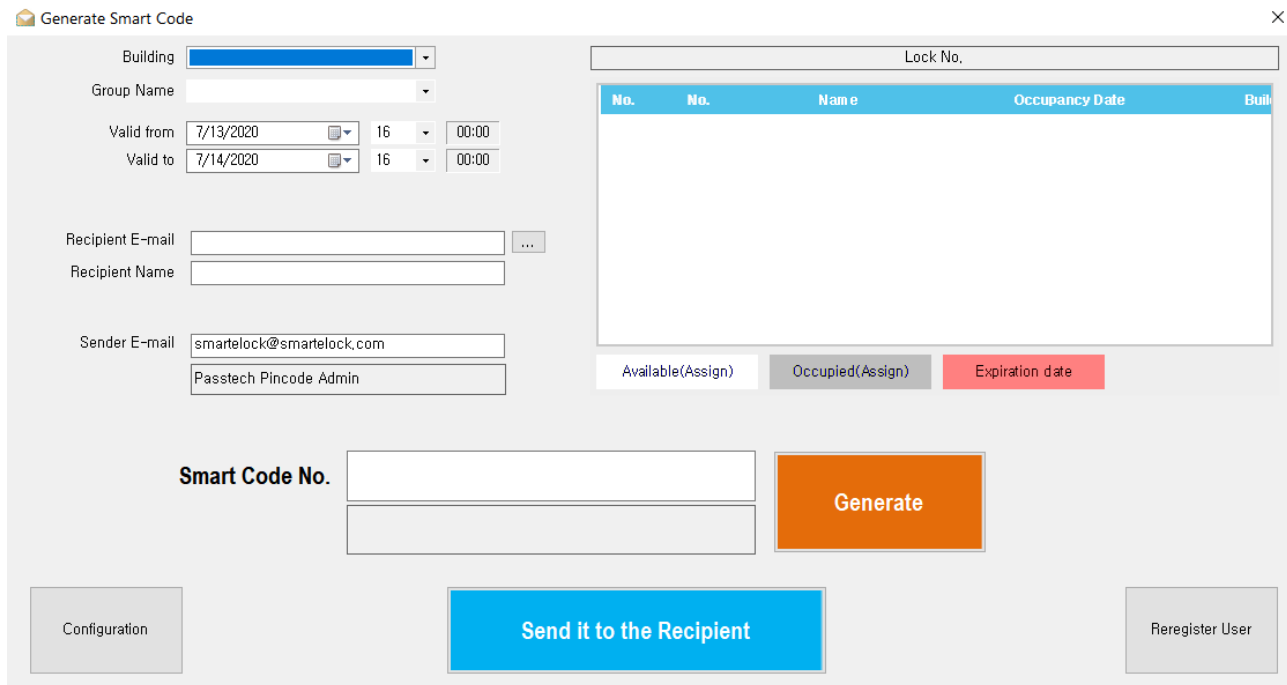

① Select a Building name and Group name. Assign Mode locks will be shown like below. Select a Lock Number to use Smart Code from the list.

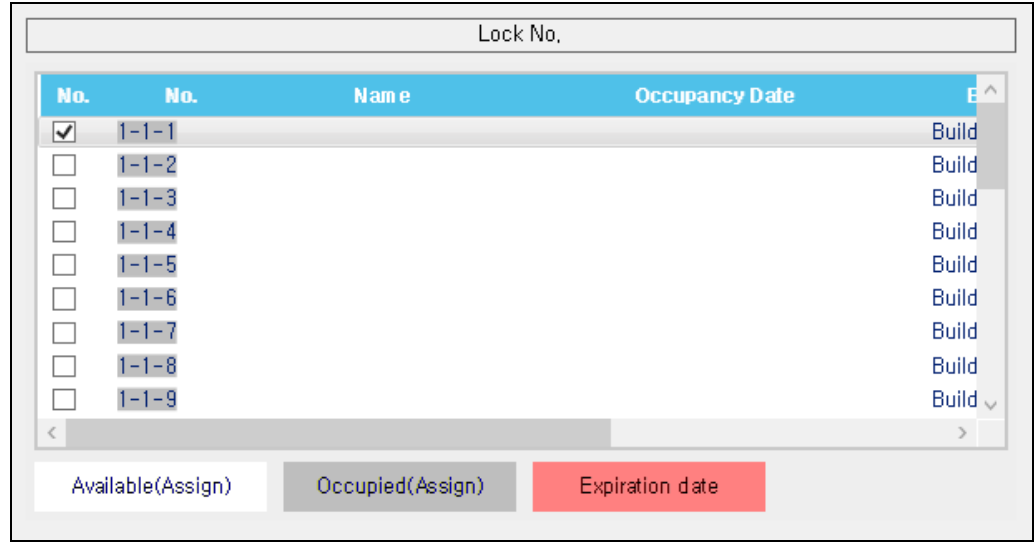

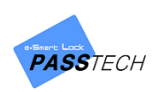

② Set the valid date and time.

(It will automatically set as same as your PC time by default)

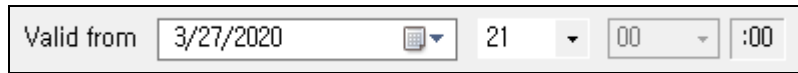

③ Set Usage Count as 'Unlimited', 1 time use or more (max. of 9).

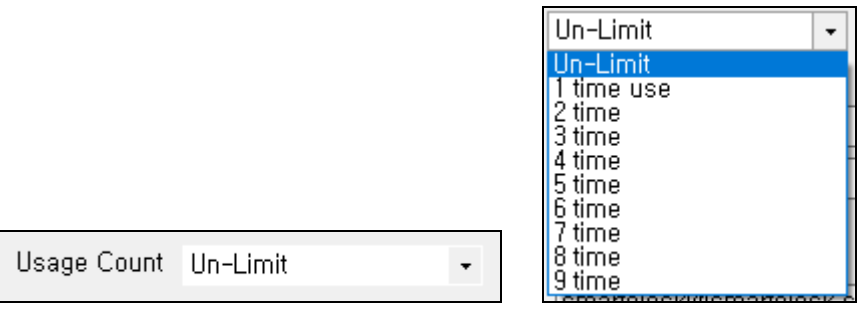

④ Input Recipient E-mail address and name.

You may also input the Recipient information from the member account database by clicking  $\begin{bmatrix} 1 & \cdots & \cdots \end{bmatrix}$  button to display the member list.

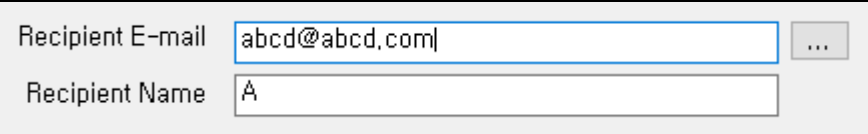

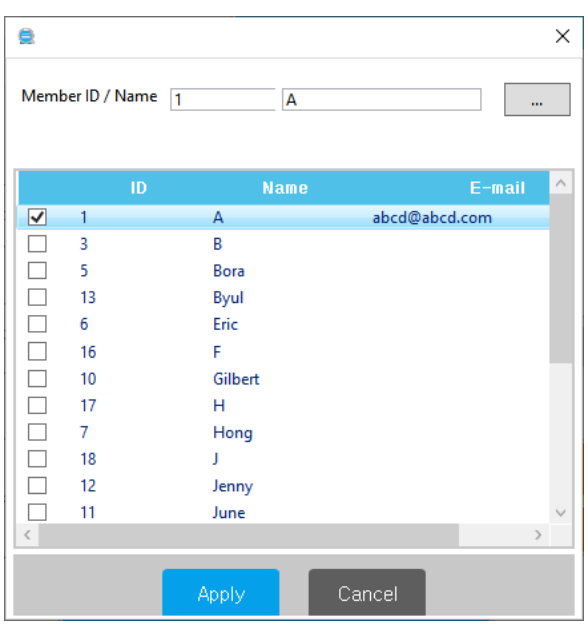

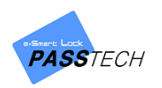

Conorato  $\overline{(\overline{5})}$  Press **button to generate the Smart Code.** 

Send it to the Recipient

Smart Code Number will be display as seen in below.

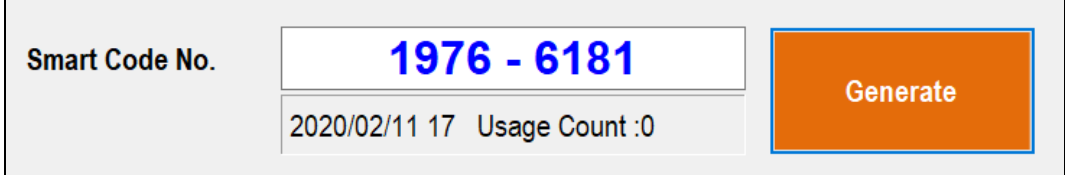

Smart Code Number will be display as seen in below if you have selected 'Mask the generated code' in configuration.

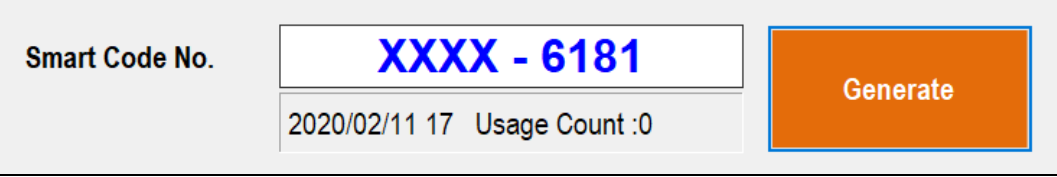

⑥ Press button to send the Smart Code to the recipient's email

address. The recipient will receive an email as seen in below and use the Smart Code on the lock.

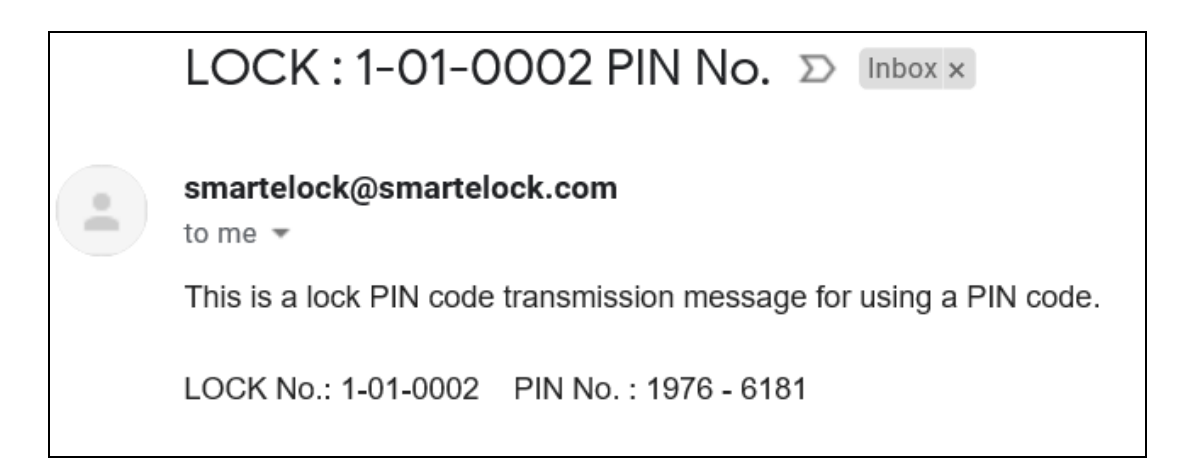

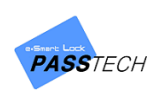

#### **(2) Generate Mobile Key via E-Smart Cloud Server**

If you have selected 'Smart Code + Mobile Key (Cloud)' for Generate Code Option in configuration, you will see the display as image showing in below when you enter the Generate Smart Code from the menu list.

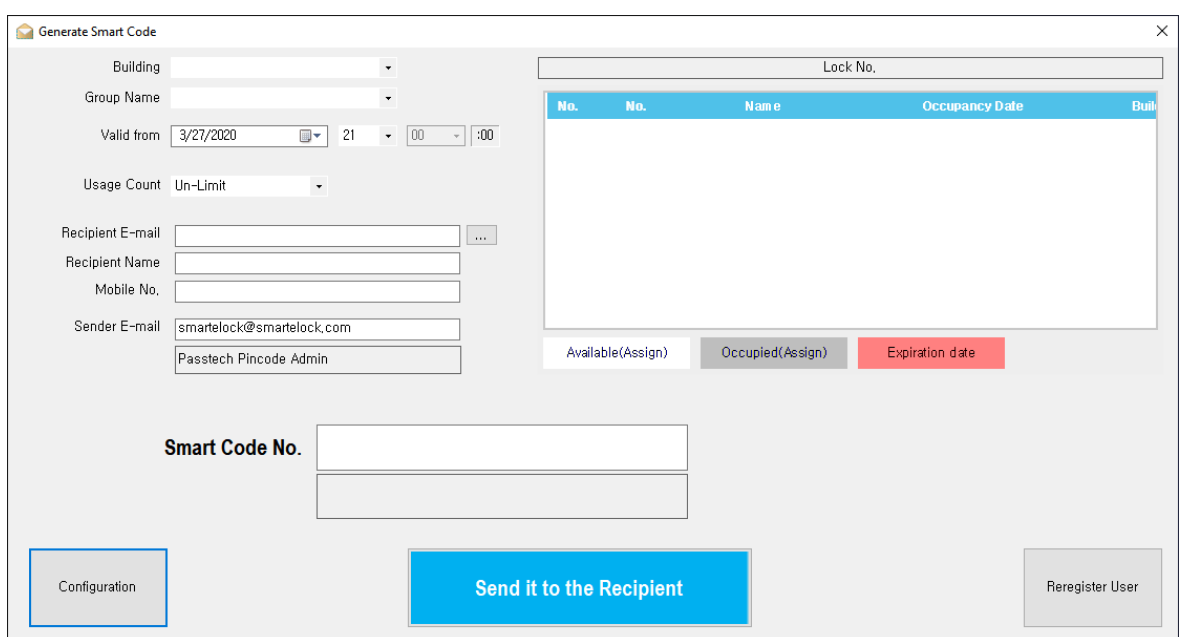

① Select a Building name and Group name. Assign Mode locks will be shown like below. Select a Lock Number to use Smart Code and Mobile Key from the list.

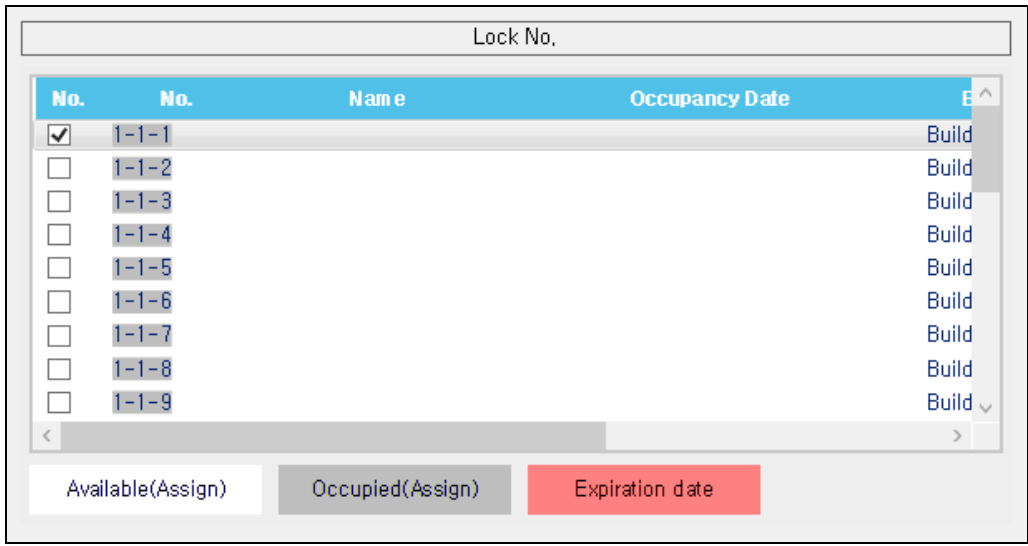

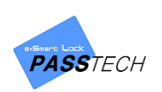

② Set the valid date and time.

(It will automatically set as same as your PC time by default)

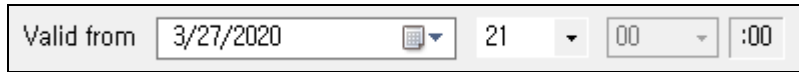

③ Set Usage Count as 'Unlimited', 1 time use or more (max. of 9).

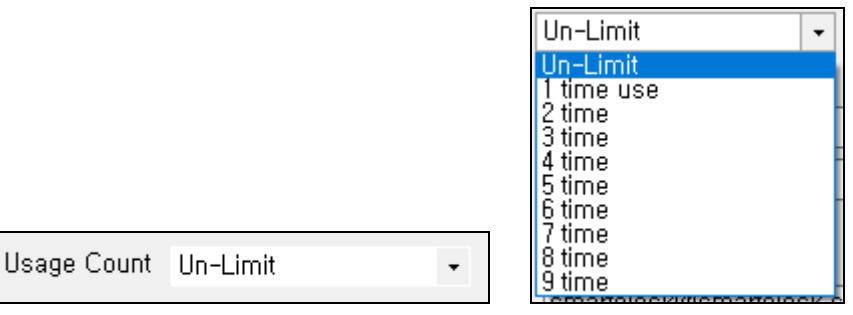

④ Input Recipient E-mail address, name and mobile to receive the code and key.

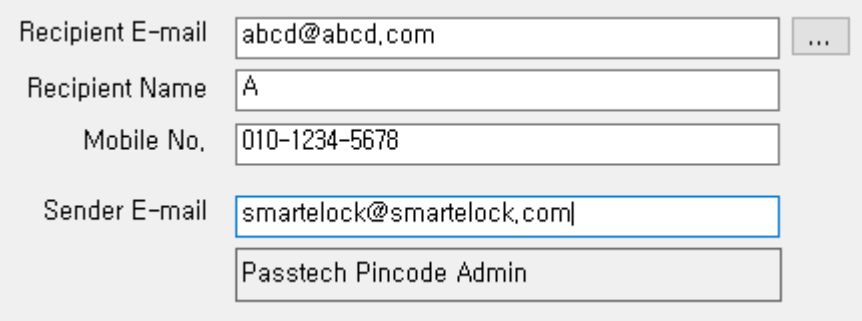

You may also input the Recipient information from the member account database by clicking  $\begin{bmatrix} 1 & \cdots & 1 \end{bmatrix}$  button to display the member list.

Input Member ID or Name in the white box and click  $\mathbf{w}$  button to search.

E-mail address can be registered when you create membership account.

Click 'Apply' button to apply. The recipient information will be updated.

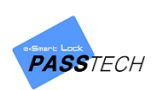

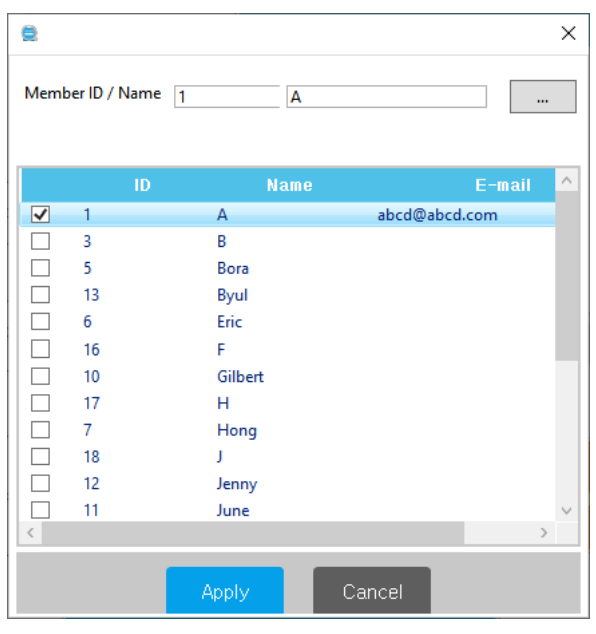

Send it to the Recipient ⑤ Press button to send Smart Code and Mobile Key to the recipient's email address. The recipient will receive two emails as seen in below and use the Smart Code and Mobile Key on the lock.

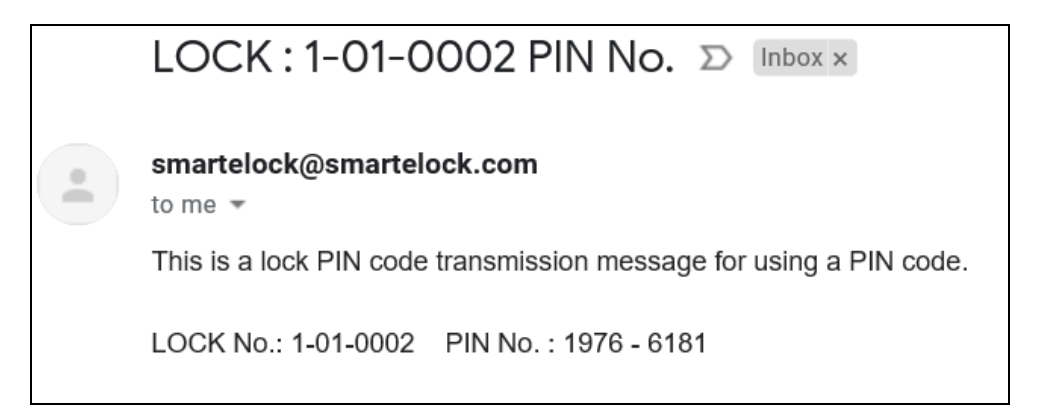

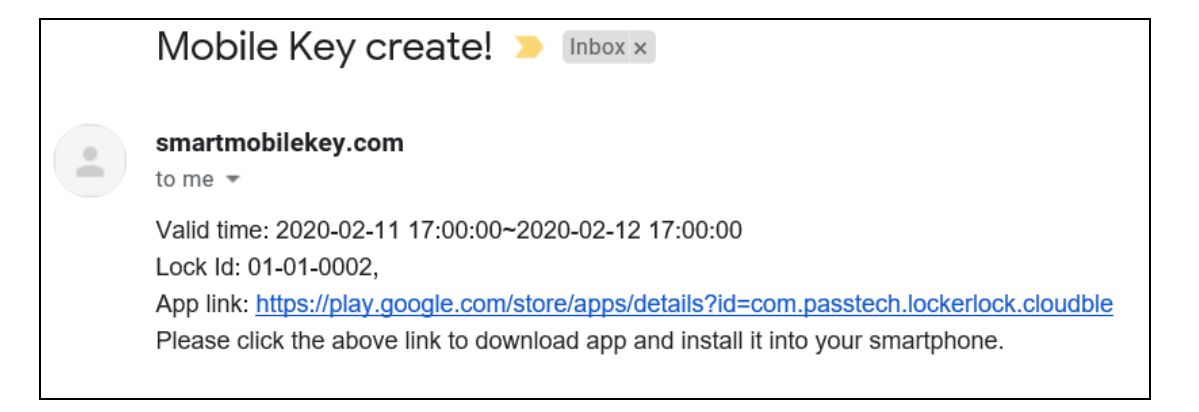

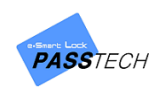

### **(3) Re-register User**

#### Reregister User

button is used to update the user information of the assigned lock.

For example, if you are generating new Smart Code or Mobile Key for User2 to lock#1 which is already used by User1 with Smart Code or Mobile Key, the new user information will be

Reregister User updated by pressing the  $b$  button.

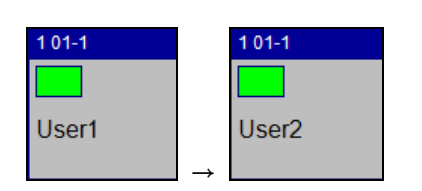

## **5) How it works**

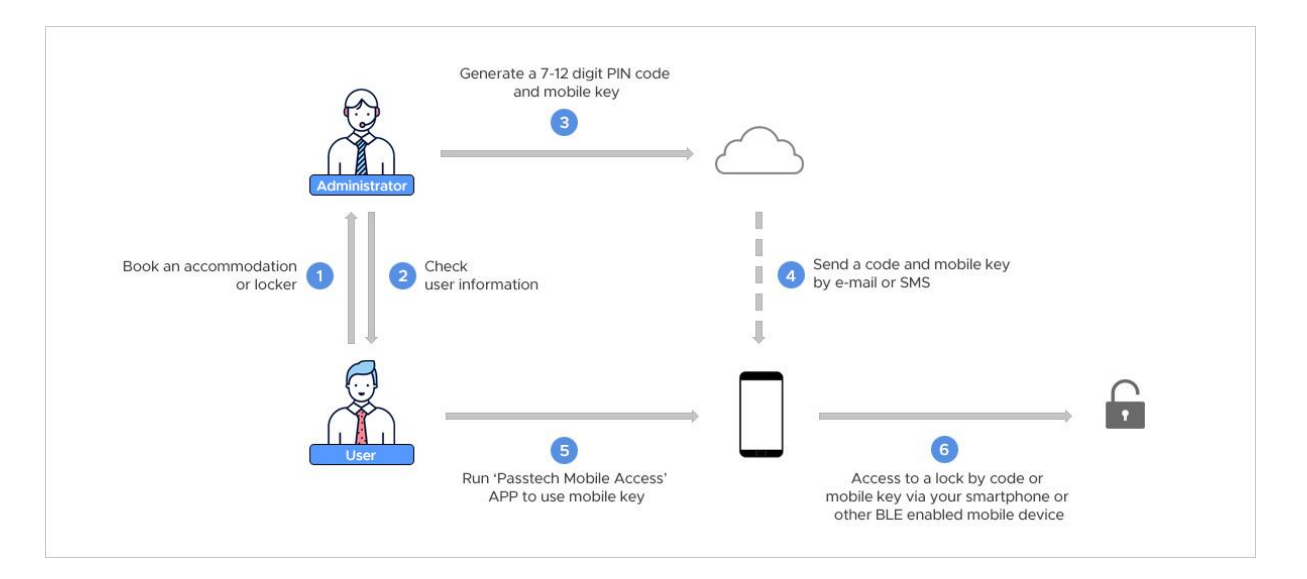

- The End -